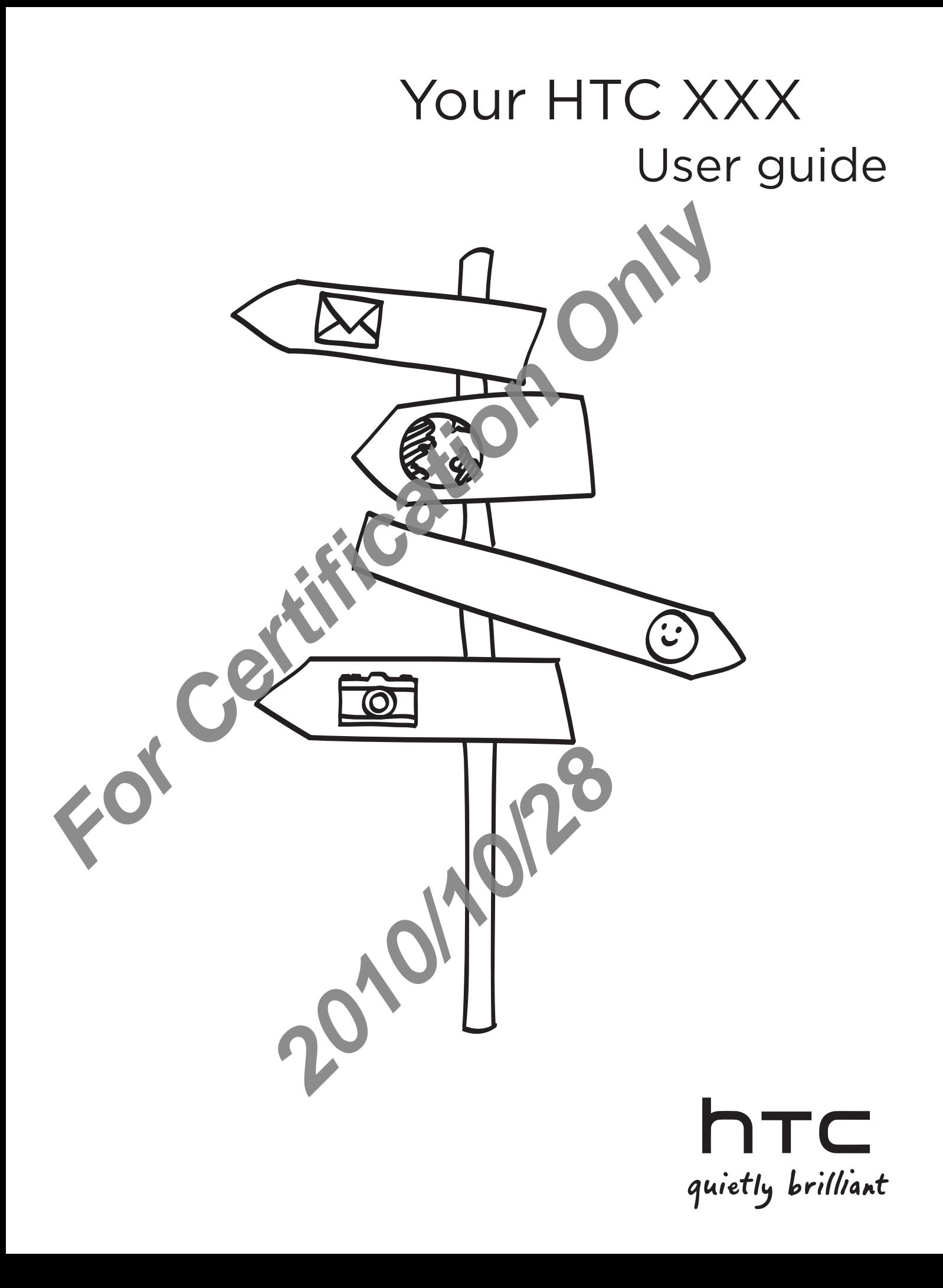

### Before you do anything else, please read this

#### Charge the battery

The battery in your phone hasn't been charged yet. While your phone is charging, it's important that you do not remove the battery pack. Doing so ran damage your phone. Also, please don't try to take your phone apart. (If you do, it may invalidate your warranty.)

#### Choose a rate plan wisely

Your phone can use up a lot of Internet bandwidth rally quickly. Before you use your phone, we strongly recommend that you talk to your mobile operator about data rates. If you're on a standard data plan, the costs could really add up. Switching to a flat-rate plan could be a lot cheaper.

#### Know about privacy laws

Some countries have strict laws about how and when you can record phone conversations. For example, you may need to the herson you're speaking to before you start recording. It's a good idea to find out what the laws are where you live before you use your phone's recording feature.

#### And finally, a few important words from our legal team (LIMITATION OF DAMAGES)

To the maximum extent permitted by applicable law, in no event shall HTC or its affiliates be liable to you, any user, or third party for any indirect, special, consequential, incidental or punitive damages of any kind, arising in contract, tort, or otherwise, including, but not limited to, injury, loss of revenue, loss of goodwill, loss of business opportunity, loss of data, and Vor loss of profits, regardless of the foreseeability thereof or whether HTC or its affiliates have been advised of the possibility of such damages. And in no event shall the total liability of HTC or its affiliates exceed the amount received from you, regardless of the legal theory under which the cause of action is brought. The foregoing does not affect any statutory rights which may not be disclaimed. The battery in your phone hasn't been charged yet While your once it is in important that you do not remove the battery pack. Doing soft a please don't try to take your phone apart. (If you do, it may like your phone a par

Please also read the Safety and regulatory guide that is included in the box for information on the proper usage of your phone to prevent injuries and to avoid damaging your phone. You can also refer to this guide for regulatory information about your phone.

And affiliates exceed the amount received the cause of action is brought. The forecall may not be disclaimed.<br>
The cause of action is brought. The forecall may not be disclaimed.<br>
Safety and regulatory guide the special ph

### Trademarks and copyrights

Copyright © 2010 HTC Corporation. All Rights Reserved.

The HTC logo, the HTC quietly brilliant logo, HTC XXX, HTC Sense, Footprints, HTC Sync, and HTC Care are trademarks and/or service marks of HTC Corporation.

Copyright © 2010 Google Inc. Used with permission.

Google, the Google logo, Android, Google Search, Google Map., Gmail, YouTube, Android Market, and Google Talk are trademarks of Google Inc.

Google, the Google logo and Google Maps are trademarks of Google, Inc. TeleAtlas® Map Data ©2010. Street View Images ©2010 Googl

Microsoft, Windows, Windows XP, Windows Vista, Active Sync, and Outlook are either registered trademarks or trademarks of Aicrosoft Corporation in the United States and/or other countries.

Bluetooth and the Bluetooth logo are trademarks owned by Bluetooth SIG, Inc.

Wi-Fi is a registered trademark of the Wireless Fidelity Alliance, Inc.

microSD is a trademark of SD Card Association.

Java, J2ME and all other Java-based marks are trademarks or registered trademarks of Sun Microsystems, Inc. in the United States and other countries.

Facebook is a trademark of Facebook, Inc.

Twitter is a trademark of Twitter, Inc., and is used under license.

kr Is a trademark of Yahoo! Inc.

All othell company, product and service names mentioned herein are trademarks, registered trademarks or service marks of their respective owners.

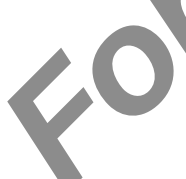

HTC shall not be liable for technical or editorial errors or contained herein, nor for incidental or consequential damages resulting  $f \cap \mathfrak{h}$  ing this material. The information is provided "as is" without warranty of any kind and is subject to change without notice. HTC also reserves the right to revise the content of this document at any time without prior notice. The HTC logo, the HTC quietly brilliant logo, HTC XXX, HTC Sense, **F**otoriand HTC Care are trademarks and/or service marks of HTC Care are trademarks of Google Search, Groupe Search, Groupe Search, Groupe Search, Groupe Se *2010* the liable for technical or editorial errors consequential damages resulting<br>as is" without warranty of any kit and is subjectives the right to revise the content in si document may be recorded to this document may

No part of this document may be reproduced or transmitted in any form or by any means, electronic or mechanical, including photocopying, recording or storing in a retrieval system, or translated into any langua  $\epsilon$  in any form without prior written permission of HTC.

### Conventions used in this guide

In this user guide, we use the following symbols to indicate useful and important information:

2010/2012

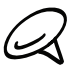

This is a note. A note often gives additional information, such as what happens on your phone when you choose to do or not to do a certain action. A note also provides information that may only be applicable to some situations. *For Certification Carried Conference Secondition Carried Carried Carried Carried Carried Carried Carried Carried Carried Carried Carried Carried Carried Carried Carried Carried Carried Carried Carried Carried Carried Carr* 

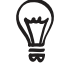

This is a tip. A tip gives you an alternative way to do a particular step or procedure, or lets you know of an option that you may find helpful.

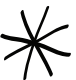

This indicates that something is very important. Important linformation is something that you need to do in order to accomplish a certain task or to get a phone feature to work properly.

This provides safety precaution information, that information that you need to be careful about to prevent potential problems when using your phone.

# Contents

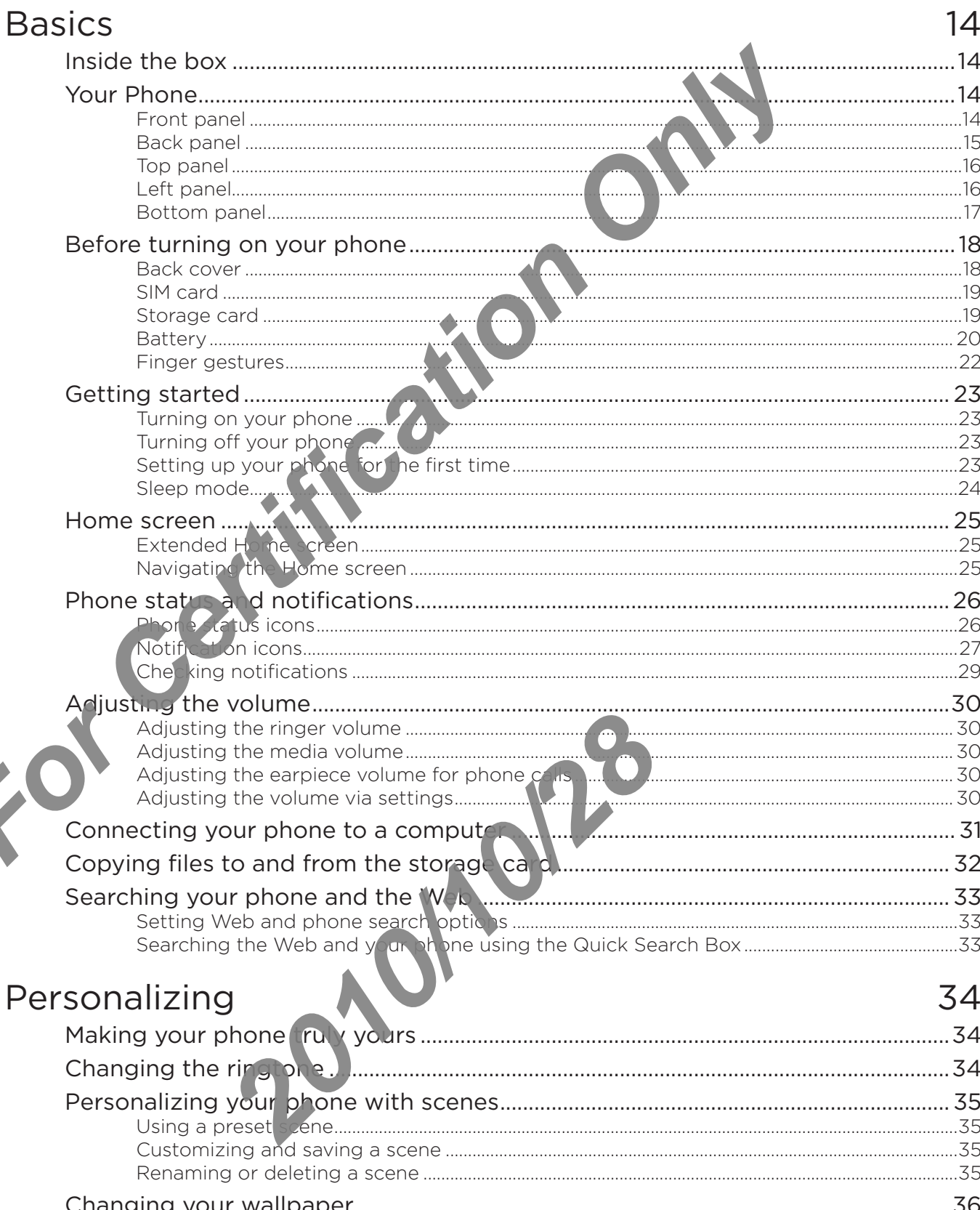

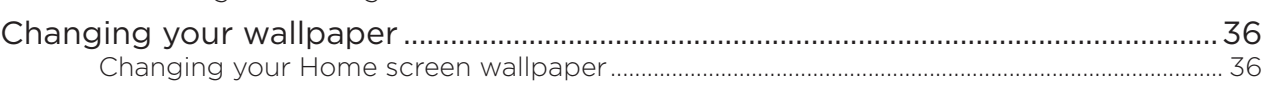

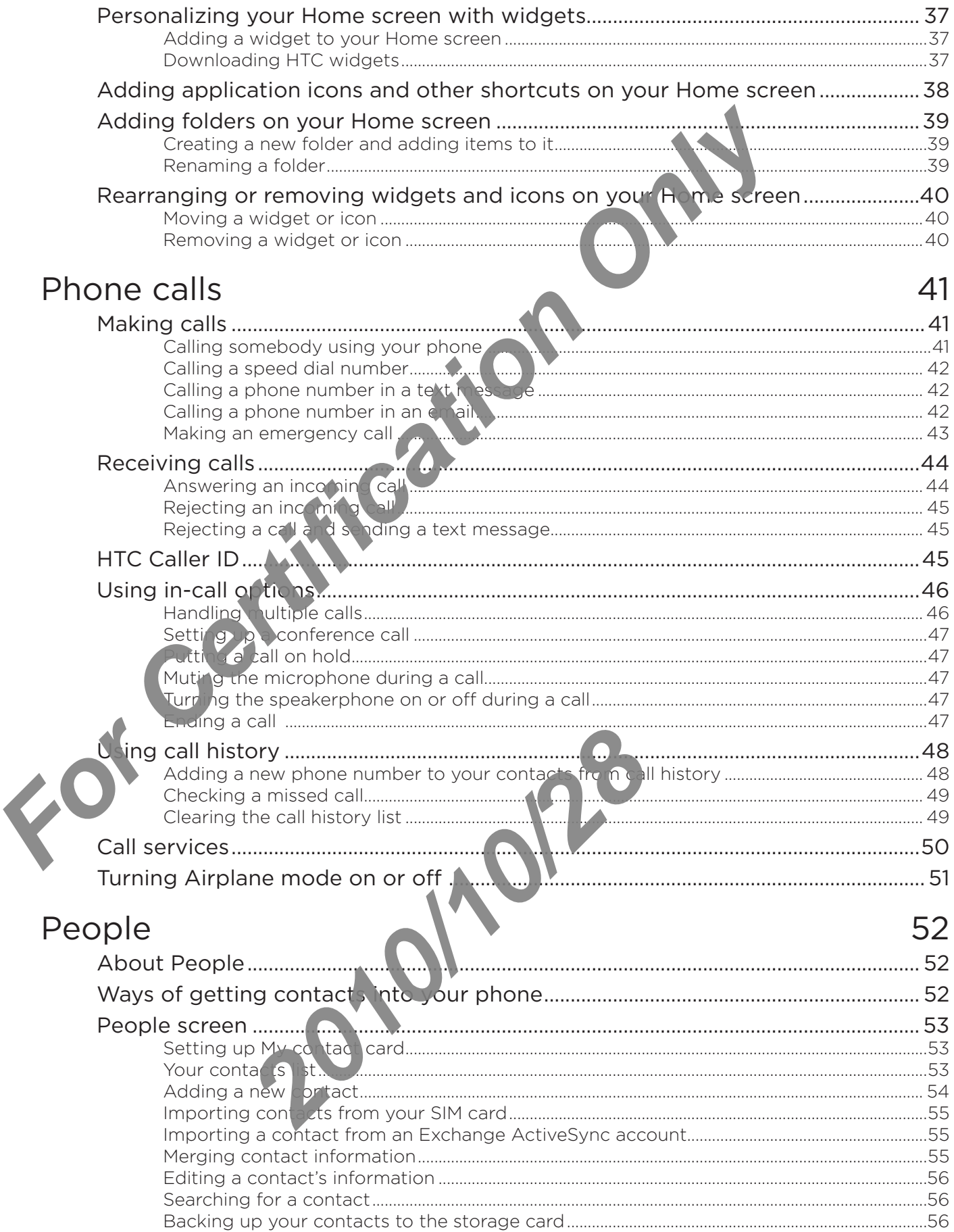

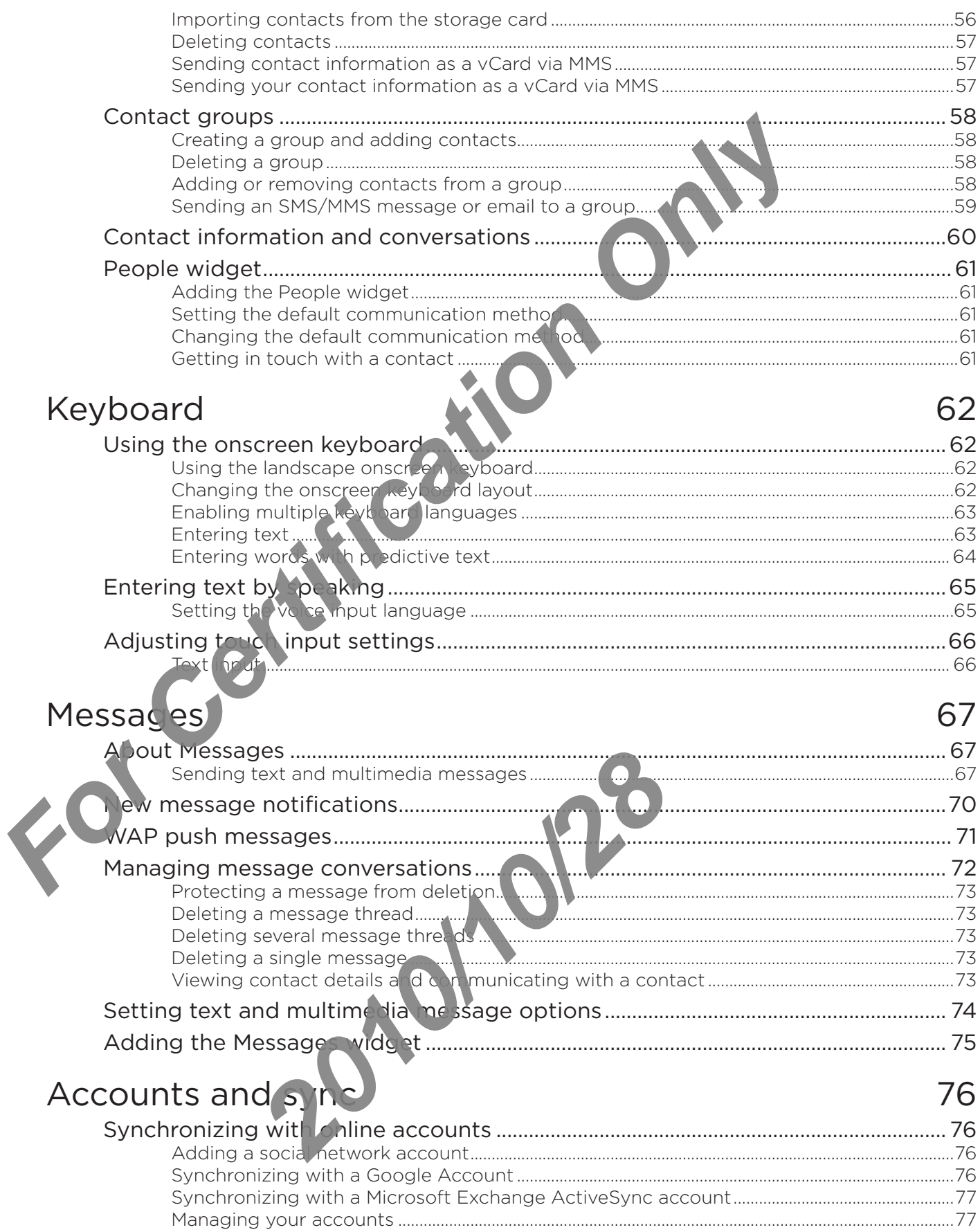

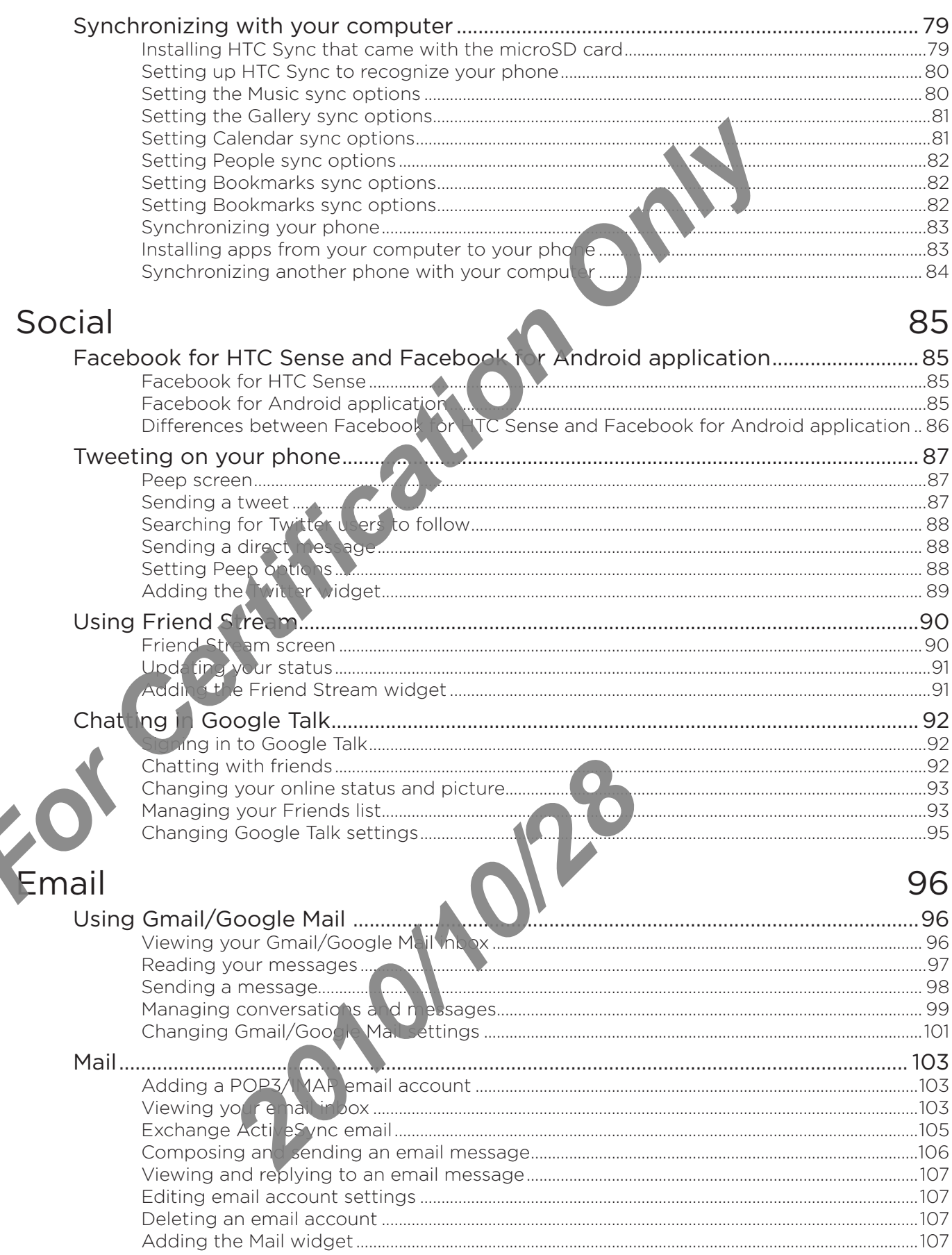

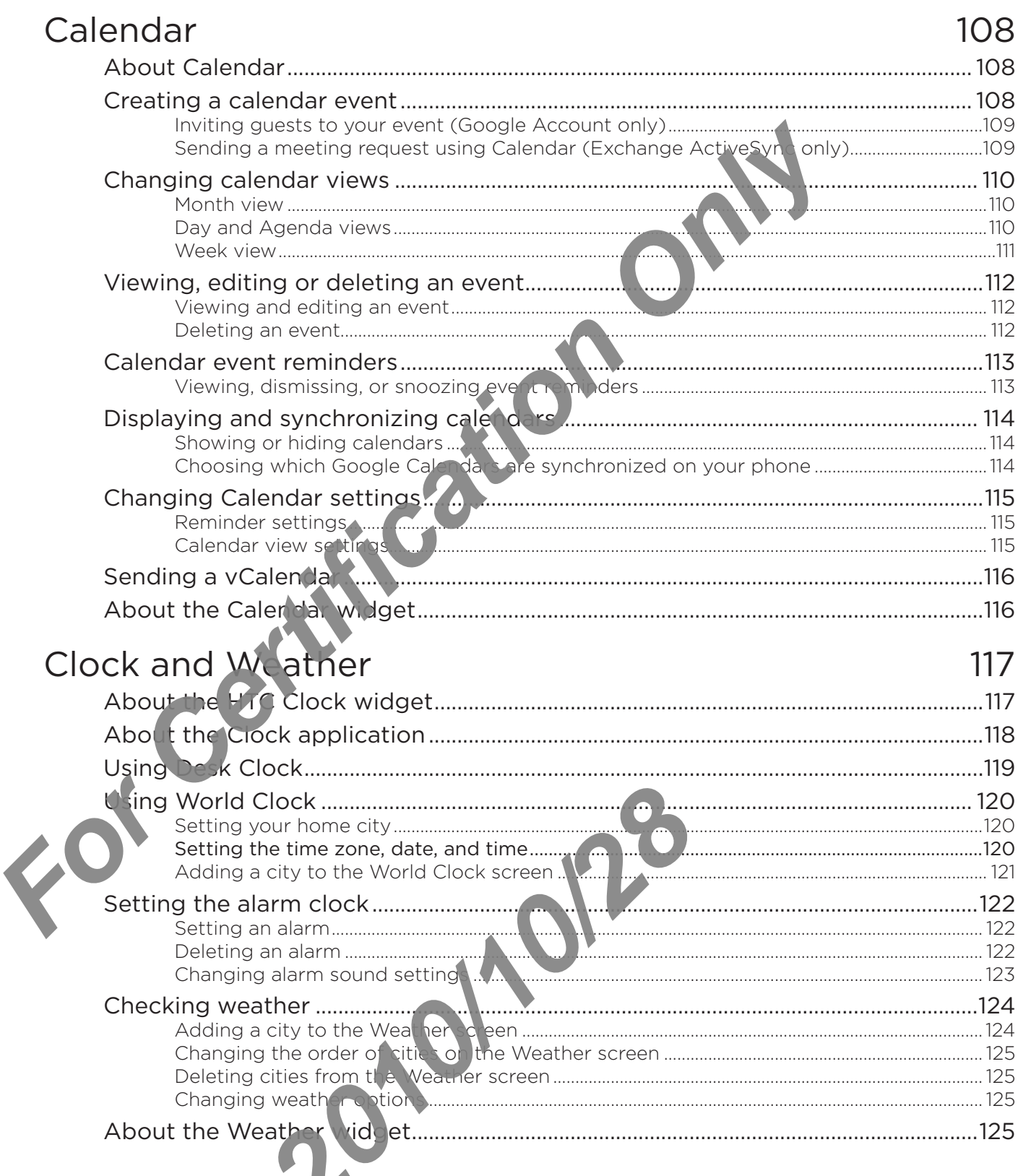

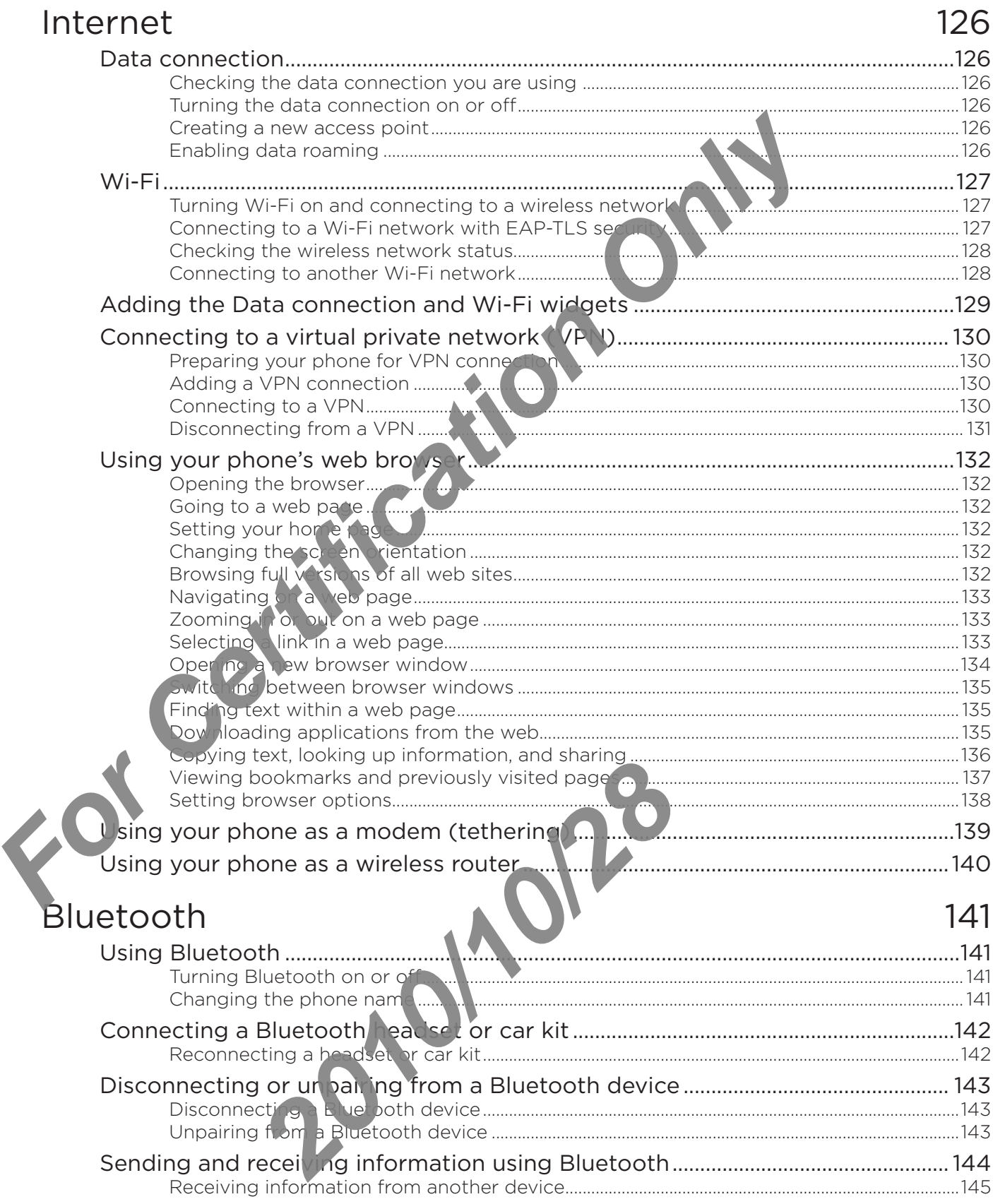

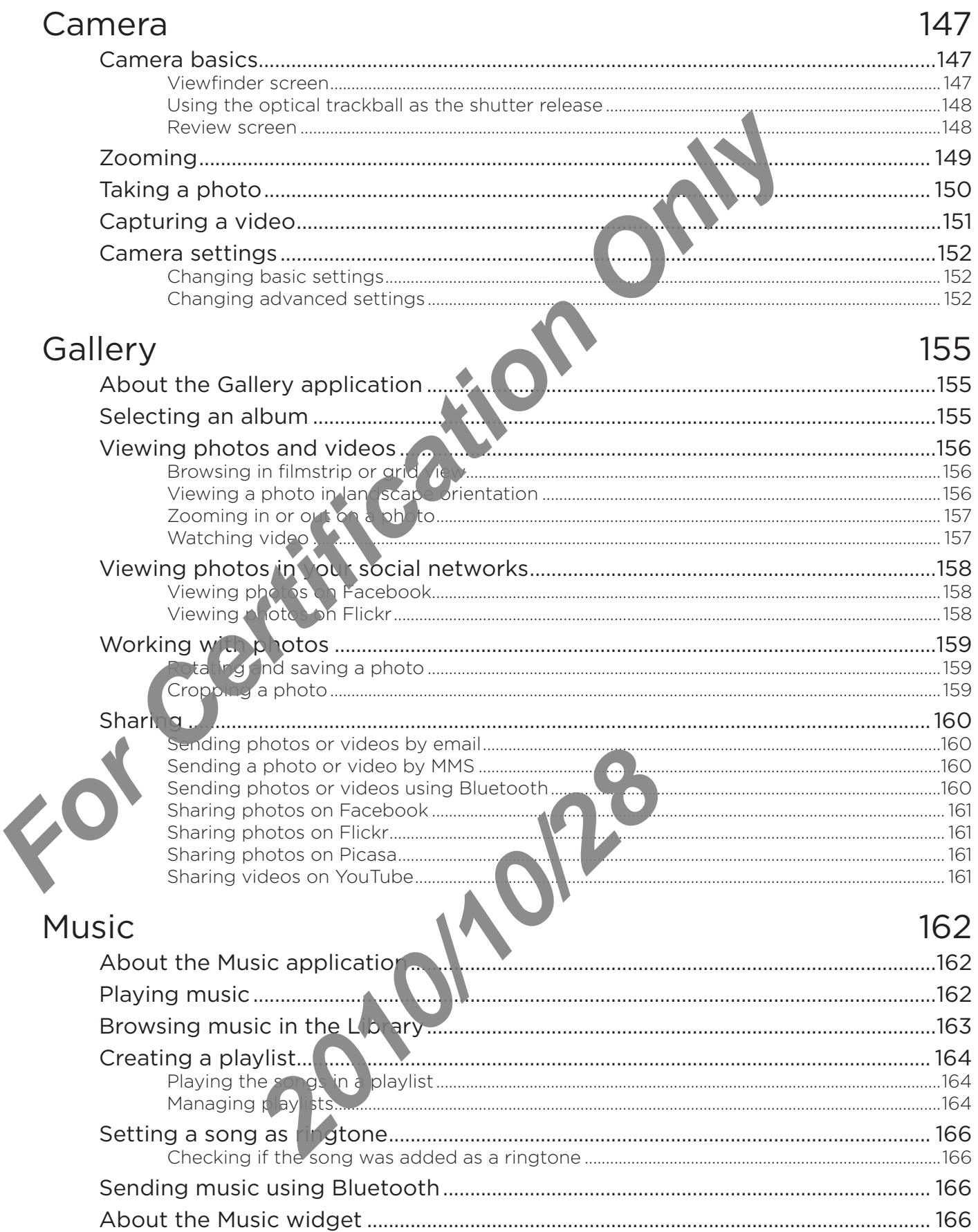

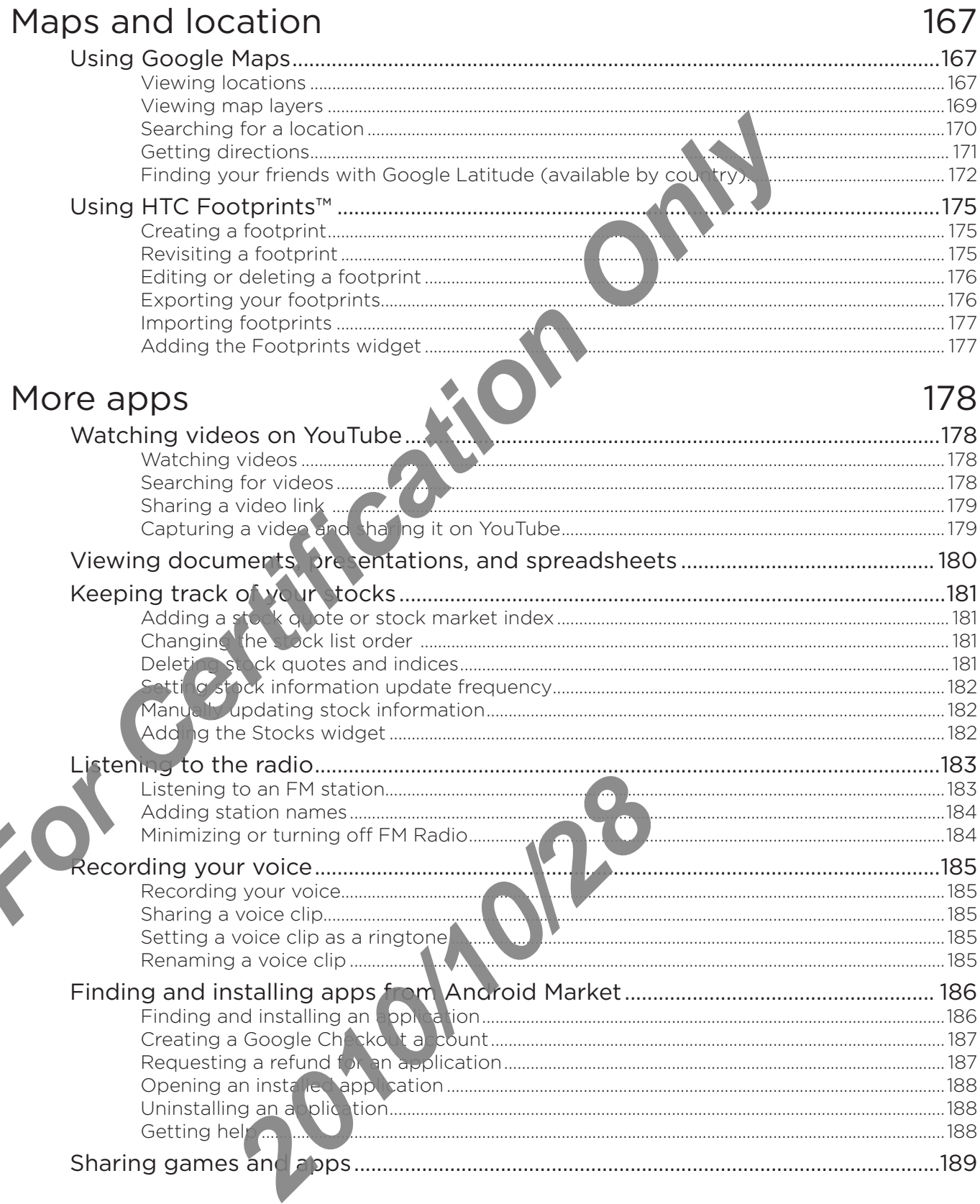

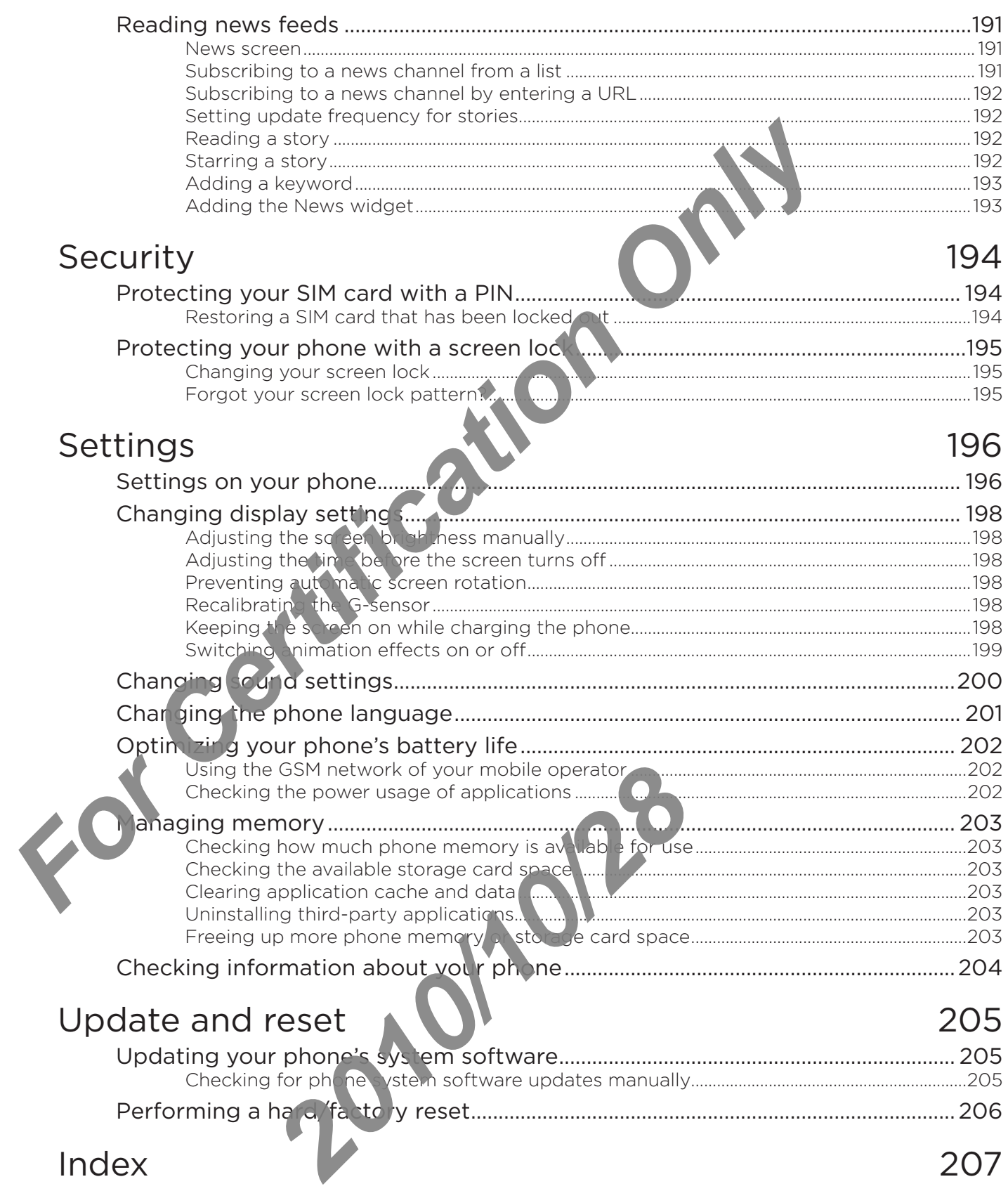

## <span id="page-13-0"></span>**Basics**

### Inside the box

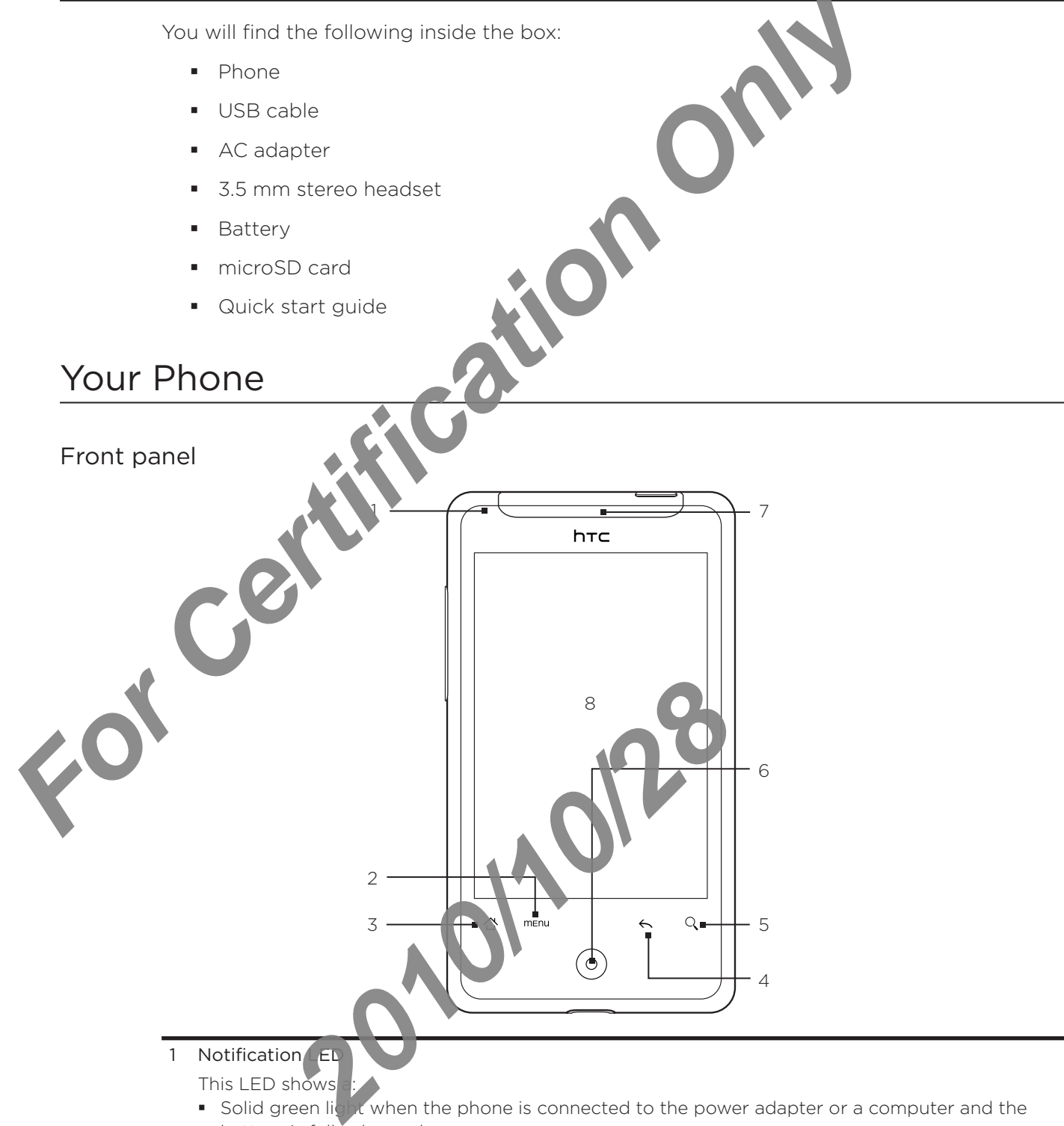

- Solid green light when the phone is connected to the power adapter or a computer and the battery is fully charged.
- Flashing green light when you have a pending notification.
- **Solid red light when the battery is being charged.**
- Flashing red light when the battery level reaches very low.

<span id="page-14-0"></span>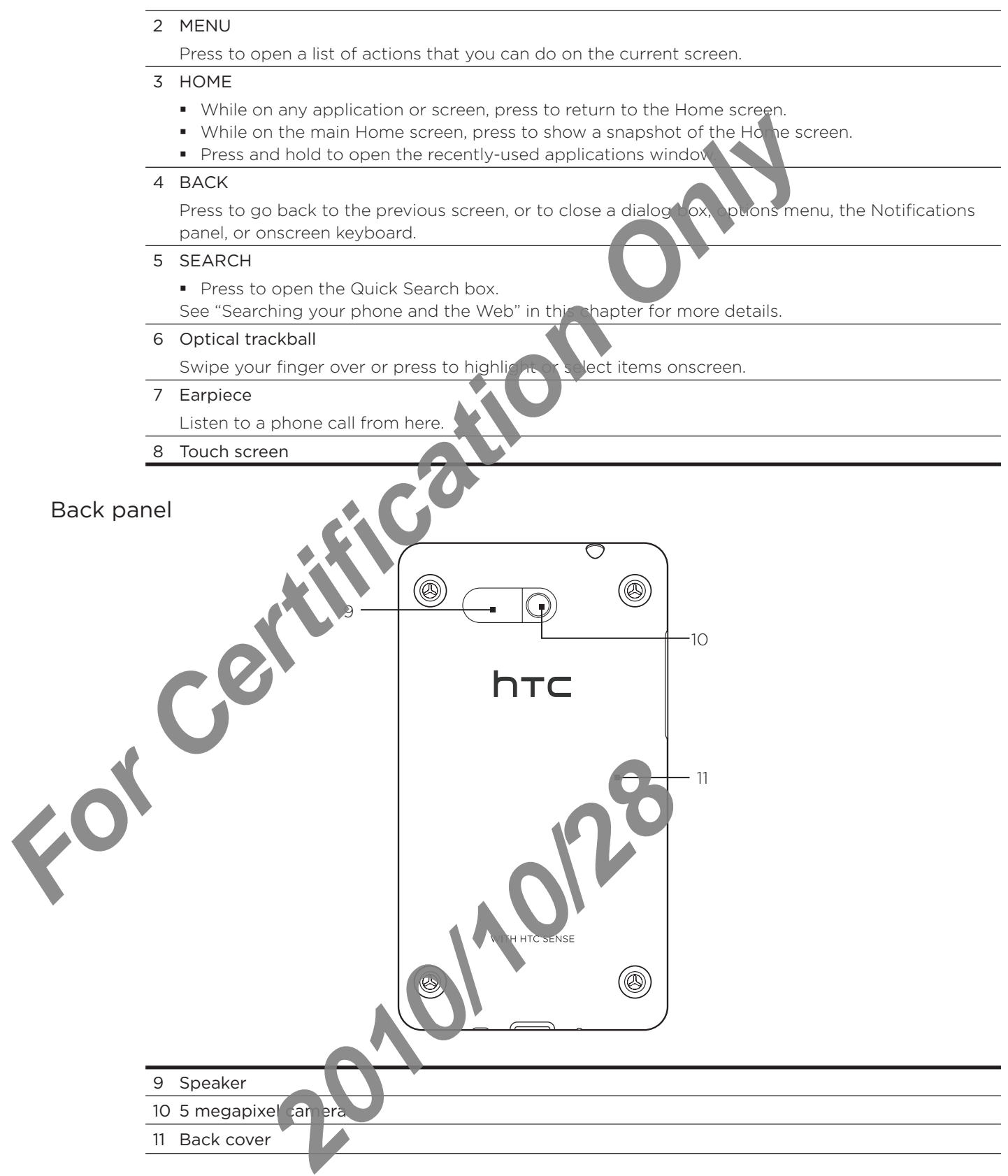

The two prongs underneath the back cover act as the antenna for your phone. You must install the back cover properly for the antenna to function.

#### <span id="page-15-0"></span>Top panel

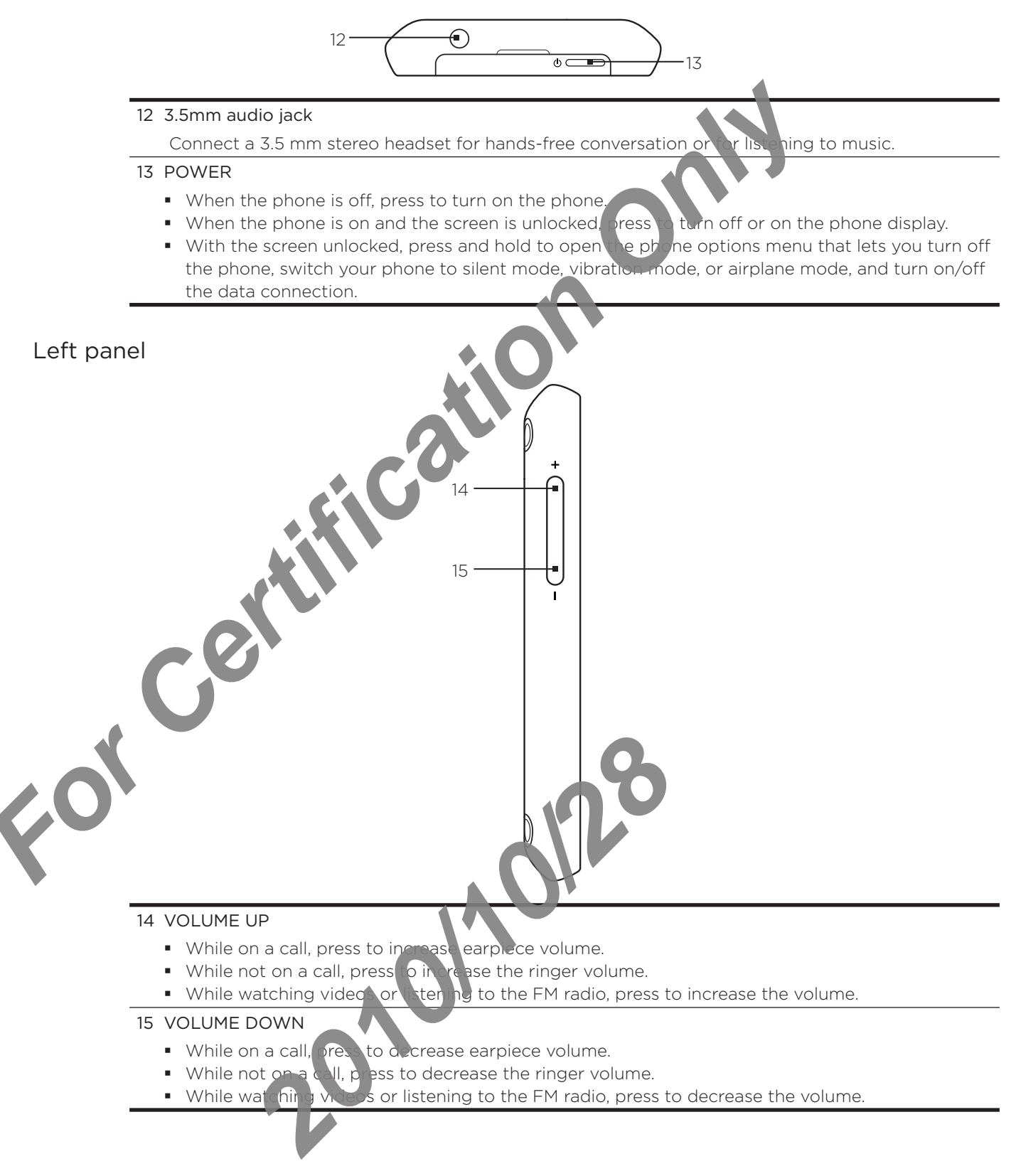

#### <span id="page-16-0"></span>Bottom panel

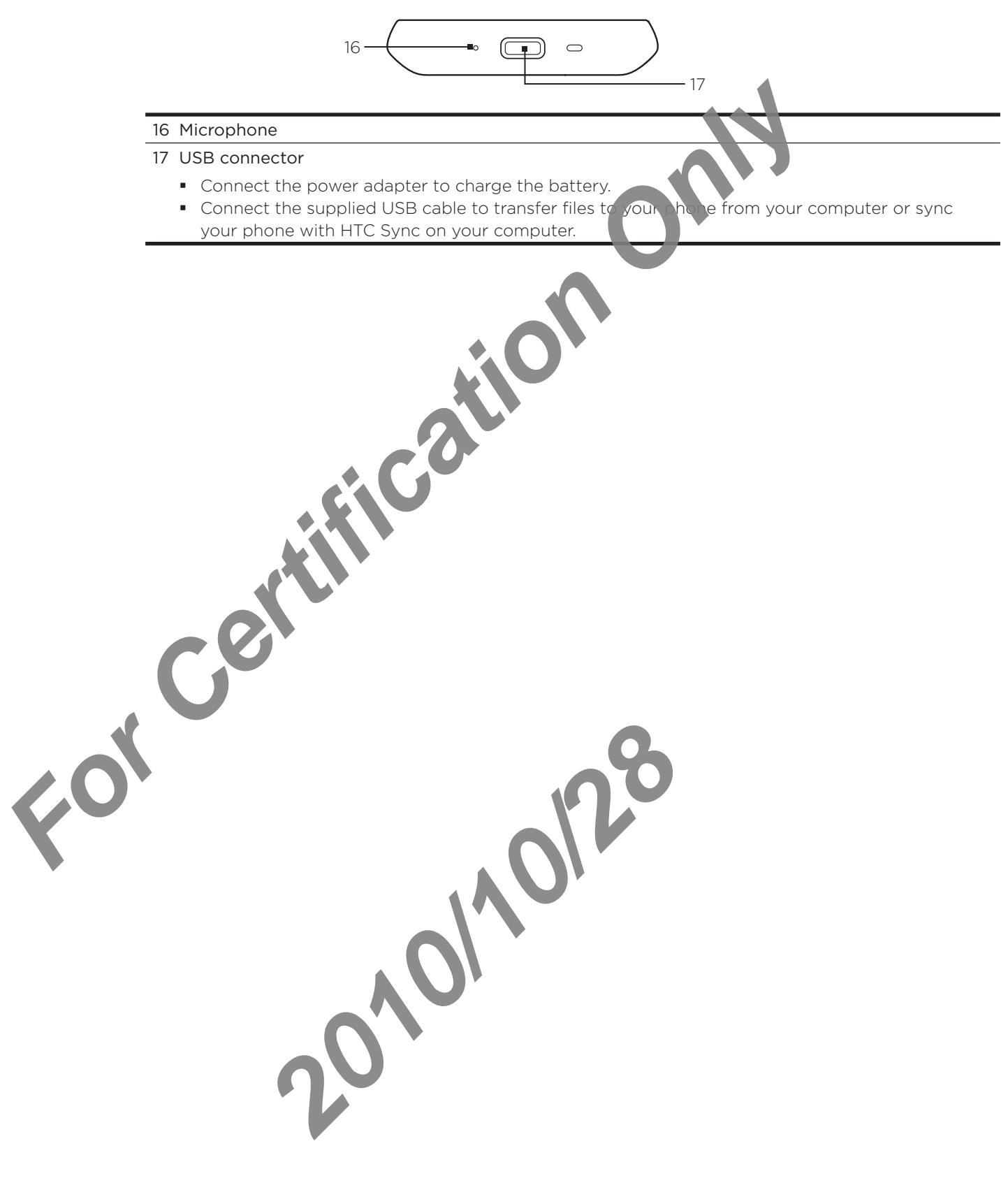

## <span id="page-17-0"></span>Before turning on your phone

#### Back cover

#### Removing the back cover

Remove the back cover to access the battery compartment, SIM card slot, and storage card slot.

- 1. Hold the phone securely with one hand and the back panel facing you.
- 2. Gently push the speaker with your thumb until the back cover disengages from the phone.

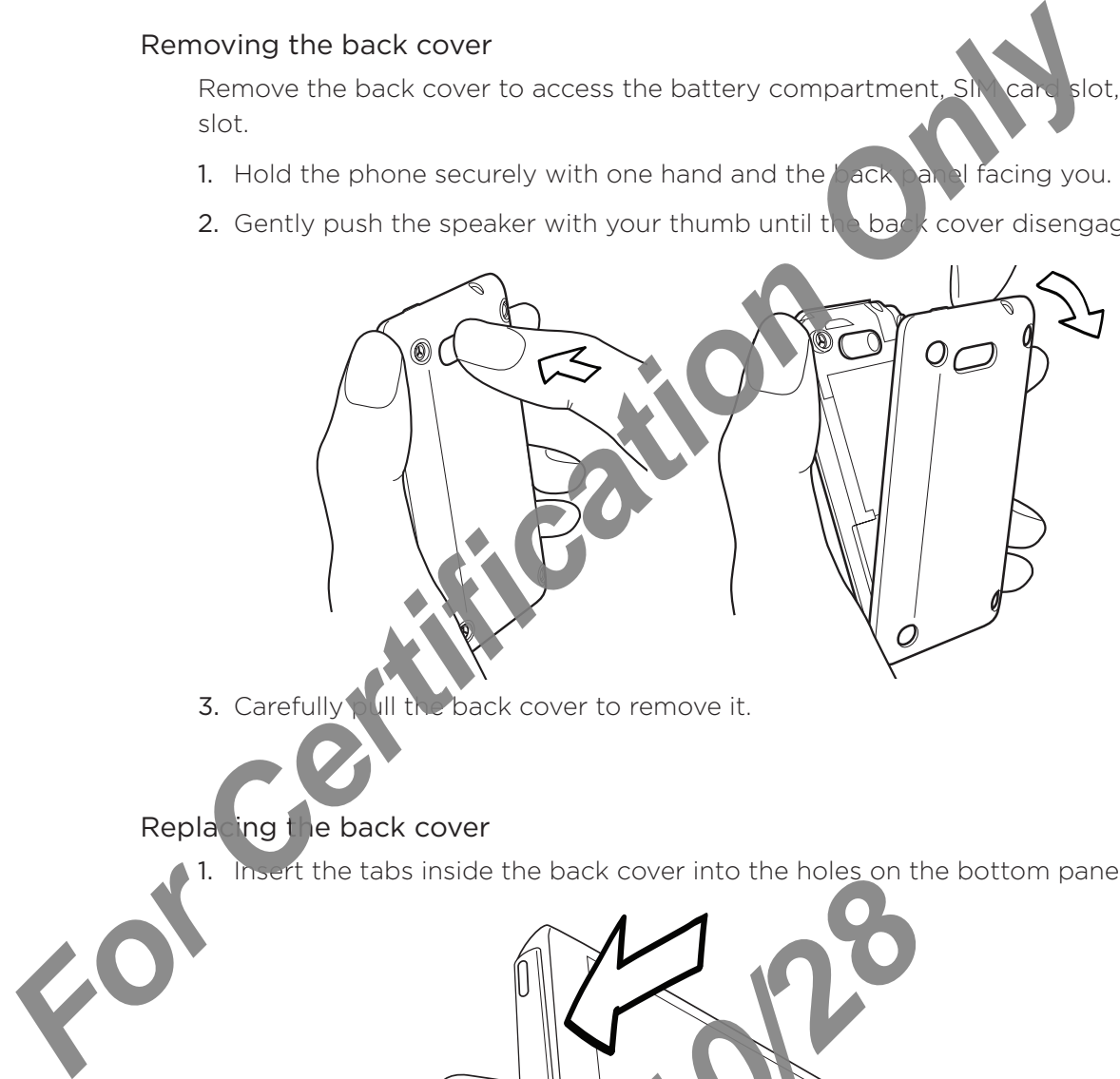

3. Carefully pull the back cover to remove it.

#### Replacing the back cover

Insert the tabs inside the back cover into the holes on the bottom panel of the phone 1.

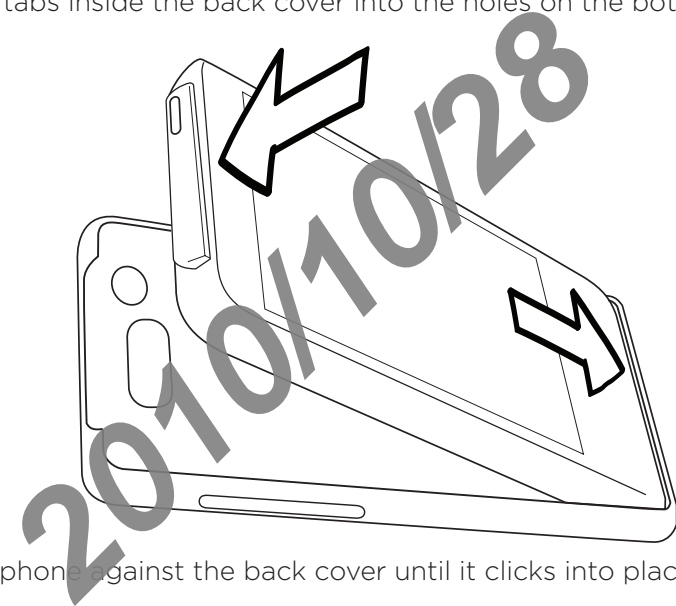

2. Press the phone against the back cover until it clicks into place.

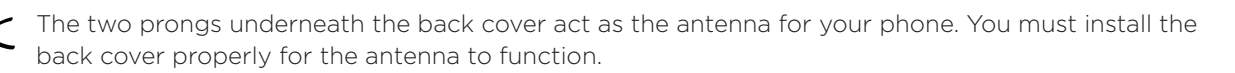

#### <span id="page-18-0"></span>SIM card

The SIM card contains your phone number, service details, and phonebook/message memory. Your phone supports both 1.8V and 3 V SIM cards.

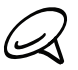

Some legacy SIM cards may not function with your phone. You should consult with your mobile operator for a replacement SIM card. There may be fees for this serv

#### Inserting the SIM card

The SIM card slot is located below the battery compartment.

- 1. Insert the SIM card with its gold contacts facing own and its cut-off corner facing out from the slot.
- 2. Slide the SIM card completely into the slot.

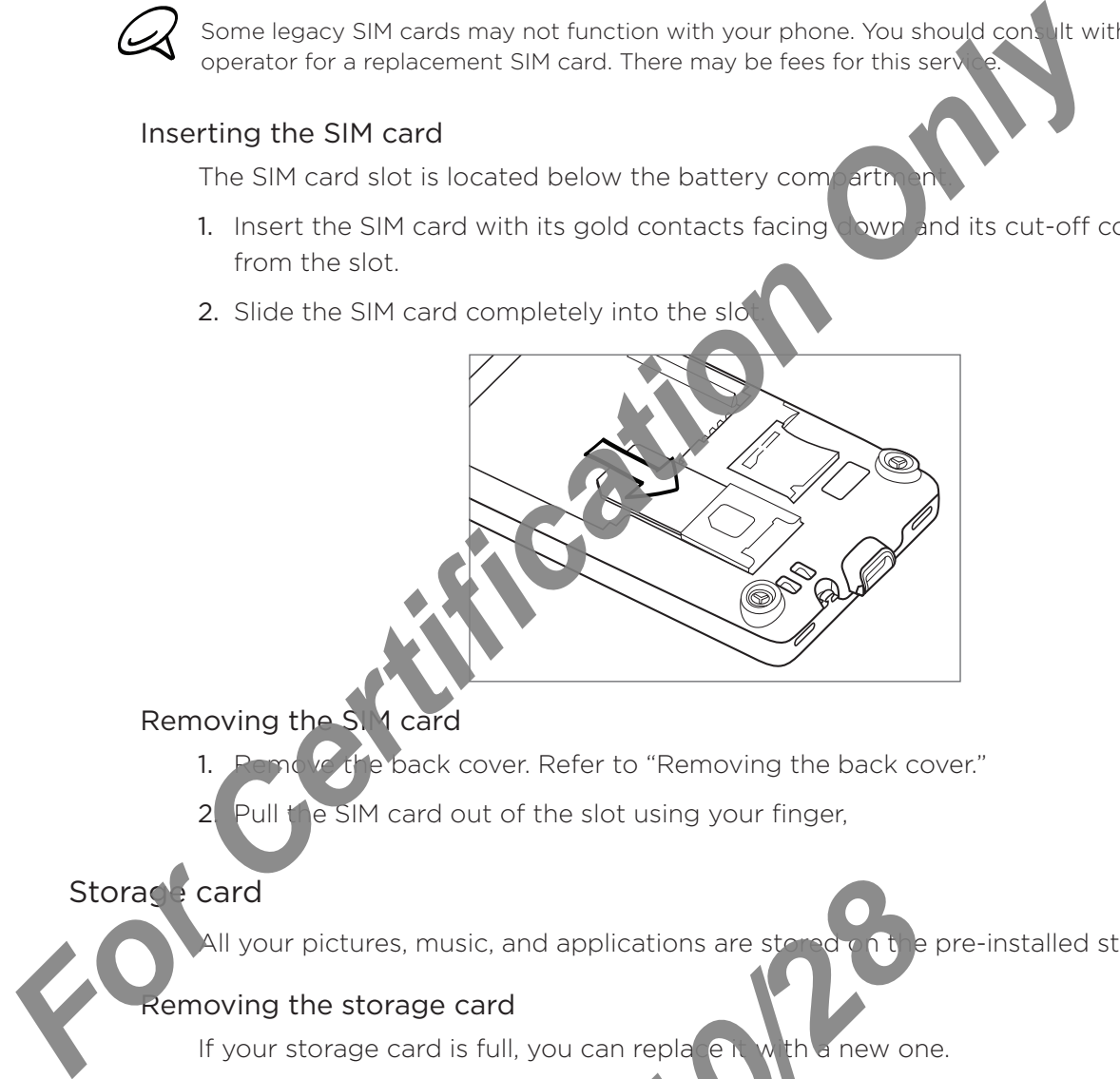

#### Removing the SIM card

- Removing the back cover. Refer to "Removing the back cover." 1.
- Pull the SIM card out of the slot using your finger, 2.

#### Storage card

All your pictures, music, and applications are stored on the pre-installed storage card.

#### Removing the storage card

If your storage card is full, you can replace it with a new one.

- 1. Remove the back cover. Refer to themoving the back cover." The storage card slot is located below the battery compartment and to the right of the SIM card slot. *2013*<br> **2013**<br> **2013**<br> **2013**<br> **2013**<br> **2013**<br> **2013**<br> **2013**<br> **2013**<br> **2013**<br> **2013**<br> **2013**<br> **2013**<br> **2013**<br> **2014**<br> **2014**<br> **2014**<br> **2014**<br> **2014**<br> **2014**<br> **2014**<br> **2014**<br> **2014**<br> **2014**<br> **2014**<br> **2014**<br> **2014**<br> **2014**
- 2. Push the storage card in to eject it from its slot. See "Inserting the storage ca

#### Removing the storage card while the phone is on

When you need to remove the storage card while the phone is on, unmount the storage card first to prevent corrupting or damaging the files in the storage card.

- 1. Press HOME > MENU, and then tap Settings.
- 2. Scroll down the screen, and then tap SD & phone storage.
- 3. Tap Unmount SD card.
- 4. Remove the storage card by following the instructions in "Removing the storage card."

#### <span id="page-19-0"></span>Inserting the storage card

- 1. Remove the back cover. Refer to "Removing the back cover."
- 2. Insert the replacement storage card into the slot with its gold contacts facing down and push it in until it clicks into place.

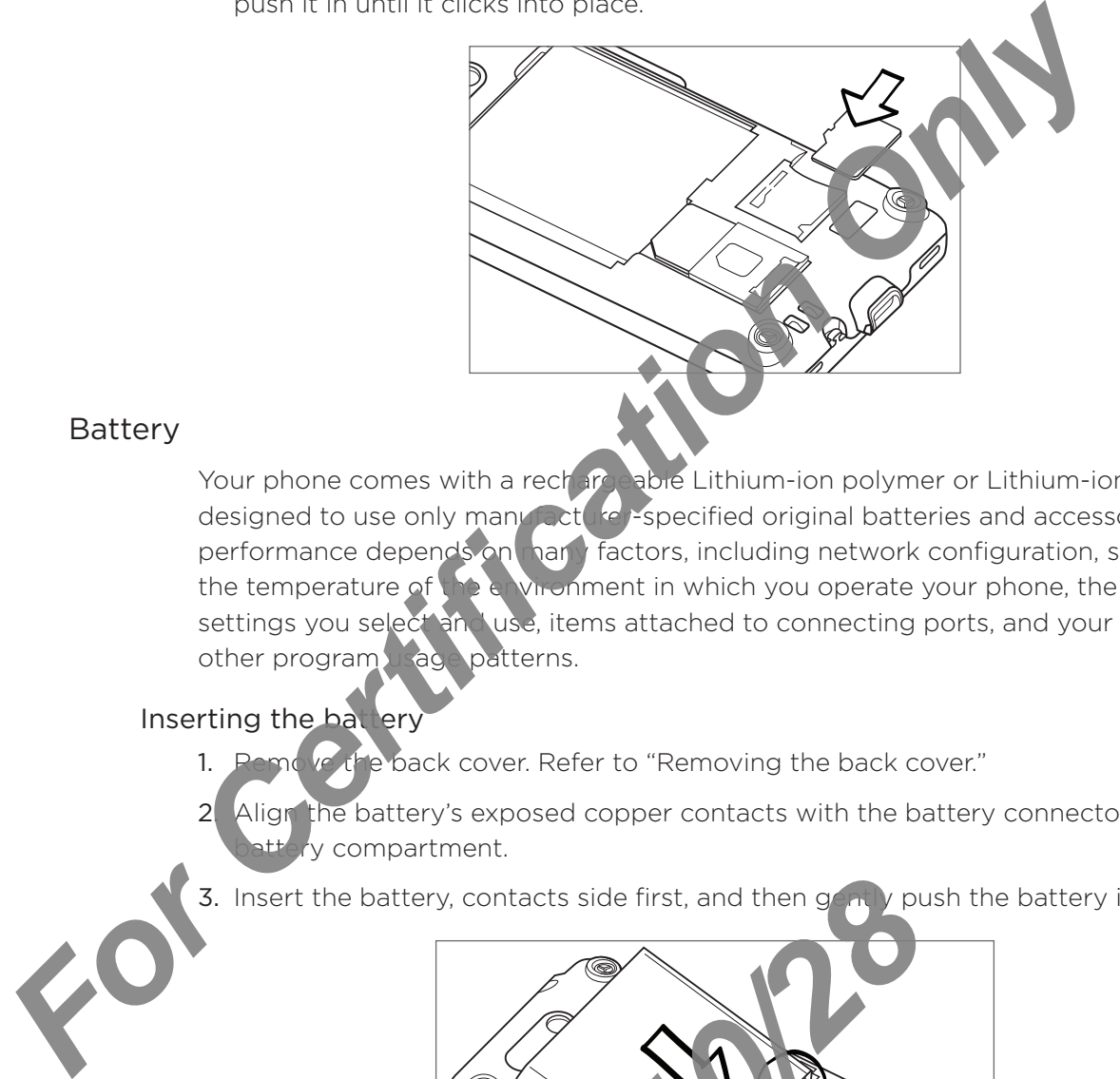

#### Battery

Your phone comes with a rechargeable Lithium-ion polymer or Lithium-ion battery and is designed to use only manufacture -specified original batteries and accessories. Battery performance depends on many factors, including network configuration, signal strength, the temperature of the environment in which you operate your phone, the features and/or settings you select and use, items attached to connecting ports, and your voice, data, and other program usage patterns.

#### Inserting the battery

- emove the back cover. Refer to "Removing the back cover." 1.
- Align the battery's exposed copper contacts with the battery connectors inside the attery compartment. 2.
- 3. Insert the battery, contacts side first, and then  $g(\mathbf{r})$  push the battery into place.

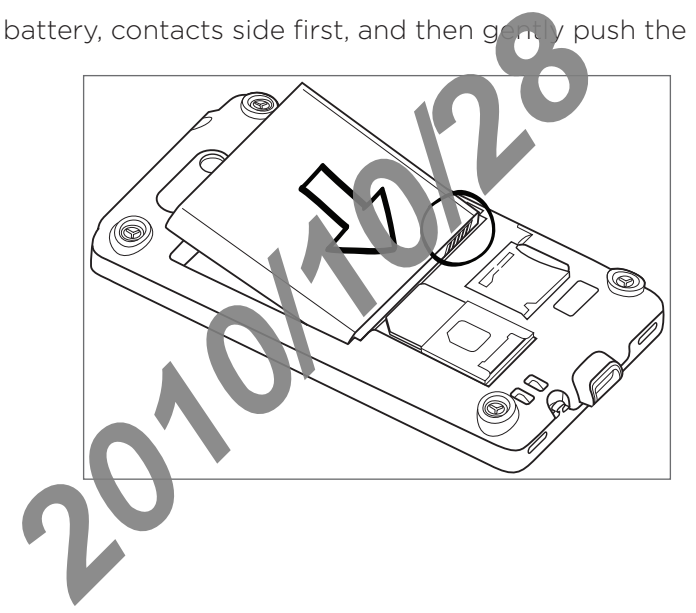

#### Removing the battery

- 1. Remove the back cover. Refer to "Removing the back cover."
- 2. Lift the battery up from the groove at the top of the battery compartment.

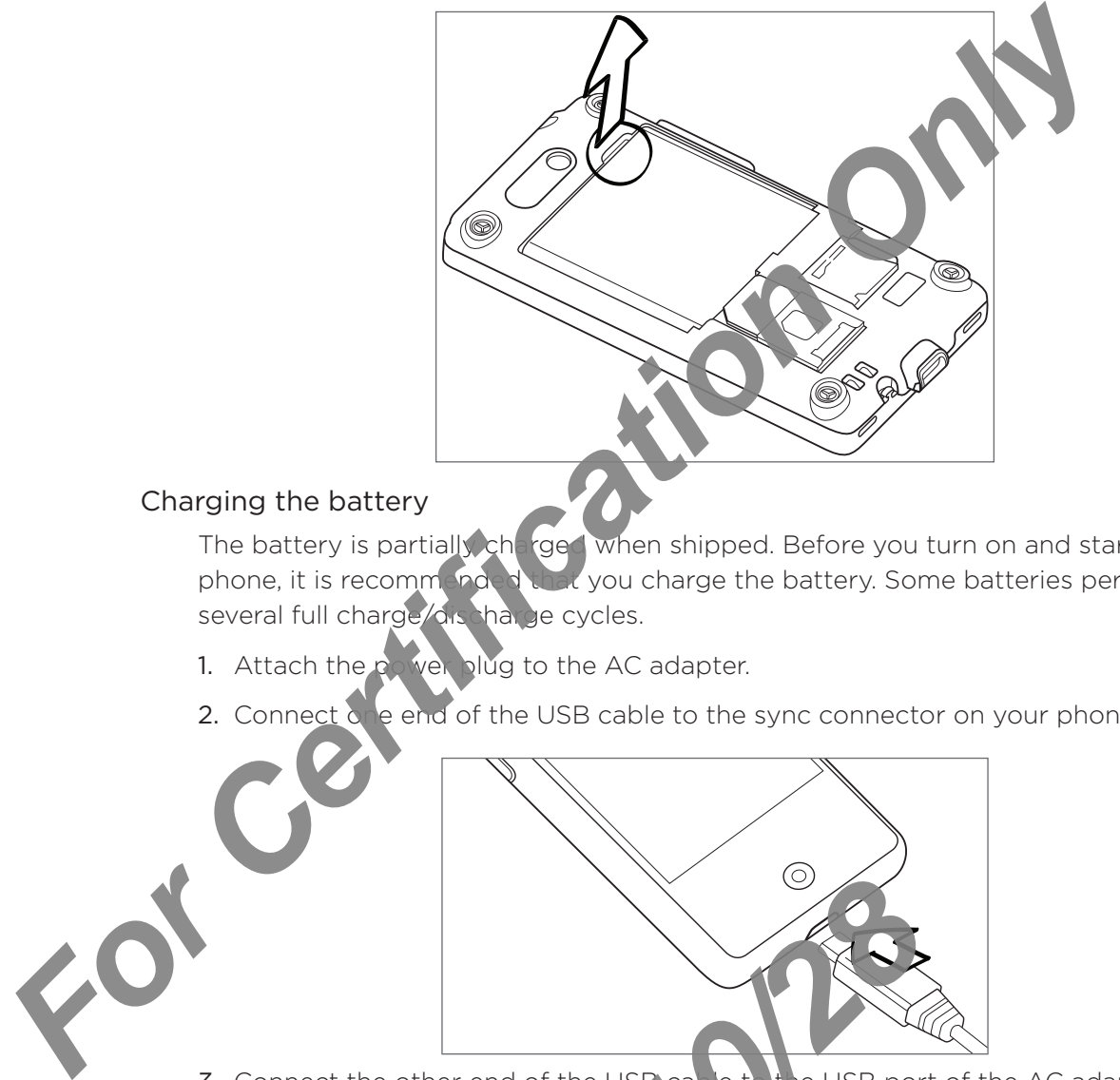

#### Charging the battery

The battery is partially charged when shipped. Before you turn on and start using your phone, it is recommended that you charge the battery. Some batteries perform best after several full charge/discharge cycles.

- 1. Attach the power plug to the AC adapter.
- 2. Connect one end of the USB cable to the sync connector on your phone.

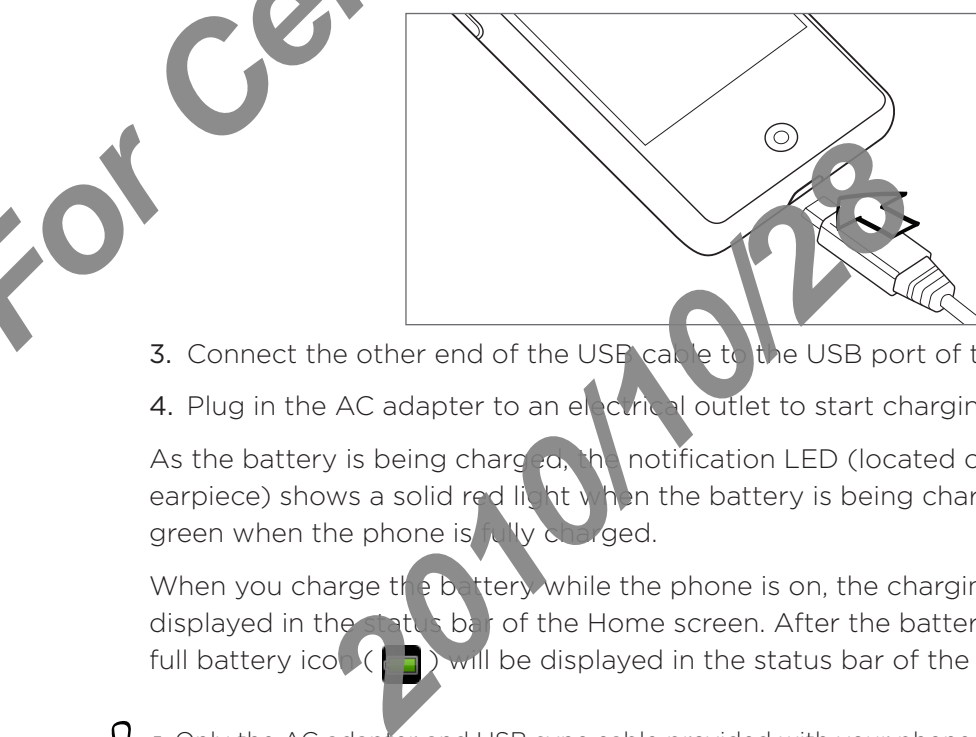

- 3. Connect the other end of the USP cable to the USB port of the AC adapter.
- 4. Plug in the AC adapter to an electrical outlet to start charging the battery.

As the battery is being charged, the notification LED (located on the right side of the earpiece) shows a solid red light when the battery is being charged. The light turns to solid green when the phone is fully charged.

When you charge the battery while the phone is on, the charging battery icon ( $\mathcal{F}$ ) is displayed in the status bar of the Home screen. After the battery has been fully charged, a full battery icon ( $\Box$ ) will be displayed in the status bar of the Home screen.

- Only the AC adapter and USB sync cable provided with your phone must be used to charge the battery.
- Do not remove the battery from the phone while you are charging it using the AC or car adapter.
- As a safety precaution, the battery stops charging when it overheats.

#### <span id="page-21-0"></span>Finger gestures

#### Tap

When you want to type using the keyboard, select items onscreen such as application and settings icons, or press onscreen buttons, simply tap them with you finger.

#### Press and hold

To open the available options for an item (e.g. contact or  $\lim_{n\to\infty}$  a web page), simply press and hold the item.

#### Swipe or slide

To swipe or slide means to quickly drag your finger vertically or horizontally across the screen or optical trackball.

#### Drag

Press and hold your finger with some pressure before you start to drag. While dragging, do not release your finger until you have reached the target position.

#### Flick

Flicking the screen is similar to swiping, except that you need to swipe your finger in light, quicker strokes. This finder as ture is always in a vertical direction, such as when flicking the contacts or message list.

#### Rotate

Pinch

For most  $sc(\frac{1}{2}$  and  $\frac{1}{2}$  can automatically change the screen orientation from portrait to landscape by turning the phone sideways. When entering text, you can turn the phone sideways to bring up a bigger keyboard. Refer to the Settings chapter for more details.

For some applications, like Gallery or the web browser, you can "pinch" the screen using 2 fingers (for example, thumb and index fingers) to zo m in or zoom out when viewing a picture or a web page. Extrings icons, or press onscreen buttons, simply tap them with you finge<br>
Press and hold<br>
To open the available options for an item (e.g. contact or live)<br>
and hold the item.<br>
Swipe or slide<br>
means to quickly drag your fi

*2010/10/28*

### <span id="page-22-0"></span>Getting started

Once you've installed your SIM card, battery, and microSD card, you can turn on your phone and start using it.

#### Turning on your phone

Press the POWER button.

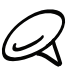

When you turn on the phone for the first time, you will be prompted to set up your phone. For more information on how to set up your phone for the first time, seen betting up your phone for the first time."

#### Entering your PIN

If your SIM card is preset with a PIN (per sonal identification number), you will be prompted to enter the PIN to proceed. Enter the SIM PIN, then tap OK.

To learn how to enable or disable the SIM PIN, see "Protecting your SIM card with a PIN" in the Security chapter.

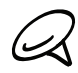

Most SIM cards are preset with a PIN (personal identification number) that is provided by your mobile operator. When prompted, enter the preset PIN, then tap Enter. If you enter the wrong PIN three times, the SIM card is blocked. If this happens, you can unblock it with the PUK (PIN Unblocking Key) obtained from your mobile operator. **For Certification Access the POWER button.**<br> **A** when you turn on the phone for the first time, you will a proper start to set up your plane is mean to how to set up your phone for the first time you will a proper start t

#### Turning off your phone

If you do not heed to use your phone, you can turn the power off to save battery life.

- 1. If the display is off, press the POWER button to turn the display back on.
- 2. Unlock your phone if the Lock screen is displayed. See "Unlocking the screen" in this chapter for details.
	- 3. Press and hold the POWER button for a few set
- 4. When the Phone options menu appears, tap  $P$
- 5. Tap OK when prompted to turn off the

#### Setting up your phone for the first time

When you switch on your phone to the first time, you'll be asked to set up your phone. You can choose your language, how you want to connect to the Internet, and whether you want your current location to be automatically detected. Phone if the Lock screen is displayed See "It"<br>
and the POWER button for a few seconds<br>
Phone options menu appears, tap Pearl off.<br>
Phone options menu appears, tap Pearl off.<br>
Phone options menu appears, tap Pearl off.<br>
Di

Be sure to sign in to your Google Account so you can use Google apps like Gmail™/Google Mail. You can also set no your other email accounts, favorite social networks like Facebook® and Twitter™, and more.

Just follow the onscreen instructions and you'll be up and running with your phone in no time.

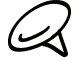

Some features that need to connect to the Internet such as location-based services and auto-sync of your online accounts may incur extra data fees from your mobile operator. Don't worry. You can enable or disable them in your phone's settings as you go along later on. To find out how, see the Settings chapter.

#### <span id="page-23-0"></span>Sleep mode

Sleep mode suspends your phone to a low power state while the display is off in order to save battery power. You will still be able to receive messages and calls while the phone is in Sleep mode.

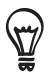

For information on how to adjust the time before the screen turns of  $\mathbf{s} \cdot \mathbf{r}$  djusting the time before the screen turns off" in the Settings chapter.

#### Switching to Sleep mode

Briefly press the POWER button to turn off the display temporarily and switch your phone to Sleep mode. Your phone also automatically goes interesting  $\frac{1}{2}$  mode when you leave the phone idle after a certain period of time. Switching to Sleep mode also prevents accidental button or touch screen presses when the phone is in your bag or pocket.

#### Waking up from Sleep mode

Your phone wakes up automatically when you have an incoming call. To wake up your phone manually, press the POWER button. You will then see that the phone has locked the screen. To find out how to unlock the screen, see "Unlocking the screen."

#### Unlocking the screen

Press the bar on the lock screen and then slide your finger down to unlock the screen or to answer an incoming

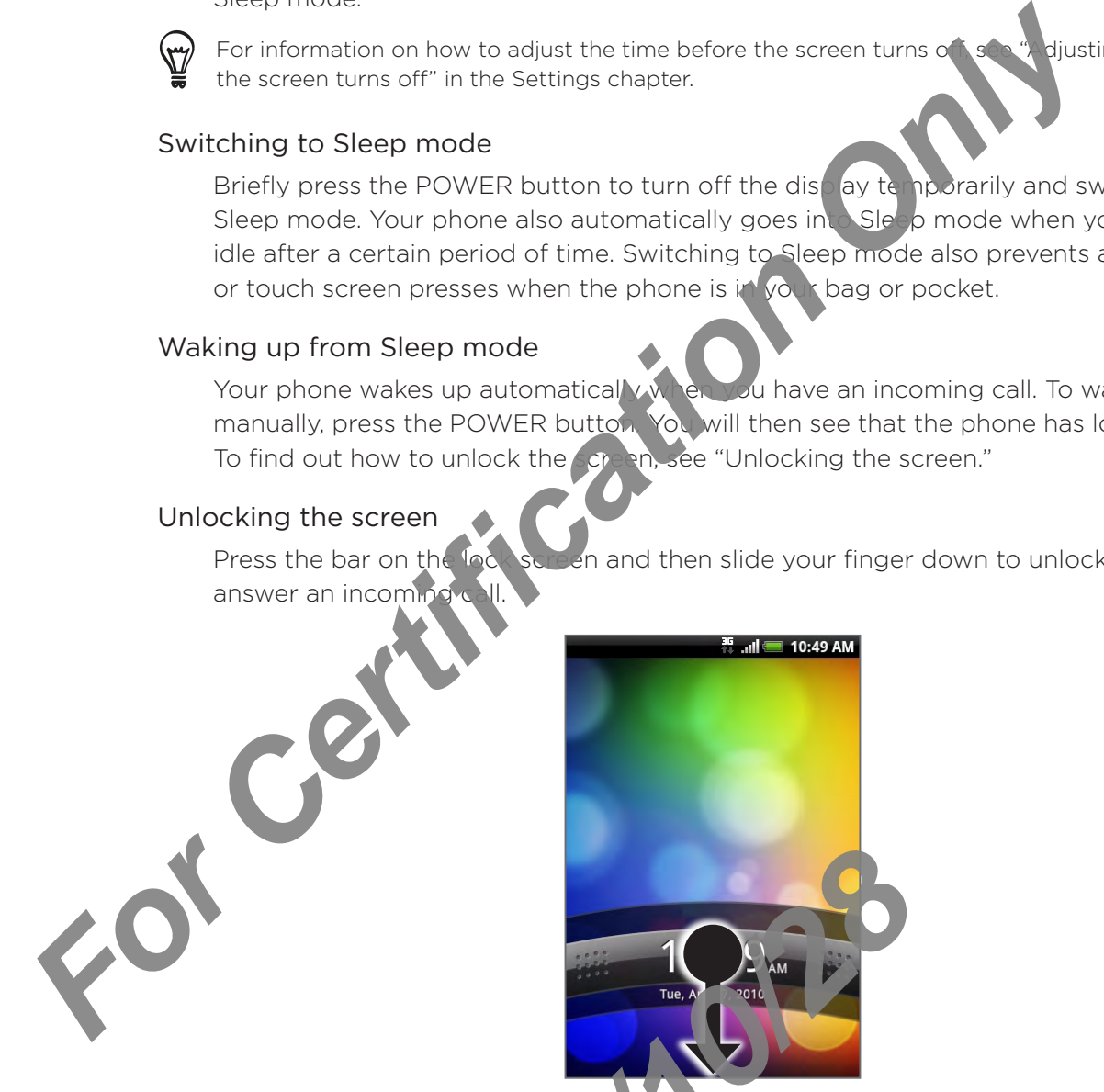

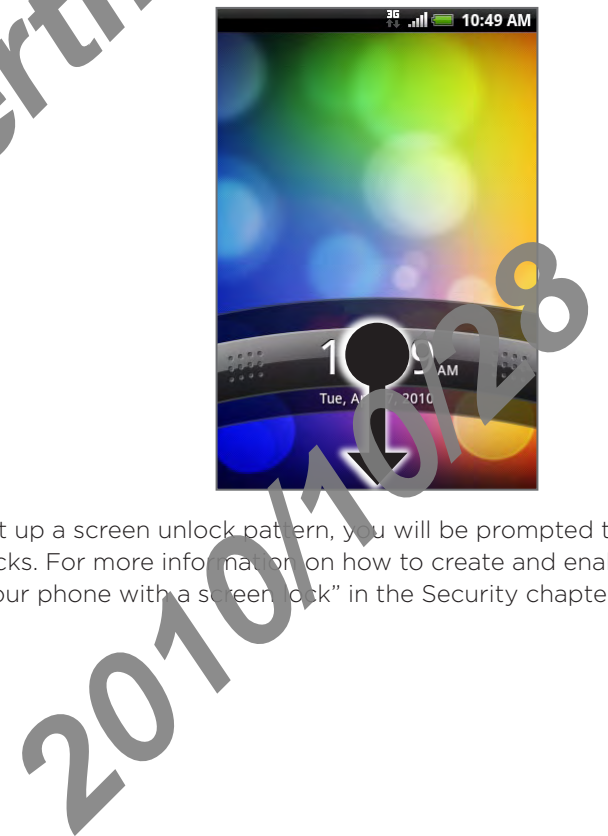

If you have set up a screen unlock pattern,  $\sqrt{u}$  will be prompted to draw the pattern on the screen before it unlocks. For more information on how to create and enable the screen unlock pattern, see "Protecting your phone with a screen lock" in the Security chapter.

### <span id="page-24-0"></span>Home screen

The Home screen provides you with a weather clock that shows the time and weather of your current location. Tap the respective item to open the associated application.

The Home screen also lets you add the items you want and need on the Home screen. Add items like application icons, shortcuts, folders, and widgets to give you instant access to information and applications. To learn how to personalize you Home screen, see the Personalizing chapter.

#### Extended Home screen

The Home screen extends beyond the screen width to provide more space for adding icons, widgets, and more. There are 6 "additional"  $\frac{1}{2}$  ree is apart from the main Home screen.

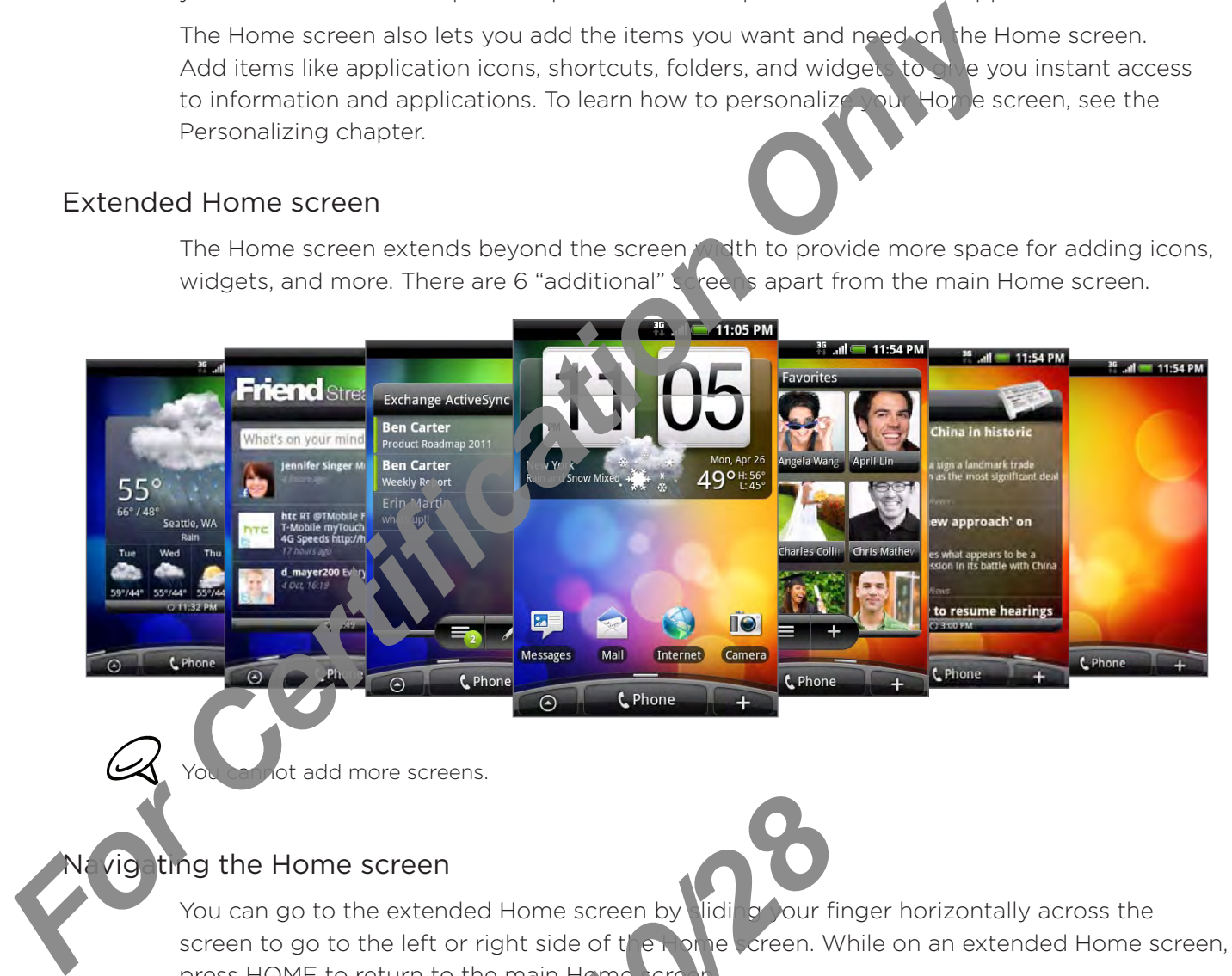

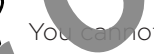

ot add more screens.

#### ig ting the Home screen

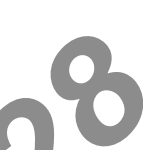

You can go to the extended Home screen by liding your finger horizontally across the screen to go to the left or right side of  $t'$  explores creen. While on an extended Home screen, press HOME to return to the main Home screen **2010**<br> **2010**<br> **2010** 

#### Directly going to a particular screent

1. From any Home screen,  $p$  nch the screen to bring up a snapshot of the Home screen.

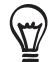

On the main Home screen, you can press HOME to show the snapshot of the Home screen.

2. Tap the screen you want to open.

### <span id="page-25-0"></span>Phone status and notifications

#### Phone status icons

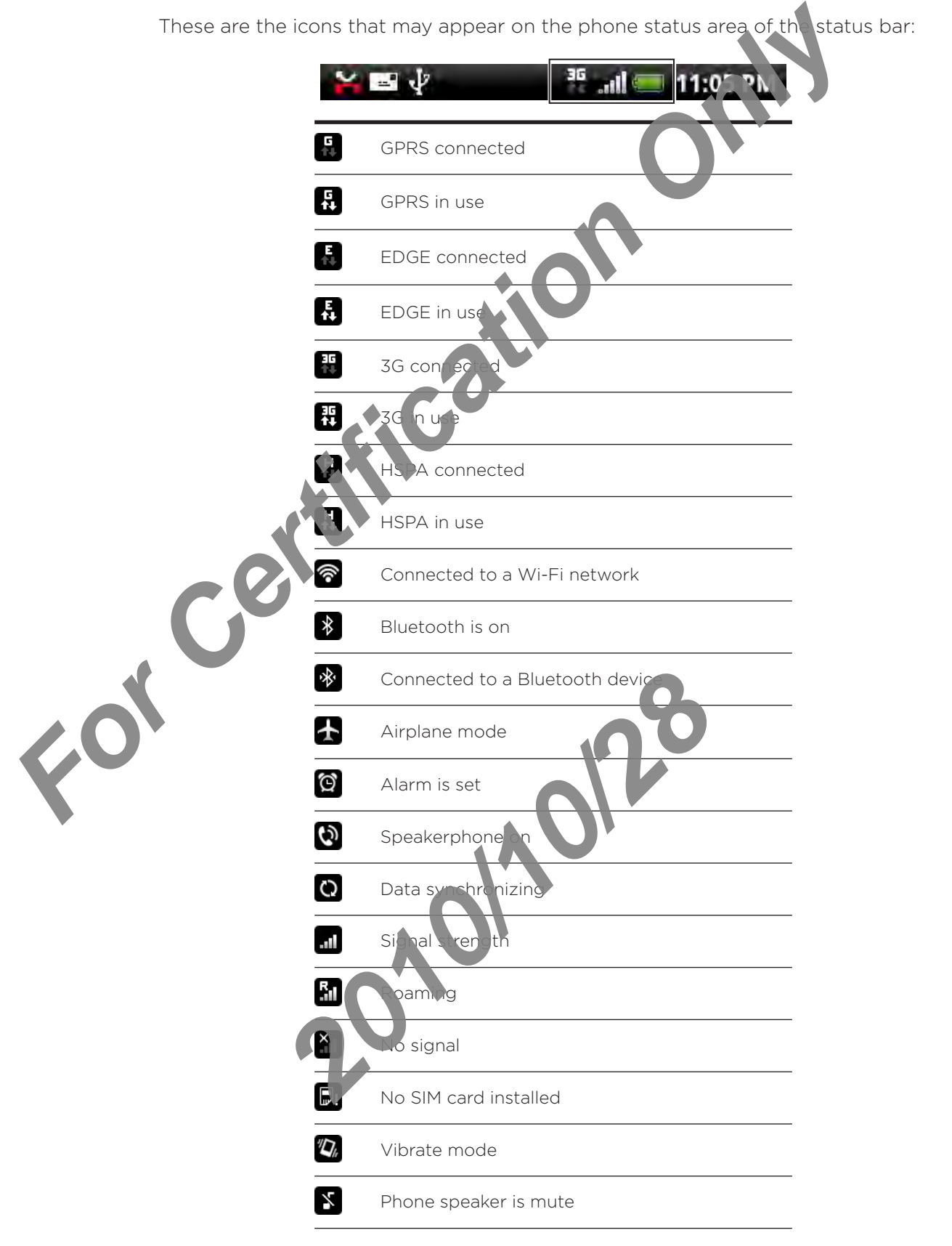

<span id="page-26-0"></span>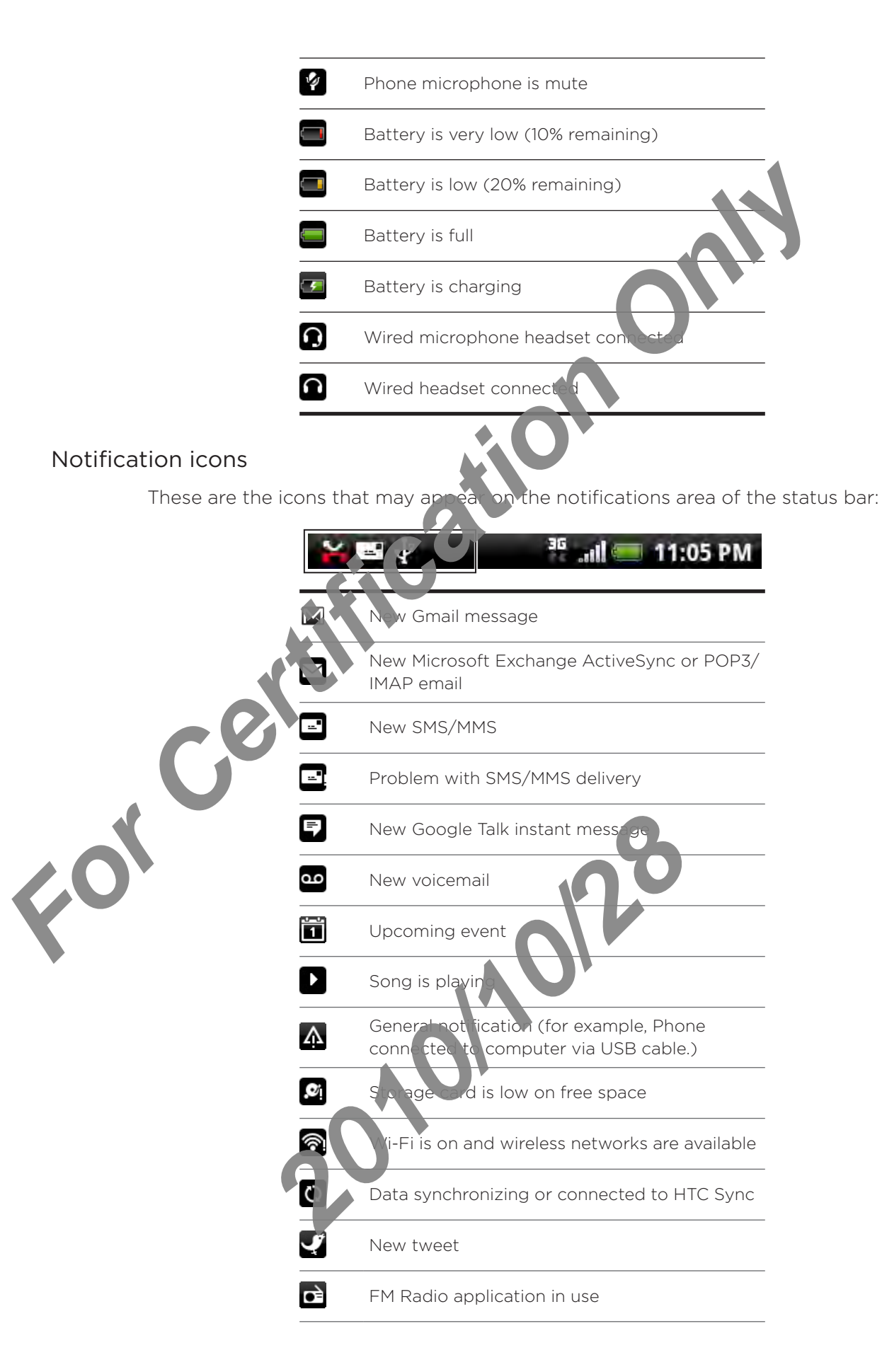

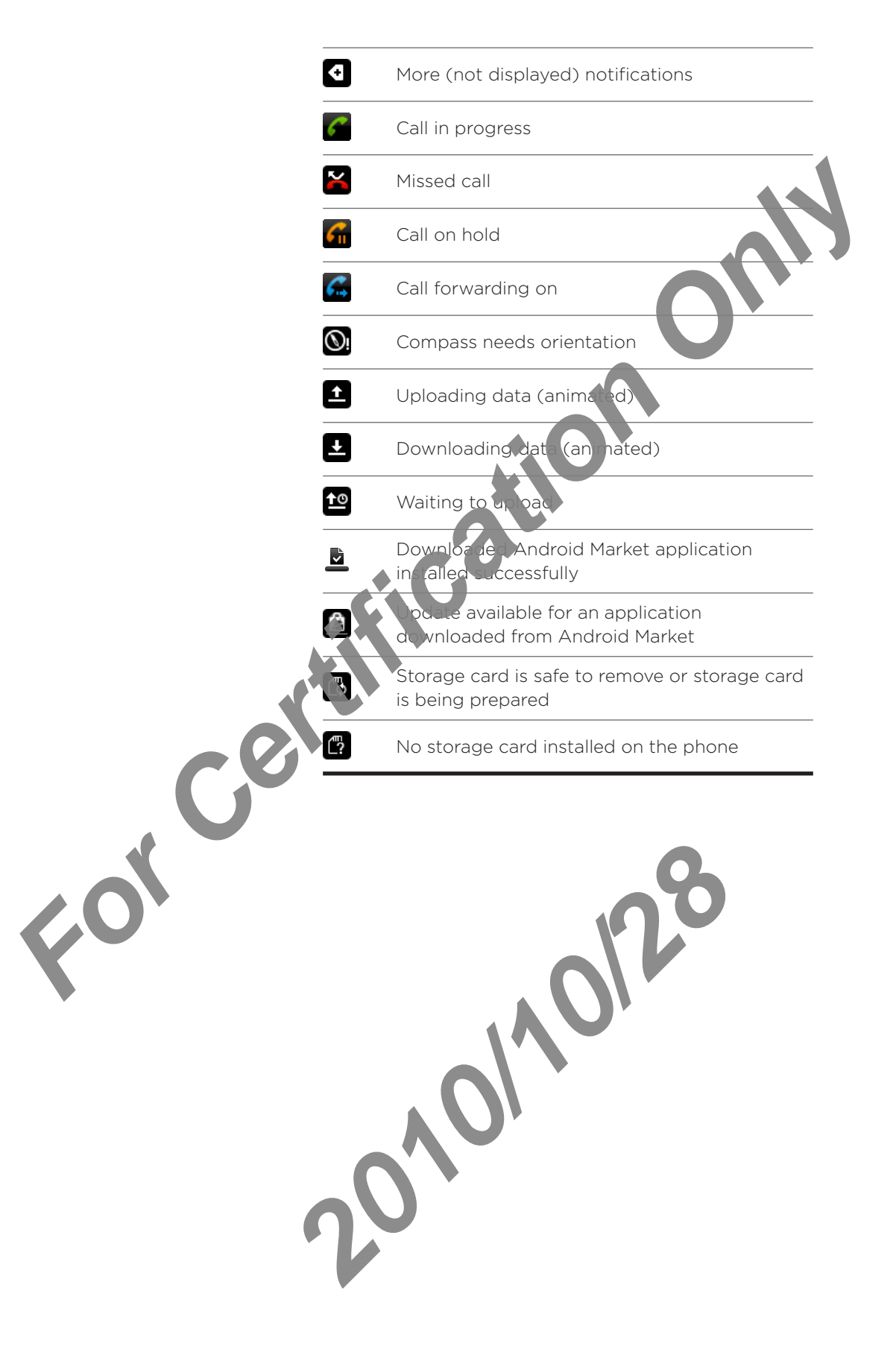

#### <span id="page-28-0"></span>Checking notifications

Notification icons on the status bar report the arrival of new messages, calendar events, alarms set and ongoing settings such as when call forwarding is on or the current call status. You can open the Notifications panel to open the message, reminder, or event notification and see the mobile operator name.

#### Opening the Notifications panel

When a new notification icon displays in the status bar, press and hold the status bar, then slide your finger downward to open the Notifications pa

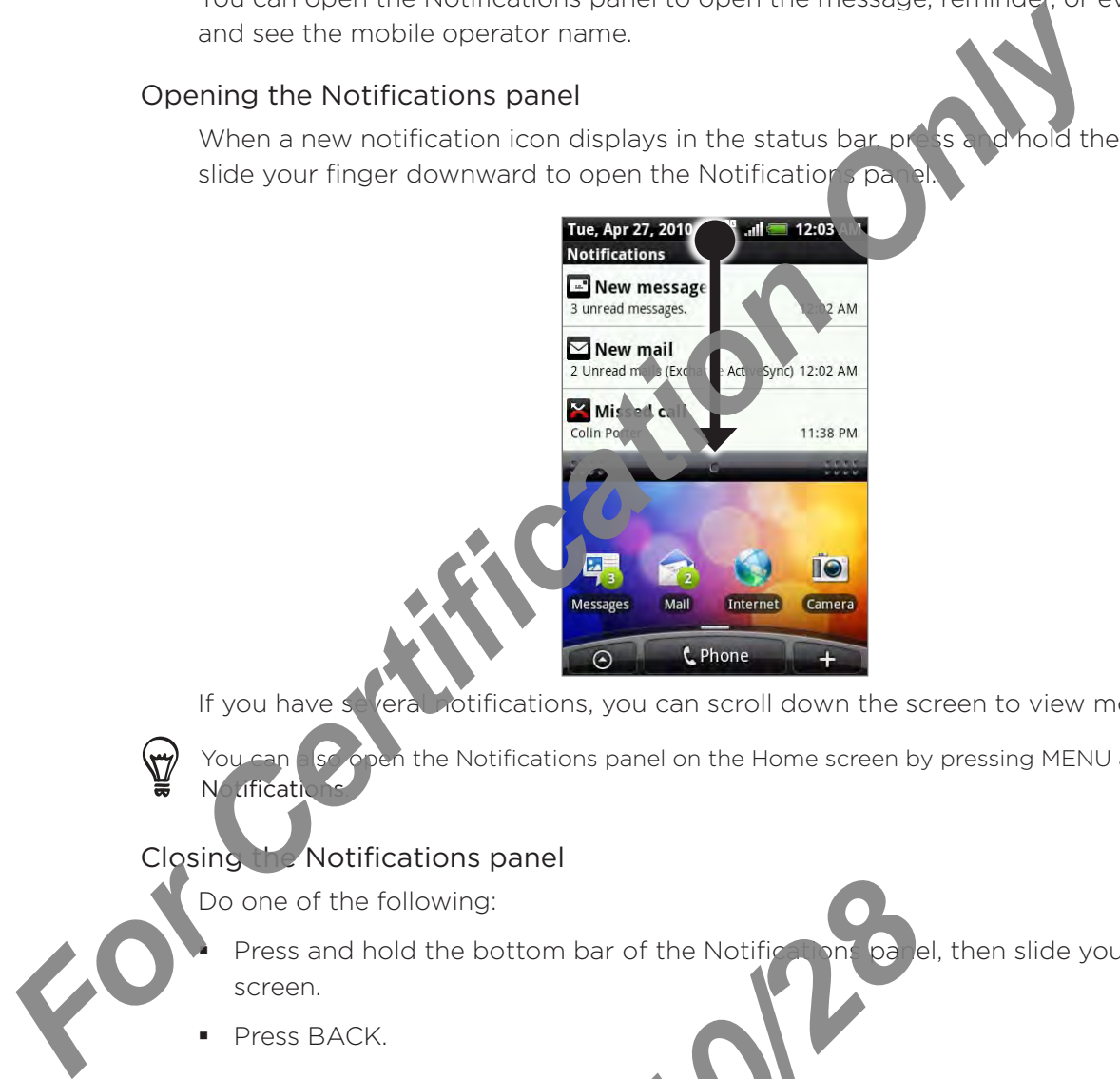

If you have several otifications, you can scroll down the screen to view more notifications.

You can also open the Notifications panel on the Home screen by pressing MENU and then tapping Notification

#### Closing the Notifications panel

Do one of the following:

*2010/10/28*

- Press and hold the bottom bar of the Notifications panel, then slide your finger up the screen.
- Press BACK. ı

Ì

### <span id="page-29-0"></span>Adjusting the volume

Adjusting the ringer volume changes the volume level of the phone ring tone, whereas adjusting the media volume changes the volume level of sound notifications, music or video playback. The ringer volume and media volume can be separately adjusted.

#### Adjusting the ringer volume

- 1. Press the VOLUME UP or VOLUME DOWN buttons on the let panel of the phone to adjust the ringer volume to your desired level. The Ringer volume window appears on the screen to display the volume levels. While in the lowest ringer volume level (Silent mode), press VOLUME DOWN once to set your phone to Vibrate mode. The phone vibrates and the vibrate mode icon ( $\mathcal{U}_n$ ) appears on the status bar. **For Certification Only Property of Certification Only and the Scheme Scheme Scheme Scheme Scheme Scheme Scheme Scheme Scheme Scheme Scheme Scheme Scheme Scheme Scheme Scheme Scheme Scheme Scheme Scheme Scheme Scheme Schem** 
	- 2. While in Vibrate mode, press VOLUME UP to sce to switch to silent mode. The speaker mute icon ( $\left| \cdot \right|$ ) displays on the state

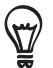

To quickly switch your phone to sile it mode, press and hold the POWER button, and then tap Silent mode on the options me

#### Adjusting the media volume

When playing music or watching video, press the VOLUME UP or VOLUME DOWN buttons on the left panel of the phone to adjust the media volume. The Music/video volume window appears on the screen to display the volume level.

### Adjusting the eart rece volume for phone calls

During a phone call, press the VOLUME UP or VOLUME DOWN button.

#### Adjusting the volume via settings

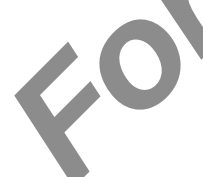

- From the Home screen, press MENU, and then tap settings > Sound > Volume.
- 2. Drag the volume sliders to the left or right  $\bullet$  adjust the volume levels of your phone's ringtone, media playback, alarms, and notifications. **2010** Prome screen, press MENU, and then takes are volume sliders to the left or right and just the volume and playback, alarms, and potitical sites.<br>
The briefly plays a sample tor with the volume of the volume of the vo

Your phone briefly plays a sample tone with the volume being adjusted as you drag a slider.

- 3. If you want the same volume for your ringtone and notifications, select Use incoming call volume for notifications.
- 4. When you're done, tap

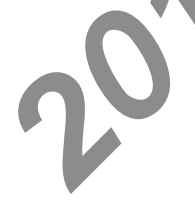

### <span id="page-30-0"></span>Connecting your phone to a computer

Whenever you connect your phone to a computer using the USB cable, the Connect to PC dialog box displays and prompts you to choose the type of USB connection. Select one of the following choices, and then tap Done:

#### Charge only

Select this mode if you only want to charge the phone's battery using your computer.

#### HTC Sync

When selected, the phone automatically uses HTC  $\sum$  nc when connected to your computer and lets you synchronize Outlook and Windows Address Book (Outlook Express), contacts and calendar events between your compute<sup>r</sup> and your phone. For more information, see "Synchronizing with your computer" in the Accounts and sync chapter. the following choices, and then tap Done:<br>
Charge only<br>
Select this mode if you only want to charge the phones is the<br>
HTC Sync<br>
When selected, the phone automatically uses HTC.<br>
When selected, the phone automatically uses

#### Disk drive

This mode is available only when you have installed a microSD card on your phone. Select this mode when you want to use your storage card as a USB thumb drive, and copy files between your phone's storage card and your computer.

When Disk Drive mode is and led while your phone is connected to the computer, you will not be able to run applications that use the storage card, such as Music or Gallery. For more information, see "Copying files to and from the storage card" in this chapter.

#### Internet sharing

When you do not have Internet connection on your computer, you can select this mode to share your phone's mobile data connection with your computer. For more information, see  $\frac{1}{2}$  ing your phone as a modem (tethering)" in the Internet chapter.

If you do not want to show the Connect to PC dialog box everytime you connect the phone to the computer, clear the Don't ask again checkbox in the Connect to PC dialog box. The default connection type will be used when you connect the phone to the computer **2010 Property of School School School School School School School School School School School School School School School School School School School School School School School School School School School School School S** 

To check or change the default connection type and to show or hide the Connect to PC dialog box, press HOME > MENU, and then tap Settings > Connect

### <span id="page-31-0"></span>Copying files to and from the storage card

- 1. Connect the phone to your computer using the supplied USB cable.
- 2. When the Connect to PC dialog box appears, tap Disk drive, and then tap Done.
- 3. On your computer, the connected phone is recognized as  $\bullet$  removable disk. Navigate to this removable disk and open it.
- 4. Do one of the following:
	- Copy the files from the computer to the phone's storage card's root folder.
	- Gopy the files from the phone's storage card  $t_{\rm c}$  and  $f_{\rm c}$  in your computer or computer desktop.
- 5. After copying the files, unmount the removable disk (that is, the connected phone) as required by your computer's operating system to safely remove your phone.
- 6. Do one of the following:
	- Disconnect the phone from the computer.

2011/2012

If you want to keep the phone connected to the computer but want the phone to be able to access the storage card, open the Notifications panel, tap Disk drive, select an option except Disk drive, and then tap Done. See "Opening the Notifications panel" in this chapter for earn how to open the Notifications panel. For Christman in Christman Christman Christman Christman Christman Christman Christman Christman Christman Christman Christman Christman Christman Christman Christman Christman Christman Christman Christman Christman Chris

### <span id="page-32-0"></span>Searching your phone and the Web

You can search for information on your phone and on the Web by using the Quick Search Box. Some applications, such as People or Mail, have their own search box, which you can use to search within those applications (the application's icon is at  $\mathfrak{t}_k$  e left of the search box.)

#### Setting Web and phone search options

- 1. From the Home screen, press MENU, and then tap Settings.
- 2. Scroll down the screen, and then tap Search.
- 3. Tap Google search, and then do the following:
	- Select Show web suggestions if you want to include suggestions from Google when doing a search.
	- to include your location when doing a search and using other Google services. Select Use My Location if you
- Select Search history to enable personalized search history. You need to sign in to your Google Account to use this feature. The Show web suggestion check box needs to be selected for this option to be enabled. **For Certification Science Internation Certification Certification**<br> **For Certification Only and the science of the science of the science of the science of the science of the science of the science of the science of the s**

Press BACK when you are done.

4. Tap Searcha let thems, and then select the items you want included when doing a search.

### Searching the Web and your phone using the Quick Search Box

- e Home screen, press SEARCH.
- 2. Ente the search item in the Quick Search Box. As you type, matching items on your e and suggestions from Google web search are shown as a list.

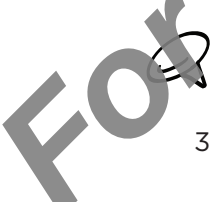

1.

The suggested items that appear will depend on the options that you have selected in the search settings. See "Setting Web and phone search options" for details.

- 3. To target your search to just the Web or to a single application's information, tap  $\delta$  at the left of the search box, and then  $t_i > t$  be con representing where you want to search.
- 4. Do one of the following:
- If what you're searching for it in the list of suggestions, tap it in the list. The item opens in the appropriate application ated items that appear will depend on the **Contract to the search to** just the Web or to a since applities earch box, and then to be a since applities earch box, and then to be a since applities of the following:<br>
you're s
	- If what you're searching for is not in the list, tap  $\rightarrow$  to search the Web or, if you've targeted your search to a single application, within that application.

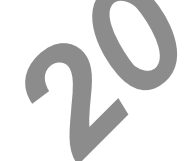

# <span id="page-33-0"></span>Personalizing

### Making your phone truly yours

Make your phone look and sound just the way you want it. Personalize your phone with a different wallpaper, ringtone, and notification sound for events such as incoming text, email, calendar reminders, and more.

Your phone's Home screen is highly customizable  $\epsilon$  of extends beyond the screen width, giving you plenty of space to add the information that matters most in your daily life and phone features that make communication quicker and easier. You have up to seven screens that extend to the left and right sides of your display as your Home screen, on which you can add elements such as widgets, program icons, shortcuts to information, and more. **For Changing the ringtone**<br> **For Certification** Sund the way you want it. Fert all experiments well be different wallbaper, ringtone, and notification sound for events only increased a certain more contributed by the prop

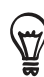

To find out how to set notification sounds for events, see "Changing sound settings" in the Settings chapter.

### Changing the ringtone

Choose from the available selections of ringtones on your phone. You can also download or copy ringtones or songs to your phone's storage card and choose one to use as your ringtone. To find out how you can copy files to your storage card, see "Copying files to and from the storage can

1. From the Home screen, press MENU, and then tap Settings.

- sonalize > Default ringtone. 2.
- Tap the ringtone you want to use. The ringtone briefly plays when selected. 3.

2010/2019

4. Tap OK.

### <span id="page-34-0"></span>Personalizing your phone with scenes

Your phone becomes multiple phones in one when you use scenes. Scenes are personalized Home screen layouts that you can quickly apply to your phone. By switching between scenes, you instantly turn your phone into your perfect weekend phone, travel phone, work phone, or pure play phone.

#### Using a preset scene

Your phone features preset scenes, each preconfigured with a different wallpaper and collection of widgets that reflect different moments in your life. You can choose a scene that is suitable for work, play, travel, or your social life. **For Certification** School Home School School School School School School School School School School School School School School School School School School School School School School School School School School School S

- 1. From the Home screen, press MENU, and then tap Scenes.
- 2. In the Choose a scene menu, select a preset scene and then tap Done.

#### Customizing and saving a scene

After selecting a preset scene,  $y \in \text{San}$  add widgets and other elements, arrange the layout, change the wallpaper, and save the whole Home screen as your personalized scene.

- 1. From the Home streen, press MENU, and then tap Scenes.
- 2. In the Choose a scene menu, select a preset scene that already has some widgets, or select Clean Slate if you want to design your own Home screen.
- 3. Add widgets and other elements that you want.
- Arrange the layout of your Home screen according to your preference. 4.
- Change the Home screen wallpaper. You can also change the lock screen wallpaper. 5.
- In you are done designing your Home screen, press HOME > MENU and then tap Scenes again. 6.
- Under My scenes, make sure the Current (upsaved) option is selected and then tap Save. 7.
- 8. Enter a new scene name for your Home so een and then tap Done. Or, if you already created a scene, enter the same scene name, tap Done and then tap Replace. **2010**<br> **2010**<br> **2010**

#### Renaming or deleting a scene

You can rename or delete a personalized scene that you created. Preset scenes cannot be renamed or deleted.

- 1. From the Home screen, press MENU and then tap Settings > Personalize > Scenes.
- 2. Under My scenes press and hold a scene and choose whether to rename or delete it.

### <span id="page-35-0"></span>Changing your wallpaper

Personalizing your Home screen wallpaper with your favorite photo is a quick and easy way to change the feel of your phone and give it a fresh look. Browse the collection of wallpapers included in your phone or choose from photos that you have taken with the camera. You can also change your Home screen to use an animated wallpaper. For Certification of the Brown of the Science of the Science of the Science of the Science of the Changing Your Home screen wallpaper<br>
1. From the Home screen, press MENU, and then t 5 Wa paper.<br>
2. Do one of the following

#### Changing your Home screen wallpaper

- 1. From the Home screen, press MENU, and then to b Wallpaper
- 2. Do one of the following:

2011

- Tap Live wallpapers to choose from preset animated wallpapers. Tap a wallpaper to view a preview of the animation, and then tap Set wallpaper.
- Tap HTC wallpapers to choose from preset wallpapers and then tap Set wallpaper.
- Tap Gallery to select a photo that you have taken using the camera or copied to your storage card. Crop the photo and then tap Save.
- 3. After changing the wallpape remember to save it to the scene that you created or save it as a new scene. To the but how to save a scene, see "Customizing and saving a scene".
# Personalizing your Home screen with widgets

Widgets put at-a-glance important information and media content up front on your Home screen. Some widgets are already added to your Home screen for your convenience. You can add more from the available selections of widgets, or download more widgets.

### Adding a widget to your Home screen

A wide selection of widgets is available for you to choose from, such as Calendar, Music, Photo Album, Friend Stream, Twitter, and more.

- 1. Go to the part of the Home screen where there's search to add a new widget. To find out how, see "Navigating the Home screen".
- $T$  or press and hold on the Home special to open the Add to Home options menu. 2. Tap
- 3. Tap Widget and then select a widget that you want.
- 4. Most HTC widgets are available in a variety of designs and sizes to suit your needs. Tap the right or left arrow button at the bottom of the screen to view the different styles, and then tap Select to choose one. **For Certification School Certification**<br> **For Certification** of widest is available for you to drive and motivated motivated as Certification of widgets is available for you to drive and motivated as Certification of widg

You can also add widgets that allow you to quickly switch on or off certain settings of your phone, such as Wi-Fi, Mobile Network, Bluetooth, and more. Scroll down the widgets list, tap Settings, and then tap the widget that you want.

# Downloading HTC wideets

A select on  $f$  in and useful HTC widgets are also available for download.

- Go to the part of the Home screen where there's space to add a new widget. To find out how, see "Navigating the Home screen".  $1.1$
- $T$  or press and hold on the Home screen to open the Add to Home options menu. 2. Tap $\Box$
- Tap Widget and then tap Get more HTC widget. 3.
- 4. Tap to select a widget.
- 5. Tap Details to see a short description and the widget. After reading, press BACK. For press and hold on the Home screen to opented and then tap Get more HTC widget.<br>
act a widget.<br>
2012 The ready to download and and and widget to you widget to you widget to you widget to you widget to you
- 6. When you're ready to download and and the widget to your Home screen, tap Download.

# Adding application icons and other shortcuts on your Home screen

Place application icons on your Home screen to open applications quicker. You can also add shortcuts to settings and specific information such as a bookmarked webpage, someone's phone number, a music playlist, route directions, and many other its is, to your Home screen. Place application icons on your Home screen, to certificate and the place of the formulation of the street and the street and the street and the street and the street and the street and the street and the street and the st

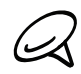

The shortcuts available depend on the applications that are installed on your phone.

- 1. Go to the part of the Home screen where there's space to add a new shortcut. To find out how, see "Navigating the Home screen".
- $T$  or press and hold on the Home screen to open the Add to Home options menu. 2. Tap
- 3. Do one of the following:

2011

- $\blacksquare$  To add an application icon, tap  $\blacktriangle$  op and then select an application.
- To add a shortcut to a setting or information, tap Shortcut and then select the type of information or setting.

To add an application  $\log \log \log$  the Home screen, you can also press HOME, tap  $\log$  , and then press and hold an application icon. Without lifting your finger, drag the icon to an empty area on the Home screen, and then release

# Adding folders on your Home screen

Use folders to group related applications and other shortcuts to keep your Home screen tidy and organized.

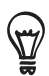

You can also add information folders that show up-to-date information such as Bluetooth received files, your Facebook phonebook, and more.

# Creating a new folder and adding items to it

- 1. Go to the part of the Home screen where there's space to add a new folder. To find out how, see "Navigating the Home screen".
- $T$  or press and hold on the Home screen to open the Add to Home options menu. 2. Tap
- 3. Tap Folder and then tap New Folder.
- shortcut that you want to move to the folder. The phone then vibrates. Don't lift your linger. 4. Press and hold an application icon on
- 5. Drag the application icon of shortedt and drop it on top of the folder.

2010/2012

Simply tap the folder to open it so you can access the applications and shortcuts inside the folder. For Certification of Certification of Certification of the syour Facebook information (olders that show up-to-date information) are Creating a new folder and adding items to it<br>
1. Go to the part of the Home screen where t

# Renaming a folder

- 1. Tap the folder to open it.
- 2. Press and hold the folder window's title bar.
- Enter a new folder name and then tap OK. 3.

# Rearranging or removing widgets and icons on your Home screen

Rearrange the widgets and icons on your Home screen to give room for adding more items to the Home screen. You can also remove widgets and icons that you don't frequently use.

## Moving a widget or icon

1. Press and hold the widget or icon you want to move

The phone vibrates and you'll see a green box and and the widget or icon. Don't release your finger.

2. Drag the widget or icon to a new location on the screen.

Pause at the left or right edge of the screen to drag the widget or icon onto another Home screen panel.

3. When the widget or icon is where you want it, release your finger.

If you've released your finger  $\delta u$ , a message shows that there's no space to place the widget or icon, drag it right or left again to another Home screen panel.

# Removing a widget or icon

1. Press and hold the widget or icon you want to remove.

The phone vibrates and you'll see a green box around the widget or icon. Don't release vour

- $2\sqrt{2}$  Drag the widget or icon to the Phone button. The Phone button then changes into the Remove button and turns red. For Certification State of the Certification of the Microsofte of the Microsofte of the Microsofte of the Microsofte of the Microsofte of the Microsofte of the Microsofte of the Microsofte of the Microsofte of the Microsof
	- 3. When the widget or icon also turns red, release your finger.

*2010/10/28*

# Phone calls

# Making calls

There are several convenient methods to make a call from your phone

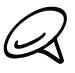

Most SIM cards are preset with a PIN (personal identification number) that is provided by your mobile operator. When prompted, enter the preset PIN, then tap Enter. You enter the wrong PIN three times, the SIM card is blocked. If this happens, you can unblock it with the PUK (PIN Unblocking Key) obtained from your mobile operator. See "Restoring a SIM card that has been locked out" in the Security chapter for details. There are several convenient methods to make a call from your Marine Towards are present with a PIN (oersonal identification num<br>
Ence, the SIM card is blocked. If this happens, you can use the CNC (Resp. 2013)<br>
Starting y

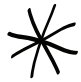

The two prongs underneath the back cover act as the antenna for your phone. You must install the back cover properly for the antenna to function. The  $\frac{1}{2}$  how to secure the back cover, see "Replacing the back cover" in the Basics chapter.

# Calling somebody using your phone

You can either dial a number directly, or you can use the Smart Dial (see "Smart Dial") feature to search and call a contact in you contacts lit or a number from call history.

- 1. From the Home screen, tap Phone.
- 2. Begin entering the first few digits or characters by tapping the keys on the phone keypad. As you enter digits or letters, the panel displays numbers and names that match the keys you tapped.

If you enter a wrong digit, tap  $\left| \cdot \right|$  to erase that digit. To erase the entire number, press and  $hold$   $\vdash$ 

- Tap  $\mathbb{F}_{\mathbb{R}}$  to close the phone keypad and to see if there are more matching numbers or ont ,cts. To browse through the filtered list, flick through the list or slide your finger up or down the list slowly.
- 4. To place a call, do one of the following:
	- If there are no matching contacts in the list, after entering the number, tap Call. ×
	- Tap the phone number or contact from the .
	- To call a different phone number as sociated with the contact, tap  $\mathbb{E}$  at the right side of the contact name. On the contact details screen, tap the number you want to call. .

### Smart Dial

The phone dialer's Smart Dial feature makes it quick and easy for you to place a call. Simply enter the phone number  $\lambda$  first  $\lambda$  letters of the person you want to call. Smart Dial automatically searches and it ters your contacts list (stored on your phone and SIM card) and the phone numbers from the call history. Ist slowly.<br> **2011, do one of the following:**<br> **2021, do one of the following:**<br> **2021, do one number or contact for the property of the discussion of the contact name. On the contact calls screen, to<br>
a different phone nu** 

### Calling a speed dial number

- 1. From the Home screen, tap Phone.
- 2. On the phone keypad, press and hold the number that is associated with the contact you want to call.

The number 1 on the phone keypad is generally reserved for  $\sqrt{d}$  oicemail. Press and hold this button to call voicemail and retrieve your voicemail messages.

#### Adding a contact to speed dial

- 1. From the Home screen, tap Phone.
- 2. Press MENU, and then tap Speed dial > Add new.
- 3. Enter the name of the contact you want  $\mathbf{t}$  add. When the name comes up in the list, tap the name.
- hone number of the contact to use, and the phone keypad assignment. Tap Save. 4. On the Speed dial screen, select the What is call.<br>
The number I on the phone keypad is generally reserved its<br>
mold this button to call voicemail and retrieve your voiceman<br>
2. Press MENU, and then to Phone.<br>
2. Press MENU, and then to Phone.<br>
3. Enfr the n

### Calling a phone number in a text message

- 1. From the Home screen,  $\tan \theta >$  Messages, and then tap the message with the phone number.
- 2. In the messabe thread, tap the message with the phone number.
- 3. On the Select link screen, tap the number you want to call.
- 4. Edit the phone number if needed, and then tap Call.

call the essage sender, in the All messages list, press and hold the message, and then tap Call on options menu.

For more information about text messages, see the Messages chapter.

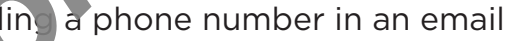

- 1. From the Home screen,  $\tan \theta \rightarrow$  Mail.
- 2. Open the email account where the entail with the number is located.
- 3. In the email account's inbox, tap the email to open it.
- 4. In the email body, tap the phone number. The phone dialer screen opens with the phone number already entered. **21.** The phone screen, tap CO is a set the Message mber in an email<br> *2011* Home screen, tap CO is a small account where the erail<br>
ail account's inbox, tap the phone where the phone dia<br>
ready entered.<br>
2020 Home where a

The phone will recognize a number as a phone number if the number has a minimum of 5 digits and have at least one of the following:

- Numbers preceded by a "+" in front. For example, +1-987-654-321 or +1987654321.
- Numbers en losed in parenthesis in front. For example, (02)987654321 or (02)987-654-321.
- Numbers separated by dashes. For example, (02)-987-654-321 or 0987-654-321.
- 5. Tap Call.

For more information about email, see the Email chapter.

#### Making an emergency call

You can make emergency calls from your phone even if you don't have a SIM card installed or your SIM card has been blocked.

- 1. From the Home screen, tap Phone.
- 2. Dial the international emergency number for your locale (for example, 000), and then tap Call.

*2010/10/28*

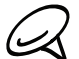

Additional emergency numbers may be included in your SIM card. Contact your mobile operator for details.

If you enabled the unlock screen pattern and/or the SIM lock, and you forgot the unlock pattern or SIM PIN, you can still make emergency calls by tapping Emergency call on the screen. *Form the Home screen, tap Phone.*<br>
2. Dial the intermational emergency number for your locale (**A**) which and then tap Call.<br>
The foretation of SM PIN, you can still make emerges (alls by tapping Emerge<br>
Foretarion of SM

# Receiving calls

When you receive a phone call from a contact, the Incoming call screen appears and displays the caller ID icon, name, and phone number of the calling party. When you receive a phone call from someone who is not stored in People, only the default caller ID icon and phone number appear on the Incoming call screen.

## Answering an incoming call

Depending if the display is on or off, you need to:

- If the display is on, tap Answer.
- If the display is off, the display will turn on  $\sin \theta$  wing the Lock screen. Drag the bar down to answer the call.

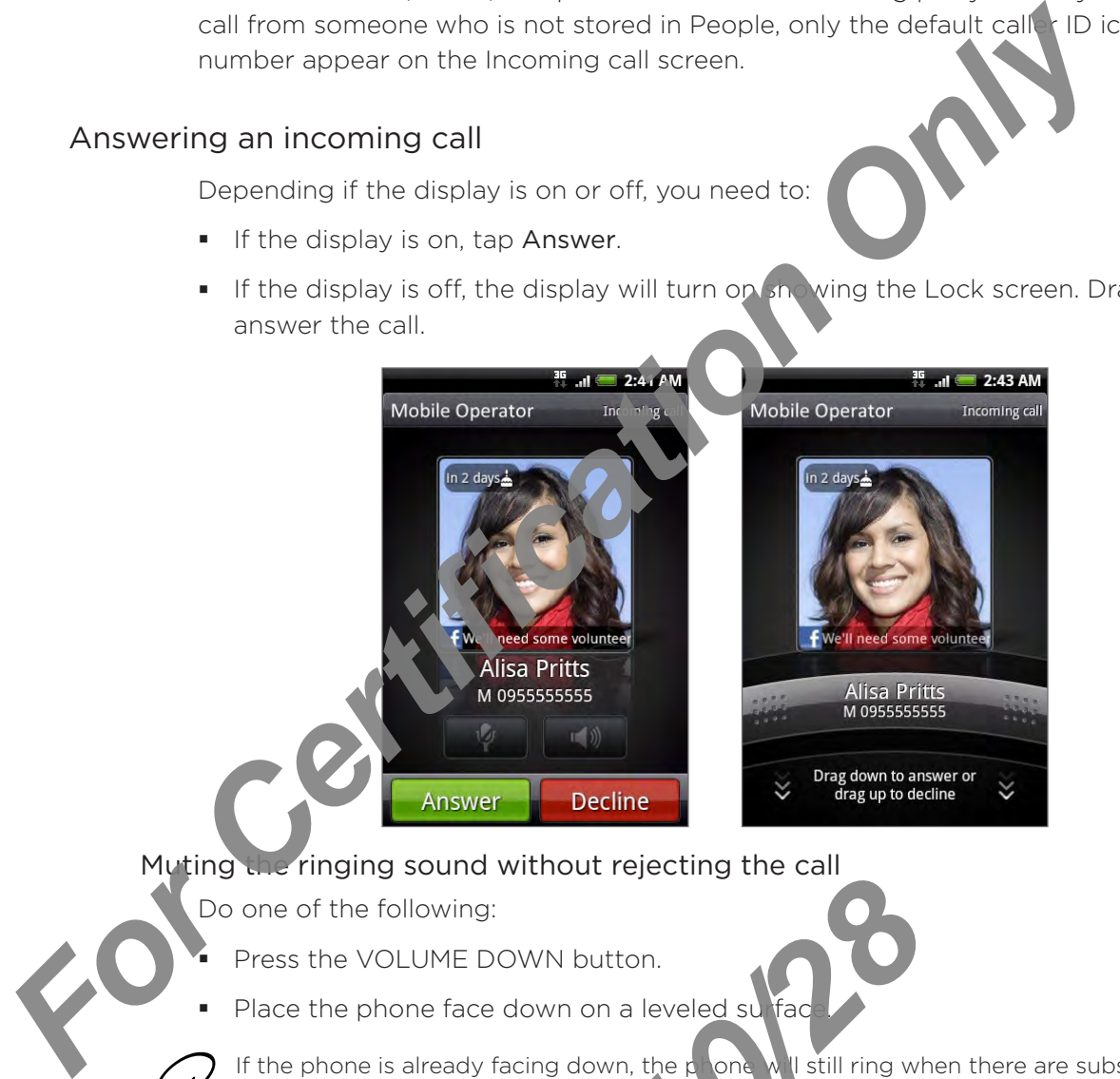

### Muting the ringing sound without rejecting the call

Do one of the following:

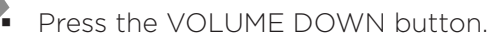

Place the phone face down on a leveled surface

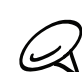

ı

If the phone is already facing down, the phone will still ring when there are subsequent incoming calls.

#### Automatically scaling down the ring volume when picking up the phone

You can set your phone to automatically scale down the ring volume when you pick up the phone to answer calls. **2010**<br> **2010**<br> **2010** 

- 1. From the Home soreen, press MENU and then tap Settings > Sound.
- scepl and then select the Quiet ring on pickup check box. 2. Scroll down th
- 3. Press BACK.

## Rejecting an incoming call

Depending if the display is on or off, you need to:

- If the display is on, tap Decline to reject and send the call to your voice mail.
- If the display is off, the display will turn on showing the Lock screen. While the Lock screen is showing, drag the bar up to reject and send the  $c$   $\mathbf{R}$  of  $\mathbf{V}$  and voicemail.
- If the display is off, the display will turn on showing the Lock streen. While the Lock screen is showing, press MENU, and then tap End call to reject and send the call to your voicemail. For Certification of the display is off, the display will turn on showing the Lock service.<br>
If the display is off, the display will turn on showing the Lock service Certification on the large showing consistenting a call

### Rejecting a call and sending a text message

You can automatically send a default text message to the caller and reject the incoming call.

To reject and send a message when you receive an incoming call, press MENU, and then tap Send message.

#### Editing the default message

You can change the message that is sent out.

- 1. From the Home screen, tap Phone.
- 2. Press MENU, and then tap Phone settings > Edit default message.
- 3. Enter the new message, and then tap OK.

# HTC Caller D

Everytin e you make a call or your friend gives you a ring, you get to see your friend's latest status update from social networks like Facebook or Twitter right on the call screen.

You also won't miss people's birthdays. You'll see a bir hday reminder, if your friend's birthday will occur sometime within the next seven days.

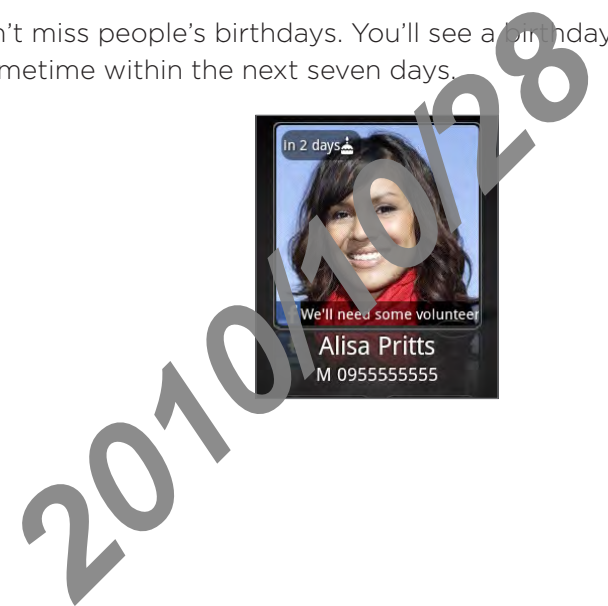

# Using in-call options

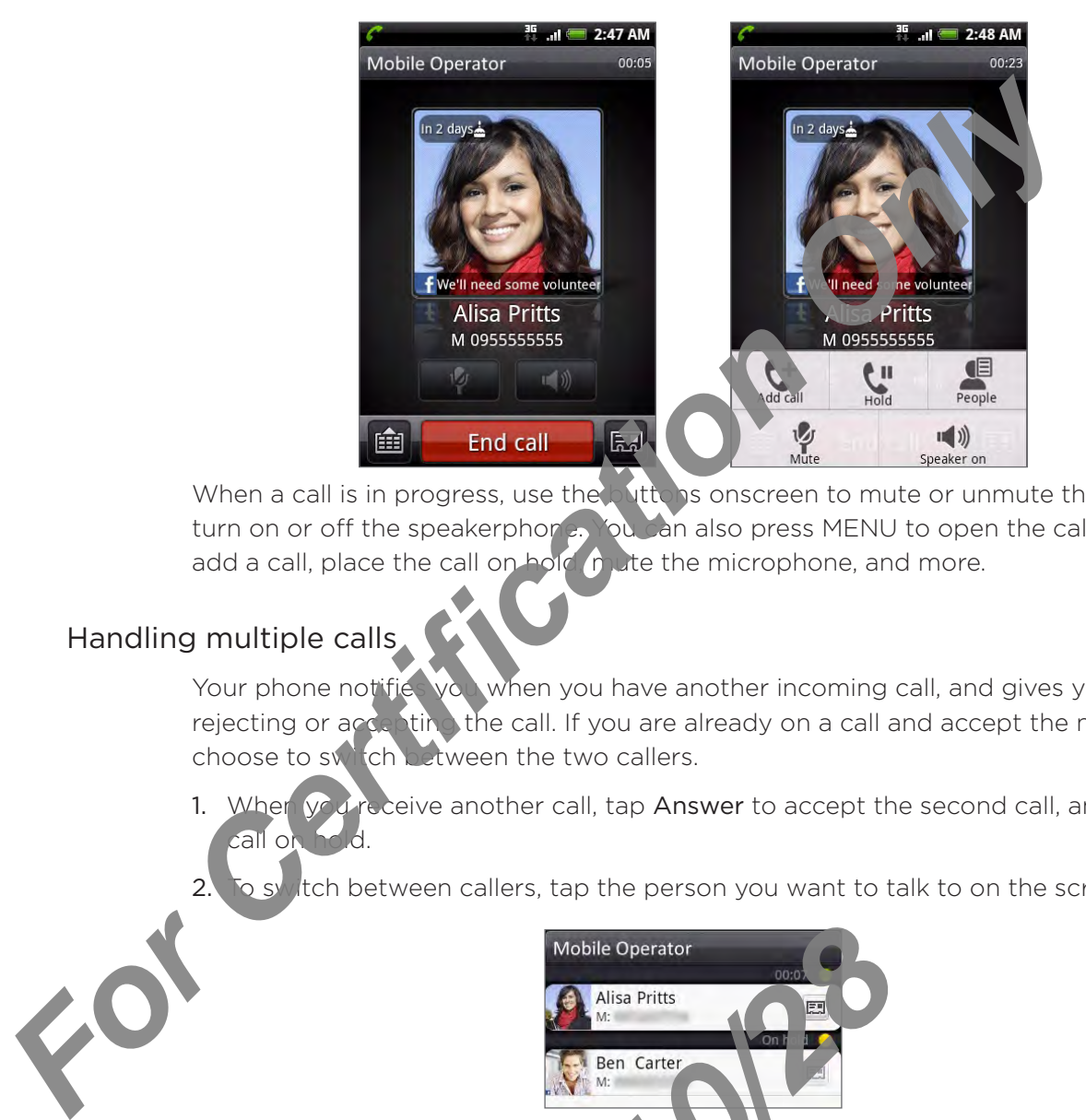

When a call is in progress, use the buttons onscreen to mute or unmute the microphone or to turn on or off the speakerphone. You can also press MENU to open the call options to let you add a call, place the call on hold mute the microphone, and more.

# Handling multiple calls

Your phone notifies you when you have another incoming call, and gives you the option of rejecting or accepting the call. If you are already on a call and accept the new call, you can choose to switch between the two callers.

1. When you receive another call, tap Answer to accept the second call, and to put the first call on h

2. To switch between callers, tap the person you want to talk to on the screen.

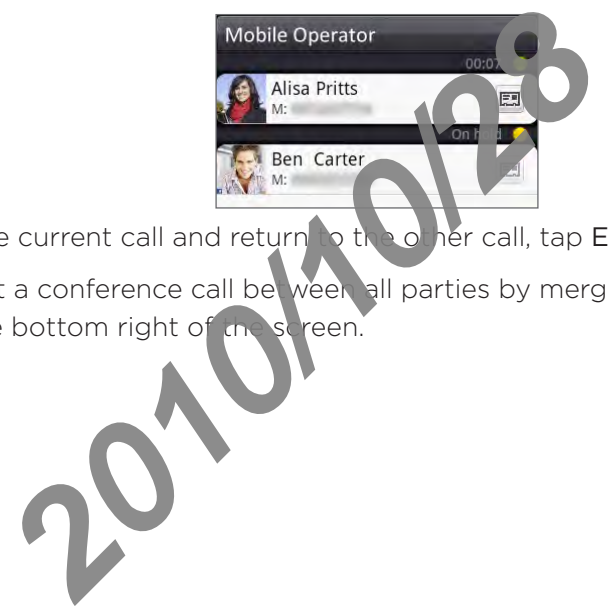

3. To end the current call and return to the  $\sigma$  her call, tap End call.

You can start a conference call between all parties by merging the calls. To merge the call,  $\tan \lambda$  at the bottom right of the screen.

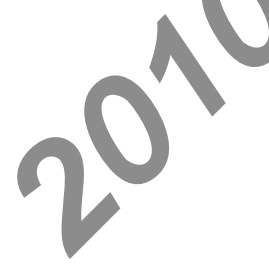

### Setting up a conference call

- 1. Make a call to the first conference call participant.
- 2. When connected, press MENU, tap Add call, and then dial the number of the second participant. The first participant is put on hold when you dial the second participant.
- 3. When connected to the second participant, tap  $\blacktriangle$  (merge).
- 4. To add another participant to the conference call, tap  $\sum_{n=1}^{\infty}$  in the conference call screen, and then dial the number of the contact you want to invite to the conference call.
- 5. When connected, tap  $\bigstar$  to add the participant to the conference call.

When you want to talk to a person in the conference call in private, tap  $(\bullet)$ , and then select Private call on the options menu.

6. When finished, tap End call.

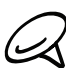

Not all mobile networks support conference calling. Contact your mobile operator for details.

# Putting a call on hold

Press MENU and then tap Hold to put the call on hold. When you put a call on hold, the Hold call icon ( $\binom{6}{11}$ ) appears in the status bar. Press MENU, and then tap Unhold to resume the call. participant. The first participant is put on hold when you dial the economic transform that  $\overline{B}$  are and then dial the error participant to the conference call, tax  $\overline{B}$  and then dial the number of the contenence c

# Muting the microphone during a call

On the streen,  $\log |\Psi|$  to toggle between turning the microphone on or off. When the microphone is turned off, the Mute icon ( $\mathcal{V}$ ) appears in the status bar.

# Turning the speakerphone on or off during a call

On the screen, tap  $\Box$  to toggle between turning the speakerphone on or off. The speakerphone icon ( $\bigcirc$ ) appears in the status bar when the speakerphone is on.

To avoid damage to your hearing, do not hold you phone against your ear when the speakerphone is turned on.

# Ending a call

Do one of the following to end

- On the screen, tap End call
- If you are using the provided wired headset, press and hold the button to end the call.

If the phone number of  $t$  e person who called is not in your contacts list, you can choose to save the number to your contacts list after you hang up. *2011*<br> *2011*<br> *2011*<br> **2011**<br> **2011**<br> **2011**<br> **2011**<br> **2011**<br> **2011**<br> **2012**<br> **2013**<br> **2013**<br> **2013**<br> **2013**<br> **2013**<br> **2013**<br> **2014**<br> **2014**<br> **2014**<br> **2014**<br> **2014**<br> **2014**<br> **2014**<br> **2014**<br> **2014**<br> **2014**<br> **2014**<br> **2014** 

# Using call history

When you miss a call, the missed call icon ( $\geq$ ) appears in the title bar. Use the Call history tab in the People application to check who the caller was or view all your dialed numbers and received calls.

- 1. From the Home screen, tap Phone.
- 2. Tap  $\bigcup$  at the bottom-right corner of the screen.
- 3. Do one of the following:
	- **Tap the name or number in the list to call.**

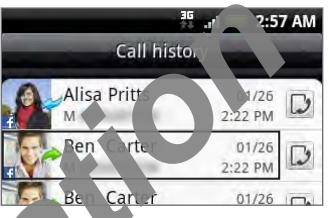

nber in the list to display the options menu where you can select to view the contact in formation (if the number is stored in your contacts list), edit the number pet re you redial, send a text message, or delete from call history. Press and hold a name of nu

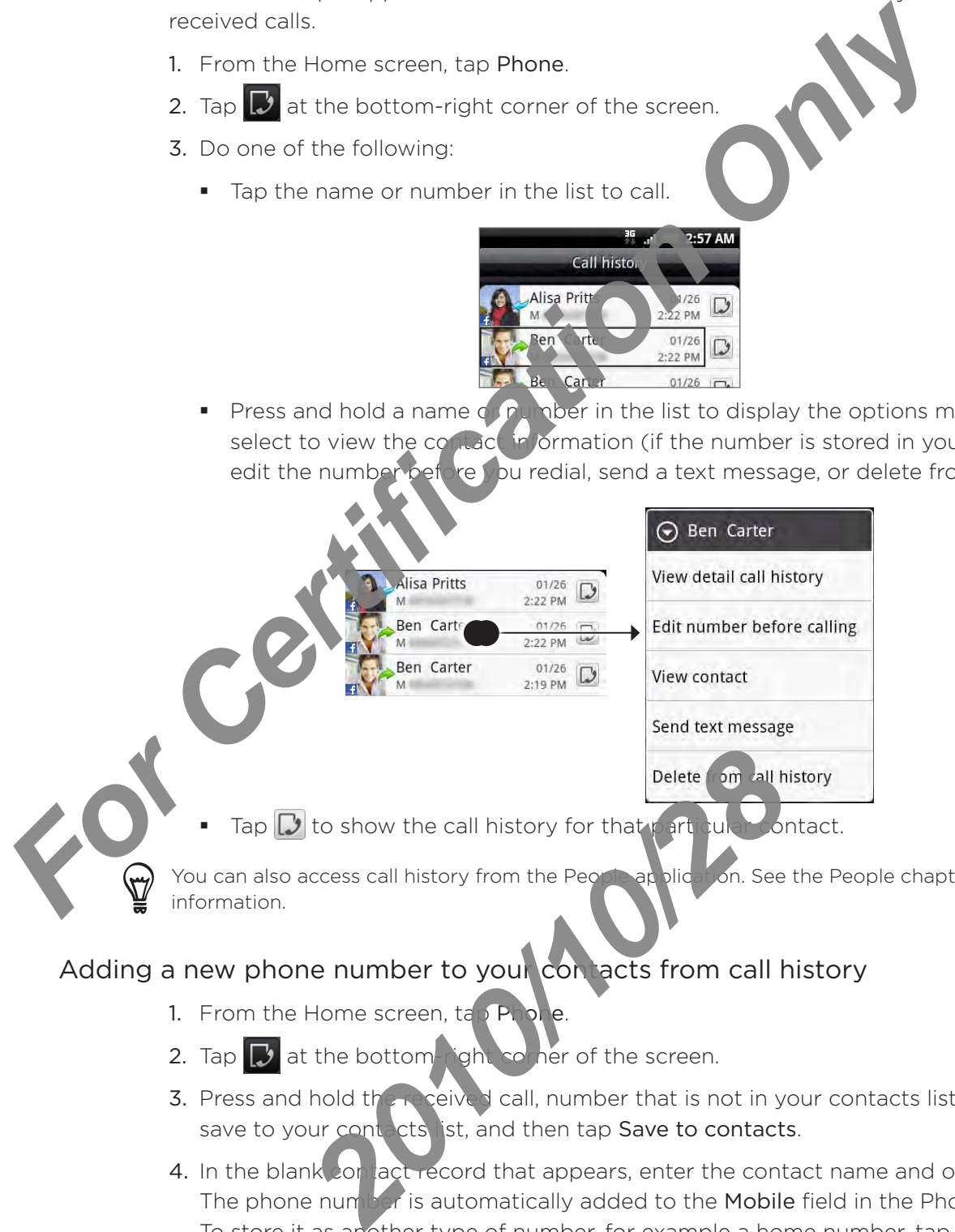

Tap  $\mathbb{D}$  to show the call history for that particular contact. ×

You can also access call history from the People application. See the People chapter for more information.

# Adding a new phone number to your contacts from call history

- 1. From the Home screen, tap Phone.
- 2. Tap  $\bigcup$  at the bottom-right corner of the screen.
- 3. Press and hold the received call, number that is not in your contacts list, that you want to save to your contacts list, and then tap Save to contacts.
- 4. In the blank con act record that appears, enter the contact name and other information. The phone number is automatically added to the Mobile field in the Phone section. To store it as another type of number, for example a home number, tap the Mobile button.
- 5. Scroll down the screen and tap Save.

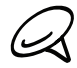

To learn how to add new contacts or edit the contact information, see the People chapter.

#### Checking a missed call

You will see the missed call icon  $\blacksquare$  in the status bar when you miss a call.

- 1. From the Home screen, tap Phone.
- 2. Tap  $\bigcup$  at the bottom-right corner of the screen.
- 3. In the call history list, missed calls are indicated by the missed call con ( $\frac{1}{k}$ ).

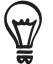

You can also press and hold the status bar, and then slide your fix geridownward on the screen to open the Notifications panel. The missed call number or contact name is displayed.

#### Clearing the call history list

- 1. From the Home screen, tap Phone.
- 2. Tap  $\bigcup$  at the bottom-right corner of the screen.

2011-10/20

- 3. Do one of the following:
- In om the list, press and hold the name or number, and then tap Delete from call history. • To remove one name or numb 2. Tap **Ex** at the bottom-right corner of the screen.<br> **For Certifications and hold to state calls** are indicated by the missive conders and hold the state best and then state discussed call number or contageour (a) change
	- MENU, and then tap Delete all. To clear the entire list, press

# Call services

Your phone can directly link to the mobile phone network, and enable you to access and change the settings of various phone services for your phone. Call services may include call forwarding, call waiting, voicemail, and more. Contact your mobile operator to find out about the availability of call services for your phone.

To open call services, press  $HOME \geq MENU$ , and then tap Set

#### Fixed Dialing Numbers

Restrict outgoing calls to a fixed set of numbers. To enable this feature, you must know your SIM card's PIN2 code.

#### Voicemail service

Shows the current voicemail service bei

#### Voicemail settings

Specify another voice mail number and from the voice mail number on your SIM card.

#### Clear voicemail notification

If you have a notification  $\epsilon$  a new voicemail, you can clear the notification with this option.

#### TTY mode

Select this option when you want to use a compatible TTY (teletypewriter, also known as a TDD or Text Telephone) device with your phone. If you have a hearing, speech, or language difficulty, you can use a TTY to communicate using your phone. Forwarding, call waiting, voicemail, and more. Contact your mobile<br> **For Conditability of call services** for your phone<br> **For Certification** To copen call services, press HOME > MENU, and then tap S<br> **For Certification** On

### aring'

If you  $u_{\text{eff}}$  a hearing aid, select this option to reduce interference when using the phone.

#### Phone settings

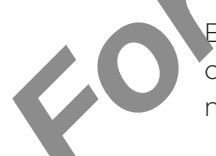

Edit the call reject message, choose whether to open the message editor when you reject a call with a message, and choose whether to all was allowed to saving of an unknown contact number when a call with that number ends. France Contract the San Choose whether to all the stage, and choose whether to all the stage of the main and latting state in the stage of the stage of the stage of the main stage of the stage of the stage of the stage of

#### Cell broadcast

Enable or disable receipt of cell broadcast messages from your service provider.

#### Cell broadcast settings

Configure channels and language for cell broadcast messages.

#### Call forwarding

Select how you want your phone to handle busy, unanswered, and unreachable calls. You can also set the call to we did g option for all incoming calls.

#### Call barring setting

Choose whether to block various categories of incoming and outgoing call.

#### Additional settings

Enable or disable operator services such as caller ID and call waiting.

# Turning Airplane mode on or off

In many countries, you are required by law to turn off the phone while on board an aircraft. A way to turn off the phone function is to switch your phone to Airplane mode. When you enable Airplane mode, all wireless radios on your phone are turned ff, including the call function, data services, Bluetooth, and Wi-Fi. erable Airplane mode, all wireless radios on your phone are turned if, inc<br>
function, data services, Bluetonia, and Wi-Fi:<br>
1. From the Home screen, press MENU and then tap Settin<br>
2. Select or clear the Airplane mode chec

- 1. From the Home screen, press MENU and then tap Settings > Wireless & networks.
- 2. Select or clear the Airplane mode check box to enable or disable Airplane mode. When enabled, the Airplane mode icon ( $\sum$ ) is displayed in the status bar.

When you disable Airplane mode, the call function is turned back on and the previous state of Bluetooth and Wi-Fi is restored.

2010/2012

# People

# About People

ı

In People, you can easily manage your communications with  $\circ$   $\mathbb{R}$   $\circ$  via phone, messaging, and email. You can also view updates on their Facebook and Flickr accounts.

If you are synchronizing contacts with your Google account, with your PC, and/or with an Exchange Server, any contacts stored in those accounts are displayed in People. You can also synchronize contacts from your Facebook account in People. For more information on synchronizing accounts, see "Ways of getting contacts into your phone" in this chapter. **For Certification**<br>
In People, you can also view updates on their Facebook and F. Way and<br>
If you are synchronizing contacts with your Google accounts<br>
If you are synchronizing contacts with your Google accounts<br>
For Exch

# Ways of getting contacts into your phone

You can add contacts to your phone

Gmail/Google Mail contacts Gmail Y Google Mail contacts are imported to your phone after you set up a Google Account.

You can also create more Google contacts right from your phone. To find out how, see "Adding a new contact" in this chapter.

Phone contacts See "Adding a new contact" in this chapter for details.  $\blacksquare$ 

*2010/10/28*

- **Exchange ActiveS, Inc Server See "Synchronizing with a Microsoft Exchange ActiveSync** account" in the Accounts and sync chapter for details.
- of a in your computer See "Synchronizing with your computer" in the Accounts and sync chapter for details. F
- **Card** See "Importing contacts from your SIM card" in this chapter for details. F

Facebook See "Adding a social network account" in the Accounts and sync chapter for details.

# People screen

The People screen gives you easy access to all your contacts, as well as even faster access to the people and groups of people you contact most often.

The People screen has the following tabs:

#### All tab

Gives you access to all contacts on your phone, in Juding Google contacts, Exchange ActiveSync contacts, Phone contacts, contacts store for your SIM card, and Facebook contacts. You can also use this tab to open or update My contact card. For more information, see "Setting up My Contact Card" in this chapter. The People screen has the following tabs:<br> **For Certification Conducts**<br> **For Certification Only in the Change of Certification**<br> **For Certification Conducts and Facebook Certification**<br> **For Certification Only Certificati** 

1 2 3 4

#### 2 Groups tab

Lets you assign contacts to gloups so you can easily send an SMS, MMS, or email message to a whole group. For more information, see "Contact groups" in this chapter.

# 3 Online directories tab

Search for contacts of your online directories such as your Exchange ActiveSync or Facebook account to copy to you phone.

4 Call history tab

Lists all your dialed numbers and received and missed calls. See "Using Call History" in the Phone calls chapter.

# Setting up My contact card

My contact card provides a convenient way to store your personal contact information so that you can easily send it via SMS, MMS, email, or Bluetooth.

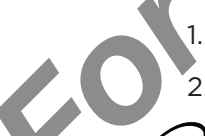

1. From the Home screen,  $\tan \theta \rightarrow$  People.

2. On the All tab of the People screen, tap Me

If you are logged in to your Facebook account through Facebook for HTC Sense, instead of Me, you will see your the name you use in Facebo

- 3. Enter your name and contact de
- 4. Tap Save.

### Your contacts list

The All tab of the People screen shows all your contacts, including Google contacts, Exchange ActiveSynccontacts, Phone contacts, contacts stored on your SIM card, and Facebook contacts **2010 Property School Account SMALE SCHOOL**<br> **2010 Property Containers and Contact School Account**<br> **2010 Property Contact School Account SMALE SCHOOL**<br> **2010 Property School Account SMALE SCHOOL**<br> **2010 Property School Ac** 

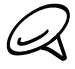

If you signed in to your Google Account and Facebook account when you first set up the phone, your contacts from those accounts will appear in the contacts list when you open People.

#### 54 People

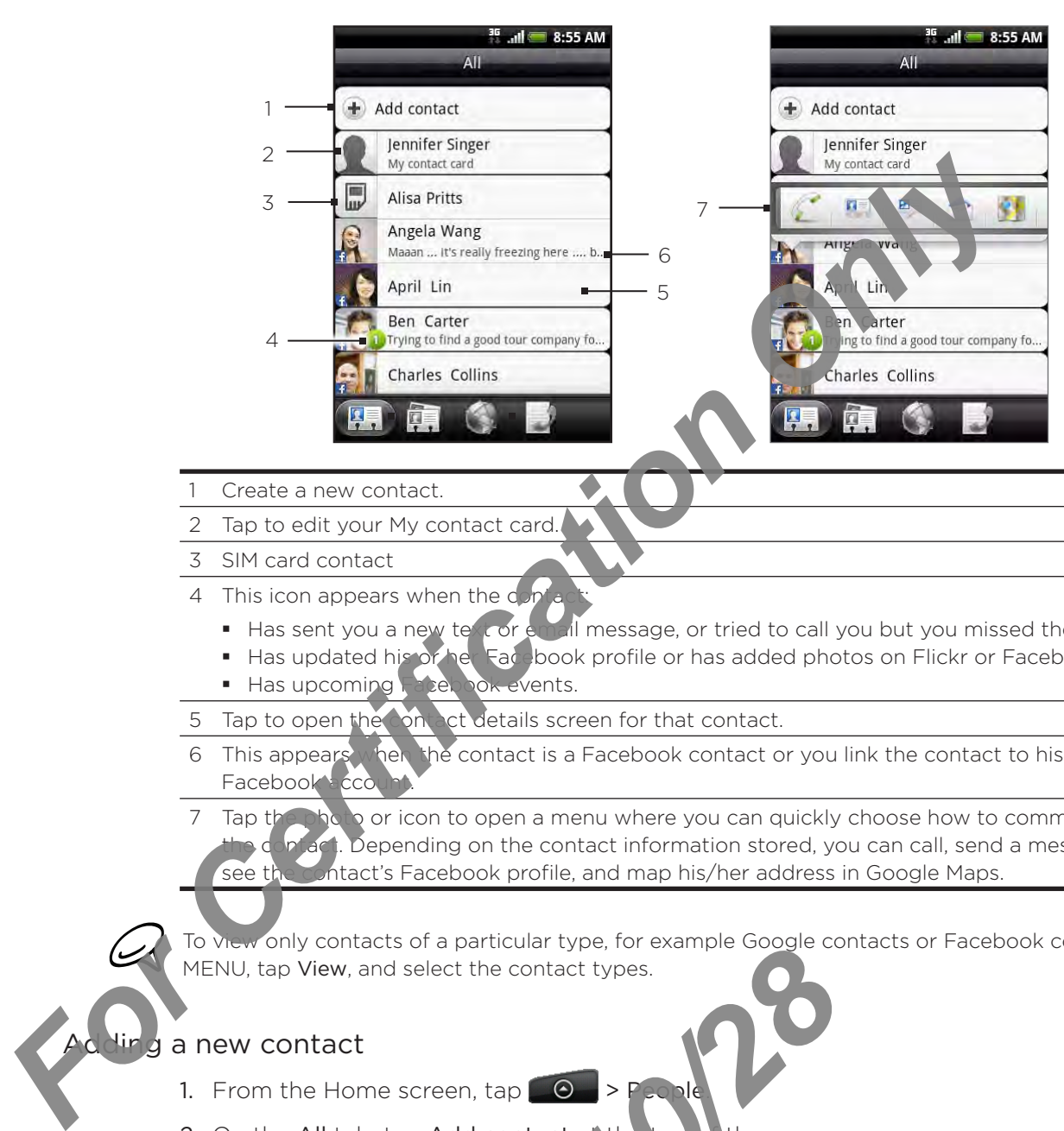

- Create a new contact.
- 2 Tap to edit your My contact card.
- 3 SIM card contact
- 4 This icon appears when the  $d$ 
	- Has sent you a new text or email message, or tried to call you but you missed the call.
	- Has updated his or her Facebook profile or has added photos on Flickr or Facebook.
	- Has upcoming Facebook events.
- 5 Tap to open the contact details screen for that contact.
- 6 This appears when the contact is a Facebook contact or you link the contact to his or her Facebook account
- Tap the photo or icon to open a menu where you can quickly choose how to communicate with the Depending on the contact information stored, you can call, send a message or email, see the contact's Facebook profile, and map his/her address in Google Maps.

To view only contacts of a particular type, for example Google contacts or Facebook contacts, press MENU, tap View, and select the contact types.

#### a new contact

- 1. From the Home screen,  $\tan \theta \rightarrow \text{Pochl}$
- 2. On the All tab, tap Add contact at the top of the screen.
- 3. Select the Contact type, for example Google or Microsoft Exchange ActiveSync. This determines which account the contact will sync with. For more information, see "Ways of getting contacts into your phone' in this chapter. **2010**<br> **2010**<br> **2010**
- 4. Do one of the following
	- For Google, E $\frac{c}{c}$  change or Phone contact type, tap the Name field, enter the first and last name of the contact, and choose the order in which to display the names. Tap OK.
	- For SIM contact type, tap the Name field, and then enter the name.
- 5. Enter the contact information in the fields provided.
- 6. Scroll to the bottom of the screen, and then tap Save.

### Importing contacts from your SIM card

You can copy all your SIM contacts to your phone. You can import them as Phone contacts, Google contacts, or Exchange ActiveSync contacts, if you have set up the relevant accounts.

- 1. From the Home screen,  $\tan \theta \rightarrow$  People.
- 2. On the All tab, press MENU, and then tap Import/Export  $\geq$  mport from SIM card.
- 3. If you have Google or Exchange ActiveSync accounts set to be expedience, tap the type for the imported contacts.
- 4. Do one of the following:
	- To import all contacts, press MENU, and then tap Select all.
	- $\blacksquare$  To import a contact, tap the contact.
- 5. Tap Save.

### Importing a contact from an Exchange ActiveSync account

You can search for a work contact from your Exchange ActiveSync account, and then copy it to your phone.

You need to have your Exchange ActiveSync account set up on your phone first. To find out how, see "Synchronizing with a Microsoft Exchange ActiveSync account" in the Accounts and sync chapter. **For Certification Constrained School Certification Certification Certification Certification Certification Certification Certification Certification Certification Certification Certification Certification Certification Ce** 

Access contacts from your online accounts and copy them to the phone.

- 1. From the Home screen,  $\tan \Theta$   $\rightarrow$  People.
- On the Online directories tab, tap Company directory. 2.
- Enter the name and tap  $\overline{Q}$ 3.
- 4. In the list, tap the name of the contact you want to copy to your phone.

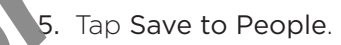

# erging contact information

Merge duplicated contacts on your phone to a pid clutter and confusion. If you have the same contact appear in your Phone, Google, and Facebook accounts, you can merge the contact information into one contact. **2010**<br> **2010**<br> **2010** 

The phone automatically merges contacts that it finds to have similar data. If you need to manually merge contacts or  $\mathbf k$  reak the link between contacts, follow the procedures below.

#### Manually merging contact information

- 1. From the Home screen,  $\tan \Theta$  > People.
- 2. On the All t<sub>ab</sub>, sp the name of the contact (not the icon or photo) you want to merge with another contact on your phone.
- 3. At the upper right corner of the screen, tap  $\mathcal{C}$  or  $\Box$  link  $\Box$  (if there are suggested links.)
- 4. On the screen, you can:
	- If there are suggested links, tap  $\mathfrak{S} \oplus \mathfrak{t}$  to link the contact to the selected account.
	- Tap one of the options available in the Add contact section.
- 5. Tap Done.

### Breaking the contact information link between contacts

- 1. From the Home screen, tap  $\Box$   $\Theta$   $\Rightarrow$  People.
- 2. On the All tab, tap the name of the contact (not the icon or photo) whose contact information link you want to break.
- 3. On the upper right corner of the screen, tap  $\Box$ .
- 4. On the Linked contacts section, tap **1. The same of the contact to break** the link.
- 5. Tap Done.

### Editing a contact's information

- 1. From the Home screen, tap  $\Box$   $\Theta$   $\rightarrow$  People.
- 2. On the All tab, press and hold the contact, and then tap Edit contact.
- 3. Enter the new information for the contact
- 4. Scroll to the bottom of the screen, and then tap Save.

## Searching for a contact

- 1. From the Home screen, tap **O P** > People.
- 2. Press the SEARCH but on on the phone.
- 3. In the search bar, inter the first few letters of the first or last name of the contact you are looking for. Matching contacts are displayed.

 $\bar{\mathcal{I}}$ atching contacts is long, you can view more results by tapping  $\blacksquare$  to hide the onscreen keyboard. Information link you want to creat.<br> **For Certification Certification Certification**<br> **For Certification Certification**<br> **For Certification Certification Certification**<br> **For Certification Certification**<br> **For Certificatio** 

he contact to open his or her contact details screen. See "Contact information and conversations" in this chapter for details.

# tking up your contacts to the storage card

- 1. From the Home screen,  $\tan \theta \rightarrow$  People.
- 2. Press MENU, and then tap Import/Export > Export to SD card.
- 3. Select an account or type of contacts to export, then tap OK.

# Importing contacts from the storage card

- 1. From the Home screen, tap Comp > People.
- 2. Press MENU, and then tap Import/Export > Import from SD card.

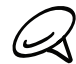

You can only import for acts that were exported to the storage card using the Export to SD card feature on the phone. See "Backing up your contacts to the storage card". **2010** ions" in this chapter for details.<br> **2011** Home screen, tap **2021** > People<br> **2021** Home screen tap Import/Ex orthospheric to SE<br> **2021** Home screen tap Import/Export > Import from<br> **2021** Home screen tap Import/Exp

3. If you have God gle or Exchange ActiveSync accounts set up on your phone, tap the type for the imported contacts.

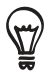

Press BACK to stop importing contacts from the storage card.

### Deleting contacts

- 1. From the Home screen, tap  $\Box$   $\Theta$   $\Rightarrow$  People.
- 2. On the All tab, press MENU, and then tap Delete.
- 3. Select the contacts you want to delete, and then tap Delete.
- 4. When prompted, tap OK.

## Sending contact information as a vCard via MMS

- 1. From the Home screen, tap  $\Box$   $\Theta$   $\Rightarrow$  People.
- 2. On the All tab, press and hold the name of the contact (not the icon or photo) whose contact information you want to send, and then tap Send contact as vCard.
- 3. Select the type of information you want to send, and then tap Send.
- 4. Enter the recipient's number or email address, and then tap Send.

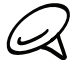

 $\alpha$  You cannot send a vCard using SM

You can also send the VCard via Bluetooth. To learn how to send files through Bluetooth, see the Bluetooth chapter. **For Certification School Certification** Only want to delete. At When prompted, tap OK.<br> **For Certification Only as a vCard via MMS**<br>
1. From the Home screen, tap Certification of the connect first into the icon or<br>
2. On

# Sending your contact information as a vCard via MMS

- 1. From the  $\vert$ ome screen, tap  $\vert \Theta \vert$  > People.
- 2. On the All tab, tap [Your name] My contact card.
- Press MENU, and then tap Send my contact info. 3.
- et the type of information you want to send, and then tap Send. 4.
- 5. Enter the recipient's number or email address, and then tap Send.

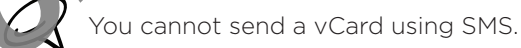

You can also send your contact vCard via Bluetooth. To learn how to send files through Bluetooth, see the Bluetooth chapte Precipient's number or email address, a channel<br>and a vCard using SMS.<br>Read your contact vCard vertebration. To learn of the Bluetooth chapter

# Contact groups

On the Groups tab, you can assign contacts to groups so you can easily send an SMS, MMS, or email message to a whole group. You can also sync groups on your phone with the groups in your Google account, accessible via your computer's web browse

### Creating a group and adding contacts

- 1. From the Home screen,  $\tan \theta \rightarrow$  People.
- 2. On the Groups tab, at the top of the screen, tap Add group.
- 3. Enter a name for the group, and then tap Add contact to group.
- 4. Select the contacts you want to add to the group, and then tap Save.

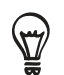

If your contacts list is long, you can use the search bar to search for contacts quickly, or tap  $\blacksquare$  to hide the onscreen keyboard and scroll through the list.

- 5. Tap to select a photo for
- 6. Tap Save.

### Deleting a group

- 1. From the Home screen, tap  $\Box$   $\Box$  > People.
- 2. On the Groups tab, press and hold the group you want to delete, and then tap Delete group **For Certification Constrainer Certification**<br> **For Certification Only and adding contacts**<br>
1. From the Home screen, tap **C** > People.<br>
2. On the Groups tab, at the top of the screen, tap **dd.**<br>
3. Enter a name for the gr

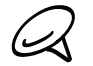

I can only delete groups that you have created.

### Adding or removing contacts from a group

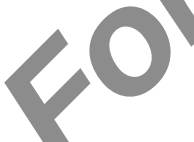

- From the Home screen,  $\tan \theta \rightarrow$  People. 1.
- 2. On the Groups tab, press and hold the group, and then tap Edit group.
- 3. You can:
	- Tap the group name to change the air  $\frac{1}{2}$ . You can only change the name for groups that you have created.
	- Tap the icon to the left of the group name to change or remove the group photo. .
	- To add contacts to the group, tap Add contact to group, select the contacts you want to add, and then tap Save.
- To remove a contact from the group, tap  $\langle x \rangle$  at the right side of the contact name, and then tap Sav *2010* Develope Mone screen, tap CO > People<br> **2010** People Cup is tab, press and hold the group and the discreted.<br>
2010 Develope and the left of the group name to change<br>
contacts to be you, tap Add contact to group and

#### Sending an SMS/MMS message or email to a group

- 1. From the Home screen,  $\tan \theta \rightarrow$  People.
- 2. On the Groups tab, tap the group you want to send an SMS/MMS message or email to.
- 3. Go to the Group action tab, and then do one of the following:

2010/2012

Tap Send group message to send an SMS/MMS message to the group. For information about composing and sending messages, see the Messages chapter. **For Certification Only Instanting message to send on SMS/MMS message to send on SMS/MMS message to send on SMS/MMS message to send on SMS/MMS message to send on SMS/MMS and SMS message to send on group of five people your** 

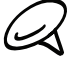

You will be charged by your mobile provider for each message sent. For example, if you send a message to a group of five people, you will be charged for five messages.

**Tap Send group mail** to send an email to the group. For information on composing and sending email, see the Email chapter. .

# Contact information and conversations

When you tap a contact on the People screen, the contact details screen opens, showing you the information stored for that contact, exchanged messages and phone calls with that contact, Facebook notifications, and more.

The contact details screen has the following tabs:

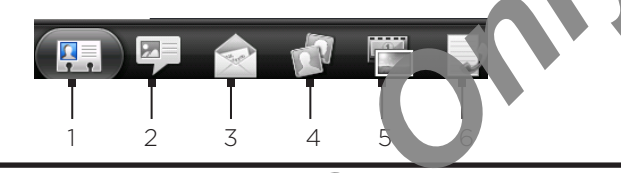

#### Details tab

Shows the information you have stored for the contact, and allows you to get in touch with the contact directly by tapping any of the displayed methods. For example, if the contact has a stored work phone number, tap Call Work to call that number. You can also add one of the contact sphone numbers as a speed dial number. For information, For Certification of the Certification of the Certification of the Certification of the Certification of the Certification of the Certification of the Certification of the Certification of the Certification of the Certific

see "Adding a contact to speed dial" in the Phone calls chapter.

#### 2 Messages tab

Shows your exchanged SMS messages with the contact. Tap a message to view it. To send a new message, press MENU and tap Send message. For more information about messages, see the Messages chapter.

#### 3 Mail tab

Shows email messages you have received from the contact. Tap an email message to view it. To send a new email message, press MENU and tap New mail. For more information about email, see the Email chapt

#### 4 Updates and events tab

Shows the contact's Facebook status, updates, and events, and shows when he or she uploads new photos to Flickr. When there is a notification of the contact's birthday, you can tap the notification to call the contact directly or send a message greeting.

You need to be logged in to your Facebook account to see the updates and events. If you are not logged in, tap Link to Facebook.

#### 5 Gallery tab

Shows the contact's Facebook and Flickr photo albums. Tap an album to look at the photos in the album. *2010*<br> *2010 Contact's Facebook and Flickr photo*<br> *2020 Contact's Facebook and Flickr photo*<br> *2020 Contact is finite* in the Unit of The Contact of the United States of the displayed runde<br>
2020 Contact using the displa

You need to be logged in to your Facebook and Flick accounts to see the photo albums. If you are not logged in, tap Link to Facebook and/or Link to Flickr.

#### Call history tab

Lists all your incoming, outgoing, and missed calls to and from the contact. Tap a list item to call the contact using the displayed number

# People widget

Put the group of people you contact most right on the Home screen of your phone by adding them as the People widget. Using the People widget, you can instantly place a call, send a message, or view details of a favorite contact with a single tap.

# Adding the People widget

Slide your finger left or right on the Home screen to find the People widget. If you do not find the People widget on the Home screen, follow this procedure to add the widget to the Home screen.

- 1. From the Home screen, tap **the > Widget > People**.
- 2. Choose the widget style, and then tap Select.
- 3. Select the group you want to add as a widget.
- 4. Drag the widget to a blank space on a Home screen, and then release.

# Setting the default communication method

- 1. Press HOME, and then go to the People widget.
- 2. Tap a contact on the widget.
- 3. On the Select de Pull action screen, tap the communication method you want for the contact.

# Changing the default communication method

If you want to change the default action for communicating with a contact on the People you must first remove this contact from the group. Add this contact back to the group, and then choose the new communication method. For Certification of the Book and the Form of Certification of the School Certification of the Book and the Poole Home screen.<br> **For Certification Only and the Certification Only and the Poole Home screen.**<br> **For Certifica** 

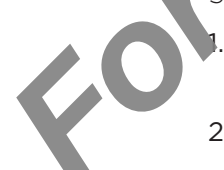

- Remove the contact from the group. See "Adding on moving contacts from a group" for details. The contact from the group. See "Adding The contact from the group. See "Adding The contact back to the group. See "Adding or remove<br>the default communication the see "Setting or remove default communication"<br>ME, and then
- "Adding or removing contacts from a group" for details. 2. Add the contact back to the group. Se
- method See "Setting the default communication method" for details. 3. Choose the default communication

# Getting in touch with a contact

- 1. Press HOME, and then go to the People widget.
- 2. Tap a contact (photor) ot the name) on the widget. The default communication method will be performed.

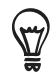

Tap the name of the contact to open the contact details screen for that contact.

If you have not set a default communication method, the Select default action screen will open. See "Setting the default communication method" in this chapter for details.

# Keyboard

# Using the onscreen keyboard

When you start a program or select a field that requires text  $\left\langle \mathbf{r} \right\rangle$  and lers, the onscreen keyboard becomes available.

# Using the landscape onscreen keyboard

When entering text, you can choose to use the landscape orientation of the onscreen keyboard. Turn the phone sideways to use a larger keyboard that lets you type easily using two thumbs.

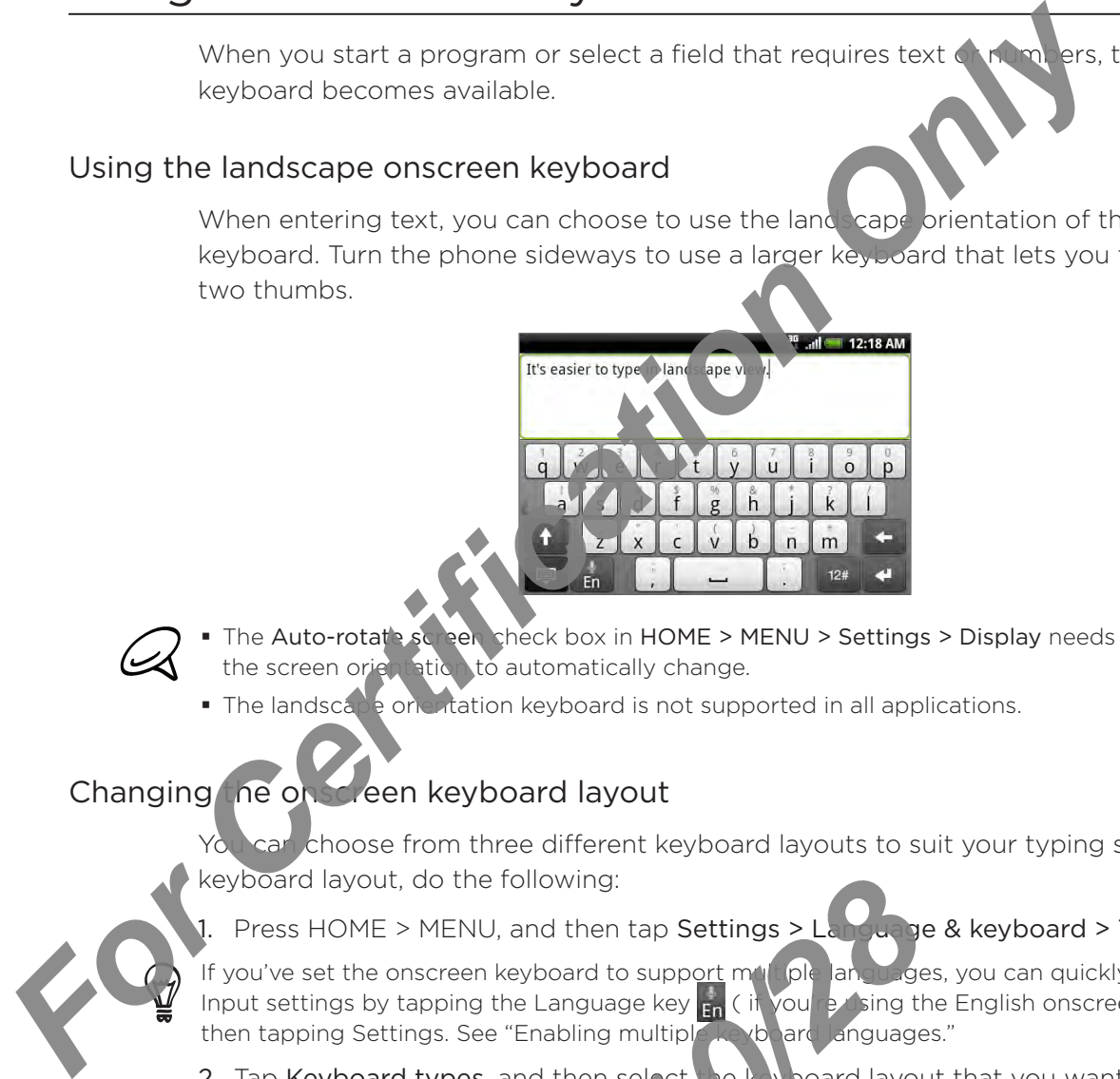

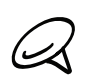

- **The Auto-rotate screen check box in HOME > MENU > Settings > Display needs to be selected for** the screen orientation to automatically change.
- The landscape orientation keyboard is not supported in all applications.

# Changing the onscreen keyboard layout

can choose from three different keyboard layouts to suit your typing style. To change the keyboard layout, do the following:

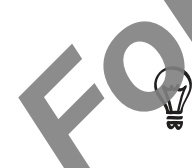

Press HOME > MENU, and then tap Settings > Language & keyboard > Touch Input.

If you've set the onscreen keyboard to support multiple languages, you can quickly access the Touch Input settings by tapping the Language key  $_{En}$  ( if you're using the English onscreen keyboard), and then tapping Settings. See "Enabling multiple keyboard Janguages." Product de following:<br> *2020*<br> *2020*<br> *2020*<br> *2020*<br> *2020*<br> *2020*<br> *2020*<br> *2020*<br> *2020*<br> *2020*<br> *2020*<br> *2020*<br> *2020*<br> *2020*<br> *2020*<br> *2020*<br> *2020*<br> *2020*<br> *2020*<br> *2020*<br> *2020*<br> *2020*<br> *2020*<br> *2020*<br> *2020*<br>

- 2. Tap Keyboard types, and then select the keyboard layout that you want to use. Choose from the following:
	- imilar to a desktop computer keyboard. This is the default keyboard layout. • QWERTY. This layout is
	- **Phone Keypad. This Livout resembles the traditional mobile phone keypad.**
	- **Compact QWERTY.** This layout features two letters on each key. The key size is slightly bigger than on the Full QWERTY layout.

#### Enabling multiple keyboard languages

If there are multiple keyboard languages available on your phone, you can choose which languages to enable in the onscreen keyboard so that you can switch to these languages to enter text.

- 1. From the Home screen, press MENU, and tap Settings >  $Lap \cdot \frac{1}{2}$  & keyboard > Touch Input.
- 2. Tap International keyboard.
- 3. Choose the languages that you want. Available languages depend on the region where you purchased the phone.

#### Entering text

Use the following keys while entering text using the onscreen keyboard:

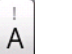

Press and hold keys with gray characters at the top to enter numbers, symbols, or accented letters. The gray character displayed in the key is the character that will be inserted when you press and hold that key. Some key thave multiple characters or accents associated with them. **For Certification Certification** Certification Certification Certification Certification Only the material dependent on the choice of the property of the content of the property of the content of the content of the proper

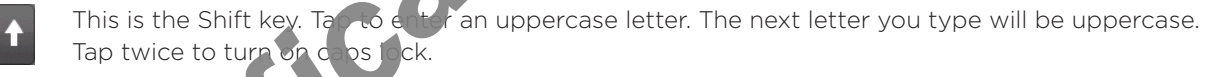

Tap to switch to the numeric and symbol keyboard.

This is the Enter key. Tap to create a new line.

This is the Backspace key. Tap to delete the previous character.

Tap to hide the onscreen keyboard.

This is the Language key. The key you see  $\det$  ends on the keyboard language you are currently using. Tap to switch to another keyboard language (see "Enabling multiple keyboard languages") or access the onscreen keyboard setting Alexandre Conscreen Keyboard.<br> **2010 - Alexandre Conscreen Keyboard Island Branch Conscreen Keyboard Setting**<br> **2010 - Alexandre Conscreen Multitap art X Polydetive modes**<br> **2010 - Alexandre Conscreen Multitap art X Polyde** 

Tap to toggle between Multitap and  $X$ <sup>T</sup> predictive modes when using the Compact QWERTY or Phone keypad layout. For more information, see "Entering words with predictive text" below.

### Entering words with predictive text

The onscreen keyboard has predictive text to help you type quickly and accurately. Predictive text input is enabled by default, and word suggestions are displayed as you type.

To enter a word in predictive mode, do any of the following:

- If you see the word you want highlighted in green or orange  $\sqrt{2}$  an simply tap the space bar to insert the word into your text.
- If you see the word you want shown in the suggestions left e you have finished typing the entire word, tap the word to insert it into your text.
- If an arrow is shown to the right of the suggestion list, tap the arrow to see more suggestions.

#### Adding a word to the predictive text dictional

Your phone comes with a list of words that it references for predictive text suggestions. Sometimes you may need to add  $\Delta x$  in the predictive text dictionary, for example a name or a specialized technical word. To enter a word in predictive mode, do any of the following:<br> **For only see the word you want highlightited in green or oranginal and the entire word you want highlighted in green or oranginal and the entire word to the pr** 

While entering text using the  $Q$ VERTY keyboard layout, if you tap any word on the suggestion list, it is automatically added to the predictive text dictionary if it was not in the dictionary already.

You can also add a word to the list manually:

- 1. Press HOME  $_{\odot}$  MENU, and then tap Settings > Language & keyboard > Touch Input > User Dictionary.
- 2. Tap A dd new
- 3. Enter the word to add, and then tap OK.

#### Editing or deleting a word in the user dictionary

You can edit or remove words that you previously  $\epsilon$  is deto the predictive text dictionary.

Press HOME > MENU, and then tap Settings and uage & keyboard > Touch Input > User Dictionary. *20*<br> *20*<br>

- To edit a word, tap the word itself. .
- To delete a word, press MENU and tap Delete. Then choose the words to remove and tap OK. .

# Entering text by speaking

No time to type? Try speaking the words to enter it in most text fields that let you use the onscreen keyboard.

Simply press and hold the Language key. When your phone cues you to "Speak now", tell your phone what you want to type.

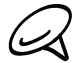

First make sure to select the language you'll be using in the VC can put & output settings. See "Setting the voice input language".

Since your phone uses Google's speech-recognition service, you need to be connected to the Internet to enter text by speaking.

#### Setting the voice input language

- 1. From the Home screen, press MENU, then tap Settings > Voice input & output > Voice recognizer settings. For the sure to select the language soult be using in the V<sub>CR</sub> Durfa Sultru settings. See<br>
Force your phone uses Google's speech-recognition strength only and the connected to the<br>
Instant to enter toxt by speaking.<br>
Sett
	- 2. Tap Language, then choose the language you want.

Available languages depend on the voice input languages supported by Google

*2010/10/28*

# Adjusting touch input settings

Open the Touch Input settings by pressing HOME > MENU, and then tapping Settings > Language & keyboard > Touch Input.

#### Keyboard types

Tap to select the keyboard layout to use. You can choose from WERTY, Phone Keypad, or Compact QWERTY.

#### International keyboard

Tap to select the language layout of the keyboard.

#### Text input

Tap to set text input options when entering test, calibrate the keyboard, and set a sound and/or vibration feedback whenever you take a key. See "Text input" below for details.

#### Tutorial

Learn how to use the onscreen keyboard with this interactive tutorial.

#### User Dictionary

Add, edit or remove words in the predictive text dictionary. See "Entering words with predictive text" in this chapter for more information.

### Text input

### **QWERTY**

### **Prediction**

Select to enable the word prediction feature which provides a list of possible words that reflect the characters of the keys you have tapped as well as characters of nearby keys. **Explorant types**<br> **For Certification International layout of the keyboard compact CWERTY.**<br> **For Certification Integration Integrates and Consider the conduction of the conduction of the conduct of the keyboard.**<br> **For Ce** 

### Spell correction

Select to correct typographical errors by selecting from a list of possible words that reflect the characters of the keys you have tapped as well as characters of nearby keys. Paracters of the keys you have tapped as well a<br> **2010** rect typographical errors by self the from a line<br> **2010** compact QWERTY<br> **2010** rect typographic<br> **2010** rect typographic<br> **2010** rect typographic<br> **2010** rect typog

### Phone keypad & compact QWERTY

#### Spell correction

Select to correct typographical errors by selecting from a list of possible words that reflect the characters of the keys you have tapped as well as characters of nearby keys.

#### Word completion

When using the Compact QWERTY or Phone keypad, lets you select from a list of possible combinations  $\mathbf{b}$  at  $\mathbf{b}$  the characters that appear on the keys that you tapped.

# Messages

# About Messages

Messages lets you compose and send text (SMS) and multimedia messages (MMS) to other mobile phones.

To open your message inbox,  $\tan \theta >$  Messages from the Home screen.

If the list of messages does not fit on the screen, you can scroll down to view more messages by swiping your finger on the screen or the optical trackball.

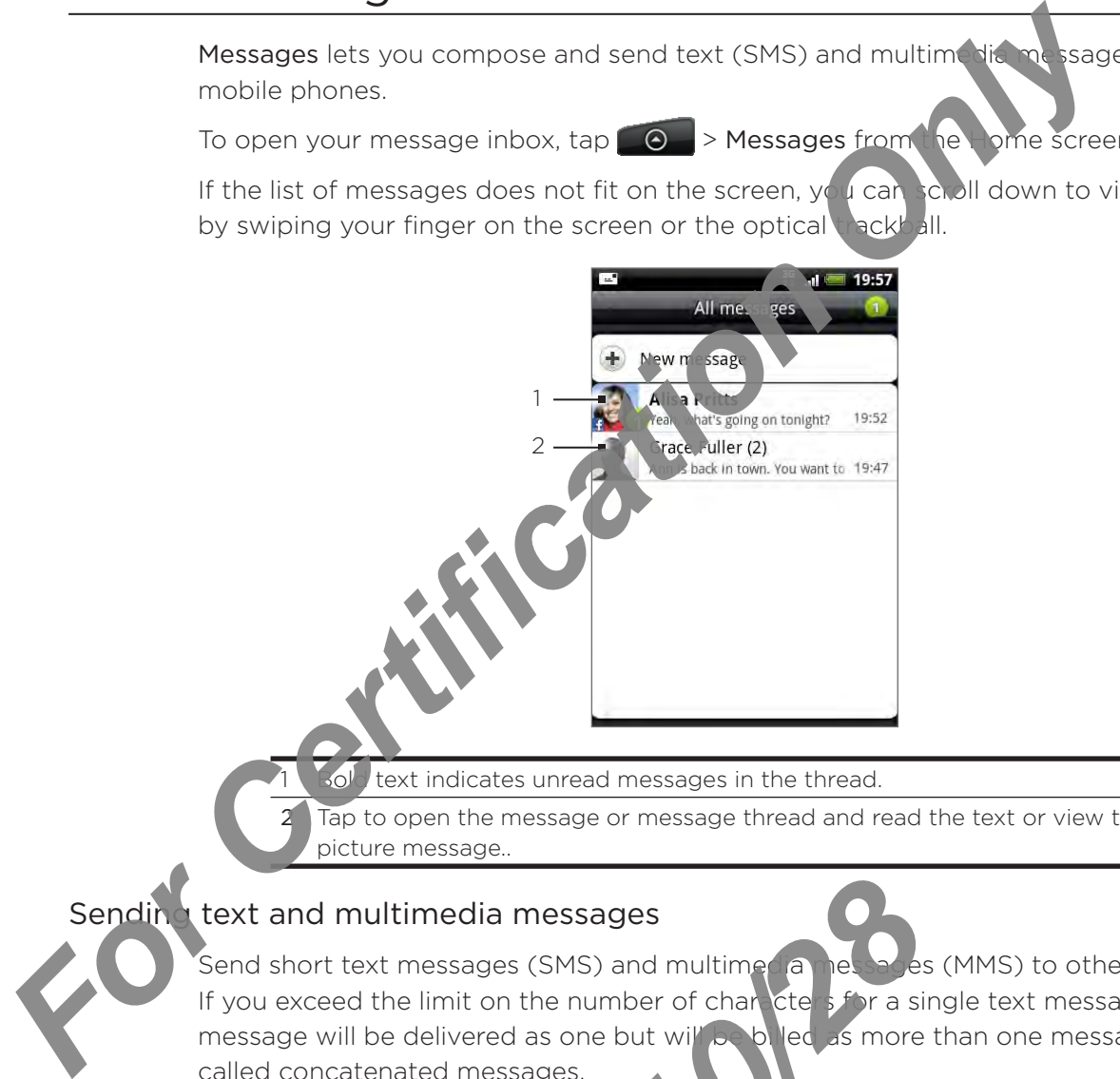

text indicates unread messages in the thread.

Tap to open the message or message thread and read the text or view the picture message..

# Sending text and multimedia messages

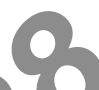

Send short text messages (SMS) and multimedia messages (MMS) to other mobile phones. If you exceed the limit on the number of characters for a single text message, your text message will be delivered as one but will be billed as more than one message. These are called concatenated messages. **2010 Properties Access**<br>
2012 Property May be the limit on the number of character of the star is the delivered as one but will be due as more<br>
2012 Property a simple due as more tenated messages.<br>
2022 Property a record

Multimedia messages can contain text and a picture, a recorded voice, an audio or video file, a picture slideshow, contact card (Card), or appointment (vCalendar).

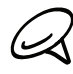

The Messages application automatically converts a text message into a multimedia message when you enter an email address in the To held, add a message subject, attach an item, or compose a very long message.

### Sending a text messag

- 1. From the Home screen,  $\tan \Theta$  > Messages.
- 2. On the All mestages screen, tap New message. The Compose screen opens.
- 3. Fill in one or more recipients. You can:
	- **Enter phone numbers directly in the To field. If you're sending the message to several** phone numbers, separate the phone numbers with a comma. As you enter information, any matching phone numbers from your contacts list are displayed. Tap a match to enter that number or address direct
	- Tap the **1** icon, and then select the phone numbers of the contacts to whom you want to send the message. You can also select contact groups as recipients. When you have selected all the message recipients, tap OK.
- 4. Tap the text box that contains the text "Tap to compose", and then start composing your message.

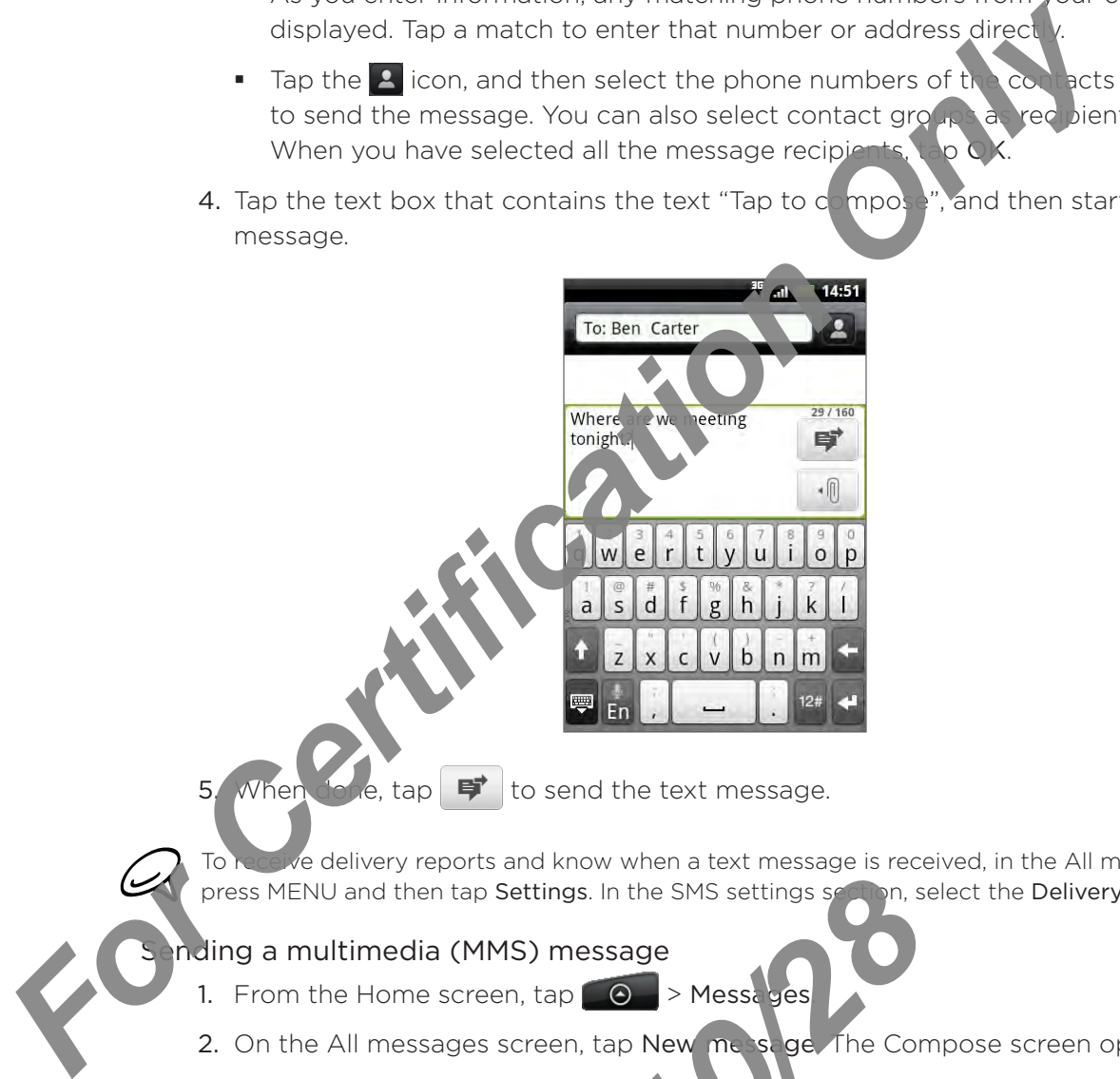

5. When done,  $\tan \mathbf{F}$  to send the text message.

fe delivery reports and know when a text message is received, in the All messages screen, press MENU and then tap Settings. In the SMS settings section, select the Delivery reports check box.

#### ding a multimedia (MMS) message

- 1. From the Home screen,  $\tan \theta \rightarrow$  Messa yes
- 2. On the All messages screen, tap New message. The Compose screen opens.
- 3. Fill in one or more recipients. You can
	- Enter phone numbers or email addresses directly in the To field. If you're sending the message to several recipients, separate the phone numbers or email addresses with a comma.

As you enter information, any matching phone numbers or addresses from your contacts list are displayed. Tap a match to enter that number or address directly.

Tap the  $\mathcal{L}$  included then select the contacts to whom you want to send the message. You can also select contact groups as recipients. When you have selected all the message recipients, tap Done. **2010**<br> **2010**<br> **2010** 

You can add a subject line by pressing MENU and then tapping Add subject.

4. Tap the text box that contains the text "Tap to compose", and then start composing your message.

- 5. Tap  $\lceil \cdot \theta \rceil$  and then choose the type of attachment.
	- Picture. Select Camera to take a photo and attach it, or Gallery to attach a photo from your storage card.
	- Video. Select Camcorder to capture a video and attach it, or Videos to attach a video from your storage card.
	- Audio. Select Voice Recorder to make a voice recording and at a ch it, or Music & sounds to attach a music file or voice recording from you storage card.
	- **Contact (vCard).** Select a contact from your phone, and then select which contact information you want to attach.
	- **Appointment (vCalendar)**. Select the calculated event you want to attach.
	- Slideshow. Opens the Edit slideshow so ben. Tap Add slide to create a new slide. Tap the created slide (for example Slide 1), tap Insert picture, and then select the picture you want to add to the slide. You can also navigate to the text box and enter a caption for the picture. When finished, tap Done to attach the slideshow to your message.

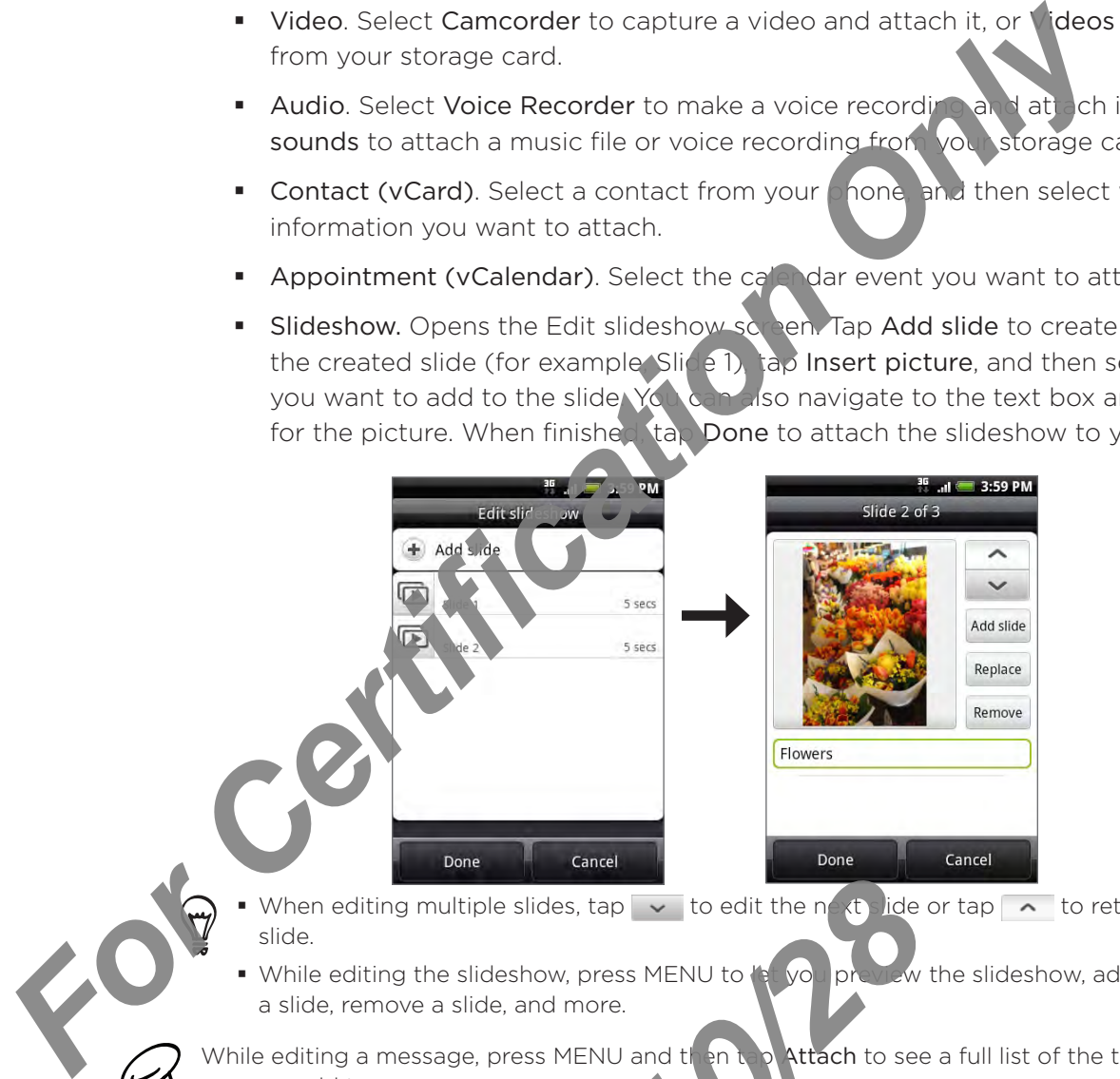

- When editing multiple slides, tap  $\sim$  to edit the next slide or tap  $\sim$  to return to the previous slide. ۰
- While editing the slideshow, press MENU to  $\frac{1}{2}$  you preview the slideshow, add music or video to a slide, remove a slide, and more. F

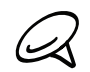

While editing a message, press MENU and then tap Attach to see a full list of the types of attachments  $\triangleleft$  you can add to your message. Designations and the slideshow, press MENU to the new to edit the new text in the slideshow, press MENU to the new text and more.<br> **2010/2010 Markows** a slide, and more.<br> **2010/2010 Markows** a press MENU and the multimedia

7. When you have finished composing the multimedia message, tap

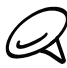

To receive delivery reports and  $\log M$  hen a picture message is received, in the All messages screen, press MENU, and then tap Settines. Select the Delivery reports check box in the MMS settings section.

#### Saving and resuming a draft message

While composing a text or multimedia message, press BACK to automatically save your message as a  $d$  aft. To resume composing the message:

- 1. On the All messages screen, press MENU, and then tap Drafts.
- 2. Tap the message to resume editing it.
- 3. When you finish editing the message, tap  $\vert \overline{\bullet} \vert$ .

# New message notifications

2011

Depending on your notification settings, the phone will play a ring tone, vibrate, or display the message briefly in the status bar when you receive a new text or multimedia message. To change the notification for new text and multimedia messages,  $s$  e "Setting text and multimedia message options" later in this chapter.

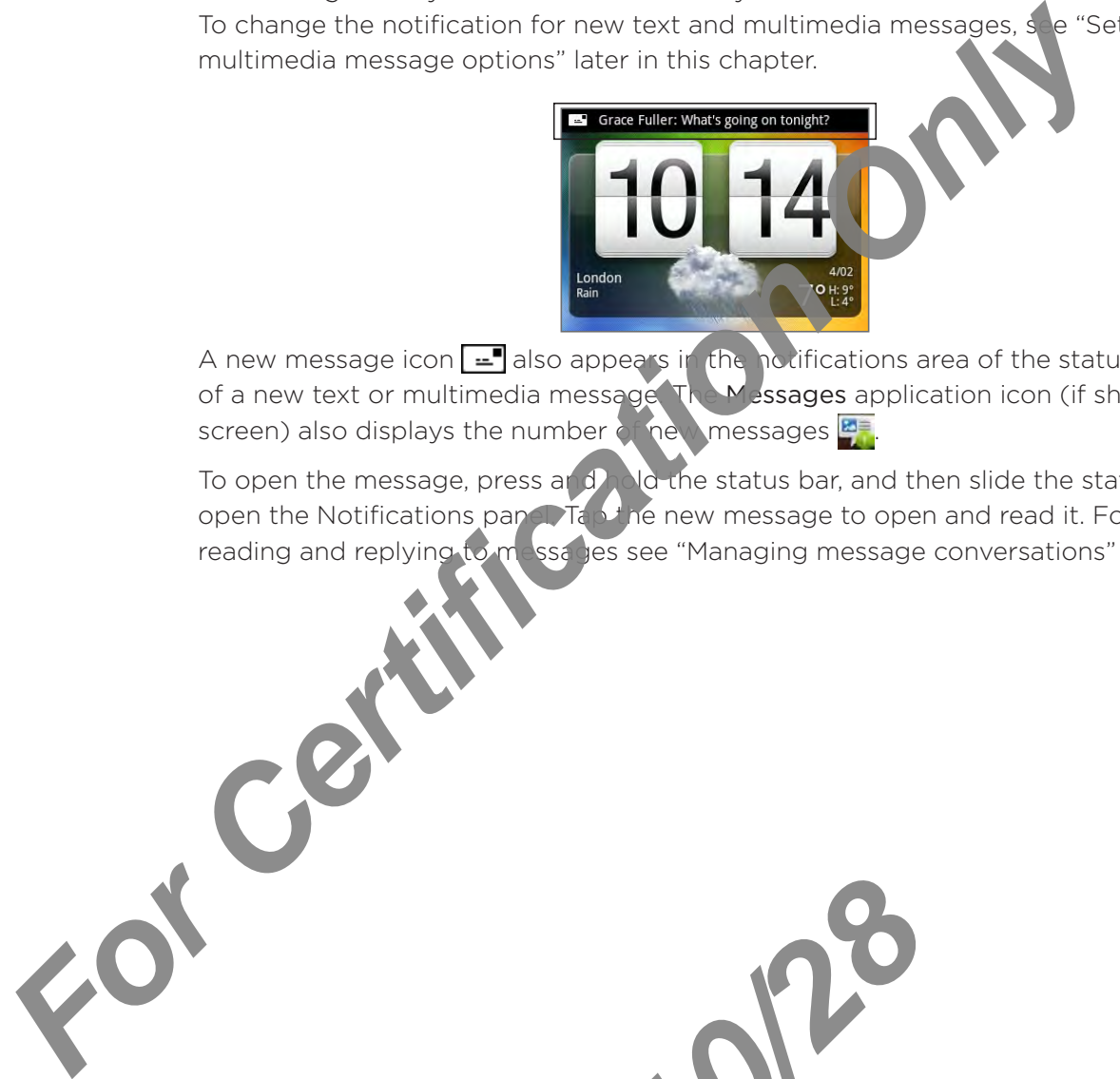

A new message icon  $\equiv$  also appears in the notifications area of the status bar to notify you of a new text or multimedia message. The Messages application icon (if shown on the Home screen) also displays the number of new messages  $\mathbb{E}$ .

To open the message, press and hold the status bar, and then slide the status bar down to open the Notifications panel. Tap the new message to open and read it. For information on reading and replying to messages see "Managing message conversations" in this chapter.

# WAP push messages

WAP push messages contain a web link. Often, the link will be to download a file that you have requested, for example a ring tone.

When you receive a WAP push message, a notification icon  $\mathbb{R}$  is displayed in the status bar.

### Opening the link contained in a WAP push message

- 1. Press and hold the status bar, and then slide the status bare own to open the Notifications panel. 1. Press and theid the status bar, and then side the **Certifications**<br>
Parel.<br>
2. Tap Visit website.<br>
3. Tap Visit website.<br>
1. From the Home screen, top **Certifications**<br>
2. Press MENU, and then tap Push **Certifications**<br>
	- 2. Tap the new message.
	- 3. Tap Visit website.

#### Viewing all your WAP push messages

1. From the Home screen,  $\tan \theta \rightarrow \theta$  less ges.

2010/2012

2. Press MENU, and then tap Push messages.

# Managing message conversations

Text and multimedia messages that are sent to and received from a contact (or a number) are grouped into conversations or message threads in the All messages screen. Threaded text or multimedia messages let you see exchanged messages (similar to a chat program) with a contact on the screen.

### Reading a text message

Do one of the following:

- $\blacksquare$  On the All messages screen, tap the text message or nessage thread to open and read it.
- If you have a new message notification, press and hold the status bar, and then slide the status bar down to open the Notifications panel. Tap the new message to open and read it. For Certification of the science of the same of the same of the same of the same of the same threat measurement of the same of the same threat measurement of the state of the state of the state of the state of the state of

To return to the All messages screen from a lext message thread, press MENU and then tap All messages.

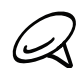

Issage, in the message thread, press and hold the message to open the options menu, and then tap View message details. • To view the details of a particular m

- If a message contains  $\lim_{n \to \infty}$  to a web page, tap the message and then tap the link to open it in the web browser.
- If a phone number, tap the message and then tap the phone number to dial the number or add it to your contacts. If a message contains

### Viewing a multimedia message

- 1. From the Home screen,  $\tan \theta \rightarrow$  Messages.
- On the  $\gamma$  messages screen, tap a multimedia message or message thread to open it. 2.
- Tap the attachment to open it. 3.
	- If the attachment is a vCard contact, it is imported to your Phone contacts list. For information about contacts, see the People chapter.
	- If the attachment is a vCalendar file, you can shot equipment where you want to save the event. For information on using Calendar, see the Calendar chapter.
- 4. To save the attachment to the storage card, press and hold the sender's name or number, and then tap Save [attachment type] on the options menu.
- When Auto-retrieve in MMS setting is detailed, only the message header is downloaded. To download the entire message, tap the Download button at the right side of the message. For details, Example 18 a vCard contact, it is imported to you an about contacts, see the People char de chment is a vCalendar file, you can log experiment is a vCalendar file, you can log experience attachment to the storage capital
	- see "Setting text and multimedia message options" later in this chapter. If you are concerned about the size of your data downloads, check the multimedia message size before you download it.

### Replying to a text or multimedia message

- 1. From the Home screen,  $\tan \Theta$  > Messages.
- 2. On the All messages screen, tap a text or multimedia message thread to open it.
- 3. Tap the text box at the bottom of the screen, enter your reply message, and then tap  $\mathbf{F}$

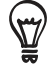

To reply to a text message with a multimedia message, open the text message, press MENU and then tap More > Add subject, or Attach. The text message is automatically converted into a multimedia message.
#### Protecting a message from deletion

You can lock a message so that it will not be deleted even if you delete the other messages in the conversation.

- 1. From the Home screen,  $\tan \phi \rightarrow$  Messages.
- 2. On the All messages screen, tap a message thread.
- 3. Press and hold the message that you want to lock
- 4. Tap Lock message on the options menu.
- A lock icon is displayed at the right hand side of the message

#### Deleting a message thread

- 1. From the Home screen, tap **OD > Messages.**
- 2. On the All messages screen, tap the message thread that you want to delete.
- 3. Press MENU, and then tap Delete.
- 4. When prompted to confirm, tap OK.

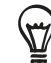

Any locked messages in the thread will not be deleted unless you select the Delete locked messages check box. **For Certification** 3 Messages screen, tap and the message three than the message of the particular and the message three three three three terms in Alcok icon **P** is displayed at the right hand side of the message.<br> **Dele** 

#### Deleting several message threads

- 1. From the Home screen,  $\tan \theta \rightarrow$  Messages.
- **All messages screen, press MENU, and then tap Delete.** 2.
- **3** Select the message threads you want to delete.
- Tap Delete. Any locked messages will not be deleted. 4.

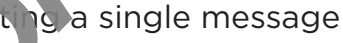

- 1. While viewing a message thread, press and not the message that you want to delete.
- 2. If the message is locked, tap Unlock message on the options menu, and then press and hold the message to display the options need again.
- 3. Tap Delete message on the options henu.
- 4. When prompted to confirm, tap OK.

#### Viewing contact details and communicating with a contact

When you have rece ved a message from someone in your stored contacts, you can tap the contact's photo or icon in the message thread to open a menu of options. Depending on the stored contact information, you can view the contact details, phone or send an email message to the contact, and more. **2010/2010 Properties Superior Windows Sage is locked, tap Unlock | es ace on the options<br>age is locked, tap Unlock | es ace on the options<br>are message to display the ortic s in Plu again.<br>Properties on the options are mul** 

### Setting text and multimedia message options

From the Home screen,  $\tan \theta$  > Messages. On the All messages screen, press MENU and then tap Settings to set the text or multimedia message options. You can set the following:

#### Received messages

#### Received notification

Receive a notification in the status bar when a new messa

#### Play notification sound

Set your phone to play a sound when a new message

#### Notification sound

Choose a sound that will play when you receive a message.

#### Vibrate

Set your phone to vibrate when a new message arrives.

#### Sent messages

#### Sent notification

Receive a notification in the status bar when a message is sent successfully.

#### Failure notification

Receive a not fication in the status bar when a message is not sent successfully.

#### Play not fication sound

Set your phone to play a sound when a sent or failure notification is received.

#### Notincation sound

Choose a sound that will play when there's a sent  $\sigma$  of Aure notification. **For Certification School and School and School and School and School and School and School and School and School and School and School and Choose a sound that will play when you when a message arrives.<br>
<b>For Choose a soun** 

#### Vibrate

Set your phone to vibrate when a new message

#### Display message on screen

Set your phone to show pop-up not in ations (not just in the status bar) when your messages are sent successfully or not. You can also select None to disable this option.

#### Storage settings

#### Delete old messages

Automatically delete older messages, except for locked messages, when the set limits are reached. France Contains and that will play when there's a sent of the tree and that will play when there's a sent of the tree of the strategies.<br>
<br> **2010/2010/2010 Property of the strategies** of the strategies of the transaction o

#### Text message limit

Choose the maximum number of text messages to store in each conversation thread (this does not include locked messages).

#### Multimedia message limit

Choose the maximum number of MMS messages to store in each conversation thread (this does not include locked messages).

#### SMS settings

#### Delivery reports

Select this option to receive a report on the delivery status of your message.

#### Service Center

Displays the message service center number used. Tap to change the number. It is recommended that you do not change the number here for  $\mathbf{m}$  y cause problems in receiving and sending messages.

#### Manage SIM card messages

Tap to view text messages stored on your SIM card. You can also delete or copy these messages to your phone's memory.

#### MMS settings

#### Delivery reports

Select this option to receive a report on the delivery status of your message.

#### Read reports

Select this option if you want to receive a report whether each recipient has read or has deleted the message without reading it.

#### Auto-retrieve

Select this option to automatically retrieve all your MMS messages completely. When selected, the MS message header plus the message body and attachments will automatically download to your phone. If you clear this check box, only the MMS message he ader will be retrieved and shown in your All messages screen. Service Center<br>
Displays the message service center number used. Tap to change<br>
The commended that you do not change the number here for example in<br>
recommended that you do not change the number here for example in<br>
The vi

#### Roaming auto-retrieve

Select this option to automatically retrieve all your MMS messages completely when roaming. This may incur significant phone charges.

#### Priority setting

Set the message priority of MMS messages se

#### Maximum message size

Set the maximum file size of an M  $\Lambda$  message. The MMS message will not be sent out if it exceeds the file size set here. Provided a state of an MMS messages of the MMS message size<br> **2012** and a state of an MMS messages of the MMS message size<br>
File size set here.<br>
The MMS message. The MMS m<br>
File size set here.<br> **2012** and the phone to vibr

#### Vibrate

Select this option if you  $\mathcal{K}_c$  the phone to vibrate when a new text or multimedia message arrives.

# Adding the Messages widget

Add the Messages widget to let you read your messages on the Home screen. To learn how to add widgets, refer to "Adding a widget to your Home screen" in the Personalizing chapter.

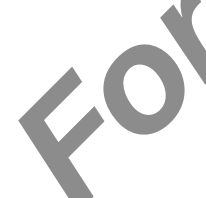

# Accounts and sync

## Synchronizing with online accounts

Your phone can sync information and receive updates from your Sougle™ and Microsoft® Exchange ActiveSync® accounts as well as popular online services such as Facebook®, Twitter™, and Flickr™. **For Constraining Constraining and School Certification**<br> **For Constraining and Exchange ActiveSync** accounts as well as popular online servery and Finder Theorem of the types of information you can strain a Google and Exc

These are some of the types of information you car

- Gmail™ and Exchange ActiveSync email.
- Google and Exchange ActiveSync contacts, as well as your Facebook friends' contact information. For information on contacts, see the People chapter.
- Calendar events from your primary Google Account and from Exchange ActiveSync. For information on using Calendar, see the Calendar chapter.
- Status updates and links shared by your friends and yourself on social networks such as Facebook and Twitter. For etails, see the Social chapter.
- Flickr and Facebook proto uploads. For information on viewing photos, see the Gallery chapter.

#### Adding a social network account

You can syn<sup>d</sup> with your accounts on popular online services such as Facebook, Twitter, and Flickr.

e Home screen, press MENU and then tap Settings > Accounts & sync. 1.

Tap Add account, and then tap the account type you want to add. 2.

3. Follow the onscreen instructions to enter the account information.

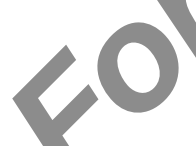

When you have finished, the account is added to the list on the Accounts & sync screen. Depending on how you configured the account of the new information may start synchronizing with your phone.

#### Synchronizing with a Google Account

Signing in to your Google Account lets you synchronize Gmail/Google Mail and your Google contacts and calendars between your phone and the web. You also need to sign in to a Google Account to use Goog e a<sub>n</sub>plications such as Google Talk™ and Android Market. Propositions to enter the account intervalse of the account in the account of the account of the account of the account your Google Account vour phone and the web.<br>
Your Google Account of the web and the web.<br>
Your to use

You can add more than one Google Account on your phone. However, subsequent Google Accounts can only synchronize Gmail/Google Mail and contacts. Other Google services use the first Google Account you added.

- 1. From the Home screen, press MENU and then tap Settings > Accounts & sync.
- 2. Tap Add account > Google.
- 3. Follow the onscreen instructions to sign in to an account or create a new account.

#### Synchronizing with a Microsoft Exchange ActiveSync account

You can only add one Microsoft Exchange ActiveSync account on your phone. You can sync with Microsoft Exchange Server 2003 Service Pack 2 (SP2) or later.

- 1. From the Home screen, press MENU and then tap Settings > Accounts & sync.
- 2. Tap Add account > Exchange ActiveSync.
- 3. Enter the Exchange ActiveSync account details, and the tap Next.

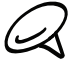

Your corporate Exchange Server must support auto-detect for the phone to automatically set up the Exchange ActiveSync account. If your corporate Exchange Server does not support auto-detect, you will need to enter your Exchange Server settings after you tap Next. Ask your Exchange Server administrator for details. From the Home screen, press MENU and then tap **Sections**<br> **For Certification CERTIFICATE CONDUCT**<br> **For Certification** Only Certification of the Exchange ActiveSync account details, and the<br> **Count CERTIFICATE CONDUCT**<br> **C** 

4. Select the types of information you want  $\sqrt{s}$  chronize, and then tap Finish setup.

#### Managing your accounts

#### Changing general sync settings

- NU and then tap Settings > Accounts & sync. 1. From the Home screen, press
- 2. Select or clear the following:
	- Background data. It this is selected, applications can send and receive online account information  $\sqrt{e}$  if you are not currently using them.
	- Auto-sync. If this is selected, applications can use the sync schedule defined in the account settings. If this is cleared, you will need to sync accounts manually. For instructions on doing this, see "Synchronizing an account manually" below.

#### Changing account settings

 $\sim$  change settings such as the sync frequency and the types of information synchronized, the kinds of notification you receive, and the way that account information is displayed. *2013*<br> *2014 Home screen, press MENU and the Home screen, press MENU and the Count that you want to edit*<br> *2014 Home screen, press MENU and then tap Settin*<br> *2014 Home screen, press MENU and then tap Settin*<br>
2014 MU an

- 1. From the Home screen, press MENU and  $t \uparrow n$  applicatings > Accounts & sync.
- 2. Tap the account that you want to edit.
- 3. Edit the account settings.

#### Synchronizing an account manually

- 1. From the Home screen, press MENU and then tap Settings > Accounts & sync.
- 2. Tap the account that you want to sync.
- 3. Tap Sync now.

#### Removing an account

You can remove an account to delete it and all information associated with it from your phone, for example messages, contacts, or settings. Removing an account does not delete information from the online service itself.

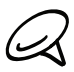

You cannot remove some accounts, such the first Google Account you signed into on the phone, except by deleting all personal information from your phone with a hard reset. For instructions on doing this, see "Performing a hard/factory reset" in the Update and reset chapter.

- 1. From the Home screen, press MENU and then tap Settings > Accounts & sync.
- 2. Tap the account that you want to remove.
- 3. Tap Remove account, and then confirm that you want to remove the account. 3.

*For Certification Channel seminaris and accounts with the first Google Accounts and channel in the United State Technique and hardfactory reset in the Update and Accounts to the Accounts of the Home Screen, press MENU and* 2010/20/20

## Synchronizing with your computer

You have your new vacation photos on your phone while your business calendar is on your computer. Why not make these types of files and information available on both devices? With HTC Sync™, you can:

- Sync your contacts between your Microsoft® Outlook®, Outhout Press or Windows Contacts on your computer and your phone.
- Sync your calendar events between the Outlook or Windows Calendar on your computer and your phone.
- Bring your photos, videos, documents, songs, and playlists to your phone and enjoy them on the go.
- Easily import your captured photos and videos from your phone to your computer.
- Sync bookmarks inside the "HTC  $\beta$ ok 'mark" favorites folder on your computer and all bookmarks stored on your phone's web prowser. With HTC Sync<sup>ter</sup>, you can:<br>
Synce your contacts on your computer and your phone.<br>
Contacts on your computer and your phone.<br>
For Certification of Certification of Certification of Certification<br>
on the go.<br>
For Certifica
	- Install third-party mobile phone and dications (not downloaded from Android Market) from your computer.

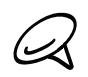

You need a microS $\log$  in serted into your phone to be able to sync multimedia files and documents.

#### Installing HTC Sync that came with the microSD card

Make sure the microSD card is inserted on your phone. Copy the HTC Sync installer from the microSD card to your computer and use it to install.

- 
- he HTC sync version in the microSD card that came with your phone can be installed on a mputer running Windows 7, Windows Vista, or Windows XP. F
- HTC Sync requires USB 2.0 on your computer to connect and sync with your phone. F
- For trouble-free installation, first quit all running programs and temporarily exit from your anti-virus program before you start installing HTC Sync.
- 1. Connect your phone to your computer using the USB cable that came with your phone.
- 2. When the Connect to PC screen apperts in your phone. Tap Disk drive and then tap Done.

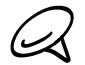

Why don't I see the Connect to PC screen on my phone? Check your default USB connection type in Settings > Connect to PC. You can select the Ask me check box to always show the Connect to PC dialog box everytime you connect the phone to the computer.

- 3. After you've selected disk drive mode on your phone, your computer will treat your phone as a removable disk (just like any USB drive). Open this removable disk so you can see what's inside the **microSD** card. Process USB 2.0 on your computer to connect and sy<br> *2.0* on your computer to connect and sy<br> *2.0* on your computer use and fore you start installing HTC Sync.<br>
<br>
Your phone is and the MSB can<br>
Connect to PC screen apper
- 4. Copy HTCSyncexe to your computer.
- 5. After copying, unmount the removable disk (that is, the connected phone) as required by your computer's operating system to safely remove your phone.
- 6. On your computer, double-click HTCSync.exe and follow the onscreen instructions to install HTC Sync.

After installing HTC Sync, the HTC Sync icon ( $\blacksquare$ ) is added to your computer's system tray (check the bottom-right side of your computer screen). You can double-click this icon to open HTC Sync.

#### Setting up HTC Sync to recognize your phone

After installing, set up HTC Sync to recognize your phone.

- 1. Connect your phone to your computer using the supplied USB cable.
- 2. On your phone's Connect to PC screen, tap HTC Sync, and then tap Done. On your computer, wait for HTC Sync to recognize your phone.
- 3. When the Device setup screen opens, enter a name for  $y \in \mathbf{k}$  one, and then click Save. The Device panel then opens.

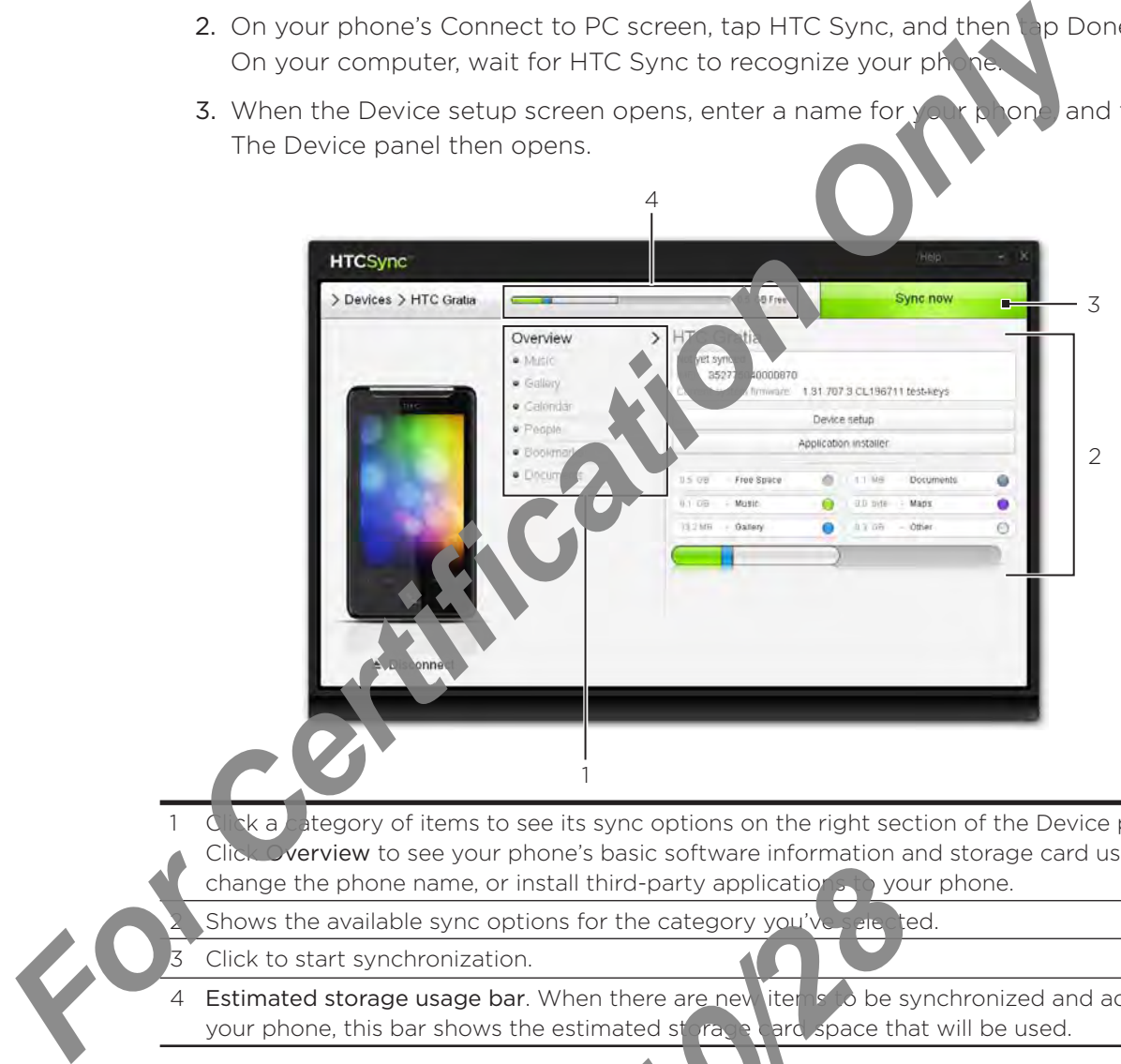

 $k$  a category of items to see its sync options on the right section of the Device panel.  $\triangledown$  verview to see your phone's basic software information and storage card usage, change the phone name, or install third-party applications to your phone.

Shows the available sync options for the category you've selected.

- Click to start synchronization.
- Estimated storage usage bar. When there are new items to be synchronized and added to your phone, this bar shows the estimated storage card space that will be used.

#### Setting the Music sync options

Bring the music tracks and songs you play on your computer to your phone. If you have playlists created in iTunes® of Windows Media® Player, you can sync these too and enjoy them on the go. **2010 Property State State State State State State State State State State State State State State State State State State State State State State State State State State State State State State State State State State Sta** 

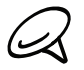

You can sync music in these formats: .aac, .amr, .m4a, .mid, .midi, .mp3, .wav, .wma

- 1. On the Device panel, click Music, and then click the On button. Turning Music sync on means you want this category included every time you sync your computer and phone.
- 2. Select Sync music files from, and then click Add.
- 3. Choose the folder that contains your audio files, and then click OK. All supported audio files added to this folder will also be copied to your phone's storage card during synchronization.
- 4. Select Sync music files from iTunes and Windows Media Player if you're using any of these apps on your computer. Then, choose one of the following:
	- **All songs and playlists**. Choose to sync all songs and playlists from iTunes and Windows Media Player.
	- **Selected playlists**. Choose to select only your favorite playlist titles.

#### Setting the Gallery sync options

You can choose to automatically copy your phone  $\sqrt{2m\epsilon}$  shots to your computer. At the same time, when you select a folder from your computer. The photos and videos stored in it are also synchronized on your phone's storage card.

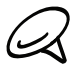

You can sync photos and videos in these form Photos: .bmp, .gif, .jpeg, .jpg, .png Videos: .3gp, .3g2, .mp4, .wmv

- 1. On the Device panel, click Gallery, and then click the On button. Turning Gallery sync on means you want this category included every time you sync your computer and phone. For Certification of Certification of Certification of Certification of Certification of Certification of Certification Only *For Certification Only Phone*<br>
For Certification Only *Phone Certification Only Phone Certificat* 
	- 2. To automatically import your camera shots to your computer during synchronization, select Copy device Camera Shots to PC.

Photos and videds from your storage card will be saved to the \My Photos\Device Camera Shots folder on your computer.

- 3. Select Syn PC photos & videos from, and then click Add.
- 4. Choose the folder that contains your multimedia files, and then click OK. All supported image and video files added to this folder will also be copied to your phone's storage card during synchronization.

#### Setting Calendar sync options

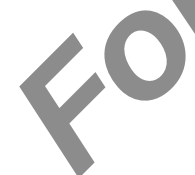

Your phone can sync appointments and events with your calendar in Outlook (Outlook XP, Outlook 2003 or Outlook 2007) or Windows Calendar (for Windows Vista).

- 1. On the Device panel, click Calendar, and then click the On button. Turning Calendar sync on means you van it his category included every time you sync your computer and phone. **2010**<br> **2010**<br> **2010**<br> **2010**<br> **2020**<br> **2020**
- 2. Select the application you want to sync calendar events with.
- 3. Choose the number of days of a lendar events to sync. You can choose One week ago, Two weeks ago, or One month ago.
- 4. In cases when conflicting information are found on both the phone and computer, choose which information you want to keep.

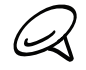

You can only sync the following calendar event details: Event name, Event date, Start time, End time, Event **ocation**, Description, Reminder, and Repetition.

#### Setting People sync options

Sync your phone contacts with your Outlook (Outlook XP, Outlook 2003 or Outlook 2007), Outlook Express, or Windows Contacts (for Windows Vista). If you have contacts to sync from your SIM card, you have to import these first to your phone storage.

- 1. On the Device panel, click People, and then click the On button. Turning People sync on means you want this category included every time you sync your computer and phone.
- 2. Choose the application you want to sync your contacts with.
- **3.** In cases when conflicting information are found to both the phone and computer, choose which information you want to keep.

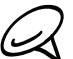

۹

h

Only the contact fields supported on your phone will be synchronized.

#### Setting Bookmarks sync options

Sync the bookmarks inside the  $\bigcap_{k} \mathsf{TC}$  Bookmark" favorites folder in your computer's web browser with the bookmarks stored on your phone's web browser.

- 1. On the Device panel clubk Bookmarks, and then click the On button. Turning Bookmarks sync on means you want this category included every time you sync your computer and phone. **For Certificative Controlling Constrainer**<br> **For Certificative Constrainer** Constructive Constrainer Constrainer Constrainer Constrainer Constrainer Constrainer Constrainer Constrainer Constrainer Constrainer Constrainer
	- 2. Choose the web boowser that stores the bookmarks to sync with your phone.
		- ob page title and URL information are synchronized. · Only the w
			- are using Firefox® and have selected it to sync with your phone, make sure to close all Firefox browser windows before you begin synchronization.

When conflicting information are found on both the phone and computer, HTC Sync keeps the formation from your computer.

#### the Bookmarks sync options

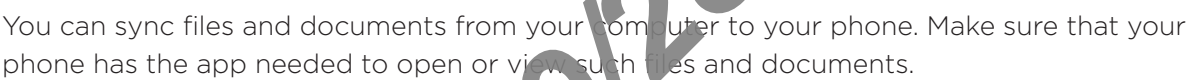

Usually, your phone can open and view these file types: Microsoft Office 2003 and 2007 Word (.doc), Excel (.xls), and PowerPoint (.ppt), PDF files (.pdf), Text files (.txt).

You can also sync email attachments that you stored on your phone's storage card to your computer.

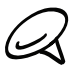

To sync email attachments stored on your phone's storage card to your computer, you must set up an Exchange Active Sync or POP3/IMAP email account on your phone using Mail. For more information on how to do this, see the Email chapter.

- 1. On the Device panel, click Documents, and then click the On button. Turning Documents sync on means you want this category included every time you sync your computer and phone. **2011**<br> **2011**<br> **2011**<br> **2011**<br> **2011**<br> **2011**<br> **2013**<br> **2011**<br> **2013**<br> **2013**<br> **2013**<br> **2013**<br> **2013**<br> **2013**<br> **2013**<br> **2013**<br> **2013**<br> **2013**<br> **2013**<br> **2013**<br> **2013**<br> **2013**<br> **2013**<br> **2013**<br> **2013**<br> **2013**<br> **2013**<br> **2013**
- 2. To sync email attachments that you've stored on your phone's storage card, select Copy all download Mail documents to PC.

When you sync the phone with your computer, email attachments will be saved to the \My Documents\Device documents\ folder on your computer.

- 3. To sync files and documents from your computer to your phone's storage card, select Sync PC documents from, and then click Add.
- 4. Choose a folder that contains the files you want to sync with your phone, and then click OK. When you sync the phone with your computer, the files and documents from your computer will be saved to the \My Documents\Documents\ folder on your phone's storage card.

#### Synchronizing your phone

After selecting and customizing the categories you want to sync, click the Sync now button.

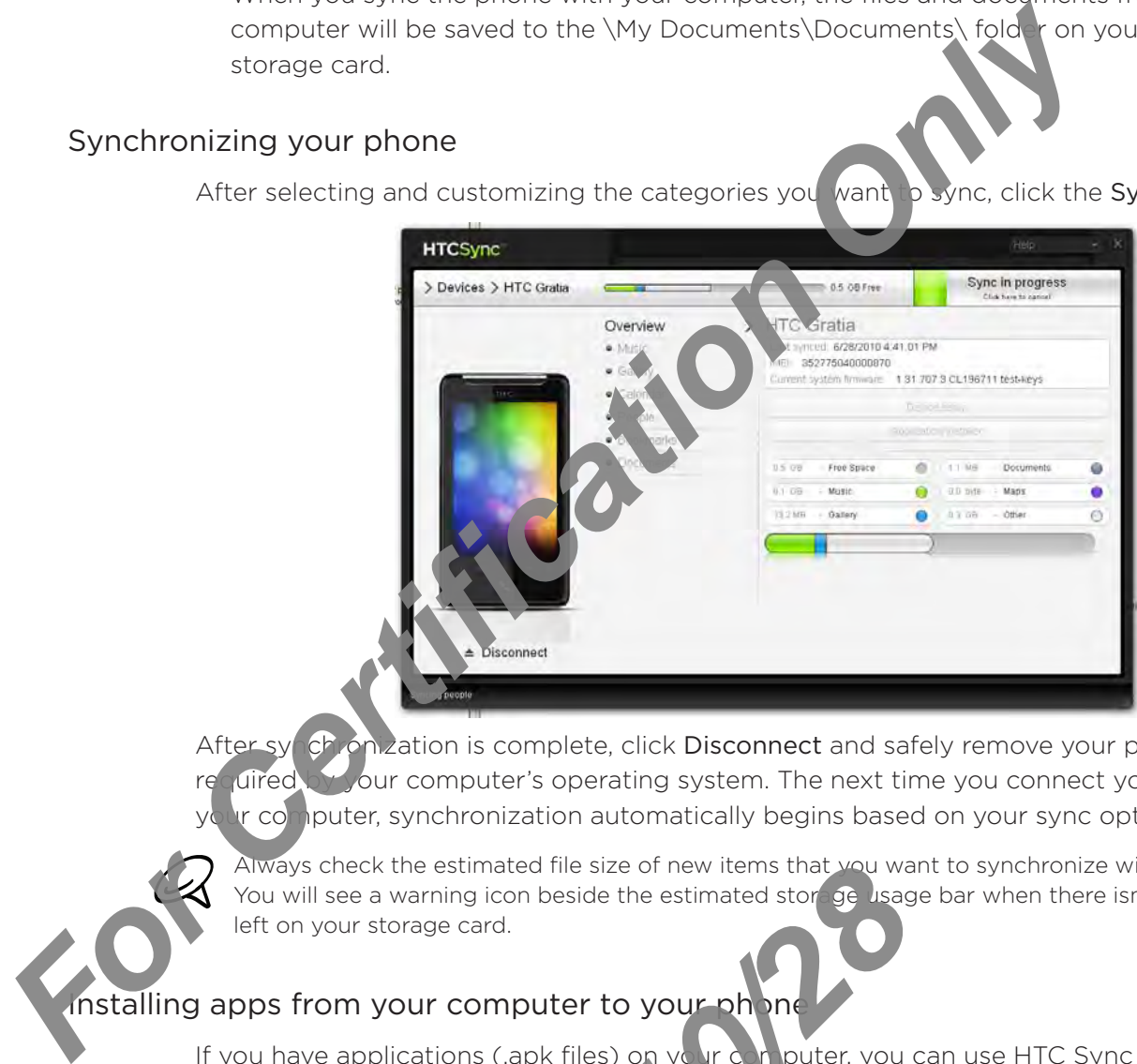

After sy chronization is complete, click Disconnect and safely remove your phone as **utified by your computer's operating system. The next time you connect your phone to** In computer, synchronization automatically begins based on your sync options.

Always check the estimated file size of new items that you want to synchronize with your phone. You will see a warning icon beside the estimated storage usage bar when there isn't enough space left on your storage card.

#### Installing apps from your computer to your phone

If you have applications (.apk files) on your computer, you can use HTC Sync to install them to your phone. We strongly recommend that you install only applications that you trust.

Before you begin, make sure that  $\int$  our point is set to allow applications from your computer to be installed to your phone. To do this, press MENU from the Home screen, tap Settings > Applications, and then select the Unknown sources check box. Proposition is the estimated file size of new items that you wand a warning icon beside the estimated store of a user storage card.<br> **2010/2011 COMPUTE TO YOUR PROPOSITION CONSUMED AND PROPOSITION**<br> **2011 COMPUTE TO YOUR P** 

- 1. Connect your phone to the computer with the supplied USB cable.
- 2. On the Connect to PC screen in your phone, tap HTC Sync and then tap Done. HTC Sync automatically starts on your computer.
- 3. On the Device panel of HTC Sync, click Application installer.
- 4. Locate the application on your computer, and then click Open.
- 5. Click Done. The installation process starts on your phone.
- 6. Check your phone's screen to see if there are additional instructions to complete the installation.
- 7. After installation is complete, you can click Disconnect and safely remove your phone as required by your computer's operating system.

#### Synchronizing another phone with your computer

21/20/20

HTC Sync can synchronize up to three phones with your computer, making your favorite music, videos, photos, and files always available to y

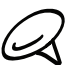

Make sure that all the phones you connect with your computer and synchronize using HTC Sync are running on Android 2.1 or later.

- 1. Connect the other phone to your compute  $\alpha$  ing the supplied USB cable.
- 2. On the phone's Connect to PC screen, tap HTC Sync, and then tap Done.
- 3. On your computer, wait for HTC Synche recognize the other phone. When the Device setup screen opens, enter a name for the phone, and then click Save. **For Certification System and the Certification Only and System and the Certification of the phone of the phone of the phone of the phone of the certification of According the certification of According the Certification o** 
	- 4. You can separately customet your sync settings for this phone.

To switch between the connected phones, click Devices on the top left corner of the Device panel, and then click the phone's name or image.

# Social

## Facebook for HTC Sense and Facebook for Android application

#### Facebook for HTC Sense

View your Facebook<sup>®</sup> updates in supported applications on the phone. By signing in to Facebook for HTC Sense, your Facebook contacts and their contact details are downloaded to People, you can browse through Facebook photo albums in Gallery, and read Facebook status updates in Friend Stream. To learn how to sign in to Facebook for HTC Sense, see the Accounts and sync chapter.

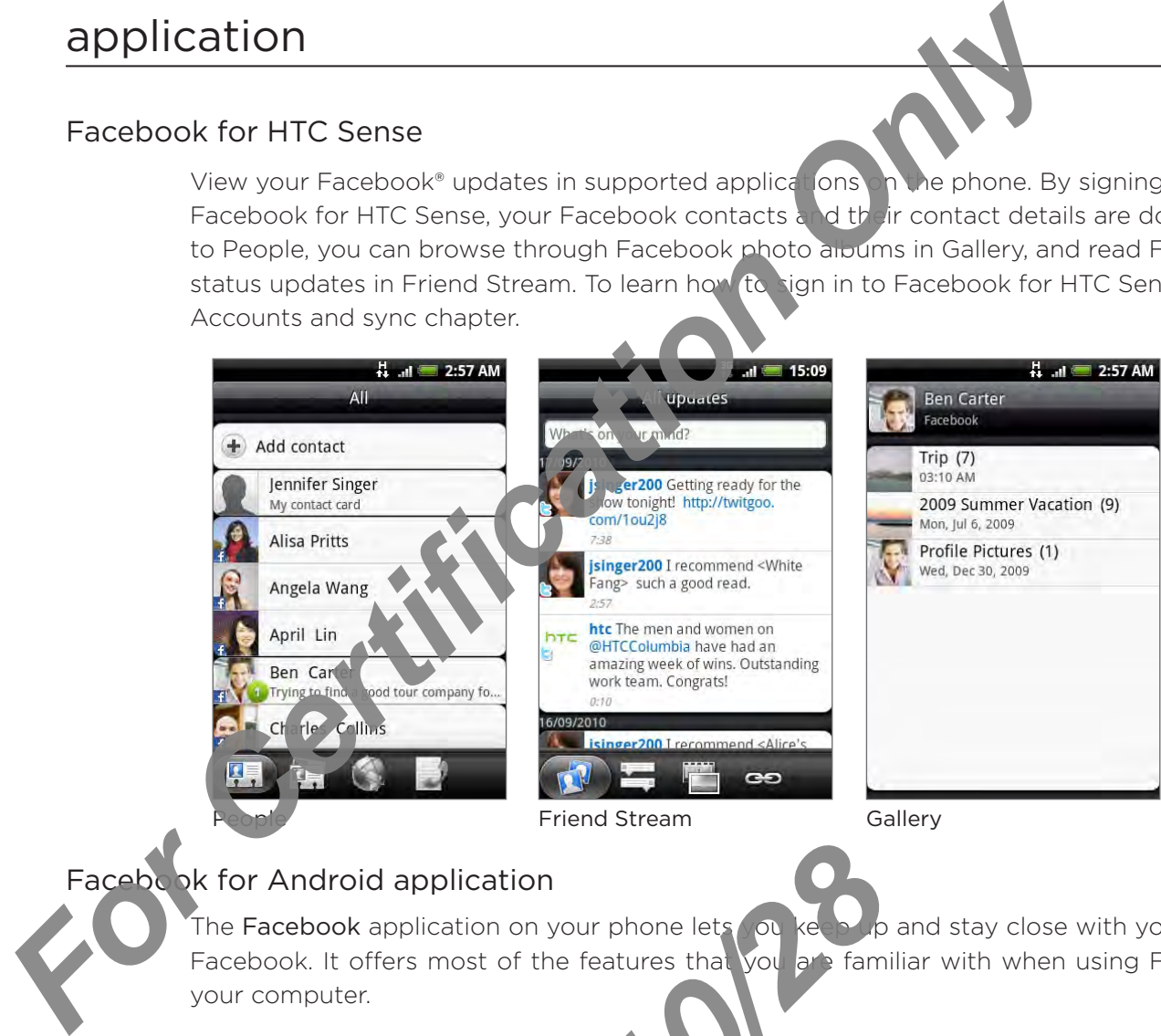

**Friend Stream Gallery** 

#### Facebook for Android application

The Facebook application on your phone lets you keep up and stay close with your friends in Facebook. It offers most of the features that you are familiar with when using Facebook on your computer. **2010 Manufactures the Contract of the features that you are familier.**<br>
2010 Manufacture than one Facebook account.<br>
2000 Manufacture Schook account.<br>
2000 Manufacture Schook account.<br>
2000 Manufacture Schook account.<br>
20

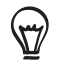

If you have more than one Facebook  $\frac{1}{2}$  of  $\frac{1}{2}$  you can sign in to the Facebook application using your other Facebook account.

#### Using the Facebook application

- 1. From the Home screen,  $\tan \theta$   $\rightarrow$  Facebook.
- 2. If this is your first time to use Facebook, follow the onscreen instructions to sign in to your Facebook accoul
- 3. On the News Feed screen, tap the Facebook logo at the top of the screen to access the other functions.
- While on the Facebook home screen, press MENU, and then tap Settings to set refresh and notification options.
	- On some Facebook screens, you can press and hold an item to open an options menu.

#### With the Facebook application, you can:

- **Share your thoughts and check other people's status updates.**
- **View your friends list and write on someone's wall.**
- **Comment on and like a friend's post.**
- View someone's personal information, including photo albums.
- **Check your Facebook notifications.**
- Take a photo and upload it straight to your Faceh ×,

#### Adding the Facebook widget

Add the Facebook widget to the Home screen to let you quickly share your thoughts and view your friends' status updates.

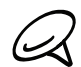

The widget will only link to the Facebook account that you logged into on the Facebook application.

- 1. From the Home screen, tap **1. A. Vidget > Facebook**.
- 2. Drag the widget to a blank  $\rho$ , be on the Home screen, and then release.

#### Differences between Facebook for HTC Sense and Facebook for Android application

- Facebook for  $\mathcal{H}$  sense is not a standalone application. It is integrated into People, Friend Stream, and Gallery to give you up-to-date information about your Facebook contacts (their status updates and new photos) in these applications.
- The Facebook for Android application is a standalone application. Use this application to most of the things that you would do when you're using your computer's web browser to access your Facebook account, such as adding a friend and adding captions to photos you upload. F

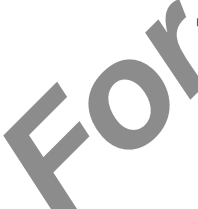

The two do not share the same login credentials. Signing in to Facebook for HTC Sense does not sign you in to the Facebook applicat in and vice versa. If you want to use the same Facebook account for both, you'll have to sign in to both using the same login credentials. ı For Certification and the anti-based of the three states and information, including photo allows the charge of the states of the Home street and the Forest and the Forest and the Forest and the Forest and the Forest and th **2010 The State of the Same login credentials Signi**<br> *2010 you in to the Facebook applicat*<br> *2020*<br> *2020*<br> *2020*<br> *2020*<br> *2020*<br> *2020*<br> *2020*<br> *2020*<br> *2020*<br> *2020*<br> *2020* 

### Tweeting on your phone

Peep is a Twitter<sup>™</sup> client that lets you enjoy "tweeting" on your phone. Send out tweets, read and receive tweets from people, search for new Twitter users to follow, all from your phone.

- 1. From the Home screen, tap  $\Box$   $\odot$   $\rightarrow$  Peep.
- 2. If you did not sign in to your Twitter account when you first times on the phone, follow the onscreen instructions to sign in to your Twitter account
- 3. Peep opens in the All Tweets tab. Slide your finger on the bottom row to go to the tab you want.

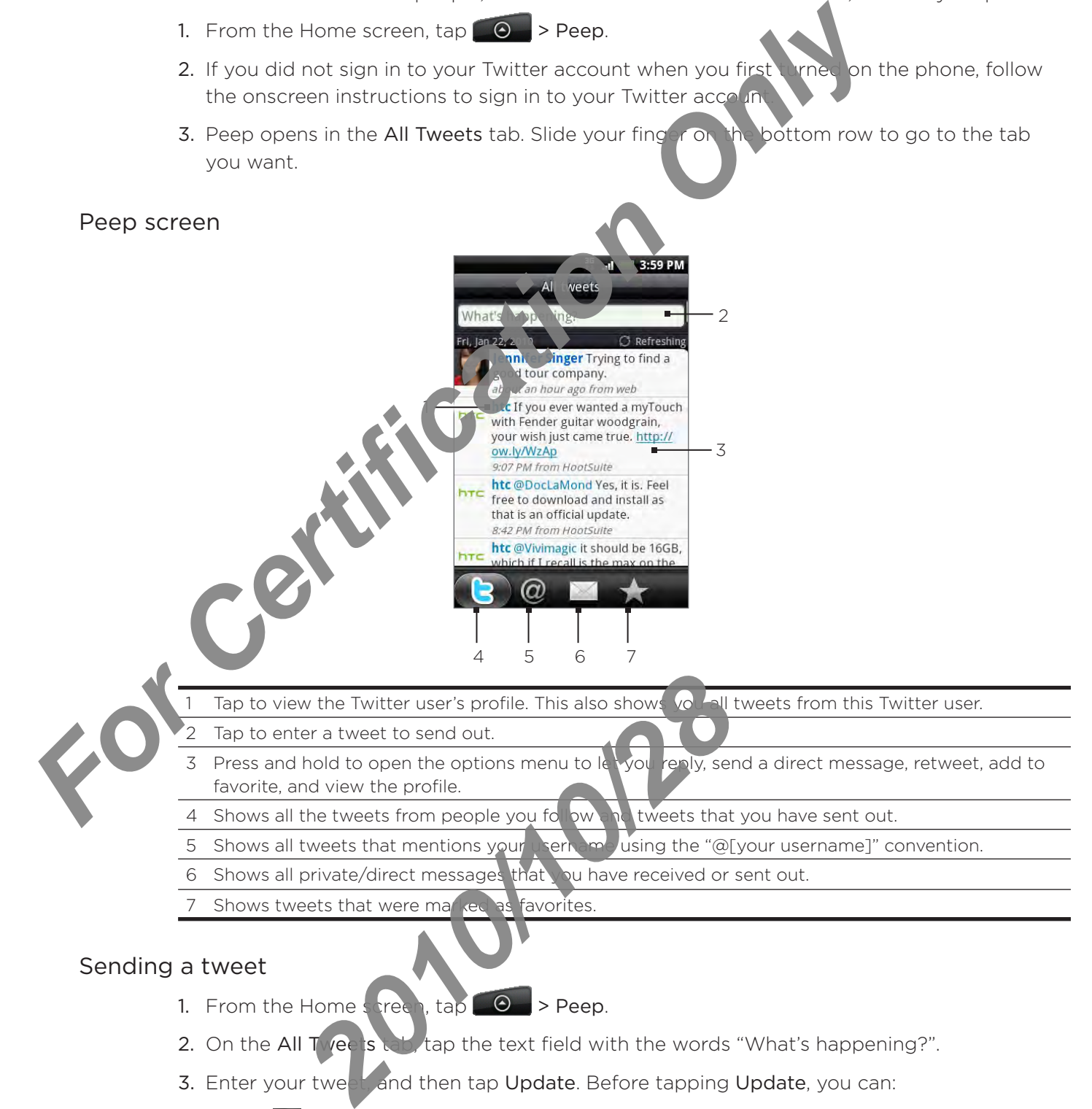

- 3. Enter your tween and then tap Update. Before tapping Update, you can:
	- Tap <sub>th</sub> to post a picture from Gallery or Camera to your default photo hosting site and add the link to the picture into the tweet.
	- Tap **the interpollaty in the interpollaty of the total controller** Tap in Tap Ink, insert your location name, or insert your position coordinates.

#### Searching for Twitter users to follow

- 1. From the Home screen,  $\tan \theta \rightarrow \text{Peep}$ .
- While on the Peep screen, press the SEARCH button. 2.
- 3. Tap the text field with the words "Search Twitter", enter the searen criteria, and then tap  $\mathbf{Q}$ .
- 4. On the Search result screen, scroll through the list, and then tap the twitter user you want to follow.

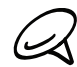

The search results will also list down tweets that contain the search word.

5. Press MENU, and then tap Follow.

#### Unfollowing a Twitter user

- 1. From the Home screen, tap  $\bigcirc$   $\bigcirc$  Peep.
- 2. On the All Tweets tab, tap Twitter user you want to stop following.
- 3. Press MENU, and then tap Unfollow.

#### Sending a direct message

You can only send a direct message to someone who is following you.

- 1. From the  $\frac{1}{2}$  one screen, tap  $\begin{pmatrix} 0 & -1 \\ 0 & -1 \end{pmatrix}$  Peep.
- 2. Press MENU and then tap New message.

b send a direct message from the All Tweets or Direct Message tab. On the All Tweets or Direct Message tab, press and hold the person you want to send the direct message to, and then p. Send direct message on the options menu. **For Certification Only and the text field with the words "Search Twitter", enter the search critical only to follow.**<br> **For Certification Only in the Certification Only in the Certification Only in the Search results will** 

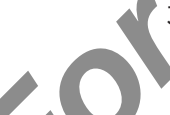

3. Tap the To field, and then enter the name. As you enter characters, the names of the Twitter users that match the characters you enter will appear. Tap the name when you see it. *2010*<br> *2010*<br> *2010*<br> **2010**<br> **2010** 

4. Enter your message, and then tap Update

#### Setting Peep options

- 1. From the Home screen, tap  $($   $)$   $>$  Peep.
- **Settings**. You can set these options: 2. Press MENU, and then tap More

#### Account settings

Sign out of your Twitter account.

#### General setting

Choose whether  $t_{\text{S}}$  ow the screen name or the real name of the people you follow.

#### Send & receive

Set the frequency to check for new tweets and set the number of tweets to download.

#### Services

Set your photo hosting site, photo quality, location options, and URL shortening host.

#### Notification settings

Select when to be notified and how you want to be notified.

#### Adding the Twitter widget

Add the Twitter widget to let you send and follow your tweets right on the Home screen.

- 1. From the Home screen, tap  $\begin{array}{|c|c|c|}\hline \textbf{t} & > \text{Widget} > \text{Twitter for H1. See.} \end{array}$
- 2. Choose the widget style, and then tap Select.
- 3. Drag the widget to a blank space on the Home screen, and then release. Add the Twitter widget to let you send and follow your tween right in the<br>
1. From the Home screen, tap and then tap Select<br>
2. Choose the widget style, and then tap Select<br>
3. Drag the widget to a blank space on the Home

2010/2012

### Using Friend Stream

Streamline your social network accounts through Friend Stream. Update your status simultaneously, view status updates, and look through photo updates from your Facebook, Twitter, and other social network accounts using Friend Stream.

- 1. From the Home screen, tap  $\Box$   $\Box$  > Friend Stream.
- 2. If you are not signed in to a social network account, you will be asked to sign in to at least one of the social network accounts.
- 3. Friend Stream opens in the All Updates tab. Slide your finger on the bottom row to go to the tab you want.

#### Friend Stream screen

Only updates from accounts that you are signed in to will be shown.

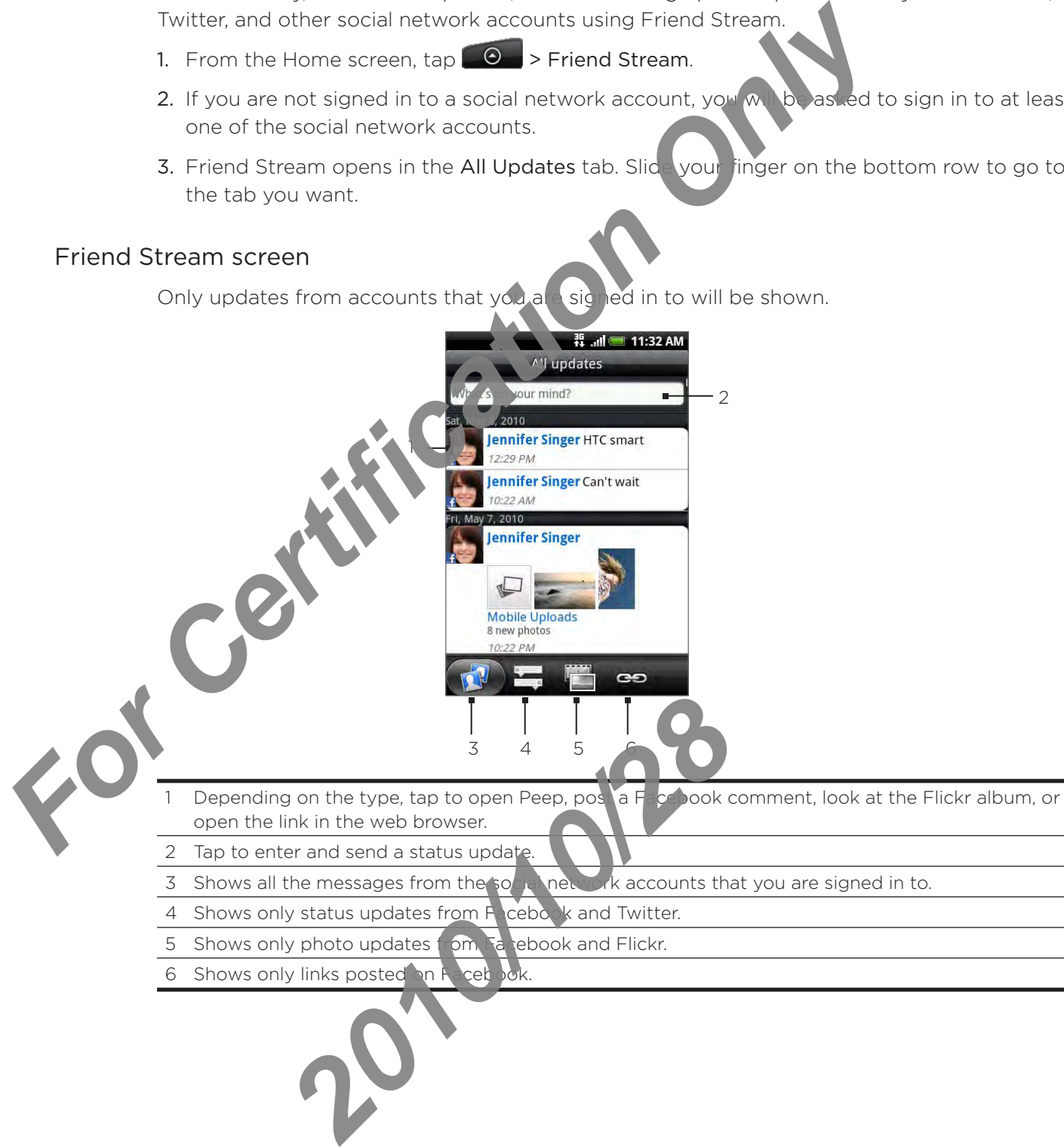

- 2 Tap to enter and send a status update.
- 3 Shows all the messages from the social network accounts that you are signed in to.
- 4 Shows only status updates from Facebook and Twitter.
- 5 Shows only photo updates from Fa rebook and Flickr.
- 6 Shows only links posted on Facebook.

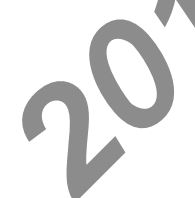

#### Updating your status

- 1. From the Home screen,  $\tan\left[\frac{\Theta}{\Theta}\right]$  > Friend Stream.
- 2. On the All Updates tab, tap the text field with the words "What's on your mind?".
- 3. Tap **the light of the Update Status dialog box, select which accounts you want the** status update to be posted. Tap Done.

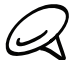

Only the accounts that you are signed in to will be shown on the dialog box.

4. Enter your status update, and then tap Share.

#### Adding the Friend Stream widget

*For Certification Only* 

Add the Friend Stream widget so you can update your status simultaneously and view status updates from your social network accounts right on the Home screen.

- $\blacktriangleright$   $\blacktriangleright$  Widget > Friend Stream. 1. From the Home screen, tap
- 2. Choose the widget style, and then tap Select.
- 3. Drag the widget to a b<sup>r</sup>  $m \kappa$  s<sub>pace</sub> on the Home screen, and then release.

2010/2012

### Chatting in Google Talk

Google Talk is Google's instant messaging program. It lets you communicate with other people that also use Google Talk.

#### Signing in to Google Talk

If you signed in to your Google Account when you first set up the phone, you are already signed in to Google Talk.

- 1. From the Home screen, tap  $\Box$   $\Box$  > Talk > Next  $\prec$  Sign in.
- 2. Enter your Google Account username and password, and then tap Sign in.

When you are signed in to Google Talk, your only a status in Google Talk will also appear in other Google Apps such as Gmail/Google Mail and Google Maps.

#### Signing out of Google Talk

If you are not going to use Google  $\blacksquare$   $\mathbb{R}$  or an extended period of time, we recommend that you sign out of Google Talk to say battery power. **For Certification Considers the Certification Considers and the transformation of Certification Certification Certification Certification Certification Certification Only and the consistent of the sign in the Home screen,** 

- 1. From the Home screen,  $\tan \theta \rightarrow$  Talk.
- **IENU**, and then tap Sign out. 2. In the Friends list pres

#### Chatting with friends

#### Starting a chat

- $\frac{1}{2}$  Home screen, tap  $\circ$   $\circ$  > Talk. 1.
- Tap a friend in the Friends list. 2.
- Chat with your friend by entering text in the text box at the bottom of the screen. 3.

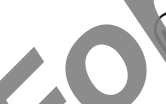

To insert a smiley, press MENU, and then tap More > Insert Smiley. Tap a smiley to insert it into your message.

4. After entering your message, tap Send.

#### Accepting an invitation to chat

When a friend sends you a Google Talk message, you receive a notification. Their entry in the Friends list turns white and displays the message. **2010 The Extra State of Solution**<br>
2011 The Extra State of Solution to chat<br>
2011 The Extra State of Solution to chat<br>
2011 The Lage, you received and state of Solutions<br>
2011 The Lage, you received and state of Solutions

Do one of the following:

- In the Friends list, tap the friend who sent you the invitation to chat.
- Open the Notifications panel, and then tap the chat notification. See "Opening the Notifications pane<sup>"</sup> in the Basics chapter to learn how to open the Notifications panel.

#### Returning to the Friend's list

While on a chat screen, press MENU, and then tap Friends list.

#### Switching between active chats

You can switch between chats if you have more than one chat going.

- 1. While on a chat screen, press MENU, and then tap Switch chats.
- 2. On the screen that opens, tap the friend you want to chat with.

#### Inviting a friend to join a group chat

- 1. While on a chat screen, press MENU, and then tap Add to chat
- 2. Tap the friend you want to invite. The friend you **invited and the current participants** receive an invitation to a group chat. Each one who accepts the invitation joins the group chat.

#### Chatting on or off the record

Your Google Talk messages are stored, so you can review them later and even search for them in the Chats folder in Gmail Mail.  $E(t, t)$  you'd rather not store the messages in a chat, you can go off the record. 2. On the screen that opens, tap the friend you want to chat with<br> **For Certification** on a chat screen, press MENU, and then tap Additional<br>
2. Tap the friend you want to invite. The friend you with the Additional<br>
2. Tap

- 1. On a chat screen, press MENU, and then tap Chat off record.
- Tin the chat, press MENU, and then tap Chat on record. 2. To resume saving the messact

#### Ending a chat

While on a chat screen, press MENU, and then tap End chat.

#### Changing your online status and picture

- 1. From the Home screen,  $\tan \theta \rightarrow$  Talk.
- 2. In the Friends list, tap your name to open the Set Status screen.
- 3. Enter your new status message, or press BACK to choose a custom status from the list.
- 4. Tap the online status beside your picture, and then select the status you want on the menu.
- 5. Tap your picture, and then tap Remove to remove your photo, or Change to select another picture on the storage card. Note that if you've selected a big picture, you will be asked to crop it. Producture, and then tap Remove to the vour producture, and then tap Remove to the vour producture and the storage card. Note that two verses elected<br>tatus, message, and protuce appear in your cord vour Google Talk state d
- 6. Tap Done.

Your online status, message, and picture appear in your contact's Friends lists and in other apps where your Google Talk status are displayed.

#### Managing your Friends list

#### Adding a friend

You can invite any ne with a Google Account to become your friend in Google Talk, so you can chat with each other and view each others' online status.

- 1. From the Home screen,  $\tan \theta \rightarrow$  Talk.
- 2. In the Friends list, press MENU and then tap Add friend.
- 3. Enter the Google Talk instant messaging ID or Google email address of the friend you want to add.

#### Accepting an invitation to become a friend

When a contact invites you to become a friend in Google Talk, you receive a notification in the Status bar and the invitation appears in your Friends list.

- 1. From the Home screen,  $\tan \theta \rightarrow$  Talk.
- 2. In the Friends list, tap Chat invitation.
- 3. Do one of the following:
	- **Tap Accept in the menu that opens to accept the invitation.**
	- Tap Cancel if you don't want to chat with and share your Google Talk status with the sender.

#### Viewing the list of pending invitations to friends

- 1. From the Home screen,  $\tan \theta \rightarrow \text{Table}$
- 2. In the Friends list, press MENU, and the same **More > Invites**. All the friends to whom you've extended invitations to  $\epsilon \in \infty$ , e friends on Google Talk appear in the list until they accept or cancel your invitation **For Certification Consister Certification**<br> **Example 1** in the Friends list, the pCatchindren only of the Certification<br> **For Certification Certification**<br> **For Certification Certification**<br> **For Certification Certificati** 
	- 3. Tap a pending invitation and then tap Accept or Decline.

#### Viewing all friends or only those most popular with you

By default, only the friends that you frequently chat with  $-$  the most popular  $-$  are shown in the Friends list. But you can view all friends instead.

- 1. From the Home screen,  $\tan \theta \rightarrow$  Talk.
- 2. In the Friends list, press MENU, and then tap All friends. To switch back to just the friends with whom you chat most frequently, tap Most popular in the menu.

#### Making a friend popular

1. From the Home screen,  $\tan \theta \rightarrow$  Talk.

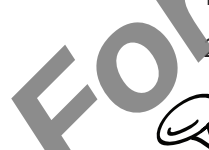

2. In the Friends list, press and hold a friend's pame.

- If you cannot see the friend, press MENU, and then tap All friends.
- 3. In the options menu, tap Always show frie

#### Blocking a friend

You can block a friend from sending you messages. When blocked, your friend is also removed from your Friends list Franch Solid States and hold a friend's property<br>
and state the friend, press MENU, and then<br>
d<br>
d<br>
k a friend from and property you messages. When k<br>
m your Friend: It's<br>
Home section, the and hold the friend's name you<br>

- 1. From the Home screen,  $t_{\rm c}$  o  $\rightarrow$  Talk.
- 2. In the Friends list, bress and hold the friend's name you want to block.

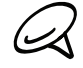

If you cannot see the friend, press MENU, and then tap All friends.

3. In the options menu, tap Block friend. Your friend is removed from your friends list and is added to the blocked friends list.

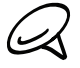

To unblock a friend, in the Friends list, press MENU and then tap More > Blocked. In the Blocked friends list, tap the name of the friend you want to unblock, and then tap OK when prompted.

#### Changing Google Talk settings

#### Setting notifications for new Google Talk messages

You can set the phone to play a sound, vibrate, or display a notification icon in the status bar each time you receive a new instant message.

- 1. From the Home screen,  $\tan \theta \rightarrow$  Talk.
- 2. In the Friends list, press MENU and then tap Settings.
- 3. Select the IM notifications check box to receive a not  $\mathbb{R}$  tion ( $\mathbb{F}$ ) in the status bar when a new instant message arrives.
- 4. Do of the following:
	- Tap Select ringtone to select the ring that is use when a new instant message arrives. The ring tone briefly plays when selected. If you don't want a ring tone to play when you receive a new Google Talk message, select Silent.
	- Tap Vibrate to choose to have your phone vibrate or not when you receive a new Google Talk message.

#### Showing or hiding the mobile indicator to friends

You can check what type of device your friend is using to chat in Google Talk. In the friends list, check the image that appears to the right of your friend's name.

- 1. From the Home screen,  $\tan \Theta$  > Talk.
- 2. In the Friends is, press MENU, and then tap Settings.
- 3. Select the Mobile indicator option.

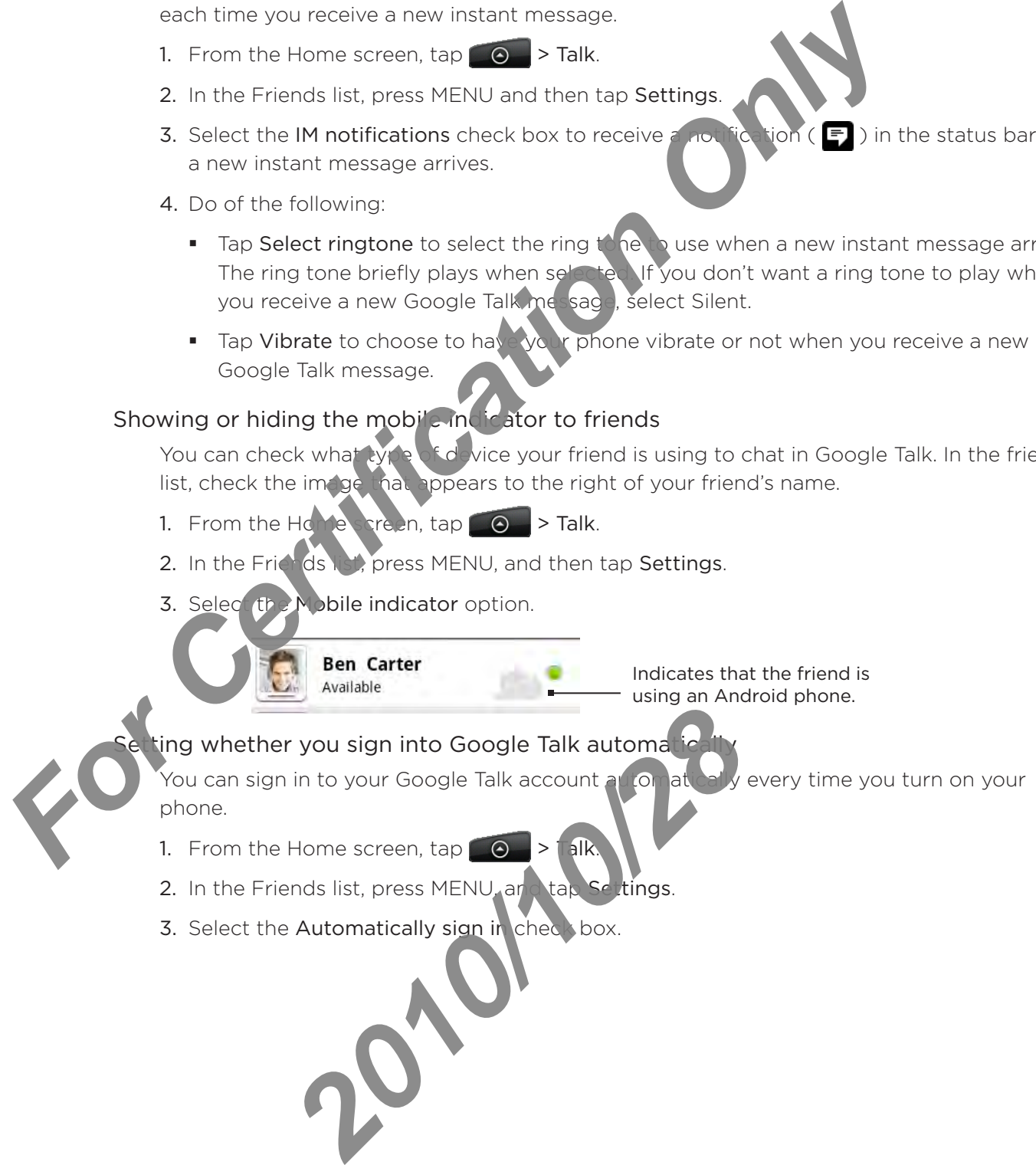

# Email

# Using Gmail/Google Mail

Gmail/Google Mail is Google's web-based email service. Gmail (Google Mail is configured when you first set up your phone. Depending on your synchronization settings, Gmail/Google Mail on your phone is automatically synchronized with one or more Gmail/Google Mail accounts on the web. For more information about synchronization, see "Synchronizing with a Google Account" in the Accounts and sync chaptel

#### Viewing your Gmail/Google Mail inbox

The Inbox conversations list is your default Gmail Google Mail view. All your received emails are delivered to your Inbox.

Gmail/Google Mail groups each message you send with all the responses you receive. This conversation list continues to glow as new replies arrive, so you can always see your messages in context. A new masses or a change to the subject of a current message will begin a new conversation.

- 1. From the Home  $\csc^n$ , tap  $\bigcirc$  > Gmail/Google Mail.
- 2. To scroll through the conversation list:
	- **Slide your finger up/down on the screen.**
	- Swipe up/down on the optical trackball. .

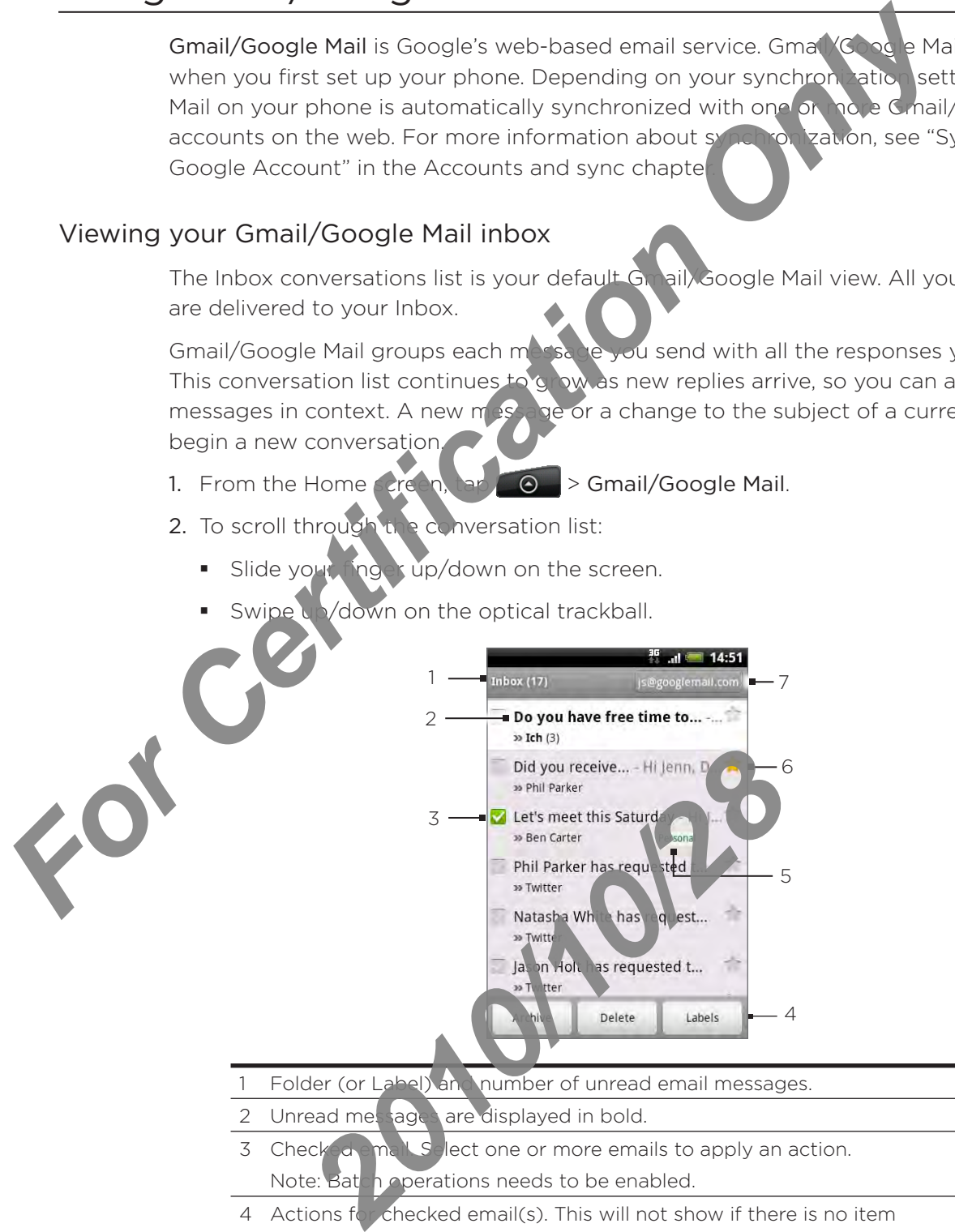

- Folder (or Label) and number of unread email messages.
- 2 Unread messages are displayed in bold.
- 3 Checked and Select one or more emails to apply an action. Note: Batch operations needs to be enabled.
- 4 Actions for checked email(s). This will not show if there is no item selected in the inbox.
- 5 Message label.
- 6 Starred message. Tap to add or remove the star.
- The Google Account you are currently viewing. To view another account, see "Switching to another Google Account" below.

#### Switching to another Google Account

If you have set up more than one Google Account on your phone, you can switch between accounts in Gmail/Google Mail. For more information on setting up Google Accounts, see "Synchronizing with a Google Account" in the Accounts and sync chapter.

- 1. While viewing the Inbox, press MENU, and then tap Accounts,
- 2. Tap the account to switch to.

#### Reading your messages

Depending on your notification settings, the phone plays a ring tone, vibrates, or displays the email message briefly in the status bar when you receive a new email. A new email message icon  $\mathbb{M}$  also appears on the notifications area of the status bar to notify you of a new email. For more information on email notification settings, refer to "Changing Gmail/Google Mail settings" later in this chapter. For Certification of the massage of the conversation of the sense of the sense of the sense of the sense of the sense of the sense of the sense of the certification of the sense of the certification of the sense of the ce

For information on automatic emails, Compization, see "Changing Gmail/Google Mail synchronization settings" in this chap

To refresh your inbox manually press MENU and then tap Refresh.

- 1. Press and hold the status bar, and then slide down your finger on the screen to open the Notifications pan
- 2. Tap the new
- 3. In the Inbox, tap the unread email or the conversation with the unread email to view it.
- 4. On the email message or conversation, do any of the following:
	- Scroll through the messages in the conversation by swiping your finger up or down the screen. F
	- If you have two or more email messages in the conversation, tap X read messages to expand all message headers in the conversation. . **2010** Proposed To the Conversation and the Conversation of the Conversation of the Conversation of the Butter header to know your frie Conversation is the proposed of the Conversation from your Inbox hived or delete the C
	- Tap the star ( $\binom{1}{k}$ ) to star the message. See "Starring a message" for more information. .
	- If the sender is a friend in Google Talk, check the button ( $\bigodot$ ) before the star in the message header to know your friend's online status. .
	- If from your Inbox and transfer it to the All mail folder in your Google Account. • Tap Archive to remove the conversation
	- **Tap Delete to delete the conversation from your Inbox.**
- If you've archived or deleted a conversation by accident, tap Undo at the top of the conversations list. The conversation is returned to your Inbox.
- To view your archive arc. deleted messages, in the Inbox, press MENU and then tap Go to labels > All Ma<sup>l</sup>l (for archived messages) or Trash (for deleted messages).
	- to see the previous or next conversation in your Inbox.  $\blacksquare$  Tap  $\leq$  C
	- Press MENU to see more options.

#### Replying to or forwarding an email message

- 1. From the Home screen,  $\tan \theta > \frac{1}{2}$  > Gmail/Google Mail.
- 2. In the Inbox, tap the email message or conversation. If the email message is long, swipe your finger up the screen.
- 3. Tap Reply, Reply to all, or Forward.
- 4. Do one of the following:
	- If you selected Reply or Reply to all, enter your reply mespage.
	- **If you selected Forward, specify the message recipients.**
- 5. Tap Send.

#### Muting a conversation

If you're part of a long message convers attorband ten't relevant, you can 'mute' the conversation to keep all future additions out of your Inbox.

While viewing the message thread, resp MENU and then tap Mute.

#### Reporting a conversation as spam

The Gmail/Google Mail we bmail service works hard to prevent spam (unwanted and unsolicited "junk" mail) if on reaching your Inbox. But when spam makes it through, you can help improve the service by reporting the conversation as spam. For Certification Control of the Section of the Certification of the Section of the Certification of the following:<br> **For Certification Only Certification** of the following:<br> **For Certification Only Certification**<br> **For Ce** 

While viewing  $t_n \in \mathbb{R}$  is sage thread, press MENU, and then tap More > Report spam.

#### Sending a message

- 1. From the Home screen,  $\tan \theta > 0$  > Gmail/Google Mail.
- 2. **In the Inbox, press MENU and then tap Compose.**
- 

3. Enter the message recipient's email address in the To field. If you are sending the email to several recipients, separate the email addresses with a comma. You can add as many message recipients as you want.

As you enter email addresses, any matching addresses from your contacts list are displayed. Tap a match to enter that address directly.

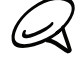

If you want to send a carbon copy  $(Q \setminus \{ \text{or} \setminus \text{b} \})$  of carbon copy (Bcc) of the email to other recipients, press MENU and then  $t$  p  $Add$  Cc/Bcc.

4. Enter the email subject, and then compose your email.

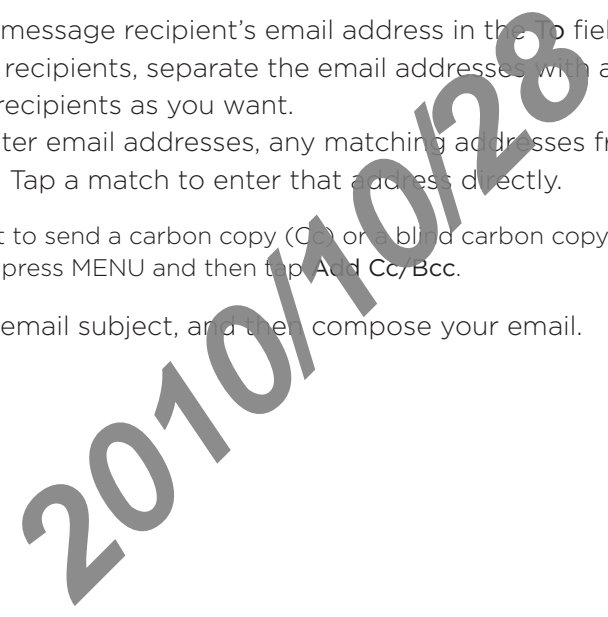

5. If you want to add a picture attachment, press MENU and then tap Attach. Navigate to the picture you want to attach, and then tap the picture.

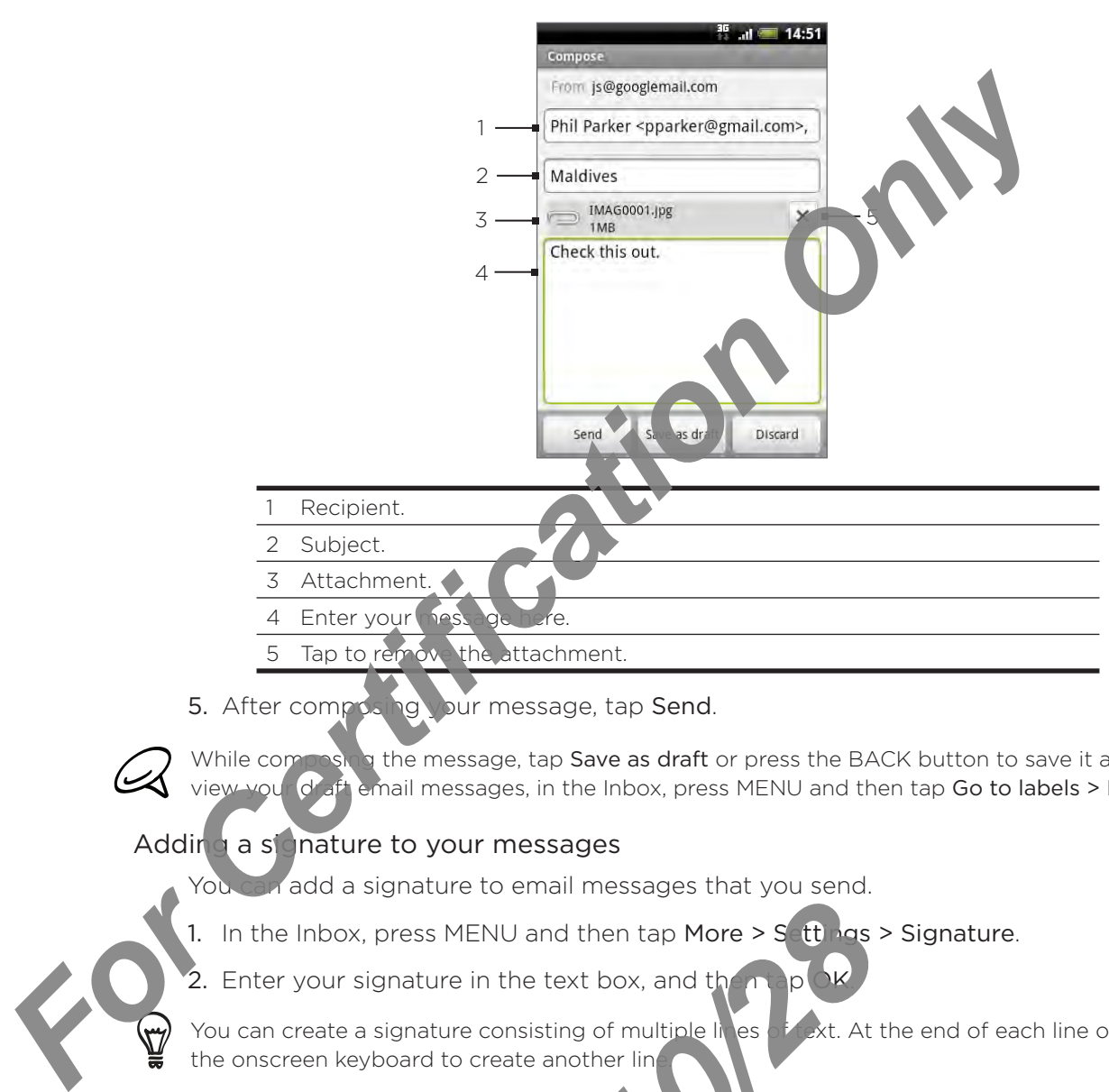

5. After composing your message, tap Send.

While composing the message, tap Save as draft or press the BACK button to save it as a draft. To view you<sup>r</sup> draft email messages, in the Inbox, press MENU and then tap Go to labels > Drafts.

#### Adding a signature to your messages

You can add a signature to email messages that you send.

1. In the Inbox, press MENU and then tap More > Settings > Signature.

2. Enter your signature in the text box, and then tap OK.

You can create a signature consisting of multiple lines of text. At the end of each line of text, tap  $\cdot$  on the onscreen keyboard to create another line.

#### Viewing your sent messages

In the Inbox, press MENU and then tap  $\bullet$  to labels > Sent.

#### Managing conversations and message

#### Searching for messages

You can search for messages that contain one or more words in their contents or in their addresses, subject, labels, and so on. When you search for messages, all of the messages in your Gmail/Google Mail account on the web are included (except those labeled Trash or Spam), not just those that you've synchronized onto your phone. **2010/2010 Properties Contained Area Contained Area Contained Area Contained Area Contained Area Contained Area Contained Area Contained Area Contained Area Contained Area Contained Area Contained Area Contained Area Conta** 

- 1. In the Inbox, press SEARCH.
- 2. Enter the word or words to search for.
- 3. Tap  $\bigcirc$ , or tap the Enter key on the onscreen keyboard.

A conversation list opens, displaying all of the conversations with messages that contain the words you searched for. The words you searched for are displayed in the title bar. You work with the conversations in this list just as you would with the conversations in your Inbox or any other conversation list.

#### Starring a message

You can star an important message so that you can easily find again. Conversations with starred messages are displayed with a star in your Inbox and other conversation lists. To view just conversations with starred messages, see "Viewing conversations by label" in this chapter. **For Calcular State of Calcular State of Calcular State of Calcular State of Calcular State of Calcular State of Calcular State of Calcular State of Calcular State of the following:<br>
The interventions with started messages** 

Do one of the following:

- In the Inbox, tap the star ( $\binom{1}{k}$ ) to the right of the conversation subject to star the latest message in the conversation. Conversation with starred messages are displayed with a star in your Inbox and in other conversation lists.
- In the inbox, tap a conversation and then go to the message that you want to star. Tap the star ( $\left(\frac{1}{2}\right)$ ) in the message header.

To unstar a message, tap its star again. You can also tap a star in a conversation list to unstar all messages in the conversation.

#### Labeling a conversation

2.

You can organize conversations by labeling them. Gmail/Google Mail has several preset labels you can use, and you can also add your own labels, using Gmail/Google Mail on the web.

1. While viewing the messages in a conversation, press MENU and then tap Change labels.

 $\overline{\text{S}}$  abels that you want to assign to the conversation, and then tap OK.

#### Viewing conversations by label

You can view a list of the conversations that have the same label.

- 1. When viewing your Inbox or another conversation is press MENU, and then tap Go to labels. *2010 2010 2010 2010 2020 2020 2020 2020 2020 2020 2020 2020 2020 2020 2020 2020 2020 2020 2020 2020 2020 2020 2020 2020 2020 2020 2020 2020 2020 2020 2020 2020*
- 2. Tap a label to view a list of conversations with  $\mathbf{h}_i$  label.

The conversation list resembles your Inbox, but the label replaces "Inbox" in the title bar. You work with labeled conversations lists in the same way as with your Inbox.

#### Changing Gmail/Google Mail synch onization settings

- 1. From the Home screen,  $\tan \frac{1}{2}$  > Gmail/Google Mail.
- 2. Press MENU, and then the More > Settings > Labels.
- 3. To set the number of days to synchronize, tap Number of days to sync.
- 4. To set synch on zation for a particular label, tap the label. You can select to synchronize the default number of days, or you can sync all or none of the label's messages.

#### Working with conversations in batches

You can archive, label, delete, or perform other actions on a batch of conversations at once, in your Inbox or in another labeled list of conversations.

1. In the Inbox or other conversation list, select the check boxes for the conversations you want to work with as a batch. When you select a check box, the Archive, Labels, and Delete buttons are displayed at the bottom of the screen

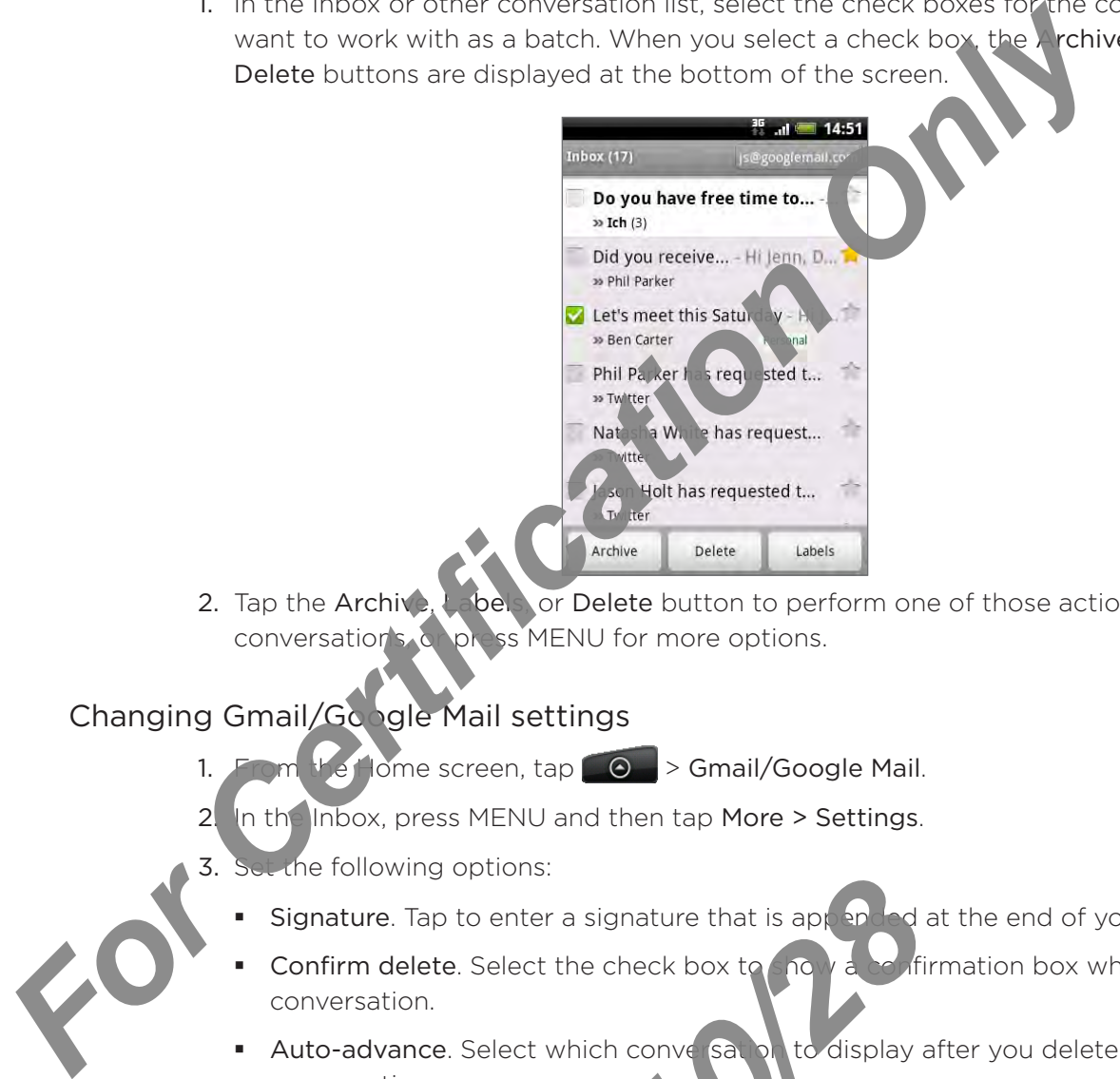

2. Tap the Archive, Labels, or Delete button to perform one of those actions on the batch of conversations, or press MENU for more options.

#### Changing Gmail/Google Mail settings

1. From the Home screen,  $\tan \theta > 0$  > Gmail/Google Mail.

2. In the Inbox, press MENU and then tap More > Settings.

- Set the following options:
	- Signature. Tap to enter a signature that is appended at the end of your emails. .
	- Confirm delete. Select the check box to show a confirmation box when you delete a conversation. .
	- Auto-advance. Select which conversation to display after you delete or archive a conversation. .
	- **Message text size.** Adjust the size of text in your email messages.
	- Batch operations. When selected, this adds a check box to the left of each conversation so you can add it to a batch. See "Working with conversations in batches" above. **2010**<br> **2014**<br> **2014**<br> **2016**<br> **2016**<br> **2016**<br> **2016**<br> **2016**<br> **2016**<br> **2018**<br> **2018**<br> **2018**<br> **2018**<br> **2018**<br> **2018**<br> **2018**<br> **2018**<br> **2018**<br> **2018**<br> **2018**<br> **2018**<br> **2018**<br> **2018**<br> **2018**<br> **2018**<br> **2018**<br> **2018**<br> **2018**
	- **Clear search history.** Remove the searches you have performed.
	- Lect how many days and which Gmail/Google Mail labels to synchronize. Labels. Tap
	- **Email notifications**. Select the check box to show a notification icon on the status bar when you receive a new email.
	- Tap Select ringtone if you want your phone to play a notification sound when a new email message arrives. On the ring tone menu, select a ring tone specific to new email messages. The ring tone plays briefly when selected. If you don't want a ring tone

to play when you receive a new email message, tap Silent. To confirm your ring tone selection, tap OK.

- Select Vibrate if you want your phone to vibrate when you receive a new email message.
- Notify once. When cleared, you are notified every time you receive a new email message. . For Certification Constant Only 1996

2010/10/28

### Mail

The Mail application lets you send and receive email from your webmail or other accounts, using POP3 or IMAP.

It also lets you access your Exchange ActiveSync email and other features on your phone. For information on this, see "Exchange ActiveSync email" in this chapter.

#### Adding a POP3/IMAP email account

- 1. From the Home screen,  $\tan \theta \rightarrow$  Mail.
- 2. Do one of the following:
	- If this is your first time to add an email account in Mail, tap Other (POP3/IMAP) on the Choose a mail provider screen.
	- If you have already added an email account in Mail, tap  $\bullet$  on the upper-left corner, and then tap New account. If the Choose a mail provider screen is displayed, tap Other (POP3/IMAP).
- 3. Enter the Email address and Password for the email account and then tap Next.

If the account type you want to set up is not in the phone database, you will be asked to enter more details.

4. Enter the Account name and Your name and then tap Finish setup.

#### Viewing your email inbox

- From the Home screen,  $\tan \theta$  > Mail. 1.
- Tap a tab at the bottom of the screen to filter the inbox.  $\overline{2}$

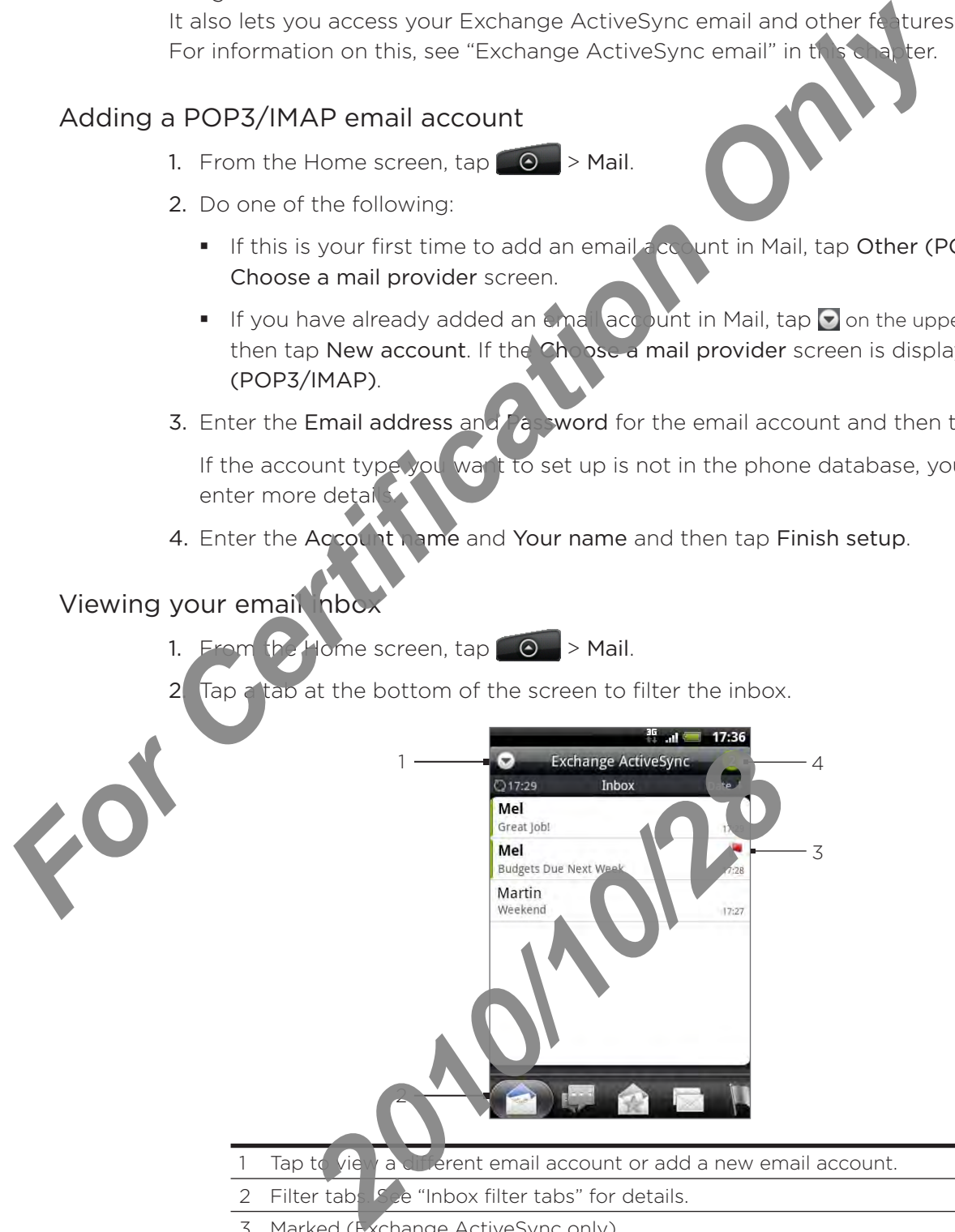

- Filter tabs. See "Inbox filter tabs" for details.
- 3 Marked (Exchange ActiveSync only)
- 4 Number of unread email messages.

#### Inbox filter tabs

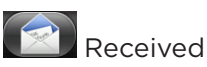

Displays email messages as individual items.

#### Conversations

Displays messages as conversations, grouped according to the subject line. Tap a subject in the list to show the email conversation.

### VIP group

Displays messages from contacts in your VIP group. To add contacts to the VIP group from this tab, tap Add contact to group, select the contacts you want to add, and then tap Save. For more information on contact groups, see Nontact groups" in the People chapter. **For Certification**<br> **For Certification**<br> **For Certification**<br> **For Certification**<br> **For Certification Only Certification**<br> **For Certification Only Only 2008**<br> **For Former information on center the speed according to the B** 

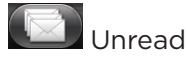

Displays unread messages.

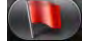

#### Marked (Exchange ActiveSync only)

Displays all flagged mess

#### **Meeting Witchions (Exchange ActiveSync only)**

Displays meeting invitations which you have not yet accepted or declined.

### $th$  nents

Displays all messages that have attachments.

#### Refreshing an email account

Whatever your automatic synchronization settings are, you can also synchronize your sent and received emails manually at any time. **2010**<br> **2010**<br> **2010**<br> **2010**<br> **2010**<br> **2020**<br> **2020**<br> **2020**<br> **2020**<br> **2020**<br> **2020**<br> **2020**<br> **2020**<br> **2020**<br> **2020**<br> **2020**<br> **2020**<br> **2020**<br> **2020**<br> **2020**<br> **2020**<br> **2020**<br> **2020**<br> **2020**<br> **2020**<br> **2020**<br> **2020**<br> **2020** 

While in the account you want to synchronize fore is MENU, and then tap Refresh.

#### Sorting email messages

- 1. On the email account Inbox, press MENU, and then tap Sort.
- 2. Select from the options to sort mail nessages by date received, priority, subject, sender, or size.

#### Deleting an email message

- 1. On the email account Inbox, press and hold the message you want to delete.
- 2. On the options menu, ap Delete.

#### Deleting multiple email messages

- 1. On the email account Inbox, press MENU and then tap Delete.
- 2. Select the messages you want to delete, and then tap Delete.

#### Exchange ActiveSync email

If you synchronize your phone with your work Exchange ActiveSync account, you can read, manage, and send email in the same easy way as with a POP3/IMAP account. However, you can also access some powerful Exchange features.

For information on setting up an Exchange ActiveSync account, see 'Synchronizing with a Microsoft Exchange ActiveSync account" in the Accounts and since apter.

#### Setting out of the office status

You can set your Out of Office status and auto-reply message right from your phone.

- 1. From the Home screen,  $\tan \theta \rightarrow$  Mail.
- 2. Switch to the Exchange ActiveSync account.
- 3. Press MENU and then tap More > Out of the office.
- 4. Tap the field below I am currently, and then select Out of the office.
- 5. Set the dates and times for the price when you will be out of the office.
- 6. Enter the auto-reply message.
- 7. Tap Save.

#### Sending a meeting request

- 1. From the Home screen,  $\tan \theta >$  > Mail.
- 2. Switch to the Exchange ActiveSync account.
- 3. Press MENU and then tap More > New meeting invitation.
- Enter the meeting details, and then tap Send. 4.

#### Setting the priority for an email message

You can set the priority for an email message you send with your Exchange ActiveSync account. For information on setting up an Exchange Active<br>Syries accounts and Microsoft Exchange Active Syries accounts in the Accounts and Microsoft Exchange Active Syries account in the Accounts and Sub-<br>Setting out of the office

- 1. While composing the message, press MENU.
- 2. Tap Priority.
- 3. Select the priority for the message.

If you selected High or Low priority, the priority appears below the subject line of the message. The priority for an email message you solution<br>posing the message, press MEN with<br>ty.<br>ed High or Low priority. The priority appears be<br>and High or Low priority. The priority appears be

#### Composing and sending an email message

- 1. From the Home screen,  $\tan \theta \rightarrow$  Mail.
- 2. On the email account Inbox, press MENU and then tap Compose.
- 3. Fill in one or more recipients. You can:
- Enter email addresses directly in the To field. If you're sending the email to several recipients, separate the email addresses with a comm As you enter email addresses, any matching addresses from your contacts list are displayed. Tap a match to enter that address direct **Fill in one or more recipients.** You can:<br>
Find more are recipients, You can:<br>
Free remail addresses with a comment of the critical of systems the email addresses with a comment of displaned Tap a metabolic consistence in
	- Tap the **1** icon, and then select the contacts to whom you want to send the message. You can also select contact groups as recipients, or add contacts from the company directory if you have set up an Exchande ActiveSync account on your phone. When you have selected all the message recipients, tap Done.

f

k.

If you want to send a carbon copy ( $C \setminus \{c\}$  a blind carbon copy (Bcc) of the email to other recipients, press MENU, and then tap Show Cc/Bcc.

- 4. Enter the subject, and then compose your message.
- 5. To add an attachment, press MENU, tap Add attachment, and choose from the following options:
	- **Figure** a to take a photo and attach it, or Pictures to attach a photo from your storage card. · Picture. Select
	- Video. Select Camcorder to capture a video and attach it, or Videos to attach a video from your storage card. .

6. Select Voice Recorder to make a voice recording and attach it, or Music & so inds to attach a music file or voice recording from your storage card.

App recommendation. Choose an app you've installed from Android Market that you want to tell other people about. The URL from which the app can be downloaded will be inserted in your email. See "Sharing games and apps" in the More apps chapter.

- Location. You can attach location information. Send your current location (requires GPS to be turned on), a location stored in Fo storal as, or a location you pick on a map. For more information about GPS, maps, and Footprints, see the Maps and location chapter. . *2010* Distributed in your email. See "Sharing games" when You can attach location information about GPS, map and your email. See "Sharing games" as, or a formation about GPS, map and your sent. Attach a PDF file of the st
- Document. Attach a PDF file or an  $\mathbb{C}^{\text{eff}}$  e document such as a text file or a spreadsheet.
- 6. Tap Send to send the message mmediately, or tap Save as draft if you want to send it later.

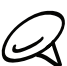

To open a draft email, in the email account Inbox, press MENU, and then tap Folders > Drafts.

#### Viewing and replying to an email message

- 1. From the Home screen,  $\tan \theta \rightarrow$  Mail.
- 2. On the email account Inbox, tap the email you want to view.
- 3. Tap Reply or Reply all to reply to the email.

For an Exchange ActiveSync account, you can mark an email. The k an email, while viewing an email, tap the white flag  $\Box$  on the upper-right correct of the screen. The flag turns red  $\blacksquare$  when you mark the message. **For Certification School School Certification Computer School Certification Computer School Certification Only Certification Only Certification Only Certification Only Certification Only Certification Only Certification O** 

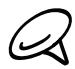

You can copy, look up, translate, or share text from an email message. For information on how to do this, see "Copying text, looking up information, and sharing" in the Internet chapter.

#### Editing email account settings

- 1. From the Home screen, tap  $\bigcirc$   $\rightarrow$   $\vee$  and
- 2. Switch to the email account you want to edit.
- 3. Press MENU and then tap More > Settings.
- 4. Select from the following set ings:

#### Account settings

Change the email  $\alpha$  count settings such as the name, email address, password, and description.

General setting

Set the font size when reading emails, enable, disable or set the signature, set the account Let ult email account, and set where to save email attachments.

#### Send & receive

Set the maximum email file size limit when receiving and frequency to check for new emails and how many to check for. You can also set to have emails that you send bcc'd to yourself. Examum email life size limit when receiving and<br>
2010 how many to check for. You can also e to have<br>
2010 how many to check for. You can also e to have<br>
2010 how the strain account<br>
2011 and the mail account you want to de

#### Notification settings

Set email notification settings.

#### Delete account

Tap to delete the email accour

5. Press BACK to save your

#### Deleting an email account

- 1. From the Home screen,  $\tan \theta$  > Mail.
- 2. Switch to the email account you want to delete.
- 3. Press MENU, and then tap More > Settings > Delete account.

#### Adding the Mail widget

Add the Mail widget to let you view your POP3/IMAP or Exchange ActiveSync emails on the Home screen. To learn how to add widgets, refer to "Adding a widget to your Home screen" in the Personalizing chapter.

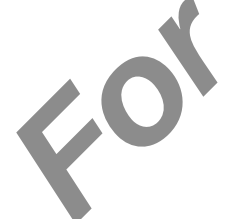

# Calendar

## About Calendar

Use your phone's Calendar to create and manage your events, meetings, and appointments. You can also set up your phone to stay in sync with the following types of calendars:

On your phone, sign in to your Google Account so you the big to sync your phone's Calendar with your Google Calendar online. If you have not signed in to your Google Account yet, see the Accounts and sync chapter to find out how to sign in.

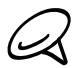

You can create multiple Google Calendars only in Google Calendar on the Web. After creating them in Google Calendar on the Web, you'll be able to see them in the Calendar application on your phone.

For more information about creating and managing multiple Google Calendars, visit the Google website at the following URL: http://calendar.google.com.

- If you're using Microsoft Outlook on your computer, you can set up HTC Sync on your computer to sync Outlook Calendar with your phone's Calendar. See "Synchronizing with your computer" in the Account yand sync chapter for details.
- If you have a Micros it Exc<sub>hange</sub> ActiveSync account and you have added it on your phone, you can sync your phone's Calendar with your Exchange ActiveSync calendar events. See the Email and Accounts and sync chapters for details. **For Certification** Science of the Month of Agency Certification of the Month of Agency Certification of the Month of Certification Only Certification Only Certification Only Certification Only Certification Only Certifica

# Creating a calendar event

I can create events that appear on your phone only, as well as events that sync with your **Sigle Calendar, your computer's Outlook Calendar, or Exchange ActiveSync calendar.** 

1. From the Home screen, tap  $\Box$ , and then tap Calendar.

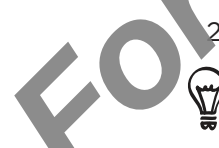

On any Calendar view, press MENU and then tap New event.

When you are in the Month or Agenda view, you can also tap  $\pm$  at the bottom-right of the screen to create a new event.

- 3. If you have more than one calendar, select a calendar in which to add the event:
	- Select My Calendar to create  $\epsilon \mu$  vent that will appear only on your phone.
- Select your Google Account o create a Google Calendar event. If you have several Google Calendars on the Web select one in which to add your event. Home screen, tap **20**, and then tap **Calendar**<br>
alendar view, press MENU and then tap<br>
are in the Month or Agenda view, year also tap<br>
new event.<br>
e more than one calendar, see a calendar in<br>
My Calendar to create<br>
a Googl
	- Select PC Sync to create and Outlook Calendar event to sync with your computer.
	- Select Exchange to create an Exchange ActiveSync calendar event.
- 4. Enter a name for the event.
- 5. To specify the  $\alpha$  and time of the event, do one of the following:
	- If there is a time frame for the event, tap the From and To date and time to set them.
	- If it is a special occasion such as a birthday or a whole-day event, set the From and To date, then select the All day check box.
- 6. Enter the event location and description.
7. Set the reminder time.

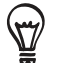

You can add another reminder time in a Google Calendar event. Press MENU and then tap Add reminder.

- 8. If the event occurs on a regular basis, tap the Repetition box and then choose how often the event occurs.
- 9. Scroll to the bottom of the screen and then tap Add.

## Inviting guests to your event (Google Account only)

If you want to invite guests to your event, you need to create and add the event in your Google Calendar. An invitation email will be sent to your guests using your Google Account.

- 1. Open Calendar and create a new event. Tap the Calendar field and then select your Google Account (or one of your other Google Calendars). For the steps, see "Creating a calendar event". **For Certification School Constrained Constrained Constrained Constrained Constrained Constrained Constrained Constrained Constrained Constrained Constrained Constrained Constrained Constrained Constrained Constrained Cons** 
	- 2. Add details about the event, such as date and time, location, and more.
	- 3. In the Guests field, enter the email addresses of everyone you want to invite to the event. Separate multiple addresses with commas (, ).

If the people to whom you send invitations use Google Calendar, they'll receive an invitation in Calendar and by email.

4. Tap Add to add the event to your Google Calendar.

# Sending a meeting request using Calendar (Exchange ActiveSync only)

If you have a Exchange ActiveSync account set up on your phone, you can use Calendar to create a meeting appointment and send a meeting request email to the people you want to invite to your meeting.

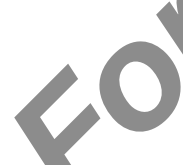

1. Open Calendar and create a new event. Tap the Calendar field and then select Exchange. For the steps, see "Creating a calendar event" Para and create a new event. Tap the candar event.<br> **2010** and the meeting, such as determine, Ic<br> **2010** and then tap Meeting In the set of the set of the set of the set of the message and then the Set of the set of the s

- 2. Add details about the meeting, such as date and time, location, and more.
- 3. Press MENU and then tap Meeting Invitation
- 4. Tap  $\Delta$  and choose attendees from your contacts or Company Directory.
- 5. Enter your message and then tap Send.
- 6. Tap Add to add the meeting and pintment to your Exchange ActiveSync Calendar.

# Changing calendar views

When you open Calendar, it displays the Month view by default. You can also display the Calendar in Agenda, Day, or Week view. To change between calendar views, press MENU, and then choose the type of view that you want.

## Month view

In Month view, you'll see markers on days that have

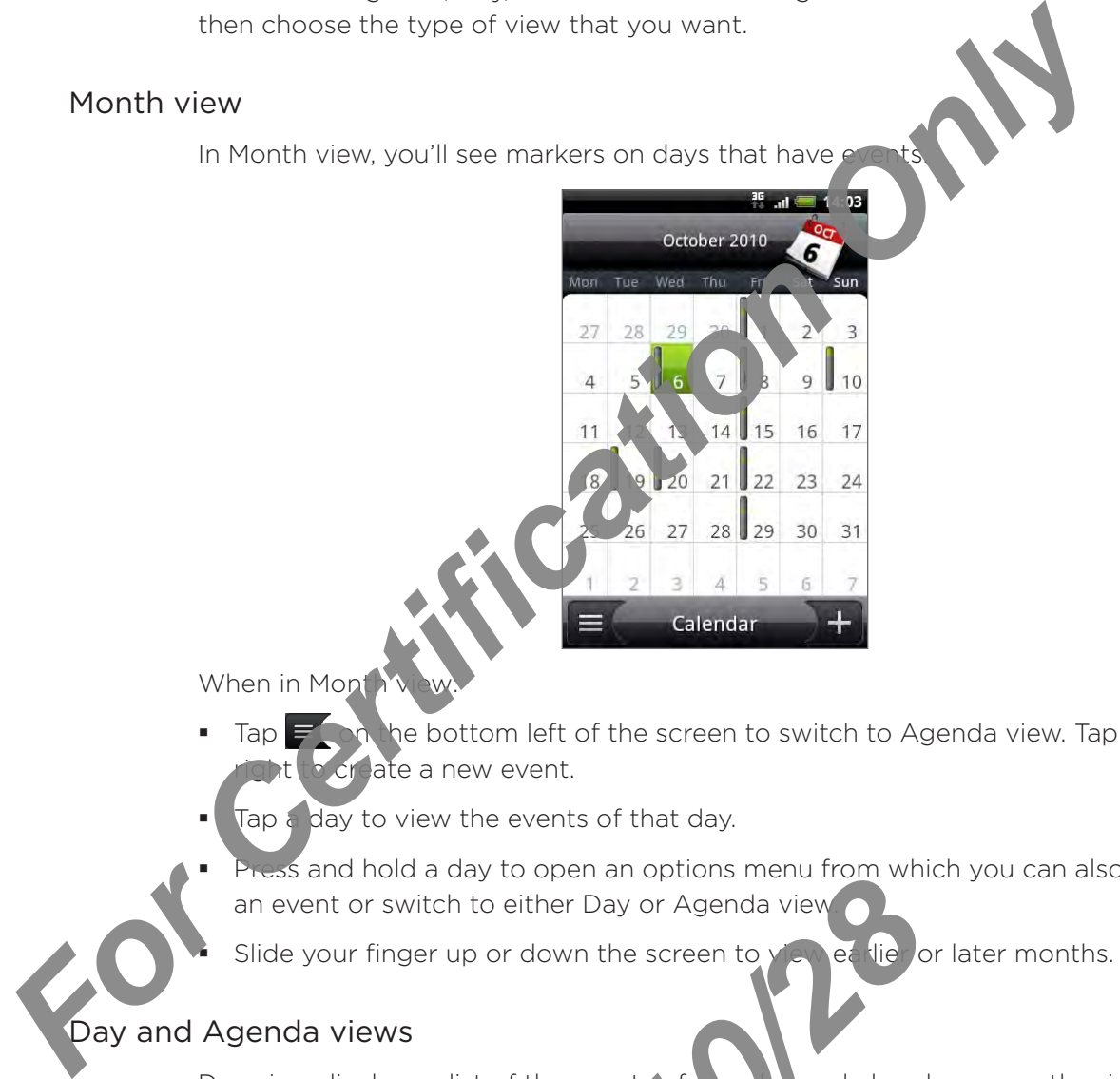

When in Month

- Tap  $\Box$  on the bottom left of the screen to switch to Agenda view. Tap  $\Box$  on the bottom create a new event. ı
- Tap  $\epsilon$  day to view the events of that day. ı
- Press and hold a day to open an options menu from which you can also choose to create an event or switch to either Day or Agenda view .

Slide your finger up or down the screen to view earlier or later months.

# Day and Agenda views

ŕ

Day view displays a list of the events of  $\alpha$  be  $\alpha$  ay and also shows weather information at the bottom of the screen when you're viewing events of the current day. Agenda view shows a list of all your events in chronological order.

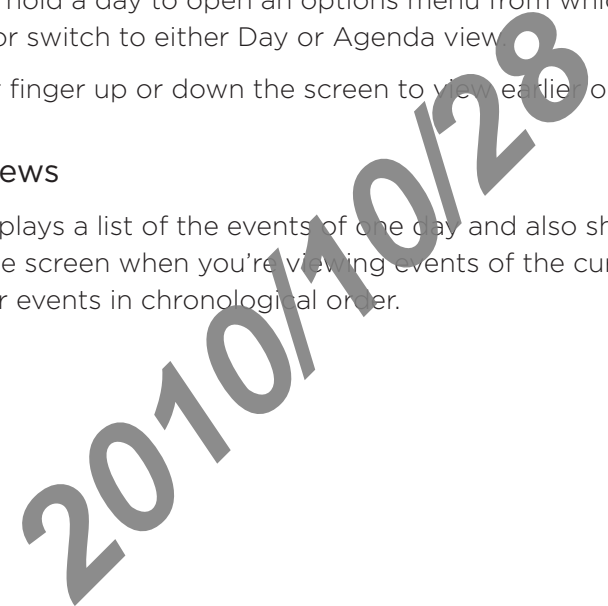

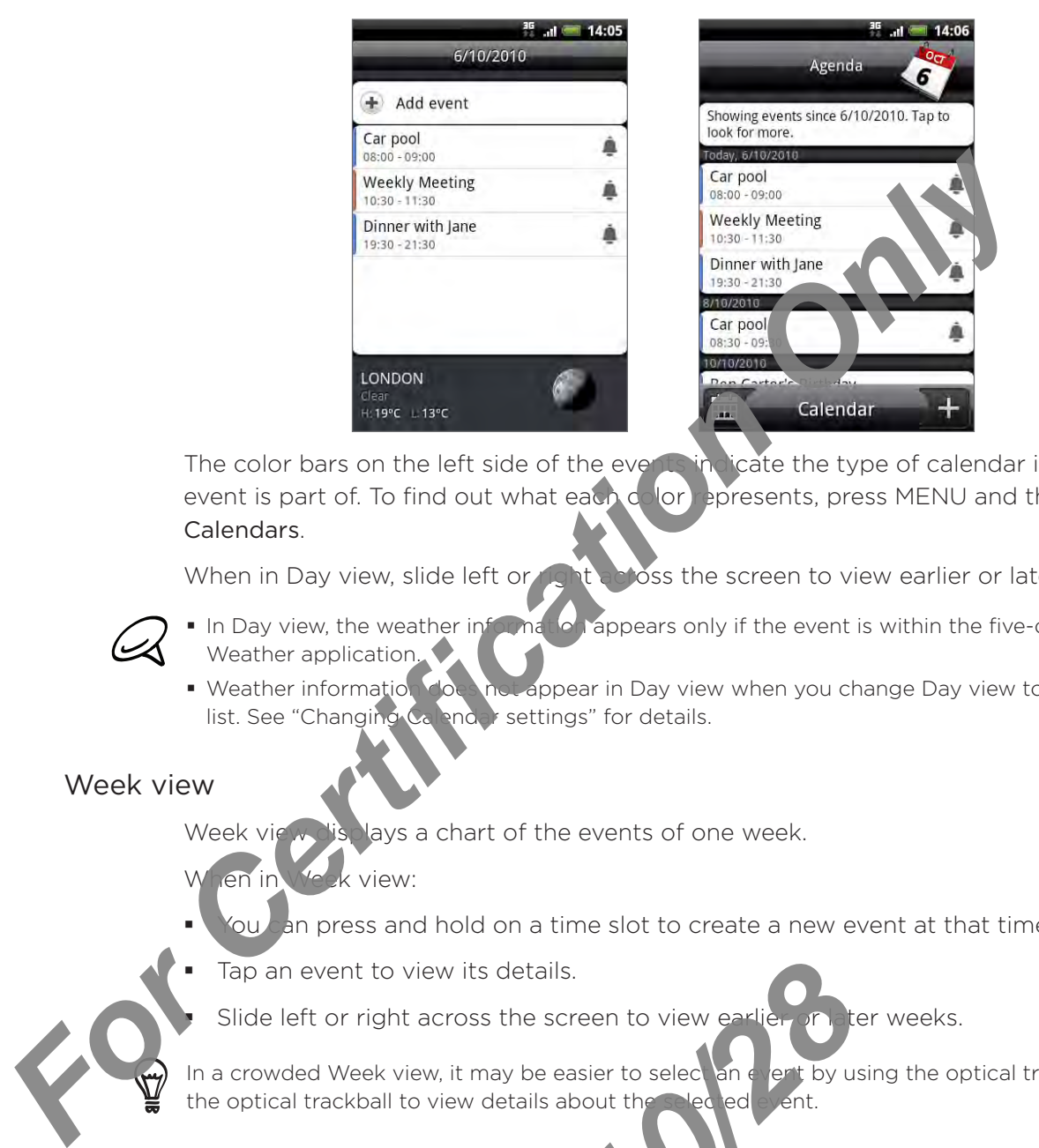

The color bars on the left side of the events in licate the type of calendar in which the event is part of. To find out what each  $c$  lor represents, press MENU and then tap More  $>$ Calendars.

When in Day view, slide left or  $\mathbb{R}$  at a poss the screen to view earlier or later days.

- In Day view, the weather information appears only if the event is within the five-day forecast of the Weather application.
- not appear in Day view when you change Day view to display as a time list. See "Changing Calendar settings" for details. • Weather information does

#### Week view

Week view displays a chart of the events of one week.

When in Week view:

- $\delta$ ou an press and hold on a time slot to create a new event at that time. ı
- Tap an event to view its details. ı

Slide left or right across the screen to view earlier or later weeks. þ

In a crowded Week view, it may be easier to select an event by using the optical trackball. Then press the optical trackball to view details about the selected event. Provident to view its details.<br> *2011* My details about the sease of the sease of the sease of the sease of the sease of the sease of the sease of the sease of the sease of the sease of the sease of the sease of the sease

# Viewing, editing or deleting an event

You can view, edit, or delete events you created. You can also view event invitations that other people sent to you.

# Viewing and editing an event

- 1. From the Home screen, tap  $\bigcirc$ , and then tap Calendar
- 2. In Month view, tap the day when the event takes place and then tap the event to open it. The Event details screen then opens and shows the summary of the event.
- 3. When viewing the event summary, you can do the following:
	- **Find the event's location in Maps.**
	- If it's a Google Calendar or  $Ex$  hat ge A stiveSync calendar event, check the participants of the event.
	- Change the reminder time
	- If it's a Google Calendar  $e^i$   $e^i$ , respond whether you'll attend the event.
	- Press the BACK out on O your phone to save changes you made on the Event details screen.
- 4. To edit more details about the event, press MENU while you're on the Event details screen and then tap Edit event.
- 5. Make your changes to the event.
- 6. When you're done editing, scroll down to the bottom of the screen and then tap Save.

# Deleting an ev

ŕ

There are a number of ways to delete an event.

- 
- While viewing the summary of an event on  $f \in F$  at details screen, press MENU and then tap Delete event. Viewing and editing an event<br>
1. From the Home screen, tap **Co** , and then tap Calend<br>
2. In Month view, tap the day when the event takes and<br>
The Event details screen then opens and shows east many of the event<br>
3. When v Provide the summary of an event.<br>
Provide event.<br>
Provide event.<br>
Provide event and a or Week view, press and the provident and the second temperation of script repeats, you'll be as ked the pather you want to ure occurren
	- In Day, Agenda or Week view, press and hold an event and then tap Delete event. ı
	- When editing an event, scroll down to the bottom of screen and then tap Delete. F

If the event repeats, you'll be as ked whether you want to delete just that occurrence, this and all future occurrences, or all past and future occurrences in your Calendar.

# Calendar event reminders

If you have set at least one reminder for an event, the upcoming event icon  $\mathbf{ii}$  will appear in the notifications area of the status bar to remind you of the upcoming event.

# Viewing, dismissing, or snoozing event reminders

- 1. Tap the status bar, then slide your finger down the screen to open the Notifications panel.
- 2. Do one of the following:

*For Certification Only* 

- Tap Clear to dismiss event reminders and all  $\alpha$  her notifications. Other types of notifications such as new messages and missed calls will also be deleted.
- After sliding open the Notifications panel, the calendar event reminder. You'll then see a list of all pending event reminders. Tap Snooze all to snooze all event reminders for five minutes, or tap Dismiss all to dismiss all event reminders.
- Press BACK to keep the reminder pending in the notifications area of the status bar.

*2010/10/28*

# Displaying and synchronizing calendars

You can select which calendars to show or hide on your phone's Calendar, and which ones to keep synchronized.

# Showing or hiding calendars

In any Calendar view, press MENU, tap More > Calendars, and then select or clear a calendar to show or hide it. Tap All calendars to display all calend

The calendars are kept synchronized on your phone, whether or not you hide them.

# Choosing which Google Calendars are synchronized on your phone

You can choose which Google Calendars to keep synchronized on your phone or which ones to stop synchronizing.

## Stop synchronizing a Google Calend

- 1. In any Calendar view, pressent NU and then tap More > Calendars.
- 2. Press MENU again and then tap Remove calendars.
- 3. Select a Google Calendar to remove from your calendars list, and then tap OK.
- 4. Press BACK to the Calendar with the new changes and return to the Calendar view you were viewing.

The calendars that you remove from your calendars list will no longer be synchronized on your phone, but you remain subscribed to them and can work with them in Google Calendar on the Web. **For Constrainer School School School School School School School School School School School School School School School School School School School School School School School School School School School School School Sc** 

# Adding a  $G$  ogle Calendar to sync with

Only the calendars that you've created or subscribed to on the Web, but previously removed from your calendars list, are shown in the list of calendars that you can add.

- 1. In any Calendar view, press MENU and then tap More > Calendars.
- 2. Press MENU again and then tap Add calen lars.
- 3. Select a Google Calendar to add to your calendars list, and then tap OK.
- 4. Press BACK to update Calendary in the new changes and return to the Calendar view you were viewing. Products that you've created or subscribed to on<br>
lendars list, are shown in the list of cal<br>
Product view, press MENU and the list of cal<br>
AU again and then tap Add calendars<br>
ioogle Calendar to add to your condars list,

# Changing Calendar settings

You can change Calendar's settings to specify how it displays events and how it notifies you of upcoming events. In any Calendar view, press MENU and then tap More > Settings to access Calendar's settings.

# Reminder settings

Choose how you want Calendar to issue event reminders when there are upcoming events.

## All calendars

Select this check box to use the same event reminder settings for all types of calendars. If you clear this check box, you can set different reminder settings for each calendar.

## Set alerts & notifications

Configure event reminders to open an algebra send you a notification, or turn off event notifications on your phone. **For Certification State of the Certification**<br> **For Certification Only want Calendar to issue event remined to the same weat that all calendars**<br>
Select this check box to use the same event reminder settings for all types

## Default reminder time

Choose how soon before an event you want to be notified.

## Select ringtone

Choose a ringtone to sound when you receive an event reminder.

## Vibrate

Choose with a you want your phone to vibrate when you receive an event notification.

# Hide declined events

ose whether to show or hide events to which you've declined invitations.

# Calendar view settings

Choose what appears in Calendar when opened and what's shown in Day, Week, and Month views. **2010**<br> **2010**<br> **2020**<br> **2010**<br> **2020**<br> **2020** 

## Start in

Choose the default Calendar view that is displayed when you open Calendar.

## Day views

Choose whether to display D y view in the form of an event list or time list.

## First day of week

Set the Month and Veek views to start on a Sunday or Monday.

## Include weather

Make sure this check box is selected so that weather information is shown in Day view's event list.

## City

By default, Day view displays your current location's weather. You can change it to display the weather of another city.

# Sending a vCalendar

You can send a calendar event as a vCalendar to someone's phone or your computer using Bluetooth. You can also send it as a file attachment with your message.

- 1. From the Home screen, tap  $\Box$ , and then tap Calendar,
- 2. In Month view, tap the day when the event takes place.

*2010/10/28*

- 3. Press and hold the calendar event you want to send, and then tap Share vCalendar.
- 4. Choose whether to send the event using Bluetooth or send it by email.
- 5. If you chose to send using Bluetooth, in the next  $\mathbb{R}^n$  reps, you'll be asked to turn on Bluetooth on your phone and connect to the receiving Bluetooth device so the vCalendar can be sent. Follow the steps in "Sending information from your phone to another device" in the Bluetooth chapter. **For Certification** 1. For Certification of the Certification of the Personalizing chapter.<br> **For Certification Only by the data in the sevent takes place.**<br> **For Certification Only Buenot to the event using Buetooth condu**

If you chose to send by email, a new message window opens and automatically includes the vCalendar as an attachment. You default email account that's selected in the Mail application will be used to send. For more information about using the Mail application, see the Email chapter.

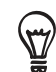

You can also choose to send the Calendar in a multimedia message. For more information about sending a multimedia message, see the Messages chapter.

# About the Calendar widget

There's a Calendar widget available that you can add to your Home screen, and it comes in different calendar views. Tapping a day or event on the widget brings you to the Calendar application.

To find out how you can add a widget, see "Personalizing your Home screen with widgets" in the Personalizing chapter.

# Clock and Weather

# About the HTC Clock widget

The HTC Clock widget that's by default added on the Home streets hows your current date, time, and location. You can tap the weather image on this widget to open the Weather application and check for more weather forecasts. See "Ch<sub>e</sub>cking weather" for details.

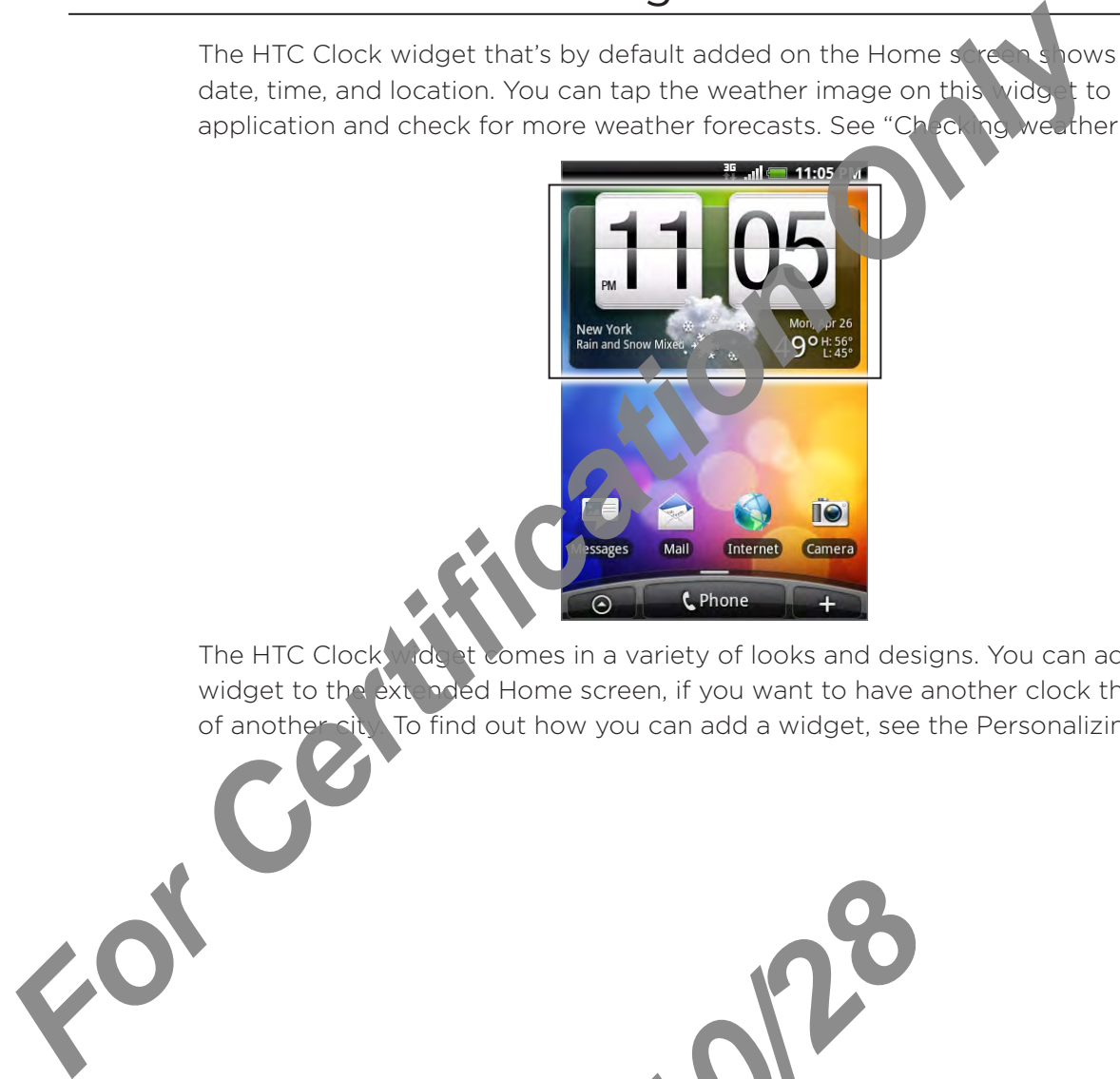

2010/10/28

The HTC Clock wide at comes in a variety of looks and designs. You can add another clock widget to the extended Home screen, if you want to have another clock that shows the time of another city. To find out how you can add a widget, see the Personalizing chapter.

# About the Clock application

The Clock application is more than just a regular date and time clock. It functions as a desk clock that shows the date, time, and weather information, and it can turn into a night clock or screensaver. It has a world clock that shows you the current time in several locations across the globe. There's also an alarm clock, stopwatch, and countdown timer.

To open the Clock application:

- **Tap the HTC Clock widget on the Home screen.**
- From the Home screen,  $\tan \theta > \text{Clock}$ .  $\blacksquare$

Tap the tabs at the bottom row or slide your finger across the tabs to switch between the different functions of the Clock application.

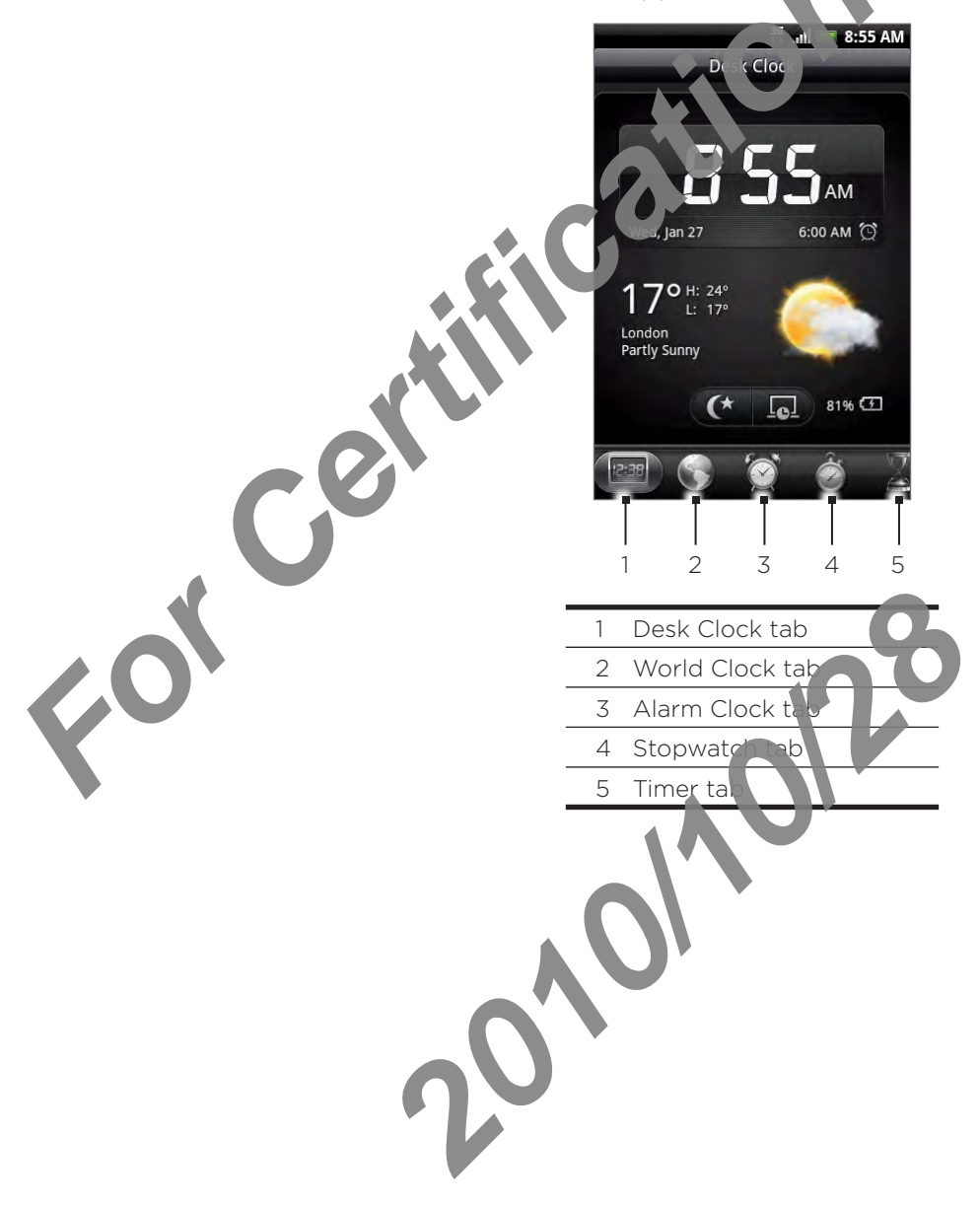

# Using Desk Clock

Opening the Clock application brings you directly to the Desk Clock screen.

The Desk Clock displays the current date, time, and weather, an alarm clock indicator, and a battery charging indicator. You can dim the screen to show only the time and date on the Desk Clock.

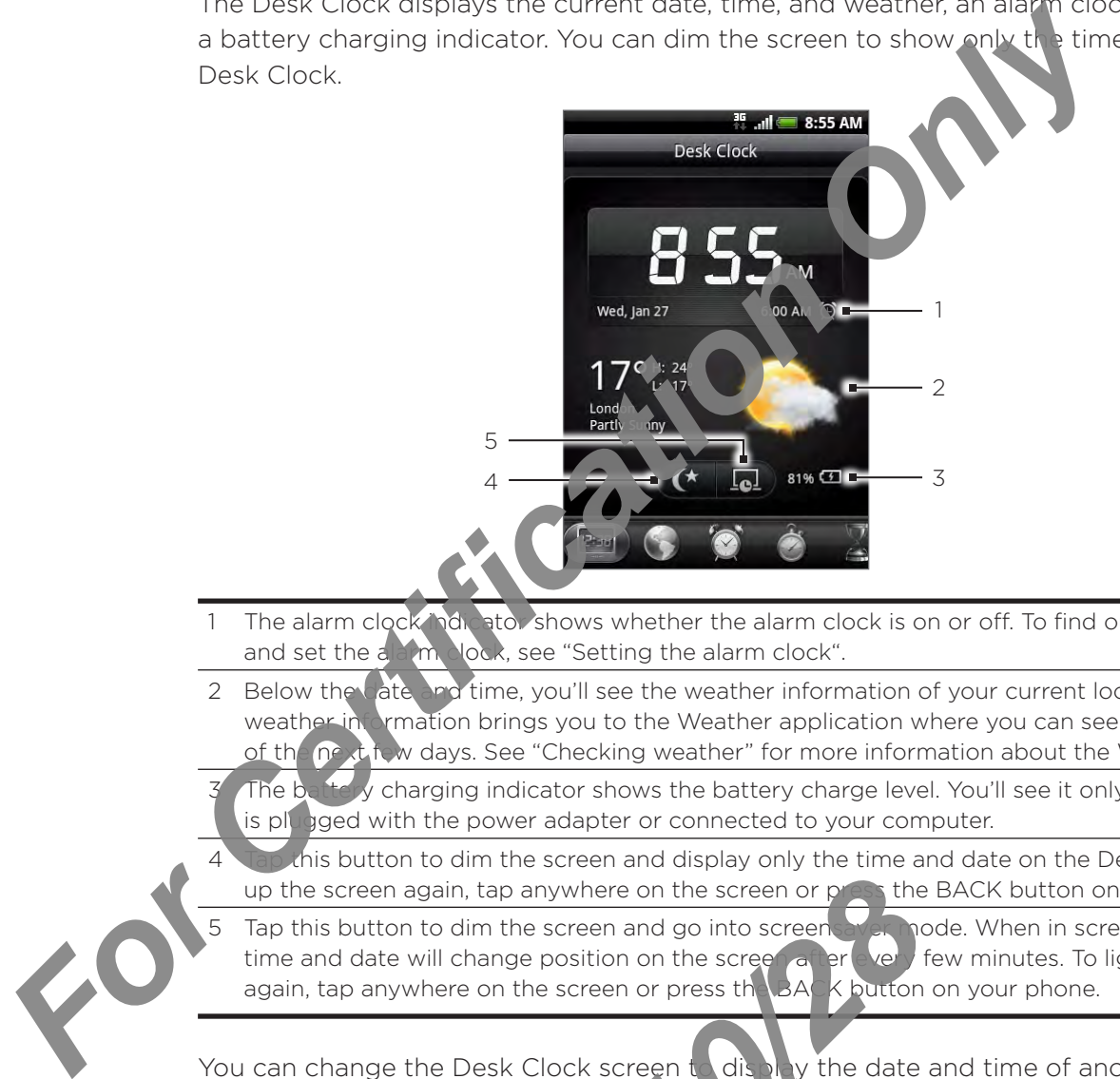

- The alarm clock indicator shows whether the alarm clock is on or off. To find out how to turn on and set the alarm clock, see "Setting the alarm clock".
- 2 Below the late and time, you'll see the weather information of your current location. Tapping the weather in **Interation brings you to the Weather application where you can see weather forecasts** of the next few days. See "Checking weather" for more information about the Weather application.

The battery charging indicator shows the battery charge level. You'll see it only when your phone is plugged with the power adapter or connected to your computer.

- this button to dim the screen and display only the time and date on the Desk Clock. To light up the screen again, tap anywhere on the screen or press the BACK button on your phone.
- Tap this button to dim the screen and go into screens and node. When in screensaver mode, the time and date will change position on the screen after the very few minutes. To light up the screen again, tap anywhere on the screen or press the BACK button on your phone. **2010 Property Control Control Control Control Control Control Control Control Control Control Control Control Control Control Control Control Control Control Control Control Control Control Control Control Control Control**

You can change the Desk Clock screen to display the date and time of another time zone. To find out how to select a different time zone see "Setting the time zone, date, and time".

# Using World Clock

Use the Clock application's World Clock screen to check the current time in several places around the globe simultaneously. You can also set your home city, add more cities to the world clock list, and manually set your time zone, date, and time.

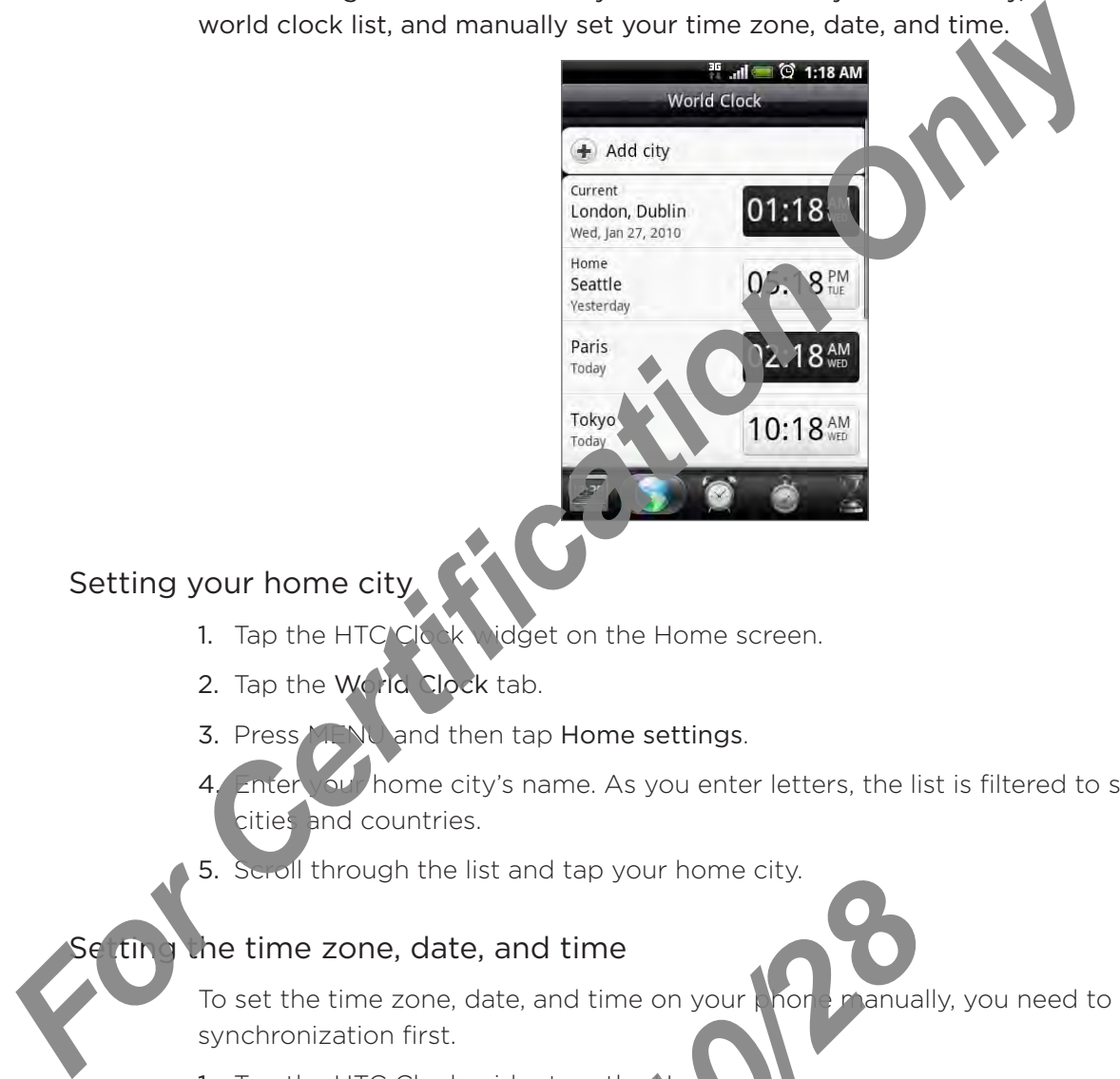

# Setting your home city

- Idget on the Home screen. 1. Tap the HTC/Clock
- 2. Tap the World Clock tab.
- **NU** and then tap Home settings. 3. Press,
- Enter your home city's name. As you enter letters, the list is filtered to show matching cities and countries. 4.
- Scroll through the list and tap your home city. 5.

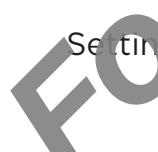

# ting the time zone, date, and time

To set the time zone, date, and time on your phone manually, you need to turn off auto time synchronization first. **2010 Properties and time**<br> **2010 Properties and time** on your More Premium ion first.<br>
TC Clock widget on the None Section.<br>
Yorld Clock tab.<br>
Automatic clock to a line settings to open the Automatic clock to a line setti

- 1. Tap the HTC Clock widget on the Home screen.
- 2. Tap the World Clock tab.
- 3. Press MENU and then tap  $\overline{\text{col}}$  ime settings to open the Date & time settings screen.
- 4. Clear the Automatic check box.
- 5. Tap Select time  $z \wedge z$  Scroll through the list and then tap the time zone that you want.
- 6. To change the data, tap Set date. Adjust the date by rolling the day, month, and year scroll wheels onscreen and then tap Done.
- 7. To change the trine, tap Set time. Adjust the time by rolling the hour and minute scroll wheels onscreen and then tap Done.
- 8. Tap the Use 24-hour format check box to toggle between using a 12-hour or a 24-hour time format.

9. Tap Select date format then select how you want dates to be displayed. (The selected date format also applies to the date displayed in the alarm clock.)

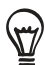

You can also press HOME > MENU and then tap Settings > Date & time to open the Date & time settings screen.

## Adding a city to the World Clock screen

Add more cities to the World Clock screen so you can instantly check the date and time in these cities. In addition to the current and home cities, the World Clock screen can display up to 15 cities.

- 1. Tap the HTC Clock widget on the Home screen.
- 2. Tap the World Clock tab.
- 3. Tap Add city. Enter the city name you we have add. As you enter letters, the list is filtered to show matching cities and countrie
- 4. Scroll through the matching list and tap the city that you want to add. *For Certification Only*

*2010/10/28*

# Setting the alarm clock

You can use the Clock application's Alarms screen to set up one or more wake-up alarms.

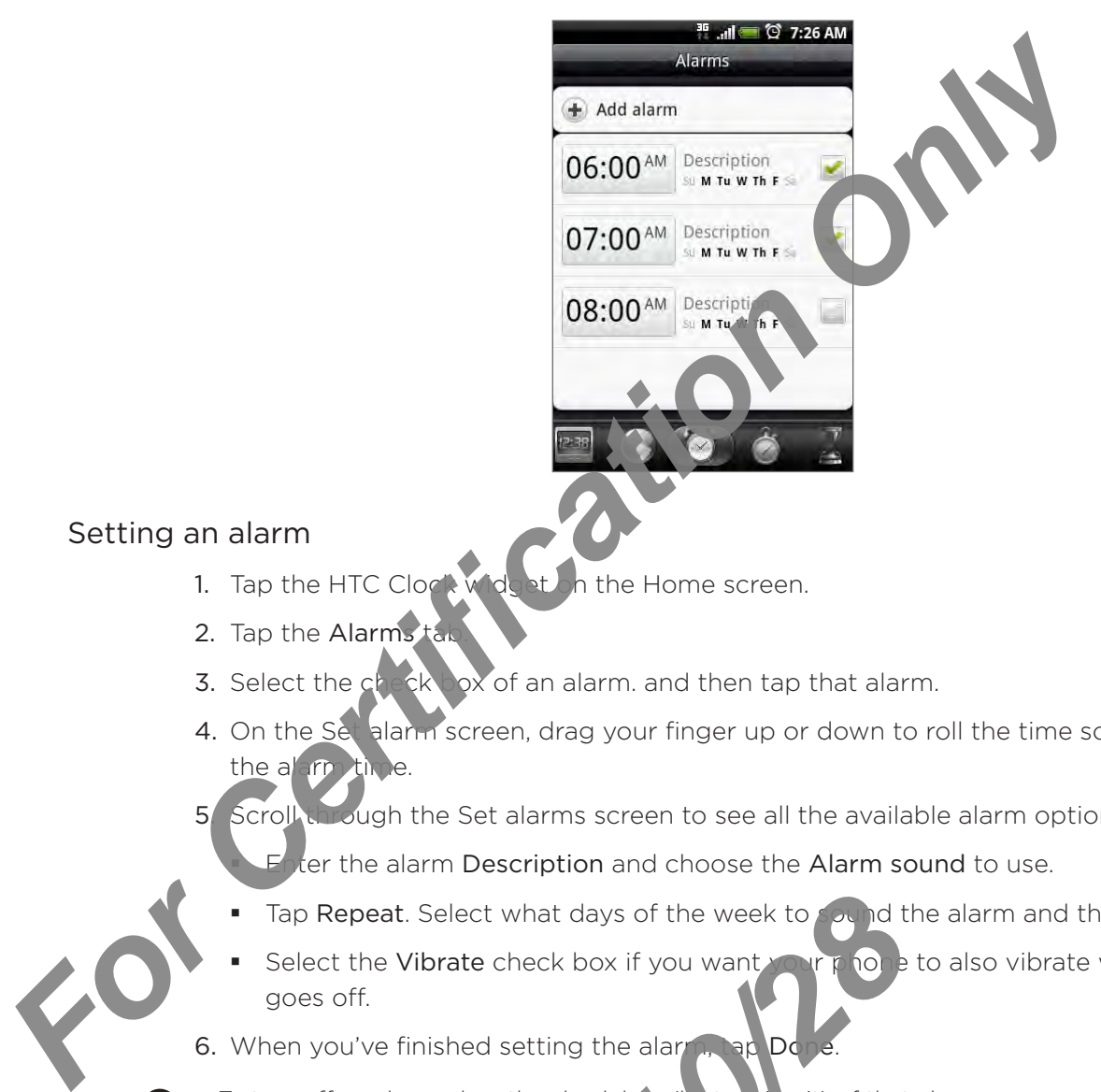

# Setting an alarm

ı

- 1. Tap the HTC Clock widest on the Home screen.
- 2. Tap the Alarms tab
- 3. Select the check box of an alarm. and then tap that alarm.
- 4. On the Set alarm screen, drag your finger up or down to roll the time scroll wheels and set the alarm time.
- 5. Scroll through the Set alarms screen to see all the available alarm options. You can:

ter the alarm Description and choose the Alarm sound to use.

- Tap Repeat. Select what days of the week to sound the alarm and then tap OK. .
- Select the Vibrate check box if you want your phone to also vibrate when the alarm goes off. . **2010 Properties Accept Accept Accept Accept Accept Accept Accept Accept Accept Accept Accept Accept Accept Accept Accept Accept Accept Accept Accept Accept Accept Accept Accept Accept Accept Accept Accept Accept Accept Ac**
- 6. When you've finished setting the alarm, tap Do
- To turn off an alarm, clear the check box (by tapping it) of that alarm.
- If you need to set more than three  $\|\mathbf{a}\|$  press MENU while you're on the Alarms screen and then tap Add alarm.

# Deleting an alarm

٣,

- 1. Tap the HTC Clock widget on the Home screen.
- 2. Tap the Alarms tab.
- 3. On the Alarms screen, press MENU and then tap Delete.
- 4. Select the alarms you want to delete and then tap Delete.

#### Changing alarm sound settings

If you've set one or more alarms, you can change their settings such as the alarm volume, how long to snooze the alarm, and more.

- 1. Tap the HTC Clock widget on the Home screen.
- 2. Tap the Alarms tab.
- 3. On the Alarms screen, press MENU and then tap Setting . You can change the following settings:

#### Alarm in silent mode

This option is selected by default, which allows the alarm to sound even when your phone's volume is set to silent mode. Clear this check box if you want to silence the alarm when the volume is in silent mode. **For Certification**<br> **For Certification** Schematic Schematic Schematic Schematic Schematic Schematic Schematic Schematic Schematic Schematic Schematic Schematic Schematic Schematic Schematic Schematic Schematic Schematic S

#### Alarm volume

Set the volume level that you want for the alarm.

*2010/10/28*

#### Snooze duration

Set how long to snooze between alarms.

## Side button behavior

alarm.

Choose what happens to the alarm when pressing the side button (VOLUME UP/DOWN) of your phone. You can set the button to snooze, dismiss the alarm, or disable the button.

The side button works only when the phone's screen is not locked. While on the lock screen, tap the onscreen Snooze button to snooze, or slide down the screen to dismiss the

# Checking weather

If you consented to turn location service on when you were setting up your phone for the first time, you'll see the weather of your current location right on the HTC Clock widget of your Home screen.

You can also use the Weather application to check the current weather and weather forecasts for the next four days of the week. In addition to your current location's weather, this application also displays the weather forecasts of other cities around the globe.

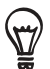

If you declined to turn location service on during first-time setup of your phone, turn location service on in your phone's settings so that you'll be able to check your current location's weather on the HTC Clock widget, Weather application, and the Weather widget. Press HOME > MENU, tap Settings > Location, and then select the Use wireless networks check box.

- 1. Connect to the Internet using your phone's Wi-Fi or data connection. To find out how, see the Internet chapter.
- 2. From the Home screen, tap > Weather.
- 3. On the Weather screen, you in its see your current location's weather. To check the weather in other cities, swipe  $\sqrt{v}$  or finger up or down the screen.

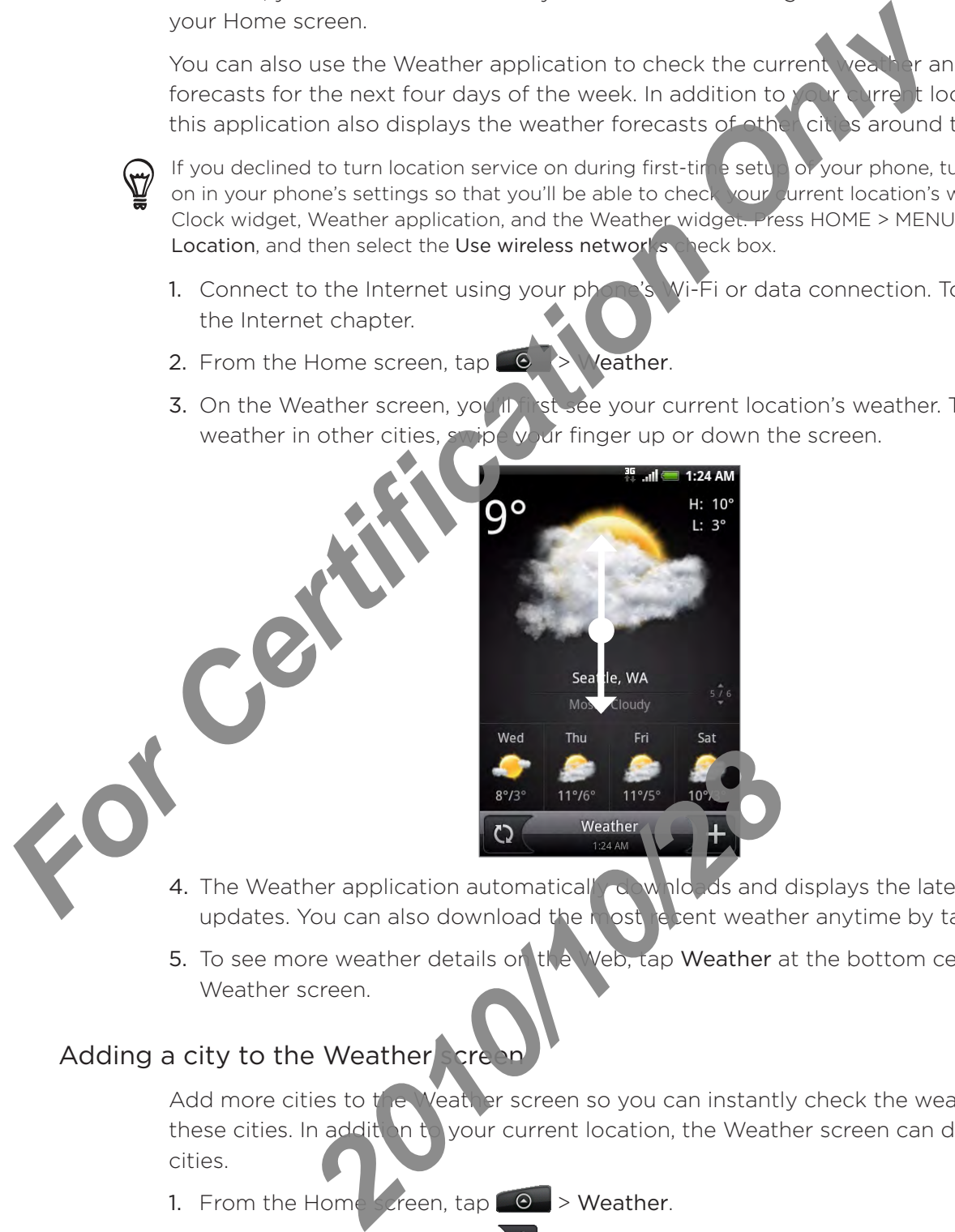

- 4. The Weather application automatically downloads and displays the latest weather updates. You can also download the most relation weather anytime by tapping  $\mathbb{Q}$ .
- 5. To see more weather details on  $\mathbf{t}$  web, tap Weather at the bottom center of the Weather screen.

# Adding a city to the Weather screen

Add more cities to the Weather screen so you can instantly check the weather forecasts in these cities. In addition to your current location, the Weather screen can display up to 15 cities.

- 1. From the Home screen, tap  $\Box \Theta$   $\rightarrow$  Weather.
- 2. On the Weather screen, tap  $\pm$ .
- 3. Enter the location you want to add on the text field. As you enter text, the list is filtered to show the possible locations based on the letters you entered.
- 4. Tap the desired city to select it.

## Changing the order of cities on the Weather screen

- 1. From the Home screen, tap  $\Box$   $\Theta$   $\rightarrow$  Weather.
- 2. On the Weather screen, press MENU and then tap Rearrange.
- 3. Press and hold  $\equiv$  at the end of the item you want to move. When the row is highlighted in green, drag it to its new position, then release.
- 4. Tap Done.

## Deleting cities from the Weather screen

- 1. From the Home screen,  $\tan \theta \rightarrow \text{Weather}$
- 2. On the Weather screen, press MENU and then tap Delete.
- 3. Select the cities you want to remove and then tap Delete.

## Changing weather options

- 1. From the Home screen, tap **AND** Weather
- MENU and then tap Settings. 2. On the Weather screen pres-
- 3. You can change the following weather settings:
	- Select or clear the Update automatically check box, depending on whether you want your phone to automatically download weather updates.
	- To set an auto update schedule, tap Update frequency and choose a schedule.
	- mperature scale to choose whether to display weather in Celsius or Fahrenheit. ś

# About the Weather widget

Use the Weather widget to instantly check weather for exasts of your current location and other cities without having to open the Weather application.

The Weather widget comes in different looks and styles. You can add this widget to the Home screen, if it's not yet added. To find out how you can add a widget, see "Adding a widget to your Home screen" in the Personalizing chapter. **For Certification Constrainers**<br> **For Certification** of the internet screen of the internet screen of the Weather<br> **Phone Certification Only Certification** Only **Certification**<br> **For Changing weather screen, tags Constr 2010**<br> **2010**<br> **2010** 

# Internet

# Data connection

Your phone will be automatically configured to use your mobile open tor's data connection when you turn on your phone (if the SIM card is inserted) for the first time.

# Checking the data connection you are using

- 1. From the Home screen, press MENU and then tan Settings > Wireless & networks.
- 2. Tap Mobile networks > Network operators or Access Point Names.

# Turning the data connection on or off

Turning your data connection off can help optimize your battery life. It can also save money on data charges. However, when your data connection is turned off, you may not always receive automatic updates to you email, social network accounts, and other synchronized information. For Certification Only the SIM and the SIM card is inserted to the state of the SIM card is inserted to the state of the SIM card is inserted to the state of the SIM card is inserted to the state of the SIM card is inserte

- 1. From the Home screen, ore is MENU and then tap Settings > Wireless & networks.
- 2. Select the Mobile, letwork check box to turn on the data connection; clear the check box to turn off the data connection.

# Creating a new access point

At ed to add another data connection on your phone, obtain the access point n me and settings (including username and password if required) from your mobile operator.

The Home screen, press MENU and then tap Settings > Wireless & networks.

- 2. Tap Mobile networks > Access Point Names.
- 3. On the APNs screen, press MENU and then Lap New APN.
- 4. In the Edit access point screen, enter the APN settings. Tap the APN setting item to edit it.
- 5. Press MENU and then tap Save when  $\sqrt{\omega}$  is is setting up the new APN.

# Enabling data roaming

1.

Data roaming lets you connect to your mobile operator's partner networks and access data services when you are out of your mobile operator's coverage area. PMs screen, press MENU and then **2010**<br>
2011 and then tap Save when **2012**<br>
2011 and then tap Save when **2012**<br>
2011 and then tap Save when **2012**<br>
2011 and then tap Save when **2013**<br>
2011 and then tap Setting use of **2013** 

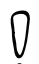

Accessing data services while ranning may incur significant charges. Inquire about the data roaming tariffs with your mobile operator before enabling data roaming.

- 1. From the Home screen, press MENU and then tap Settings > Wireless & networks.
- 2. Tap Mobile networks and then select the Data roaming check box.

Select the Data roaming sound check box if you'd like your phone to play a sound so you'll know when it's connecting to a roaming network.

# Wi-Fi

Wi-Fi provides wireless Internet access over distances of up to 300 feet (100 meters). To use Wi-Fi on your phone, you need access to a wireless access point or "hotspot".

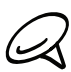

The availability and range of the Wi-Fi signal depends on the number, infrast ructure, and other objects through which the signal passes.

## Turning Wi-Fi on and connecting to a wireless network

- 1. From the Home screen, press MENU, and then the Sethings > Wireless & networks.
- 2. Select the Wi-Fi check box to turn Wi-Fi on. The phone will scan for available wireless networks.
- 3. Tap Wi-Fi settings. The network name and security settings of detected Wi-Fi networks are displayed in the Wi-Fi networks section.
- 4. Tap a Wi-Fi network to connect. If  $\sqrt{V}$  is selected an open network, you will be automatically connected to the network. If you selected a network that is secured with WEP, enter the key and then tap Connect.

Depending on the nety ork type and its security settings, you may also need to enter more information or choose a security certificate.

When your phone is connected to a wireless network, the Wi-Fi icon  $\bigotimes$  appears in the status bar and **this you the approximate signal strength** (number of bands that light up). If Network notification in Wi-Fi settings is enabled, this icon  $\bigotimes$  appears in the status bar whenever the phone detects an available wireless network within range. **For Certification** of the Wi-Fi signal depends on the number of a certification of the second windows and connecting to a wireless network in Form the Home screen, press MENU, and then the State Data Structures are displa

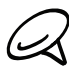

The your phone connects to a previously accessed secured wireless network, you will not prompted to enter the key or other security information again, unless you reset your phone to its ory default settings.

# Connecting to a Wi-Fi network with EAP-TLS security

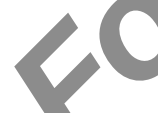

You may need to install a network certificate ( $\sqrt{2}$ ) to your phone before you can connect to a Wi-Fi network with EAP-TLS authentication protocol. **2010**<br> **2010**<br> **2010**<br> **2011**<br> **2011** 

1. Save the certificate file to the root folder of the storage card.

- $N$ , and then tap Settings > Security. 2. From the Home screen, press MEN
- 3. Tap Install from SD card.
- 4. Select the network certificate be ded to connect to the EAP-TLS network.
- 5. Follow the steps in the previous section to connect to the Wi-Fi network.

## Checking the wireless network status

- 1. From the Home screen, press MENU and then tap Settings > Wireless & networks.
- 2. On the Wireless & networks screen, tap Wi-Fi settings, and then tap the wireless network that the phone is currently connected to.

A message box is then displayed showing the Wi-Fi network name is atus, speed, signal strength, and more.

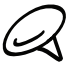

If you want to remove the wireless network settings on your phone, tap Forget on this window. You need to enter the settings again if you want to connect  $t$  (this wireless network.

## Connecting to another Wi-Fi network

- 1. On the Wireless & networks screen, tap W. Fi settings. Detected Wi-Fi networks are displayed in the Wi-Fi networks section. To manually scan for available Wi-Fi networks, on the Wi-Fi settings screen, press MENU and then tap Scan. For Certification of the Message box is then displayed showing the Wi-Fi network<br>
A message box is then displayed showing the Wi-Fi network<br>
The strength, and more.<br>
<br> **A** liven want to centre the settings again if you wan
	- 2. Tap another Wi-Fi network to compect to it.

21/20/20

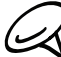

If the wireless network you want to comect to is not in the list of detected networks, scroll down the screen, then tap Add Wi-Fi network. Enter the wireless network settings, and then tap Save.

# Adding the Data connection and Wi-Fi widgets

Add the Data connection and/or Wi-Fi widget to the Home screen to make it faster for you to turn on or off these connections. Tap the widget to turn on or off the connection.

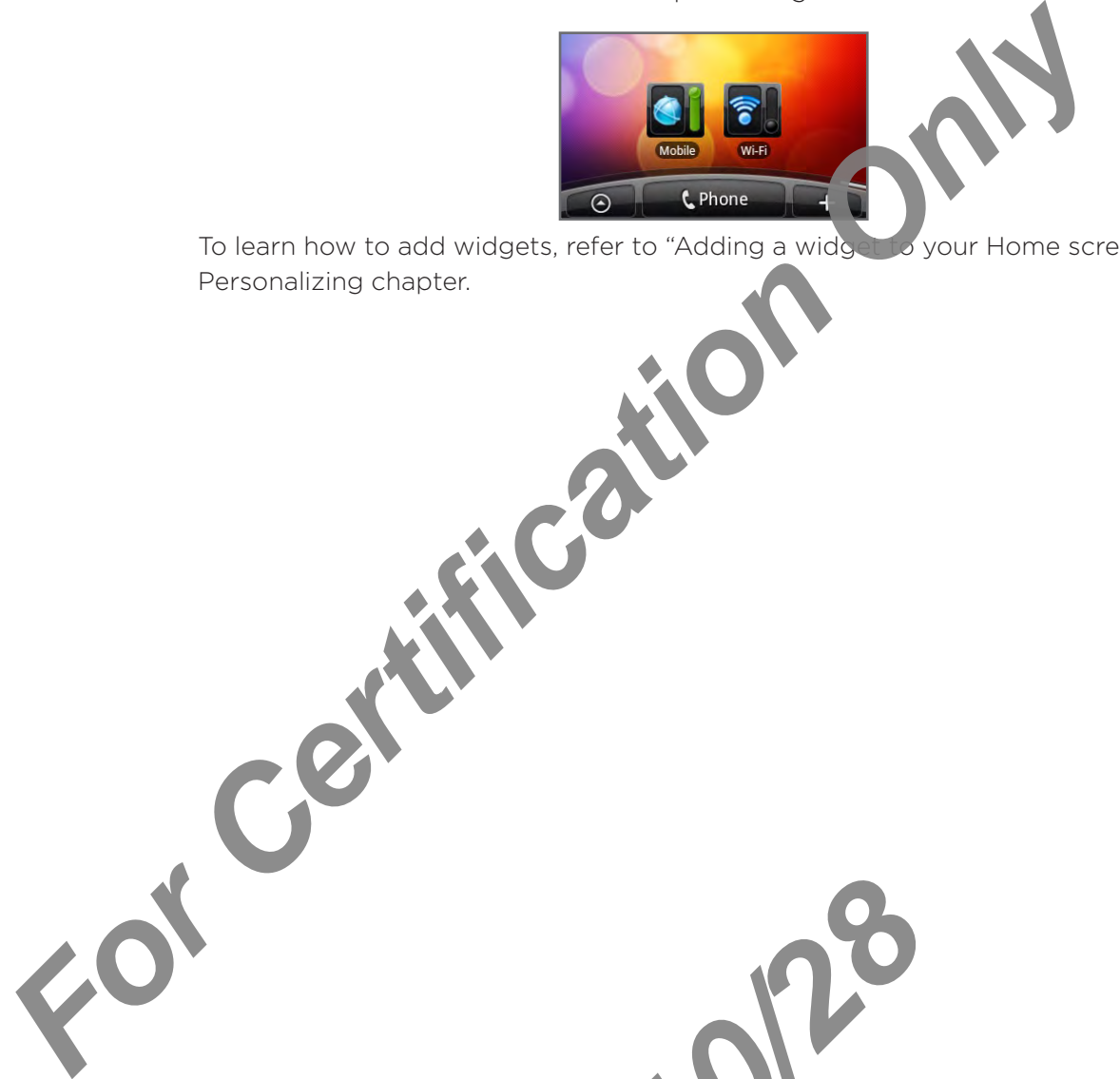

To learn how to add widgets, refer to "Adding a widget to your Home screen" in the Personalizing chapter.

2010/2012

# Connecting to a virtual private network (VPN)

From your phone, you can add, set up, and manage virtual private networks (VPNs) that allow you to connect and access resources inside a secured local network, such as your corporate network.

# Preparing your phone for VPN connection

Depending on the type of VPN you are using at work, you hay be required to enter your login credentials and/or install security certificates before you can connect to your company's local network. You can get this information from your network administrator.

Also, your phone must first establish a Wi-Fi of data connection before you can initiate a VPN connection. For information about setting  $u_n$  and using these connections on your phone, see "Data connection" and "Wi-Fi" in this chapter. **For Certification Control Certification**<br> **For Certification** Certification of the state of the state of the state of the state of the state of the state of the state of the state of the state of the state of the state of

## Setting up secure credential storage

If your network administrator instructs you to download and install security certificates, you must first set up the phone's secure credential storage.

- 1. From the Home screen, press MENU, tap Settings > Security, and then tap Set password.
- 2. Enter a new pass yord (at reast 8 characters without any spaces) for the credential storage, scroll down and confirm the password, and then tap OK.
- 3. Select the Use secure credentials check box.

You can then Jownload and install the certificates needed to access your local network Your network ad pinistrator can tell you how to do this.

# Adding a **VPN** connection

- 1. From the Home screen, press MENU, and then tap Settings > Wireless & networks > VPN settings.
- 2. Tap Add VPN, and then tap the type of VPN you want to add.
- 3. Tap the VPN settings and set them up according to the security details you have obtained from your network administrator. **2010**<br> **2010**<br> **2010**
- 4. When finished, press MENU, and then tap Save.

The VPN is then added to the VPNs section of the VPN settings screen.

# Connecting to a VPN

- $\mathbb{R}$ n, press MENU, and then tap Settings > Wireless & networks > VPN settings. 1. From the Home s
- 2. In the VPNs section, tap the VPN that you want to connect to.
- 3. When prompted, enter your log in credentials, and then tap Connect. When you are connected, the VPN connected icon  $\blacksquare$  appears in the notification area of the title bar.
- 4. Open the web browser to access resources such as intranet sites on your corporate network. See "Using your phone's web browser" for more information.

#### Disconnecting from a VPN

*For Certification Only* 

- 1. Press and hold the title bar, and then slide down your finger to open the Notifications panel.
- 2. Tap the VPN connection to return to the VPN settings screen, and then tap the VPN connection to disconnect from it.

When your phone has disconnected from the VPN, the VPN disconnected icon  $\blacksquare$  is displayed in the notification area of the title bar.

2010/2012

# Using your phone's web browser

Open the web browser to start surfing the web. The browser is fully optimized and comes with advanced features that let you enjoy Internet browsing on your phone.

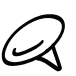

You must have an active data connection or Wi-Fi connection to access the Internet.

# Opening the browser

From the Home screen,  $\tan \theta$  > Internet.

# Going to a web page

- 1. On the browser screen, press MENU and then tap the URL field on top of the screen.
- 2. Enter the web page address using the key board. As you enter the address, matching web page addresses will appear on  $\mathcal{N}$  serves to an address to go directly to that web page or continue entering the web page address. **Example 18 Account 2008**<br> **From the Home screen, trap Co** > Internet.<br> **From the Home screen, trap Co** > Internet.<br> **For Comparison Only on the DRL field on top - 2.** Enter the web page address will appear on the URL fiel
	- 3. Tap the Enter key < on the onscreen keyboard.

# Setting your home page

- 1. From the Home screen, tap  $\Box$   $\Theta$   $\Rightarrow$  Internet.
- 2. Press MENU, and then tap More > Settings > Set home page.
- Det home page screen, select the home page you want to use. 3. On the

# Changing the screen orientation

Tone automatically changes the screen orientation depending on how you are holding your phone.

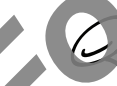

The Auto-rotate screen check box in HOME> MENU > Settings > Display needs to be selected for the screen orientation to automatically change.

# Browsing full versions of all web sites

Some web sites display a mobile version of their pages to phone web browsers. You can choose to view the full version of  $\frac{1}{2}$  pages, even for these sites. **2010 Product Contract Contract Contract Contract Contract Contract Contract Contract Contract Contract Contract Contract Contract Contract Contract Contract Contract Contract Contract Contract Contract Contract Contract C** 

- 1. From the Home screen,  $\tanh \to 0$  > Internet.
- 2. Press MENU, tap More  $\sqrt{\text{Set}}$  in is, and then clear the Mobile view check box.

## Navigating on a web page

You can swipe your finger on the screen or the optical trackball to navigate and view other areas of the web page.

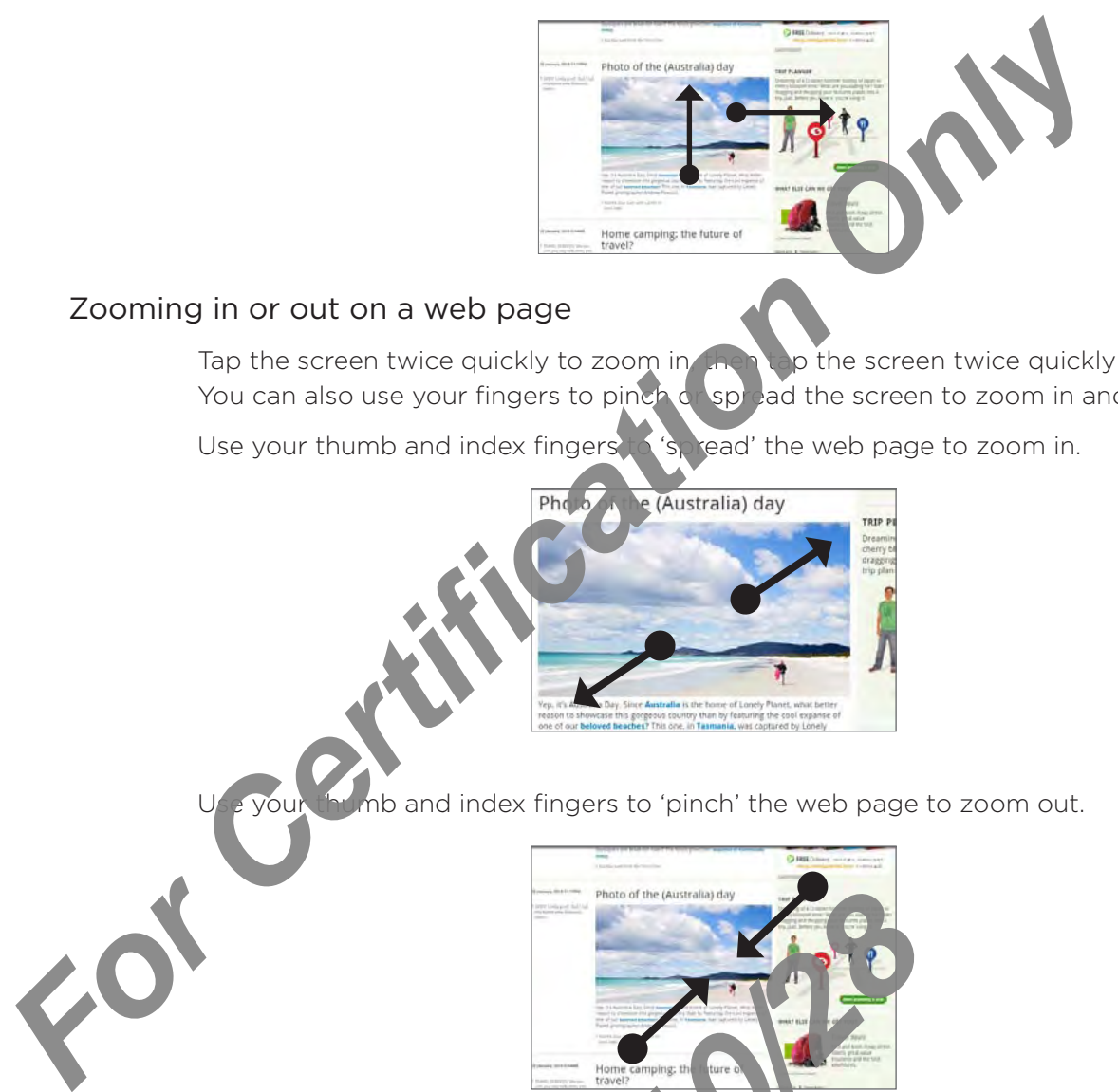

## Zooming in or out on a web page

Tap the screen twice quickly to zoom in then tap the screen twice quickly again to zoom out. You can also use your fingers to pinch of spread the screen to zoom in and out.

Use your thumb and index fingers to 'spread' the web page to zoom in.

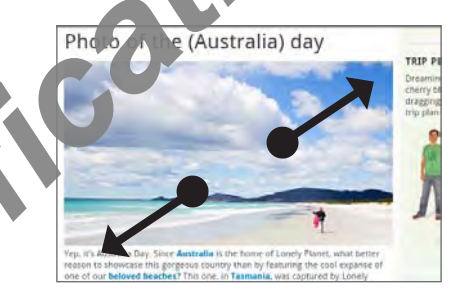

b and index fingers to 'pinch' the web page to zoom out.

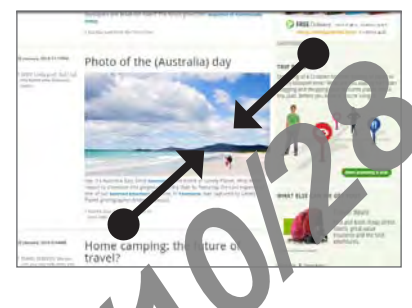

## Selecting a link in a web page

You can tap a link with your finger to open it, or press and hold a link for more options.

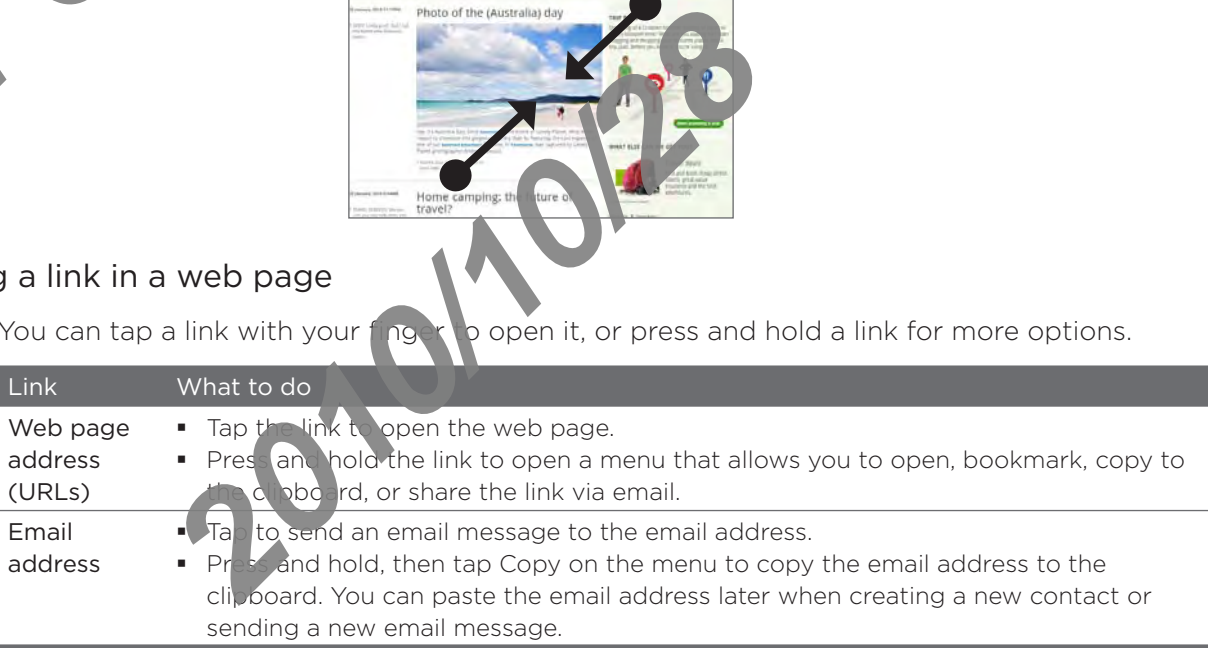

The browser also recognizes some phone numbers and addresses that allow you to call the phone number or locate the address in Google Maps™. Recognized phone numbers and addresses are highlighted in green when navigated to.

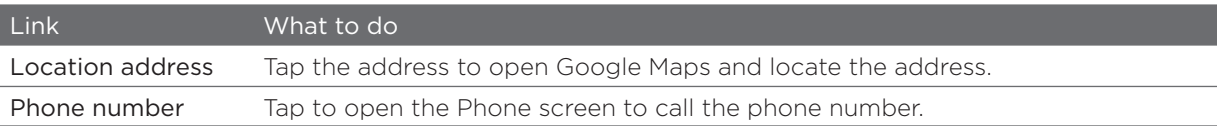

You can also navigate to a link on a web page and select it using the optical trackball. This is particularly useful when viewing text and links at a small size. Links are enclosed in a colored box when selected.

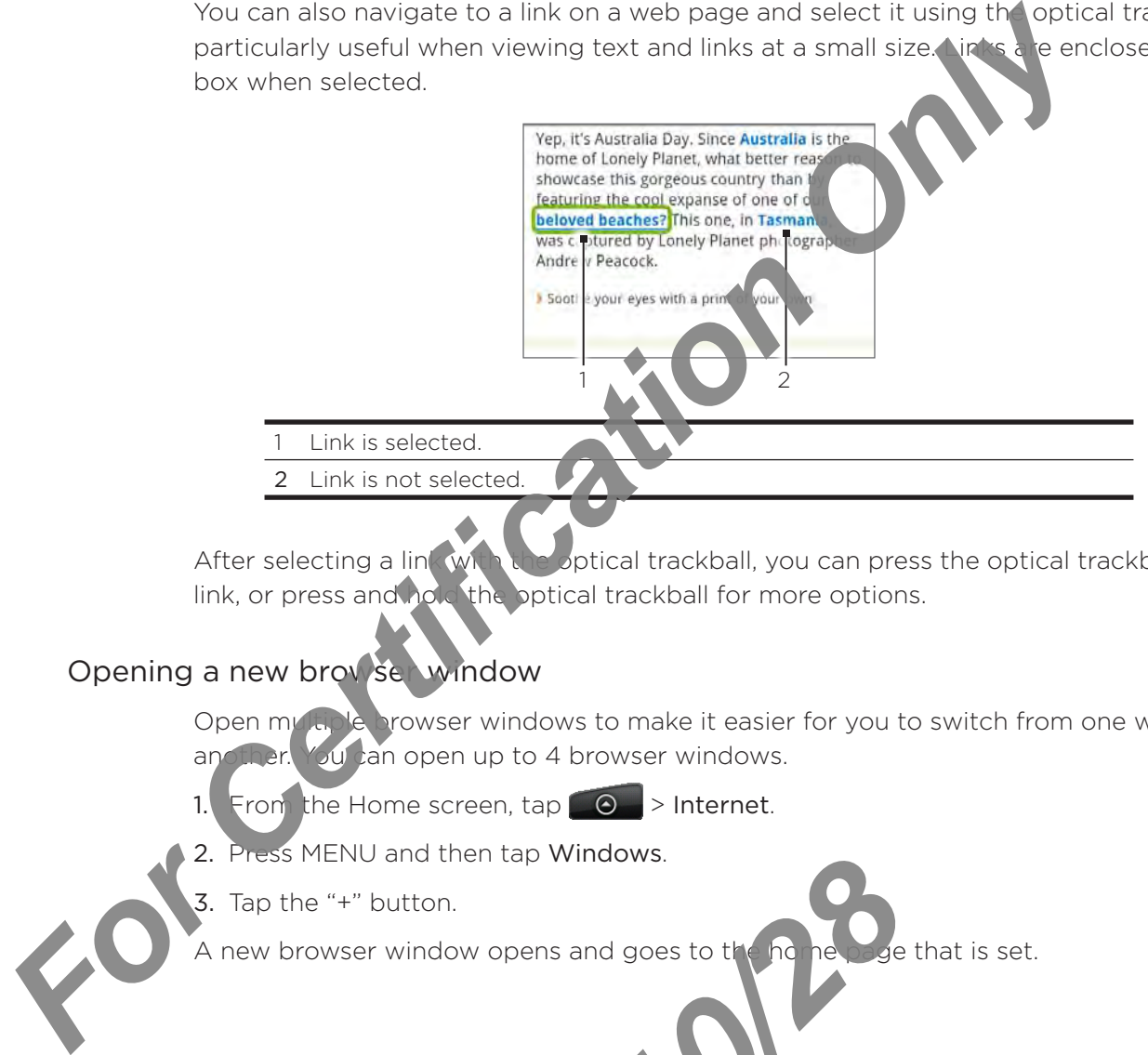

After selecting a link with the optical trackball, you can press the optical trackball to open the link, or press and hold the optical trackball for more options.

# Opening a new browser window

Open multiple browser windows to make it easier for you to switch from one web site to another. You can open up to 4 browser windows.

From the Home screen,  $\tan \theta$  > Internet.  $1.1$ 

*2010/10/28*

- Press MENU and then tap Windows. 2.
- 3. Tap the "+" button.

A new browser window opens and goes to the home page that is set.

#### Switching between browser windows

- 1. From the Home screen,  $\tan \theta \rightarrow$  Internet.
- 2. Press MENU, and then tap Windows.
- 3. Select the browser window you want to view by sliding your finger on the screen from right to left.

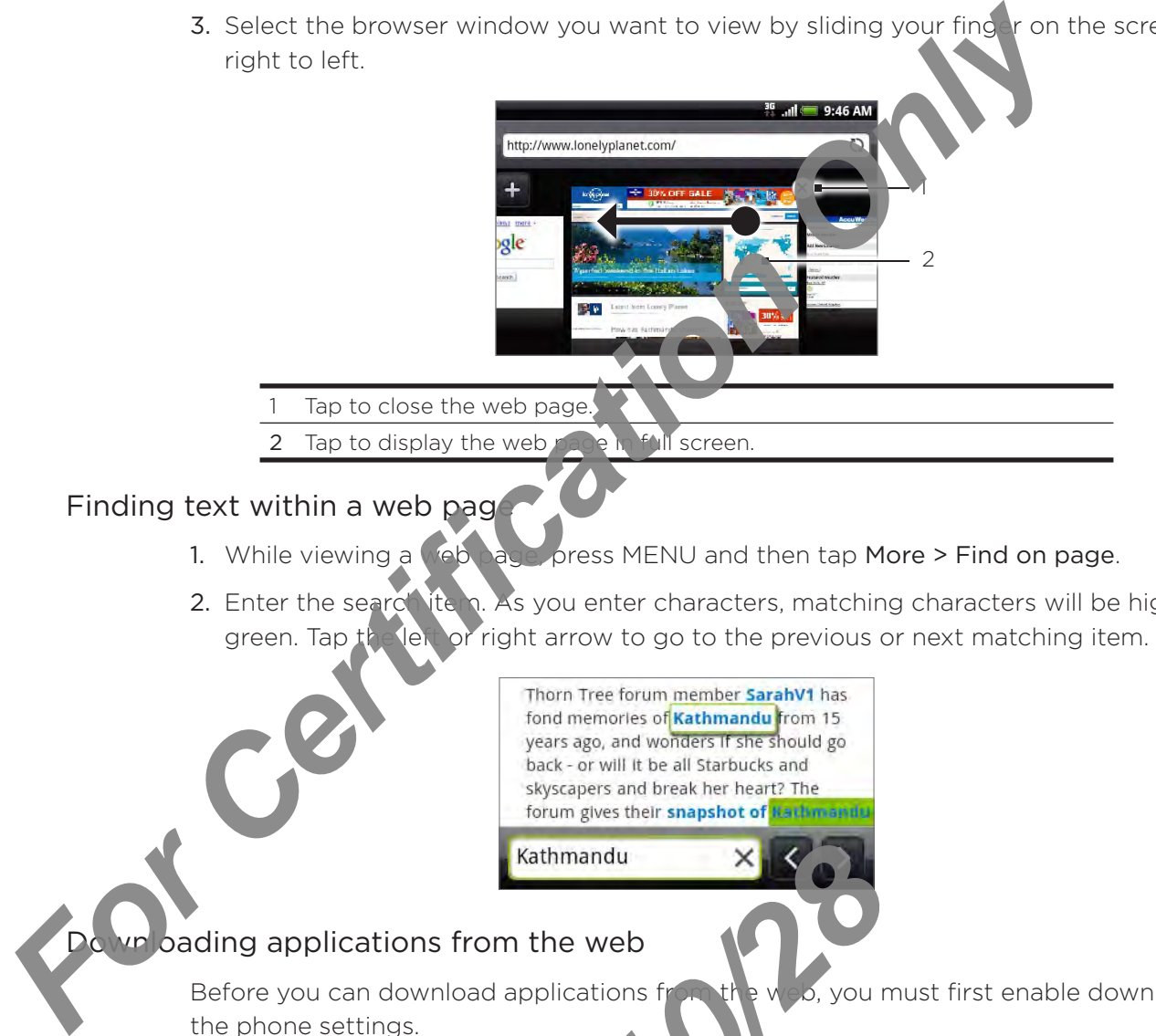

# Finding text within a web page

- 1. While viewing a sebage press MENU and then tap More > Find on page.
- 2. Enter the searc<sup>h</sup> item. As you enter characters, matching characters will be highlighted in green. Tap the lett or right arrow to go to the previous or next matching item.

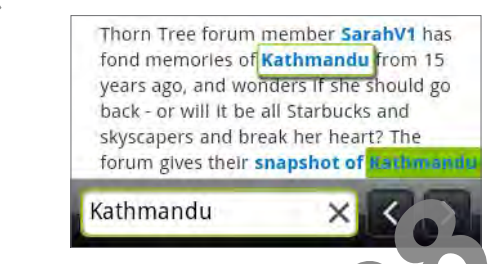

# bading applications from the web

Before you can download applications from the web, you must first enable downloading from the phone settings.

- 1. From the Home screen, press  $N_{\text{E}}$  and then tap Settings > Applications.
- 2. Select the Unknown sources sheck box.
- 3. When the Attention dialog box ppens, tap OK.

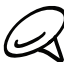

All downloaded applications are saved to the storage card. Before you download an application from the web, make sure that you have installed a storage card on your phone. For information on how to install a storage card,  $\kappa$  fer to the Basics chapter. **2010<br>
2010 Cations from the web<br>
an download applications from the web, you mettings.<br>
Home screen, press MEM and then tap Settin<br>
Unknown source the ck box.<br>
Attention dialog box plens, tap OK.<br>
Attention dialog box plen** 

Applications downloaded from the web can be from unknown sources. To protect your phone and personal data, download applications only from trusted sources such as Android Market. Refer to "Finding and installing apps from Android Market" in the More apps chapter for details.

#### Viewing your downloads

On a browser screen, press MENU and then tap More > Downloads.

# Copying text, looking up information, and sharing

You can select text and then:

- Copy it.  $\blacksquare$
- Look it up on Wikipedia or Google Dictionary. ×
- Get a translation of the text from Google Translate.  $\blacksquare$
- Share the text in a new email, text, or multimedia message or  $\mathbf{h}$ , your status update on a social network.  $\blacksquare$

## Selecting text

1. Press and hold on a word.

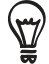

To select text in a link, press and hold the link, and then tap Copy text.

2. Drag the start and end markers to highlight the surrounding text you want to select.

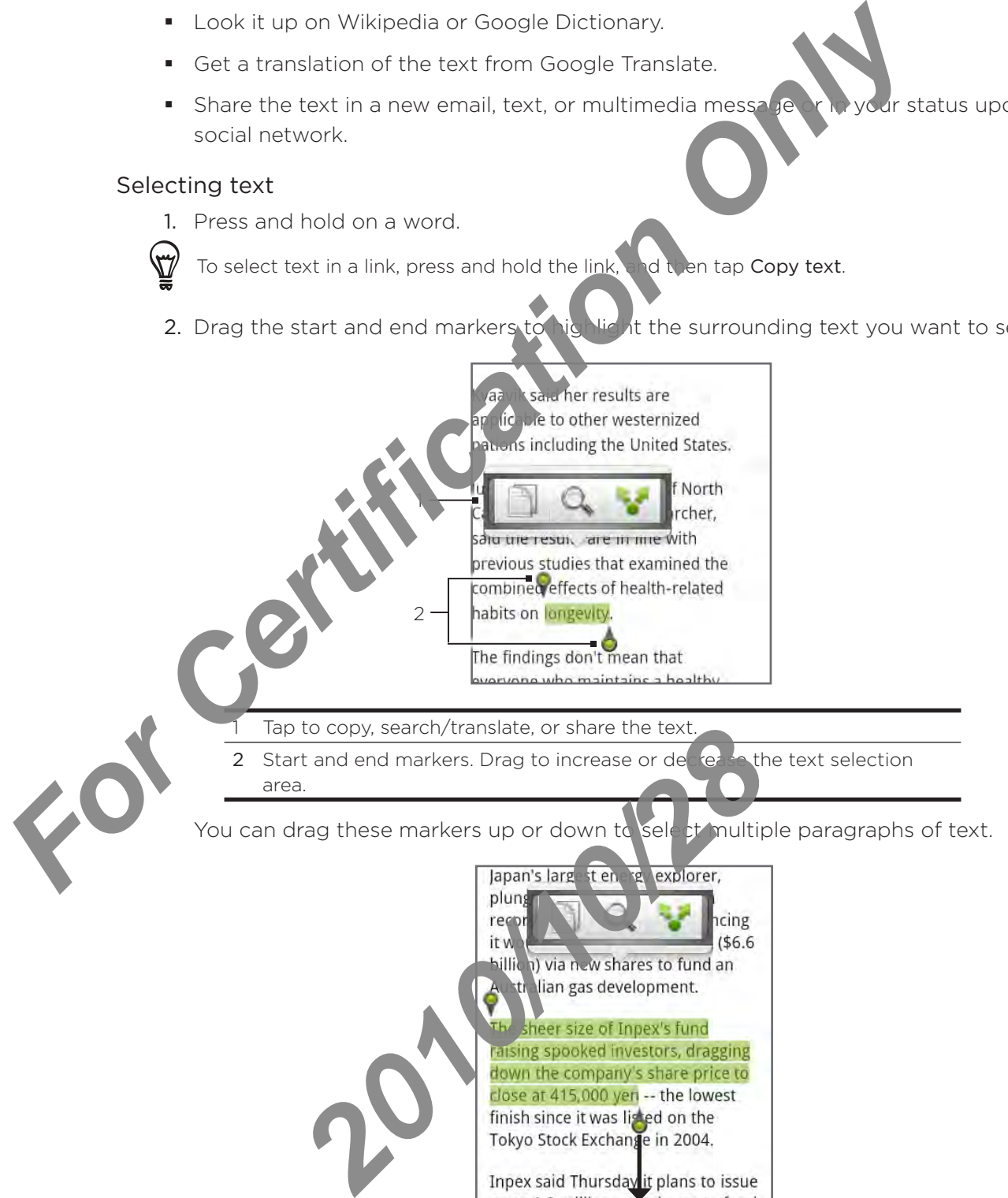

#### Copying and pasting text

- 1. After you have selected the text you want to copy, tap  $\equiv\equiv$  The selected text is then copied to the clipboard.
- 2. In a text entry field (for example while composing a message), press and hold at the point where you want to paste the text.
- 3. Tap Paste.

#### Searching or translating text

- 1. After you have selected the text you want to search or translate, tap
- 2. Tap one of the following tabs:

Wikipedia. Look for related information on Wikipedia, based on the text that you selected.

Google Translate. Translate the text to another language.

**Google Dictionary.** Look up the selected text in the dictionary.

## Pasting text in a new message or social network status update

- 1. After you have selected the text you want to share, tap  $\mathbf{v}$ .
- 2. Select an option to be its the selected text in a new email, text or multimedia message or in your status undate on a social network such as Twitter. See the Email, Messages, and Social chapters for more information on using these features. *For Certificative Section Certification Only Distribution Only of Certification Only 2. Equitibuting a web page.*<br> **For Certification Only and Certification Only Certification** Only Certification Only Certification Only O

# Viewing bookmarks and previously visited pages

 $r$ can sor as many bookmarks as you want on your phone. You can also access a avenient History list of the sites you have visited, or quickly view the pages that you access ften.

## kmarking a web page

- While viewing a web page, press MENU, and the new Add bookmark. The New bookmark screen opens. **2010**<br> **2010**<br> **2010**<br> **2010**<br> **2010**<br> **2010**<br> **2010**<br> **2010**<br> **2010**<br> **2010**<br> **2010**<br> **2010**<br> **2010**<br> **2010**<br> **2010**<br> **2010**<br> **2010**<br> **2010**<br> **2010**<br> **2010**<br> **2010**<br> **2010**<br> **2010**<br> **2020**<br> **2020**<br> **2020**<br> **2020**<br> **2020**
- 2. Edit the bookmark Name if needed, and then tap Done.

## Opening a bookmark

1.

- 1. From the Home screen,  $\tan \theta$   $\theta$   $\rightarrow$  **l** ternet.
- 2. Press MENU, and then tap Bookmarks.
- 3. On the Bookmarks tak , **Navigate to the bookmark you want to open, and then tap it.**

## Editing a bookmark

- 1. From the H<sub>ome</sub> screen, tap  $\Box$   $\Theta$   $\Rightarrow$  Internet.
- 2. Press MENU, and then tap Bookmarks.
- 3. On the Bookmarks tab  $\Box$ , press MENU and then tap Edit.
- 4. Tap the bookmark you want to edit.
- 5. Enter your changes, and then tap Done.

#### Viewing a previously visited page

- 1. From the Home screen,  $\tan \theta \rightarrow$  Internet.
- 2. Press MENU, and then tap Bookmarks.
- 3. On the History tab  $\Box$ , navigate to the page you want to view and then tap the page.

## Clearing the list of previously visited pages

- 1. From the Home screen,  $\tan \theta \rightarrow$  Internet.
- 2. Press MENU, and then tap Bookmarks.
- 3. On the History tab **Poul**, press MENU, and then tap Clear history.

## Viewing a page that you often visit

- 1. From the Home screen,  $\tan \theta \rightarrow$  Internet.
- 2. Press MENU, and then tap Bookmarks
- ig te to the page you want to view, and then tap the page. 3. On the Most Visited tab

## Clearing the list of most visited pages

- 1. From the Home screen, tap  $\bigcirc$  > Internet.
- 2. Press MENU, and then tap Bookmarks.
- $\blacktriangleright$ , press MENU, and then tap Clear all. 3. On the Most visited tab

## Changing the view of bookmarks or most visited pages

- $\text{F}_\text{e}$  Home screen, tap  $\text{O}$  > Internet. 1.
- Press MENU, and then tap Bookmarks. 2.
- 3. On the Bookmarks tab  $\Box$  or the Most visited tab  $\Box$ , press MENU, and then tap Thumbnails, List, or Grid to change the view. For example, if you are in Thumbnails view and you want to view bookmarks in a grid, press  $\mathbf{r}$  EN  $\mathbf{U}$  > List, and then press MENU > Grid. **For Certification Control Certification Control Certification**<br> **For Certification Only visited pages**<br>
1. From the Home screen, tap **For Certification**<br>
2. Press MENU, and then tap Bookmarks.<br> **For Certification Only in** Prokinants tab **2010** or the Most visited tab is, List, or Grid to change the view. For example vant to view bookmarks in a grid, press r EN is<br>tions<br>and to view bookmarks in a grid, press r EN is<br>tions<br>also browser to sui

# etting browser options

Customize the web browser to suit your browsing lifestyle. Set display, privacy, and security options when using the web browser.

- 1. From the Home screen, tap  $\Box$   $\Box$  > Internet.
- 2. Press MENU, and then tap More > Settings.

# Using your phone as a modem (tethering)

Get online with your notebook or desktop computer at any time, using your phone's data connection. For information on setting up and using the data connection, see "Data connection" earlier in this chapter.

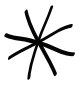

- You need to install HTC Sync before you can use your phone as a modem.
- Refer to "Synchronizing with your computer" in the Accounts and sync chapter for details.
- You need a SIM card installed on your phone to use it as a modelm for your computer.
- 1. Make sure your phone's data connection is turned on. See "Turning the data connection on or off" earlier in this chapter to learn how to turn on the phone's data connection.
- 2. Connect the phone to the computer using the provided USB cable.

2010/2012

3. On the Connect to PC screen, select  $\text{USB} \setminus \text{the ring}$ , and then tap Done.

When you are using your phone as  $\mathcal{L}_{\text{m}}$  the USB mass storage feature is disabled, and you are also not able to use HTC Sync. connection" earlier in this chapter.<br>
For Certification of the view theorem you can use your phone as a multiple to the connection of the view computer" in the Accounts are your computer to the connection is the connection

# Using your phone as a wireless router

Share your data connection with other devices by turning your phone into a wireless router. Make sure your phone's data connection is turned on before you use it as a wireless router. To find out how to turn on your phone's data connection, see "Data connection" earlier in this chapter.

- 1. From the Home screen, press MENU, and then tap Setting
- 2. Tap Wireless & networks > Portable Wi-Fi hotspot settings.

21/2012

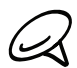

The first time you open Portable Wi-Fi hotspot, a brief introduction describing the application is displayed. Tap OK.

- 3. Enter a name in Router name (SSID), or use the default router name.
- 4. Choose the type of Security and set the Password (key) for your wireless router. If you selected None in Security, you don't need to enter a password.

The password is the key other people need to enter on their device so they can connect and use your phone as a wireless router.

5. Select the Portable Wi-Fi Hots ot check box to turn on your phone's wireless router.

Your phone is ready to be used as a wireless router when you see  $\frac{36}{60}$  on the status bar. Only two devices can connect to your phone's wireless router at one time so if a third device tries to connect to your phone, it won't be able to. **For find out how to turn on your phones data connection, see "Data"**<br> **Changer.**<br> **Changer** 1. From the Home screen, press MENU, and then tap Setting<br>
1. From the Home screen, press MENU, and then tap Setting<br>
2. Tap Wire

# Bluetooth

# Using Bluetooth

Bluetooth is a short-range wireless communications technology that allows devices to exchange information over a distance of about eight meters without requiring a physical connection.

# Turning Bluetooth on or off

- 1. From the Home screen, press MENU, and then tap settings > Wireless & networks.
- 2. Select or clear the Bluetooth check box.

An even easier way to turn Bluetooth or on of is with the Bluetooth widget on the Home screen. For instructions on adding a widdet to the Home screen, see "Adding a widget to your Home screen" in the Personal Anglichapter.

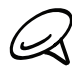

Turn off Bluetooth when not in use  $f$  conserve battery power, or in places where using a wireless device is prohibited, such as on board an aircraft and in hospitals.

# Changing the phone name

The phone name identifies your phone to other devices.

- 1. From the H on  $\sqrt{\text{e}}$  reen, press MENU, and then tap Settings > Wireless & networks.
- 2. If the Bluetooth on. **Example 2.** If the Bluetooth on.
- Tap Bluetooth settings > Device name. 3.
- Enter the name for your phone in the dialog box, and then tap OK. 4.

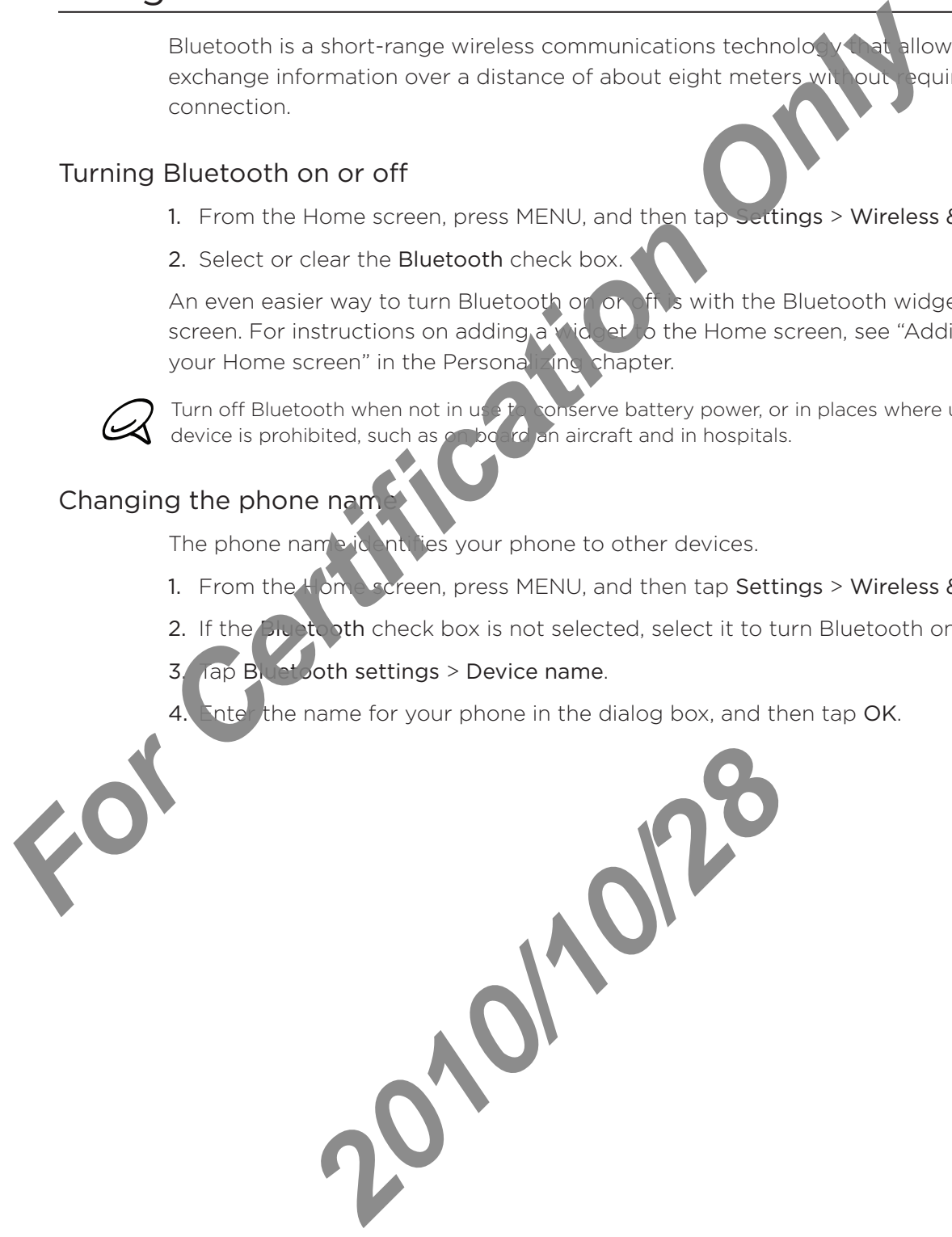

# Connecting a Bluetooth headset or car kit

You can listen to music over an Bluetooth stereo headset, or have hands-free conversations using a compatible Bluetooth headset or car kit. It's the same procedure to set up stereo audio and hands-free.

For you to listen to music with your headset or car kit, the headset of car kit must support the A2DP Bluetooth profile.

Turn on the headset and put it in "pairing" mode. Referring the instructions that came with the headset to find out how.

- 1. From the Home screen, press MENU, and then tap Settings > Wireless & networks > Bluetooth settings.
- 2. If Bluetooth is not switched on, tap the  $B\mathbf{u}$  tooth check box to switch it on.
- 3. Tap Scan for devices. Your phone will stall to scan for Bluetooth devices within range.
- 4. When you see the name of your headset displayed in the Bluetooth devices section, tap the name. Your phone then automatically tries to pair with the headset.
- 5. If automatic pairing fails onter the passcode supplied with your headset.

The pairing and connection status is displayed below the hands-free headset or car kit name in the Bluetooth devices section. When the Bluetooth headset or car kit is connected to your phone, the Bluetocth connected icon  $\mathbf{R}$  is displayed in the status bar. Depending on the type of headset or car kit you have connected, you can then start using the headset or car kit to listen to music and/or make and receive phone calls. **For Calculation And Section**<br> **For Certification** Only included the mask with your headset or cor kit, the header<br> **For Certification Only and the mask with and the mask with a section in the Header Loft of Modulum Certif** 

# Reconnecting a headset or car kit

When you have paired a headset with your phone, you should be able to reconnect it automatically by turning on Bluetooth on your phone, and then turning on the headset. However, sometimes you will need to reconnect manually, for example if you have been using your headset with another Bluetooth device.

- 1. Put the headset in pairing mode.
- 2. On your phone, press HOME > MENU and then tap Settings > Wireless & networks > Bluetooth settings.
- 3. If Bluetooth is not switched on,  $tan$  he Bluetooth check box to switch it on.
- 4. Tap the headset's name in the B uetooth devices section.
- 5. If prompted to enter a hask foce, try 0000 or 1234, or consult the headset/car kit documentation to find the passcode.

If you still cannot reconnect to the headset or car kit, follow the instructions in "Unpairing from a Bluetooth  $\mathbb{R}^n$  and then follow the instructions under "Connecting" a Bluetooth headset or car kit" above. *2010 2010 2010 2010 2010 2010 2010 2010 2010 2010 2010 2010 2010 2010 2010 2010 2010 2010 2010 2010 2010 2010 2010 2010 2010 2010 2010 2010 2010 2010 2010 2010* 

# Disconnecting or unpairing from a Bluetooth device

# Disconnecting a Bluetooth device

- 1. From the Home screen, press MENU, and then tap Settings > Wireless & networks > Bluetooth settings.
- 2. In the Bluetooth devices section, press and hold the device to disc innect.
- 3. Tap Disconnect.

# Unpairing from a Bluetooth device

You can make your phone forget its pairing connection with another Bluetooth device. To connect to the other device again, you may need to enter or confirm a passcode again.

- 1. From the Home screen, press MENU, and then tap Settings > Wireless & networks > Bluetooth settings. 2. In the Bluetooth devices section, press and hold the devices are meet.<br>
3. Tap Disconnect.<br>
You can make your phone forget its pairing<br>
You can make your phone forget its pairing<br>
2. In the Huetooth settings.<br>
Bluetooth
	- press and hold the device to unpair. 2. In the Bluetooth devices sect

2010/2012

3. Tap Disconnect & unpair.

Or, tap Unpair if the Bluetooth device is currently not connected to your phone.

# Sending and receiving information using Bluetooth

You can use Bluetooth to transfer information between your phone and another Bluetoothenabled device such as a phone or notebook computer. You can send the following types of information, depending on the device you are sending to:

- **Images and videos**
- Calendar events ı
- Contacts ı
- Audio files F

k

Before you begin, set the receiving device to discoverable mode. You may also need to set it to "Receive Beams" or "Receive Files". Refering the device's documentation for instructions on receiving information over Bluetooth.

The first time you transfer information between your phone and another device, you need to enter or confirm a security passcode. A ter that, your phone and the other device are paired, and you will not need to exchange passcodes to transfer information in the future. **For Certification** on the device you are sending to:<br>
Centrates<br>
Contacts<br>
Contacts<br>
Contacts<br>
Audio files<br>
Before you begin, set the receiving device to the preventible mode. You may<br>
to "Receive Bems" or "Receive Files"

- 1. On your phone, open the application that contains the information or file you want to send.
- 2. Follow the steps of the type of item you want to send:
	- Photo or  $\sqrt{4}$ e (in Camera). After capturing a photo, on the preview screen, tap the Share button  $\mathbf{A}$ , and then tap Bluetooth.
	- **Photos and videos (in Gallery). On the Albums tab**  $\Box$ **, tap an album. Tap the Share**  $\mathbf{b}$  , tap Bluetooth, select the items you want to share, and then tap Next. .

Calendar event. In the Calendar's Day view, Agenda view, or Week view, press and hold e event, and then tap Share vCalendar > Bluetooth.

- Contact. On the People screen's All tab  $\left[\frac{p}{n}\right]$  or ss and hold the contact, and then tap Send contact as vCard. Tap the down arrow icon, and then select Bluetooth from the displayed list. . **2010** Change is a contact as vCard. Tap the down array for the dist.<br>
<br> **2010** Ed list.<br>
<br> **2020** Ed list.<br>
<br> **2020** Ed list.<br> **2020** Ed list.<br> **2020** Eductooth.<br>
<br> **2020** Education of the receiving development of the rec
- Music track. With the track displayed on the Now playing screen, press MENU, and then tap Share > Bluetooth. .
- gice Recorder screen, tap the Share button **Worden**, and then tap Bluetooth. • Voice recording. On the main )
- 3. If you are prompted to turn on Bluetooth, tap Yes.
- 4. Tap the name of the receiving device.
- 5. If prompted,  $acc$  of the connection on the receiving device, and enter the same passcode on both your phone and the other device, or confirm the auto-generated passcode.
- 6. On the receiving device, accept the file.

The location when the information is saved depends on the type of information and the receiving device:

If you send a calendar event or contact, it is normally added directly to the corresponding application on the receiving device. For example, if you send a calendar event to a compatible phone, the event is shown in that phone's calendar application.
If you send another file type to a Windows computer, it is normally saved in the Bluetooth Exchange folder within your personal document folders.

On Windows XP, the path may be: C:\Documents and Settings\[your username]\My Documents\Bluetooth Exchange

On Windows Vista, the path may be: C:\Users\[your username]\Documents

On Windows 7, the path may be: C:\Users\[your username]\My Documents\Bluetooth Exchange Folder

If you send a file to another device, the say Nocation may depend on the file type. For example, if you send an image file to another mobile phone, it may be saved in a folder named "Images". CNDocuments and Settings Vyour username] My Documents Reletoor<br>
On Windows Vista, the path may be:<br> **CNUsers Vyour username] NDocuments**<br>
To Windows Vista, the path may be:<br>
CNUsers Vyour username] NDocuments Ruge. We were

### Receiving information from another devil

Your device is capable of receiving a wide variety of file types with Bluetooth, including photos, music tracks, and documents such as PDFs.

To receive files from another device, you need to have an SD card installed in your phone.

- 1. From the Home screen, press MENU, and then tap Settings > Wireless & networks > Bluetooth settings.
- 2. If Bluetoch is not switched on, tap the Bluetooth check box to switch it on.
- 3. Select the Discoverable check box.
- On the sending device, send one or more files to your phone. Refer to the device's locumentation for instructions on sending information over Bluetooth.
- 5. If prompted, accept the pairing request on your phone and the receiving device.

Also enter the same passcode on both your phone and the other device, or confirm the auto-generated passcode. Profile and passes of the pairing request on your phone at the same passcode on both your phone at the sending reduced box.<br>
It authorization request is then subset of the sendince of the sendince of the sendince of the se

A Bluetooth authorization request is then displayed on your phone.

- 6. If you want to automatically receive files from the sending device in future, select the Always check box.
- 7. Tap Accept or OK.
- 8. When your phone receive, a file transfer request notification, slide down the notifications panel, tap the incoming file of fication, and then tap Accept.
- 9. When a file is transferred, a notification is displayed. To open the file immediately, slide down the notifications panel, and then tap the relevant notification.

When you open a received file, what happens next depends on the file type:

- **Media files and documents are usually opened directly in a compatible application. For** example, if you open a music track, it starts playing in the Music application.
- For a vCalendar file, select the calendar where you want to save the event, and then tap Import. The vCalendar is added to your Calendar events. For information on using Calendar, see the Calendar chapter.
- For a vCard contact file, if there are multiple vCard files on your storage card, you can choose to import one, several, or all of those contacts to your contacts list.

#### Adding the Bluetooth received folder to the Home screen

You can add a folder to the Home screen that shows all files you have received with Bluetooth.

- 1. From the Home screen, tap  $\begin{array}{|c|c|c|}\n\hline\n\textbf{f} & \textbf{f} & \textbf{f} & \textbf{f}\n\end{array}$ .
- 2. On the Add to Home screen, tap Folder > Bluetooth received.
- 3. Press and hold the Bluetooth received folder icon, and drag it to the Home screen position you want. *For Certification Street, Lap*<br>
2. On the Add to Home Street, Lap Folder > Bluetooth received foldericon, and district the Certification Street and Certification of December 2021<br>
To view the folder contents, Lap the fold

To view the folder contents, tap the folder icon. To open a file, tap the file name.

2010/2012

# Camera

# Camera basics

Whether traveling for business or fun, enjoy taking photos and videos of your trip and encounters with your phone's camera.

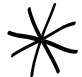

Photos and videos you captured with the camera are stored onto the microSD card.

- From the Home screen, tap  $\boxed{\Theta}$  > Camera to open the camera in photo mode and take photos.
- From the Home screen, tap  $\Box$   $\Diamond$   $\Diamond$   $\Diamond$  Cameo Nervio open the camera directly in video mode so you can immediately start capturing videos. Whether traveling for business or fun, enjoy taking photos and of y<br>encounters with your phone's camera.<br>
Form the Home screen, tap **EXA** camera are at the camera in photos of the photos of the camera in photos sources in

4

 $\overline{\mathbf{z}}$ 

 $\mathcal{P}$ 

### Viewfinder screen

The camera displays in landscape view only. You'll find the following controls on the Viewfinder screen:

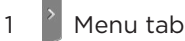

Tap to open the menu panel and change vame a settings. See "Camera settings" for details.

### 2 **View button**

1

Tap to open the Gallery application so you can browse through and view the photos and videos in your storage ard. See the Gallery chapter for details.

### 3 Auto-focus indicator

Whenever you point the camera at a different subject or location, the screen shows the auto-tocus indicator at the center as the camera automatically focuses on the center of the screen. **2010**<br> **2010**<br> **2010** 

When you tap and ther area on the screen, the indicator will move to where you tapped and the camera will automatically focus on that area.

4 Zoom button

Tap to display or hide the onscreen zoom bar. See "Zooming" for details.

### Using the optical trackball as the shutter release

The optical trackball works as the shutter release for the camera. Press the optical trackball to take a photo or begin capturing video. Press it again to stop capturing video.

#### Review screen

After capturing a photo or video, the Review screen will display the photo or the starting image of the video that you have just captured. You can tap the case een buttons to delete the photo or video, view it in the Gallery application, or share it. **For Certification Only Certification**<br> **For Certification** Only Certification of the Periodic technique of the video, view it in the Gallery application<br> **For Back**<br> **For Back**<br> **For Back**<br> **For Certification Only on the** 

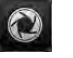

Back

Return to the Viewfinder screen.

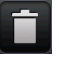

### Delete

Delete the captured image or vide.

*2010/10/28*

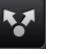

### Share

Send the captured photo or video to another phone or your computer using Bluetooth, send it by email, or select a social network where you want to upload it to.

## View

Open and use the Photos application to view the captured photo or video, rotate your captured photo, and more. See the Gallery chapter for details.

# Zooming

 $\blacksquare$ 

Before taking a photo or video, you can first use the onscreen zoom bar to zoom in or out of your subject.

1. To display the onscreen zoom bar, tap the Zoom button  $\mathbb{Z}$ . You can also slide your finger up or down the Viewfinder screen.

While the zoom bar is shown on the Viewfinder screen, you will also see the remaining photo shots or remaining video recording duration on the upper-right side of the screen.

- 2. You can do the following:
	- To slowly zoom in or out, slide your finger up or down the Viewfinder screen. You can also drag your finger across the zoom bar.

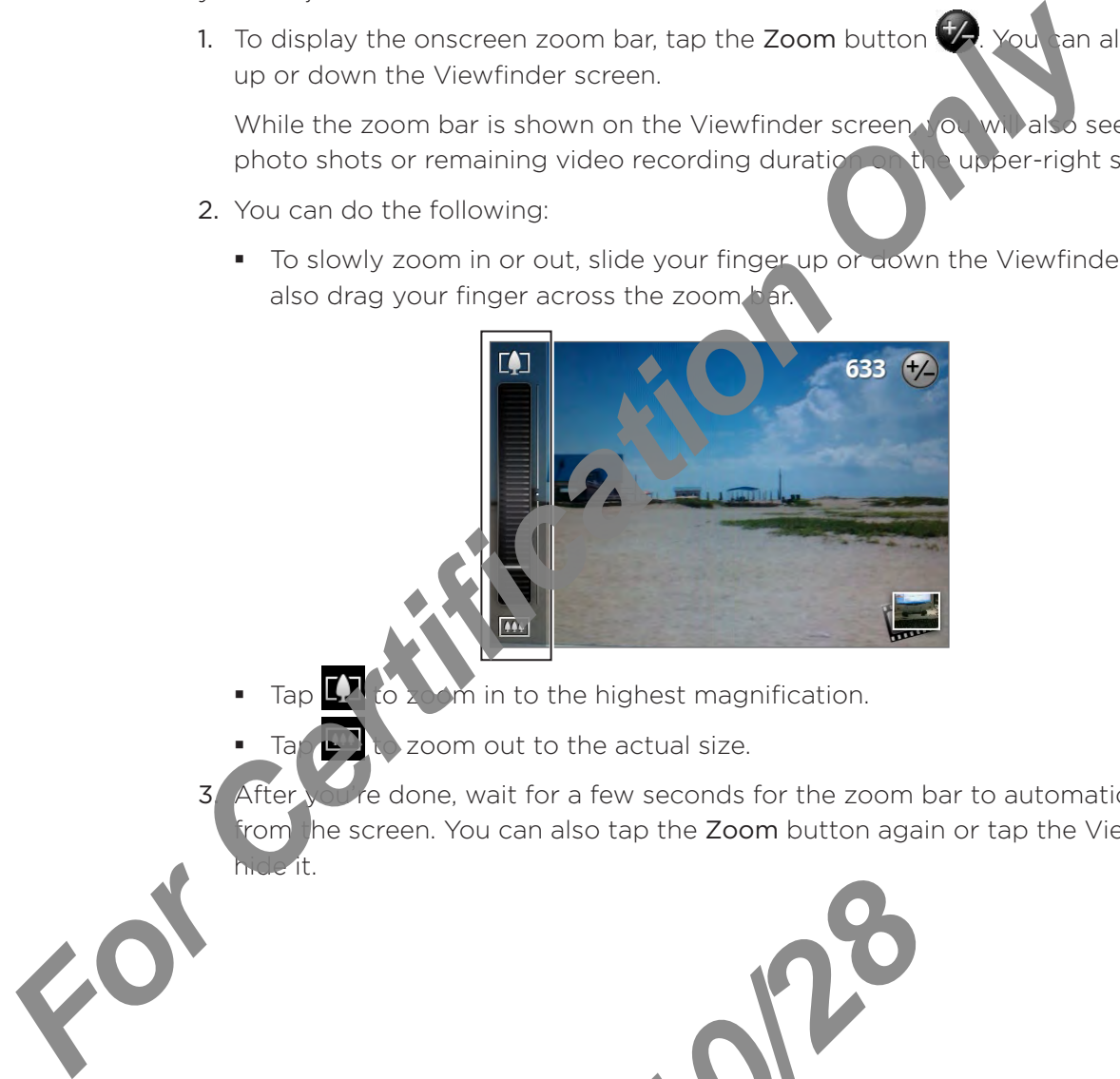

Tap  $\Box$  to  $\lambda$  om in to the highest magnification.  $\blacksquare$ 

*2010/10/28*

- Tap  $\blacktriangle$  zoom out to the actual size.
- 3<sup>.</sup> After you're done, wait for a few seconds for the zoom bar to automatically disappear rom the screen. You can also tap the Zoom button again or tap the Viewfinder screen to hide it.

# Taking a photo

- 1. From the Home screen,  $\tan \theta$  > Camera.
- 2. Before taking the photo, you can zoom in first on your subject. See "Zooming" to find out how to use the onscreen zoom bar.
- 3. Frame your subject on the Viewfinder screen.
- 4. Let the camera auto focus on the center of the screen, or you can touch another area on the screen that you want to focus on. For Certification of the Certification Contains and Certification of the School Certification of the School Certification of the School Certification of the School Certification of the School Certification of the School Ce
	- 5. Press the optical trackball to take the photo.
	- 6. Choose what you want to do with the photo you've just taken. See "Review screen" for details.

2010/2012

# Capturing a video

- 1. From the Home screen,  $\tan \theta >$   $>$  Camcorder.
- 2. Before capturing video, you can zoom in first on your subject. See "Zooming" to find out how to use the onscreen zoom bar.
- 3. Frame your subject on the screen.
- 4. Let the camera auto focus on the center of the screen, or you can touch another area on the screen that you want to focus on.
- 5. Press the optical trackball to start capturing vide

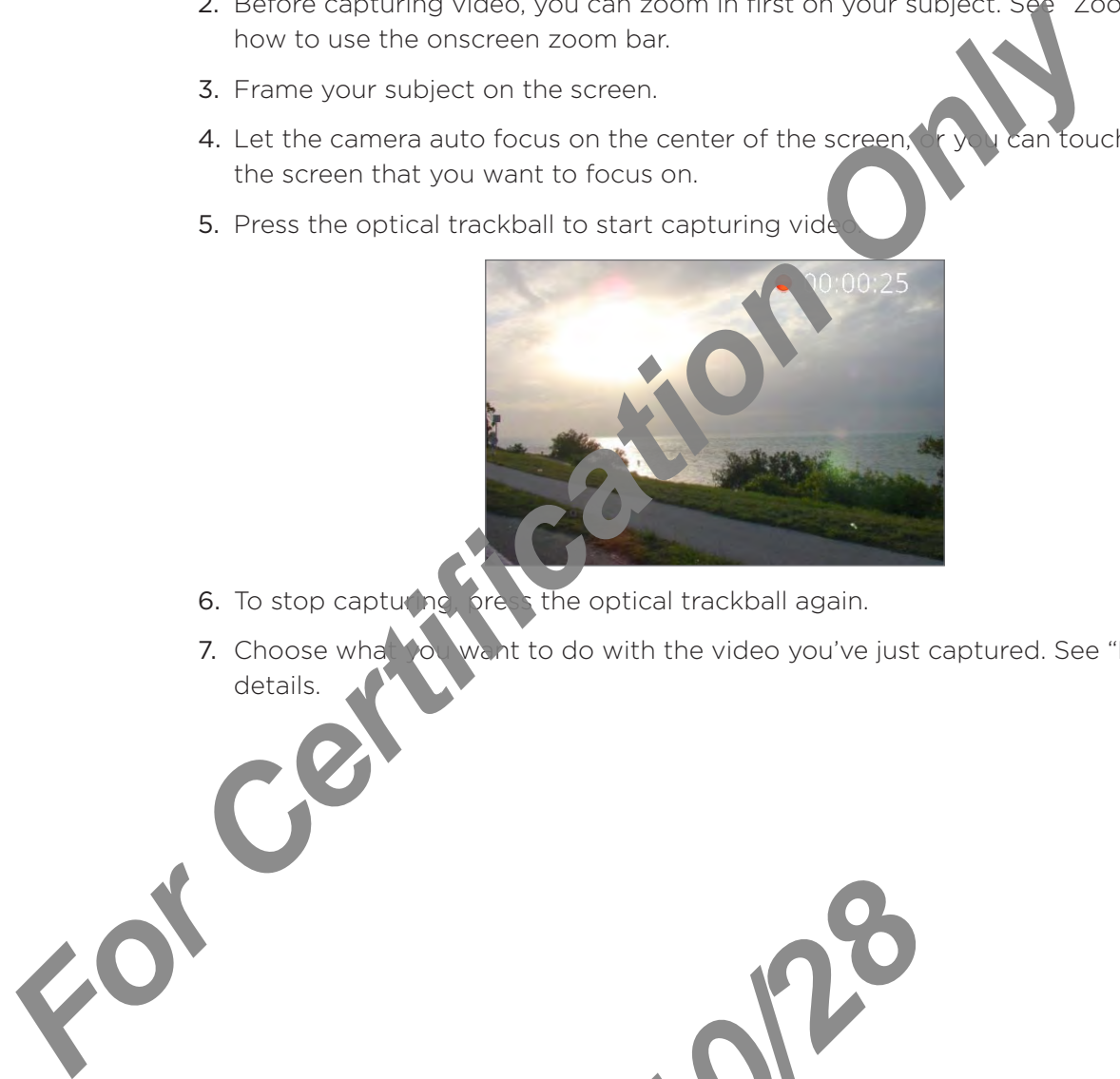

6. To stop capturing, press the optical trackball again.

2010/2012

7. Choose what you want to do with the video you've just captured. See "Review screen" for details.

# Camera settings

Open the menu panel to change basic camera settings and access more camera settings. You can also switch between photo and video modes from the menu panel.

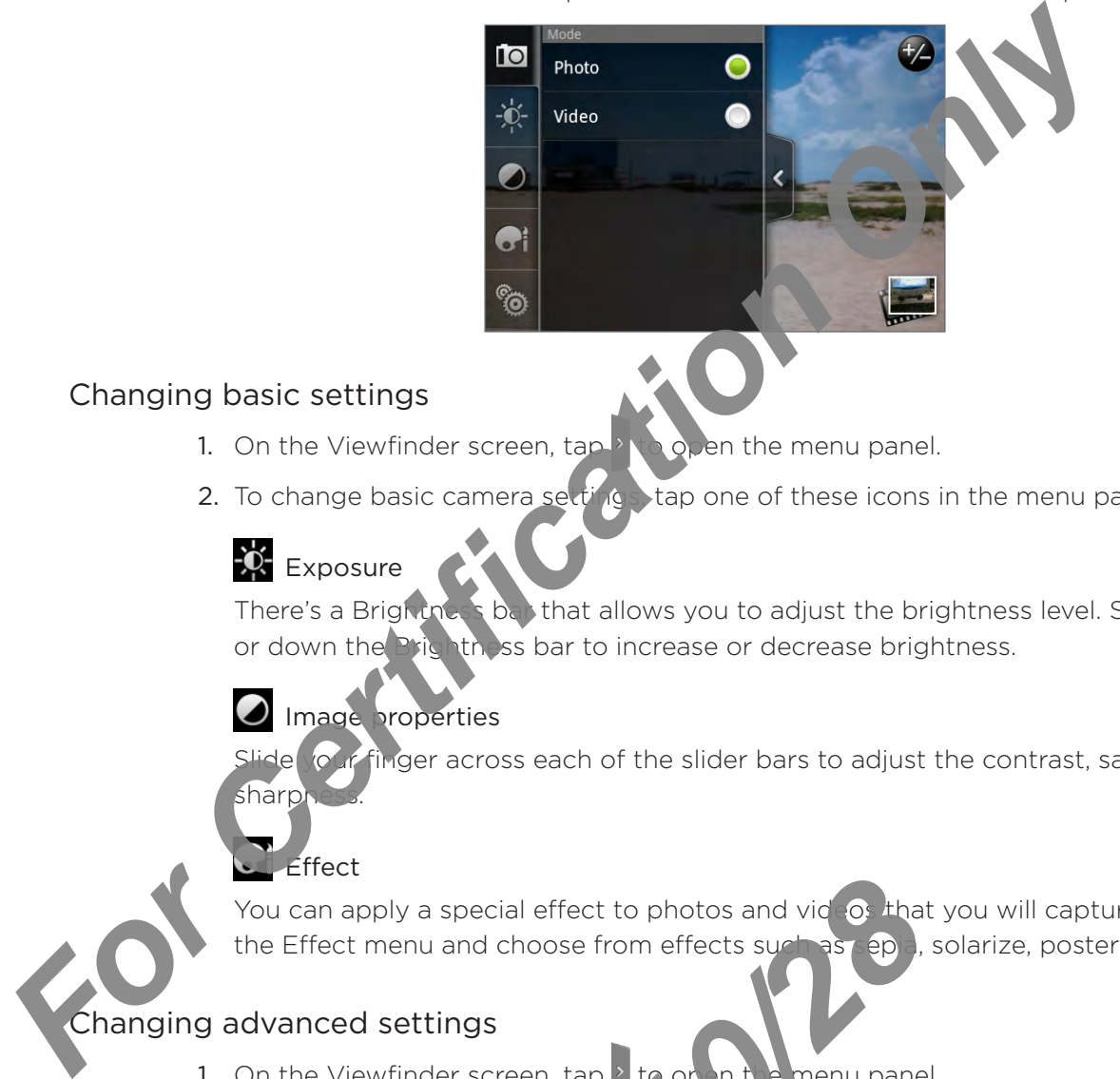

## Changing basic settings

- 1. On the Viewfinder screen,  $\tan \theta$  open the menu panel.
- 2. To change basic camera settings, tap one of these icons in the menu panel:

# $\mathbf{\Omega}$  Exposure

There's a Brightness bar that allows you to adjust the brightness level. Slide your finger up or down the **Brightness** bar to increase or decrease brightness.

# Image properties

Slide your finger across each of the slider bars to adjust the contrast, saturation, and sharpi

## **L**Effect

You can apply a special effect to photos and videos that you will capture. Scroll through the Effect menu and choose from effects such as sepia, solarize, posterize, and more.

### Changing advanced settings

- 1. On the Viewfinder screen, tap  $\frac{1}{2}$  to open the menu panel.
- 2. Tap  $\ddot{\odot}$  in the menu panel to desplay the settings menu and access more camera settings. The following are settings that you can change from the Settings menu:

### White balance

White balance enables the camera to capture colors more accurately by adjusting to your current light ng environment. White balance settings include: Auto, Incandescent, Fluorescent, Daylight, and Cloudy. **2010/2010 The School School School School School School School School School School School School School School School School School School School School School School School School School School School School School Scho** 

### ISO (photo mode only)

You can choose an ISO level or set it back to Auto. Higher ISO numbers are better for taking pictures in low light conditions.

### Resolution

Select a photo or video resolution to use for capturing.

#### Widescreen (photo mode only)

When this check box is selected (default), photo resolutions available for selection are in 3:2 ratio and you can use the entire Viewfinder screen to from your subject. When not selected, photo resolutions available for selection are in standard  $\overline{3}$  ratio. When this check box is selected (default), photo resolutions available for selection are in start<br>and you can use the entire Viewfinder scenar to face as selected, only once only a<br>selected, oncor resolutions available for

### Quality (photo mode only)

Select the quality level to use for capturing phot

#### Self-timer (photo mode only)

If you need to take a self-portrait or group photo, you can set the self-timer to either 2 or 10 seconds.

### Geo-tag photos (photo mode only)

Select this check box when you, yan to store GPS location in your captured photos.

### Encoding type (video mode

Choose the type of compression to use when capturing video.

### Recording length (video mode only)

Set the maximum duration or file size for capturing video.

### Record with audio (video mode only)

Select of car the check box, depending on whether you want to record audio when ng videos.

### Metering mode

Set now the camera measures the amount of light to calculate the best exposure:

- Spot metering mode allows the camera to measure light around the focus point.
- Center area mode allows the camera to measure light in the center. F
- Average mode allows the camera to measure light in the whole image. ı

#### Review duration

Set the time for a captured photo or video to be displayed on the Review screen before the camera changes back to the Viewfinder screen. The camera measures the amount of light of the terms and the camera to the camera to the camera of the terms are mode allows the camera to the light arrage mode allows the camera to the light arrage mode allows the camera

#### Flicker adjustment

When taking indoor shots under fluorescent lighting, keep this setting on Auto or change it to the proper frequency (50Hz or 60Hz) of the power in your country to reduce flicker.

### Auto Focus

This option enables or disables centered auto focus. Auto focus is enabled by default.

#### Face detection

This option allows the camera to automatically recognize faces and adjust the focus when you capture photos or videos of people. Face detection will be turned off if you disable auto focus.

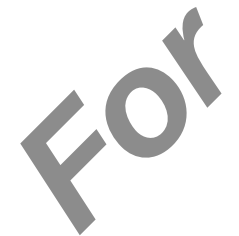

#### Shutter sound

Select or clear this check box, depending on whether you want the camera to play a shutter sound when you press the shutter release.

#### Time stamp (photo mode only)

Select this check box when you want the date and time to be added on captured photos.

#### Grid (photo mode only)

Select this check box when you want to display a grid on the Viewfinder screen so you can easily frame and center your subject before aking the photo. Time stamp (photo mode only)<br>
Select this check box when you want the date and time to the date<br>
Grid (photo mode only)<br>
Select this check box when you want to display<br>
can easily frame and center your subject before the a

#### Reset to default

Tap to change the camera back to default settings.

2010/2012

# **Gallery**

# About the Gallery application

Using the Gallery application, you can view photos and watch videos that you've taken with your phone's camera, downloaded, or copied onto your storage card. You can also take a look at your photos and your friends' photos that are on your social networks (Facebook and Flickr only).

For photos that are in your storage card, you can do basic editing such as rotate and crop. You can also easily make a photo as your contact picture or wallpaper and share photos to your friends.

# Selecting an album

From the Home screen,  $\tan \theta$  > Gallery.

The Gallery application opens in  $\mathcal{A}$  Albums screen where your photos and videos are organized by albums for easy viewing.

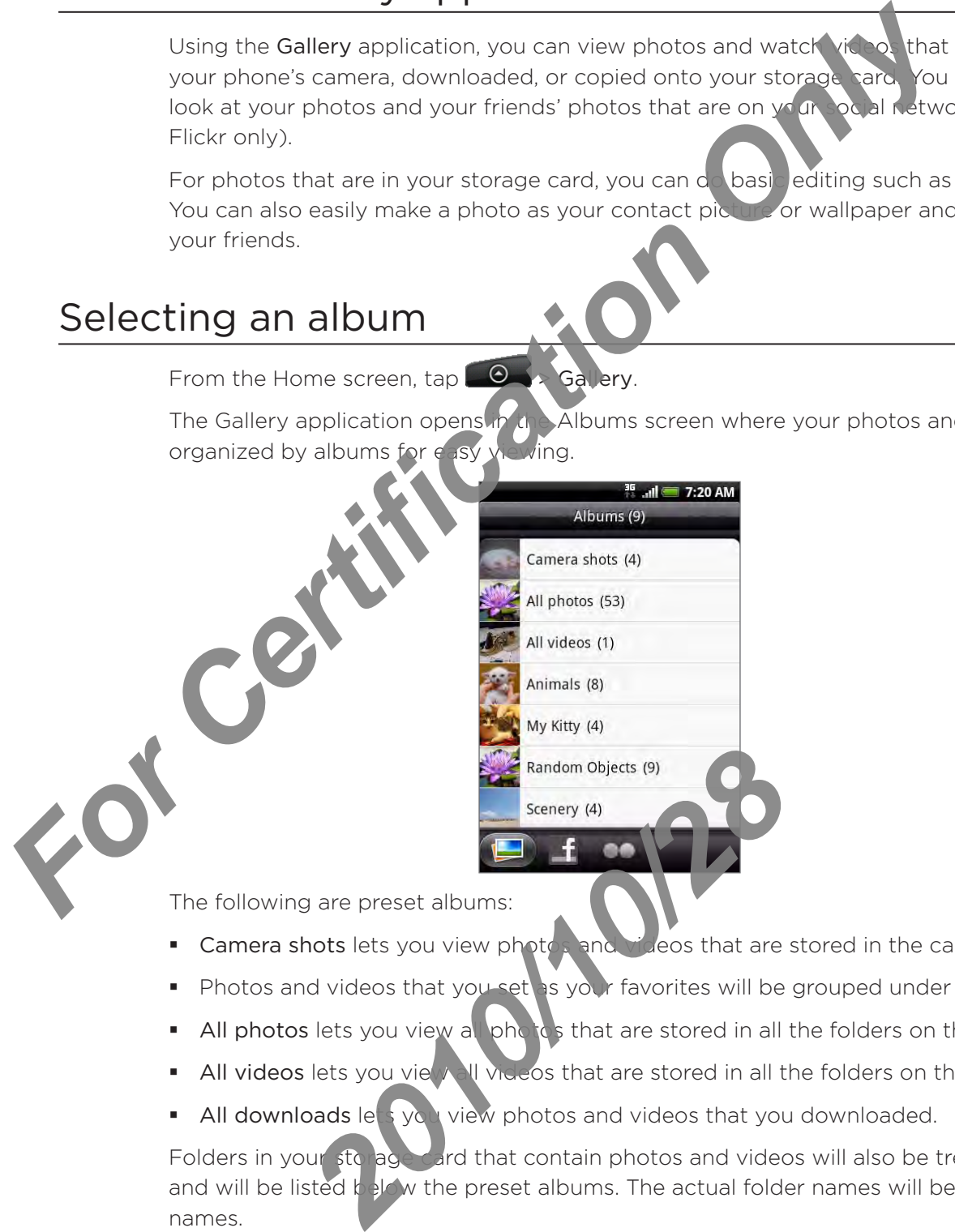

The following are preset albums:

- Camera shots lets you view photos and videos that are stored in the camera's folder. .
- Photos and videos that you set as your favorites will be grouped under My favorites. ı
- All photos lets you view all photos that are stored in all the folders on the storage card.  $\blacksquare$
- All videos lets you view all videos that are stored in all the folders on the storage card.  $\blacksquare$
- All downloads lets you view photos and videos that you downloaded. g,

Folders in your storage card that contain photos and videos will also be treated as albums and will be listed below the preset albums. The actual folder names will be used as the album names.

Simply tap an album to view the photos and/or videos in that album.

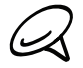

If there are photos or videos under the root path of your storage card (that are not contained in folders), they will be grouped under the Other album.

# Viewing photos and videos

After selecting an album from the Gallery application's Albums screen, you can browse through the photos and videos of that album either in filmstrip or grid view. Tap a photo or video to view it in full screen.

### Browsing in filmstrip or grid view

By default, photos and videos are presented in a horizontal film strip. Slide your finger left or right across the filmstrip to go through the photos and videos.

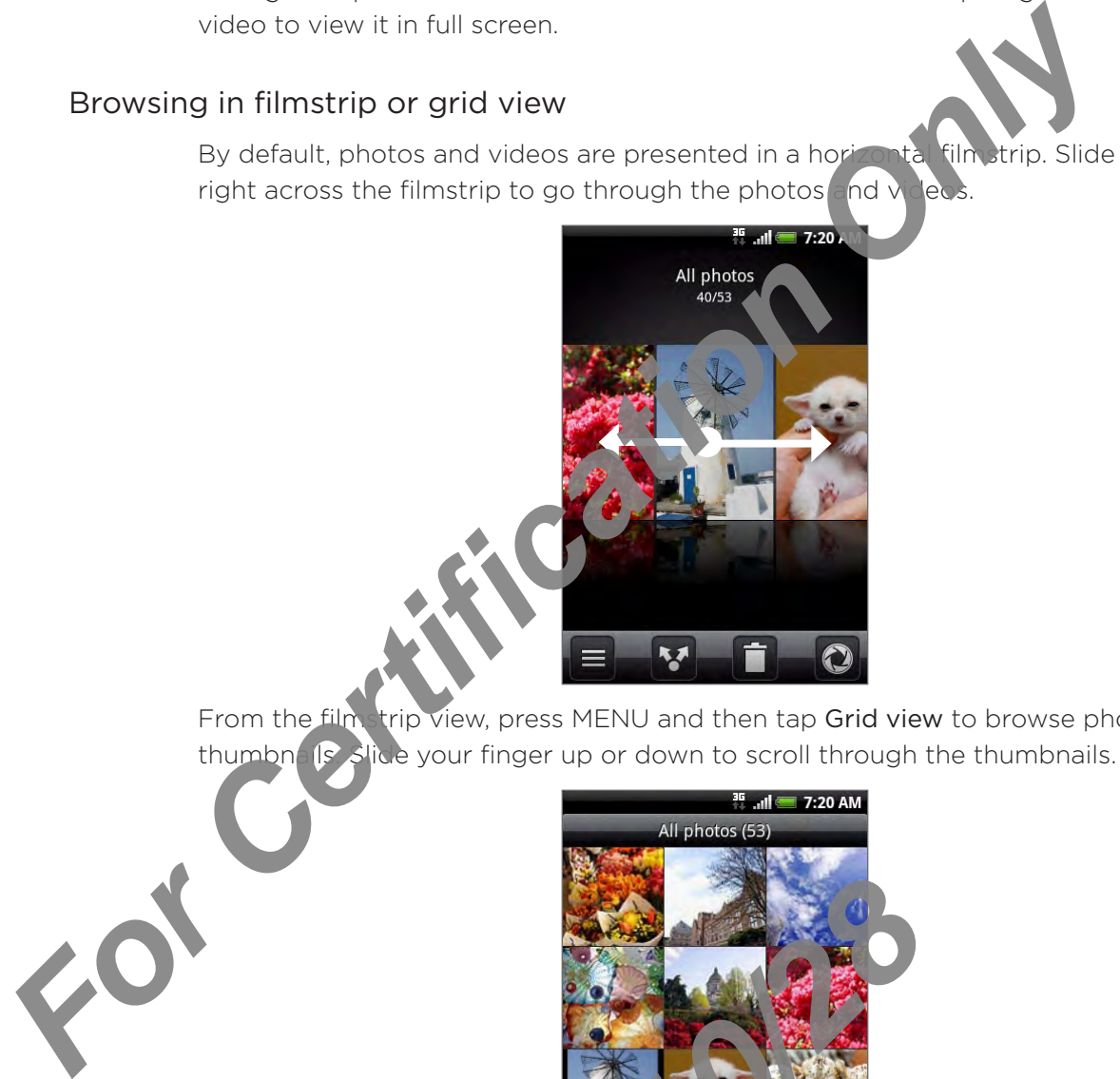

From the filmstrip view, press MENU and then tap Grid view to browse photos and videos by thumbne is slide your finger up or down to scroll through the thumbnails.

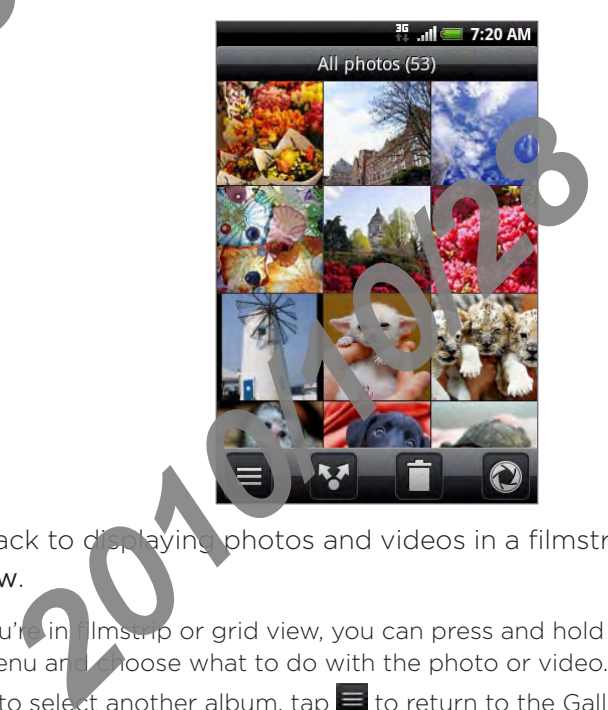

To change back to displaying photos and videos in a filmstrip, press MENU and then tap Filmstrip view.

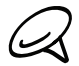

- Whether you're in filmstrip or grid view, you can press and hold on a photo or video to open a selection menu and choose what to do with the photo or video.
- If you want to select another album, tap  $\blacksquare$  to return to the Gallery application's Albums screen.

### Viewing a photo in landscape orientation

Turn your phone sideways to view the picture in landscape mode. The picture orientation automatically adjusts to how you hold the phone.

### Zooming in or out on a photo

There are two ways you can zoom in or out of a photo:

- Tap the screen twice quickly to zoom in, then tap the screen twice quickly again to zoom out.
- You can also use pinch zooming. Press your thumb and index  $f(x)$  on the screen and then spread your fingers apart to zoom in. Pinch your fingers together to zoom out.

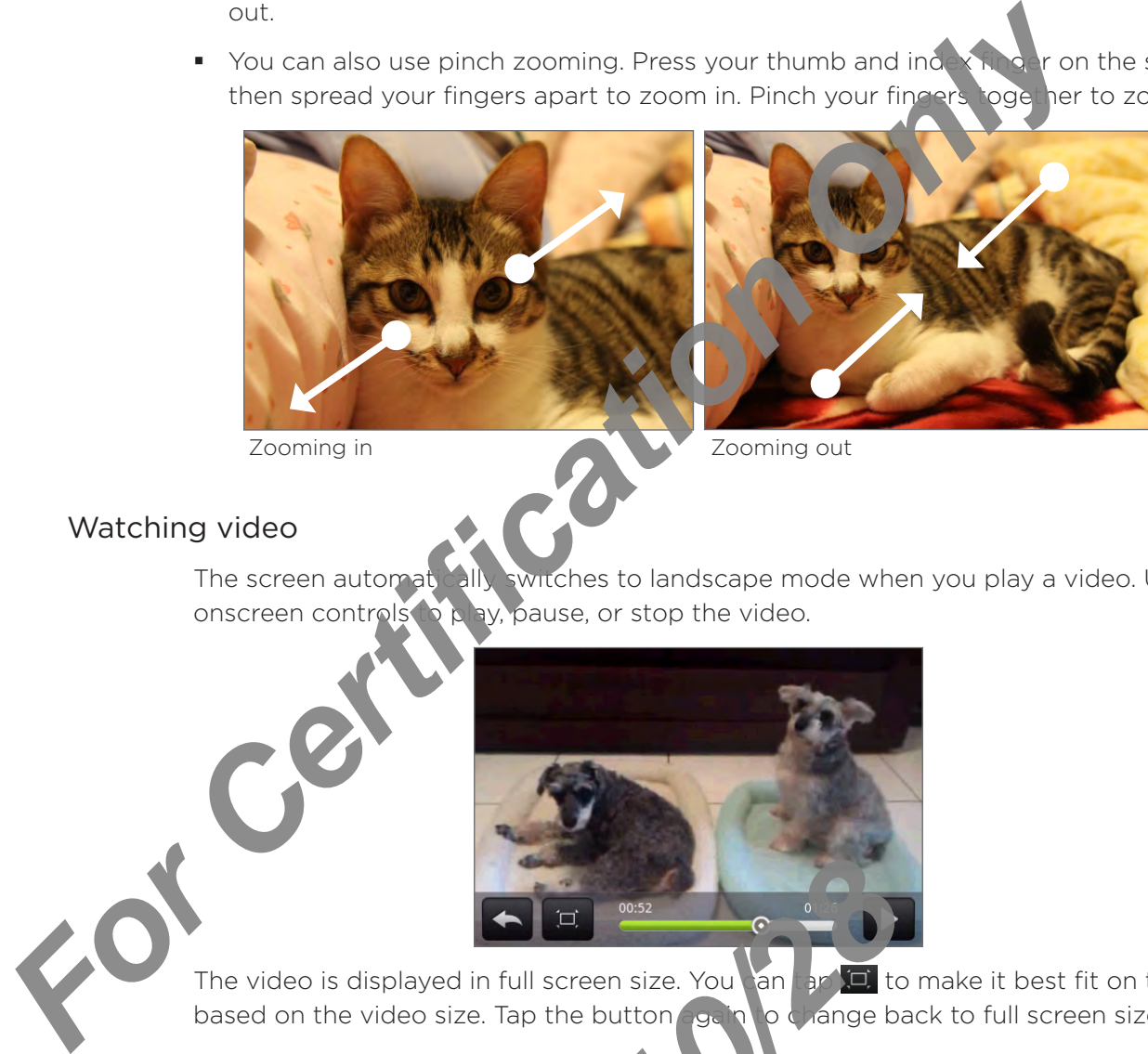

### Watching video

The screen automatically switches to landscape mode when you play a video. Use the onscreen controls to play, pause, or stop the video.

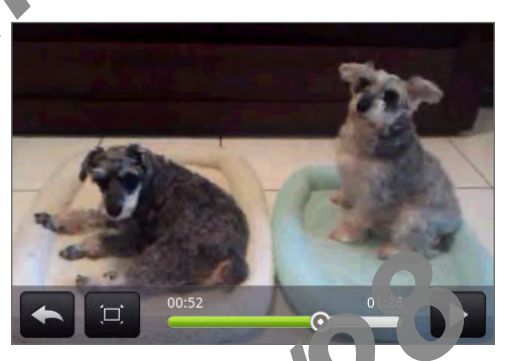

The video is displayed in full screen size. You an  $\left| \ln \right|$  to make it best fit on the screen based on the video size. Tap the button  $\log$  in to change back to full screen size. Ped in full screen size. You be<br>size. Tap the button

# Viewing photos in your social networks

Using the Gallery application, you can view your photos and your friends' photos that are in your social networks (Facebook and Flickr only).

### Viewing photos on Facebook

You need to be logged in to your Facebook account to view Facebook photos.

- 1. From the Home screen, tap  $\Box$   $\Box$  > Gallery.
- 2. Tap the Facebook tab.
- 3. Tap your account name or your friend's account on the list to view the pictures in the account.

You can view photos in your online albums the same way as how you view photos in your storage card. **For Certification Only and Certification Only and Certification Only and Certification Only and Certification Only and Certification Only and Certification Only and Certification Only and Certification Only and Certificat** 

### Viewing photos on Flickr

You need to be logged in to your Flickr account to view Flickr photos.

*2010/10/28*

- 1. From the Home  $\deg$  on, tap  $\log$  > Gallery.
- 2. Tap the Flickr  $t<sub>2</sub>$

You may be asked to give authorization for the application to connect to the Flickr website. In this Lappens, you need to give authorization to access your Flickr account.

3. Tap y  $\overline{w}$  account name or your friend's account on the list to view the photos in the **ACCOU** 

car view photos in your online albums the same way as how you view photos in your storage card.

# Working with photos

Whether you're browsing photos in filmstrip or grid view in the Gallery application, you can press and hold on a photo to open a selection menu and choose what to do with it. You can choose to delete the photo, rotate or crop it, and more.

### Rotating and saving a photo

- 1. From the Home screen, tap  $\Box$   $\Box$  > Gallery.
- 2. From the Gallery application's Albums screen, tap an album.
- 3. Choose whether to browse photos and videos in the album in filmstrip or grid view. See "Browsing in filmstrip or grid view" for details.
- 4. Press and hold on the photo that you want to rotate.
- 5. In the menu that opens, tap Rotate, and then select either Rotate left or Rotate right.

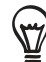

You can also rotate a photo while youre viewing it in full screen. Press MENU, tap Rotate, and then select either Rotate left or Rotate right

### Cropping a photo

- 1. From the Home screen,  $\tan \theta$  > Gallery.
- 2. From the Gallery application's Albums screen, tap an album.
- **3.** Choose whether to browse photos and videos in the album in filmstrip or grid view. See "Browsing in filmstrip or grid view" for details.
- ress and hold on the photo that you want to crop.
- o the menu that opens, tap Crop. A crop box then appears on the photo.

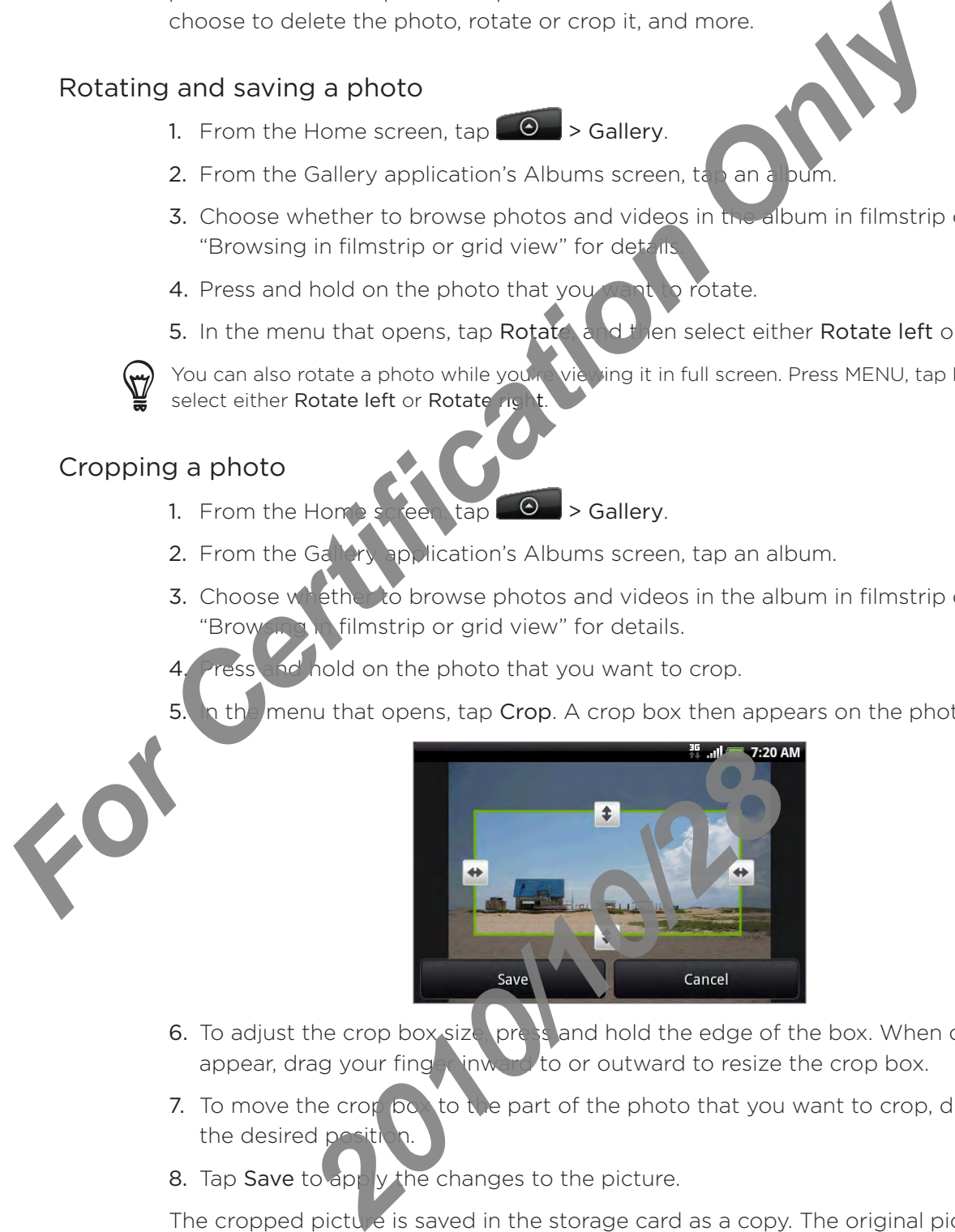

- 6. To adjust the crop box size, press and hold the edge of the box. When directional arrows appear, drag your finger inward to or outward to resize the crop box.
- 7. To move the crop  $\beta \in \mathbb{C}$  to the part of the photo that you want to crop, drag the crop box to the desired position.
- 8. Tap Save to apply the changes to the picture.

The cropped pictule is saved in the storage card as a copy. The original picture remains unedited.

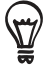

You can also crop a photo while you're viewing it in full screen. Press MENU, tap More > Crop, and follow the same cropping steps as above.

# Sharing

Using the Gallery application, you can send photos and videos via email or MMS. You can share photos on your social networks (such as Facebook, Flickr, Picasa, and Twitter) and share videos on YouTube. You can also send them to another phone or your computer using Bluetooth. **For Certification State of Certification** Certification of the State of Certification of the State of Certification Only contained a state of property contains a series that of Certification of Certification of Certificat

### Sending photos or videos by email

You can send several photos, videos, or both in an email message. They are added as file attachments in your email.

- 1. From the Home screen, tap  $\Box$   $\Box$  > Gallery.
- 2. Tap the album where the photos or videos you want to share are in.
- 3. Tap **18** and then on the Share options menu, tap Gmail/Google Mail or Mail.
- 4. Select the photos or videos you want to share and then tap Next.
- 5. Compose your message and then tap Send.

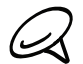

If you selected Mail  $\vec{a}$ ,  $\vec{d}$  y ou have multiple email accounts, the default email account will be used.

### Sending a photo or video by MMS

Although you can send several photos or videos in a multimedia message, it may be better to just send one. It a time, especially if the files are big in size.

- $\overline{f}$  Home screen, tap  $\overline{\Theta}$  > Gallery. 1.
- Tap the album where the photo or video you want to share is in. 2.
- 3. Tap **M** and then on the Share options menu, tap Messages.
- 4. Tap the photo or video you want to send.
- 5. The photo or video is automatically added nto the MMS message.
- 6. Compose your message and then tap Sand

### Sending photos or videos using Bluetooth

You can select several photos, vide os, or both and send them to someone's phone or your computer using Bluetooth. *2010* The Share options menu, tap Messar<br> **2010** or video you want to send.<br>
2010 or video is automatically added to the MS<br> **2010** your message and then tap Canadian and the<br> **2010** videos using Blueto the Space of tap<br>

- 1. From the Home screen,  $\tan \frac{1}{2}$  > Gallery.
- 2. Tap the album where the photos or videos you want to share are in.
- and then on the Share options menu, tap Bluetooth. 3. Tap
- 4. Select the photos or videos you want to share and then tap Next.
- 5. In the next few steps, you'll be asked to turn on Bluetooth on your phone and connect to the receiving Bluetooth device so the files can be sent. See "Sending and receiving information using Bluetooth" in the Bluetooth chapter for details.

### Sharing photos on Facebook

You need to be logged in to your Facebook account to be able to upload pictures.

- 1. From the Home screen, tap  $\Box$   $\Box$  > Gallery.
- 2. Tap the album where the photos you want to share are in.
- 3. Tap **18** and then on the Share options menu, tap Facebook for HTC Sense.
- 4. Select the pictures you want to share and then tap Next
- 5. Select which album to upload to and set privacy settings for the uploaded pictures. Tap Done.

### Sharing photos on Flickr

You need to be logged in to your Flickr  $\alpha$  on t to be able to upload pictures.

- 1. From the Home screen, tap  $\Box$   $\Diamond$   $\Diamond$  Gallery.
- 2. Tap the album where the photos you want to share are in.
- 3. Tap **Y** and then on the Share options menu, tap Flickr.
- 4. Select the pictures you want to share and then tap Next.
- If to upload to and set privacy settings for the uploaded pictures. Tap Done. 5. Select which albu 2. Tao the album where the photos you want to share are in.<br> **For Certification** on the Share options menu, too **Facebook**<br>
4. Select which album to upload to and set privacy attacks.<br> **Sharing photos on Flickr**<br> **Solutio**

### Sharing photos on Picas

You need to be signed in to a Google Account to be able to upload pictures to the Picasa™ photo organizing service.

- From the Home screen, tap  $\Box$   $\Theta$   $\Rightarrow$  Gallery. 1.
- 2. Tap the album where the photos you want to share are in.
- Tap  $\mathbf{V}$  and then on the Share options menu, tap Pica sa. 3.
- 4. Select the pictures you want to share and then tap Next.
- 5. Select the online album where you want to up ad the pictures, or tap  $\vert \cdot \vert$  to create a new album. **2010** bum where the photos you want to share and then on the Share options menu tap Next.<br>
2011 and New Mext.<br>
2011 and New Mext.<br>
2011 and New Mext.<br>
2012 and New Mext.<br>
2012 and New Mext.<br>
2012 and the particle are on
- 6. Tap Upload. You can view the photosonine at http://picasaweb.google.com.

### Sharing videos on YouTube

You can share your videds by uploading them to YouTube™. Before you do this, you must create a YouTube account and sign in to that account on your phone.

- 1. From the Home screen, tap  $\Box$   $\Box$  > Gallery.
- 2. Tap the album where the videos you want to share are in.
- 3. Tap **M** and then on the Share options menu, tap YouTube.
- 4. Select the videos you want to share and then tap Next.
- 5. Enter the prompted information, such as description and tags, and select a privacy option.
- 6. Tap Upload.

# Music

# About the Music application

Enjoy listening to songs and music on your phone using the **Music a** plication. You need to copy music files to your storage card first to use the Music application to play music. To find out how to copy files, see "Copying files to and from the storage card" in the Basics chapter.

# Playing music

From the Home screen, tap  $\bigcirc$ , and then  $f_{AB}$  Music.

The Music application opens in the Playback screen. Use the onscreen controls to control music playback, select a song to play, repeat songs, and more. On the Playback screen, you can also swipe your finger from right to left to right to go to the next or previous music album.

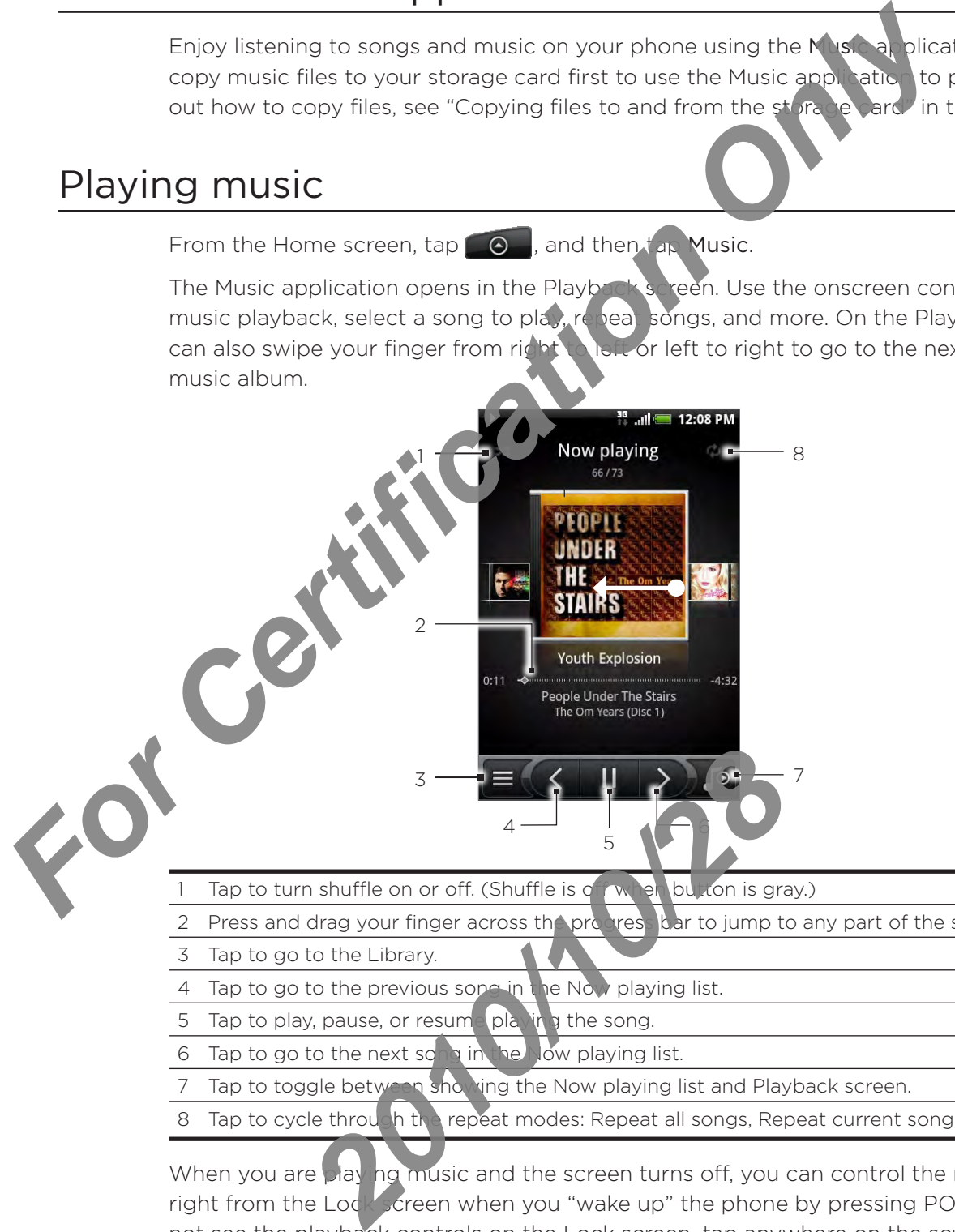

- Tap to turn shuffle on or off. (Shuffle is of two en button is gray.)
- Press and drag your finger across the progress bar to jump to any part of the song.
- 3 Tap to go to the Library.
- 4 Tap to go to the previous song in the Now playing list.
- 5 Tap to play, pause, or resume playing the song.
- Tap to go to the next song in the Now playing list.
- 7 Tap to toggle between showing the Now playing list and Playback screen.
- 8 Tap to cycle through the repeat modes: Repeat all songs, Repeat current song, and Don't repeat.

When you are playing music and the screen turns off, you can control the music playback right from the Lock screen when you "wake up" the phone by pressing POWER. If you do not see the playback controls on the Lock screen, tap anywhere on the screen to display the playback controls.

- **Press the VOLUME UP or VOLUME DOWN button to adjust the playback volume.**
- If you are using the wired headset to listen to music, press the center button to toggle between playing and pausing playback. Press the previous or next button to go to the previous or next song.

# Browsing music in the Library

Tap  $\equiv$  at the bottom-left corner of the Music application's Playback screen or Now playing list to go to the Library.

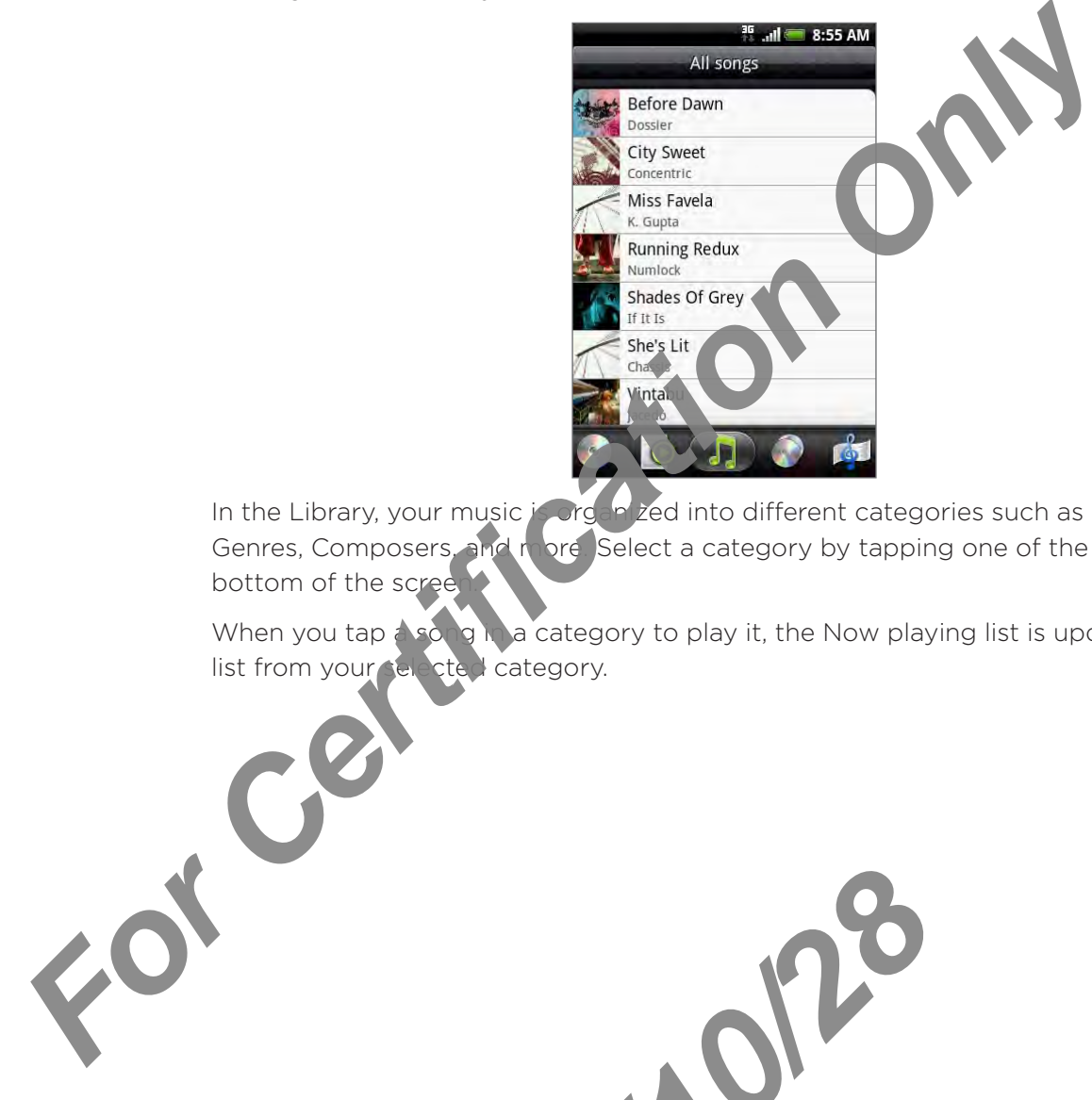

In the Library, your music is organized into different categories such as Albums, Artists, Genres, Composers, and more. Select a category by tapping one of the category tabs at the bottom of the screen

When you tap  $\Delta$  song in a category to play it, the Now playing list is updated with the song list from your selected category.

2010/10/28

# Creating a playlist

Personalize your music experience by creating music playlists. Make a playlist containing just your favorite songs or create one to match your mood for the day. You can make as many playlists as you like.

- 1. From the Home screen, tap  $\Box$   $\Box$  > Music.
- $\equiv$  at the bottom-left corner of the screen to go to the 2. Tap
- 3. In the Library, tap or slide your finger on the bothom who go to the Playlists category.
- 4. Tap Add playlist.
- 5. Enter a playlist name, and then tap Add songs to playlist.
- 6. Tap or slide your finger on the bottom row to change among the different categories. If you go to the Songs category, you can see a complete list of songs on your storage card. **For Certification Constrainers** and the street of the street of the street of the street of the behavilist to one information of the street of the paylist that the behavilist the paylist that a paylist the street only of
	- You want to add to the playlist and then tap Add. 7. Select the check boxes of song
	- 8. Tap Save.

### Playing the songs in a play'ist

- de your finger on the bottom row to go to the Playlists category. 1. In the Library, tap or
- 2. Tap a playlist to open it.
- 3. Tap the first song or any song in the playlist.

When you take a song in the list to play it, the Now playing list is updated with the song list ur blaylist.

### Managing play ists

After creating a playlist, you can add more songs to it, rearrange their order, and more.

### ding more songs to a playlist

- 1. In the Library, tap or slide your finger on the bottom row to go to the Playlists category.
- 2. Tap a playlist to open it.
- 3. Press MENU and then tap Add songs.
- 4. Go to the Songs category or any other category.
- 5. Select the songs you want to a lot to the playlist and then tap Add.

While playing back a song, **press MENU** and then tap Add to playlist to add the current song to a playlist. *2010 By a playlist*<br> **2010 By a playlist**<br> **2010 By a playlist**<br> **2010 By a playlist**<br> **2010 By a playlist of pencil in the flag of the playlist and the<br>
Songs category or any other category.**<br> **2010 By a playlist and the** 

#### Rearranging songs in a playlist

- 1. In the Library, tap or slide your finger on the bottom row to go to the Playlists category.
- 2. Tap a playlist to open it.
- 3. Press MENU and then tap Change order.
- 4. Press and hold  $\Box$  at the end of the song title you want to move. When the row is highlighted, drag it to its new position, then release. 3. Press MENU and then tap Change order.<br>
4. Press and hold <mark>in</mark> at the end of the song title you want to the simplighted, drag if to its new position, then release.<br>
5. Tap Done.<br>
Deleting songs from a playlist<br>
1. In th
	- 5. Tap Done.

#### Deleting songs from a playlist

- 1. In the Library, tap or slide your finger on the bottom row to go to the Playlists category.
- 2. Tap a playlist to open it.
- 3. Press MENU and then tap Remove songs.
- 4. Select the songs you want to delete and then tap Remove.

2010/10/28

#### Deleting playlists

- 1. In the Library, tap or slide your inger on the bottom row to go to the Playlists category.
- 2. Press MENU and the tap Delete playlists.
- 3. Select the playists to delete and then tap Delete.

# Setting a song as ringtone

You can select a song from the Music application's Library and set it as your phone's ringtone or a ringtone for a certain contact.

- 1. From the Home screen, tap  $\Box$   $\Theta$   $\rightarrow$  Music.
- 2. Tap  $\equiv$  at the bottom-left corner of the screen to go to the Library.
- 3. In the Library, select the song that you want to use as  $\mathbf f$  ot be and then play it back.
- 4. On the Playback screen, press MENU and then the Set as ingtone.
- 5. In the Set as ringtone options menu, tap Phone mortone or Contact ringtone.

If you select Contact ringtone, you need to select the contacts you want to associate the song with in the next screen.

### Checking if the song was added as a ring

- 1. On the Home screen, press MENU and then tap Settings.
- 2. On the Settings screen,  $\tan \theta$  of  $\ln d$  > Phone ringtone. The song should be in the ringtone list and selected.

# Sending music using Bluetooth

You can select a song from the Music application's Library and send it to someone's phone or your computer using Bluetooth.

 $\sim$  Home screen, tap  $\sim$   $\sim$   $\sim$  Music. 1.

 $\text{Top}$   $\blacksquare$  at the bottom-left corner of the screen to go to the Library. 2.

- 3. In the Library, select the song that you want to use as ringtone and then play it back.
- 4. On the Playback screen, press MENU and then tap Share > Bluetooth.
- 5. In the next few steps, you'll be asked to tubble Bluetooth on your phone and connect to the receiving Bluetooth device so the music can be sent. Follow the steps in "Sending information from your phone to another device" in the Bluetooth chapter. **For Certification CERTIFICATION**<br> **For Certification CERTIFICAT**<br> **For Certification CERTIFICATION**<br> **For Certification Certification**<br> **For Certification Certification**<br> **For Certification Certification**<br> **For Certifica 2013**<br> **2013**<br> **2013**<br> **2013**<br> **2013**<br> **2013**<br> **2013**<br> **2013**<br> **2013**<br> **2014**<br> **2014**<br> **2014**<br> **2014**<br> **2014**<br> **2014**<br> **2014**<br> **2014**<br> **2014**<br> **2014**<br> **2014**<br> **2014**<br> **2015**<br> **2014**<br> **2014**<br> **2014**<br> **2014**<br> **2014**<br> **2014**

# About the Music widget

You can use the Music widget to play music right from your Home screen. To find out how you can add this widget to your Home screen, see "Personalizing your Home screen with widgets" in the Personalizing chapter.

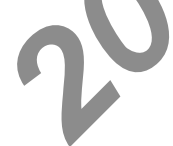

# Maps and location

# Using Google Maps

Google Maps lets you track your current location, view real-time traffic situations, and receive detailed directions to your destination. It also provides a search tool where you can locate places of interest or an address on a vector or aerial map.  $\cap$  by locations in street level.

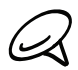

You need an active mobile data or Wi-Fi connection to use Google Maps.

**The Google Maps application does not cover every country or city.** 

### Viewing locations

### Turning on location services

Before you open Google Maps and find your location or search for places of interest, you must enable location sources.

- 1. From the Home screen, pressed ENU and then tap Settings  $>$  Location.
- 2. Select Use wireless net vorks, Use GPS satellites, or both.

Selecting Use GPS satellites lets you locate places of interest at street level. However, this requires a clear view of the sky and more battery power.

### Finding your location

1. From the Home screen,  $\tan \theta \rightarrow$  Maps.

of bgle Maps screen, press MENU and then tap My Location. Your location is shown on the map with a blinking indicator. 2.

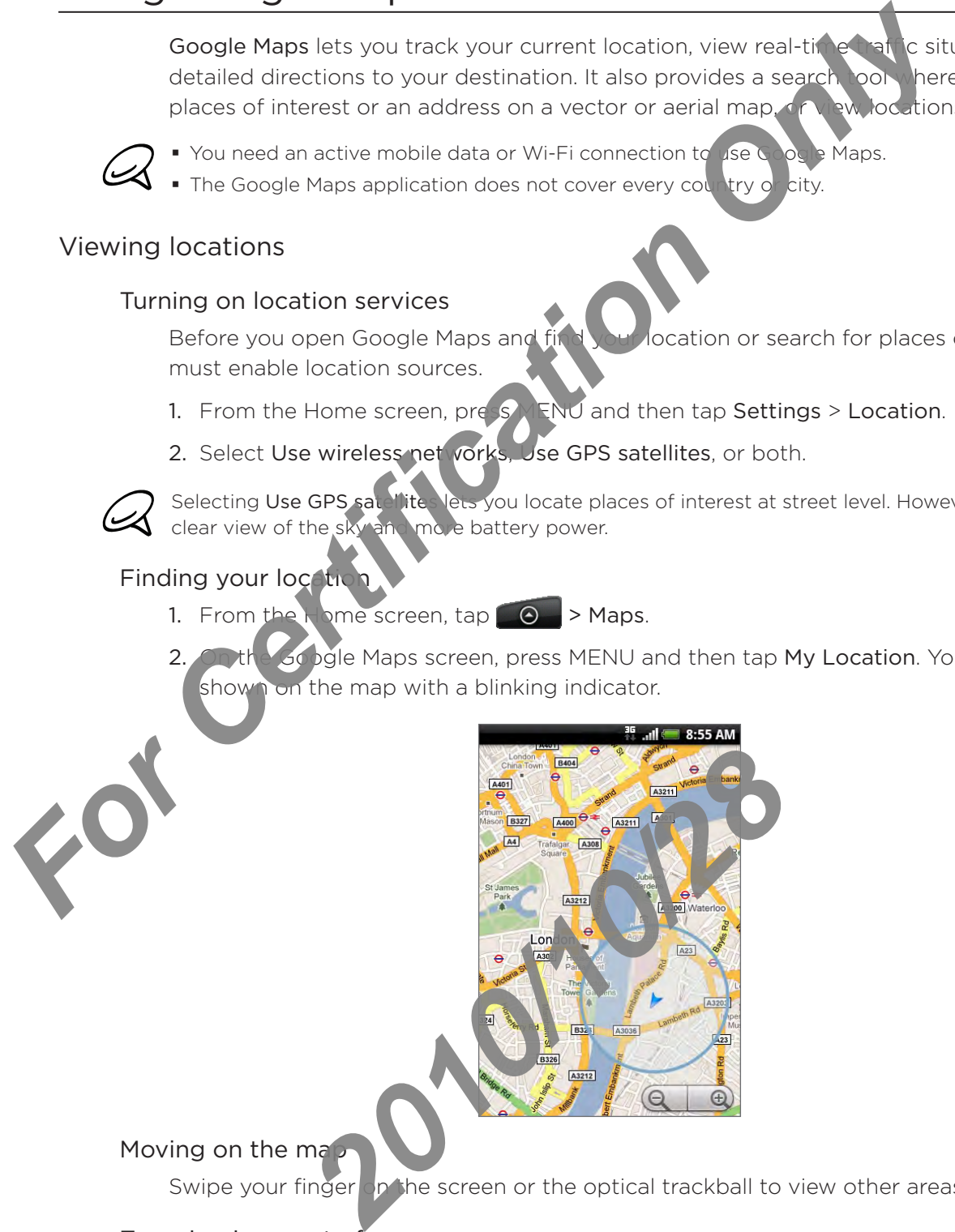

### Moving on the map

Swipe your finger on the screen or the optical trackball to view other areas of the map.

### Zooming in or out of a map

Tap  $\Theta$  to zoom in; tap  $\Theta$  to zoom out. You can also use pinch zooming. Press your thumb and index finger on the screen and then spread your fingers apart to zoom in. Pinch your fingers together to zoom out.

### Getting an address and additional information for a location

Tap and hold a location on the map. A balloon opens over the location, with the address and a thumbnail from street view (if available). Tap the balloon to see more information or to get directions to that location.

### Looking at a location in Street View

Street View mode (available only in selected areas) provides as reet-level view of the location. **For Certification** Considering a map, press MENU and then tap More Clearing Michael Map and the considered areas) provides and beat location.<br> **For Certification Only in Selection on the map, and then and then and there**

- 1. Do one of the following:
	- Tap and hold a location on the map, and then the balloon that appears.
	- Search for the place you want to view in Street View. See "Searching for a location" in this chapter for details. When you find the place, tap its balloon.
- 2. On the location details screen, tab the Street view button  $\|\cdot\|$ .
- 3. To navigate in Street View, do any of the following:
	- Swipe your finger on the  $\infty$  be so the optical trackball to pan up or down or to look in other directions.
	- **Tap the displayed arrows to move up and down the street.**
	- **Press MENU to select from other navigation options.**

While viewing a Street View of a location, press MENU and then tap Compass mode to turn Compass mode on. Tilt, pan, or turn your phone to view the area around the selected location.

### Clearing the map

 $\frac{1}{2}$  of  $\frac{1}{2}$  directions or search on a map (as described in the other parts of this section), you can clear away the various markers such activities draw on the map.

When viewing a map, press MENU and then tap More > Clear map. **2010 and membership More** 

### Viewing map layers

Initially, Google Maps opens with a street map. You can view additional map layers, such as satellite images, traffic information, your Google Latitude friends' locations, and Wikipedia information on locations. You can also view maps that you and other people have created in Google Maps on the web.

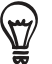

**Multiple layers can be viewed at the same time.** 

- Not all locations have information to support all Map layers or  $a \rightarrow \infty$  levels. To learn more about layers, visit Google Maps on the web: http://maps.google.com/
- 1. While viewing a map, press MENU, and then tap Layer
- 2. Select any of the following.
	- Traffic (available only in selected areas). Real-time traffic conditions are displayed over roads as color-coded lines. Each color **represents how fast the traffic is moving.**

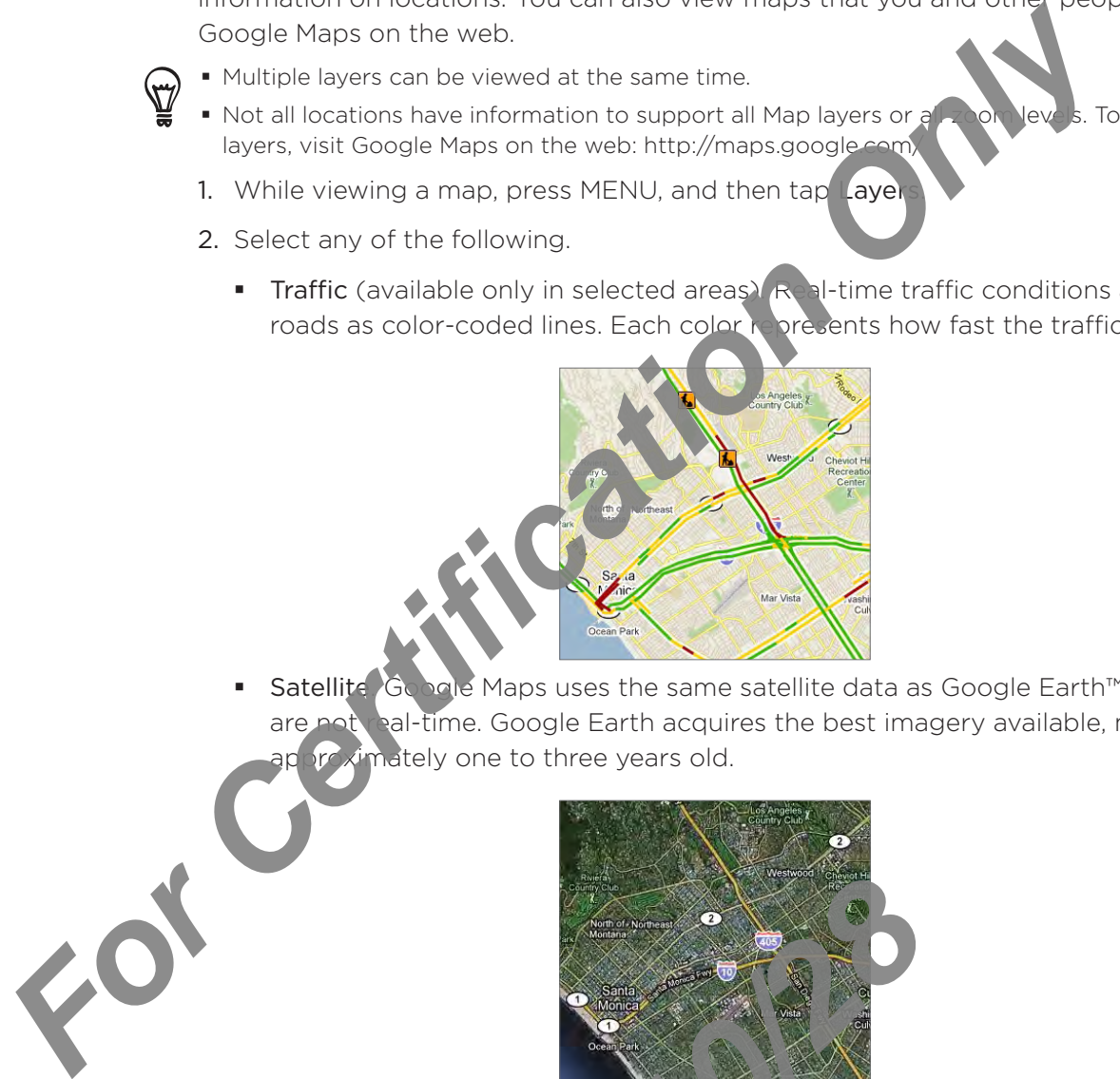

Satellite. Google Maps uses the same satellite data as Google Earth™. Satellite images are not ral-time. Google Earth acquires the best imagery available, most of which is imately one to three years old. ×

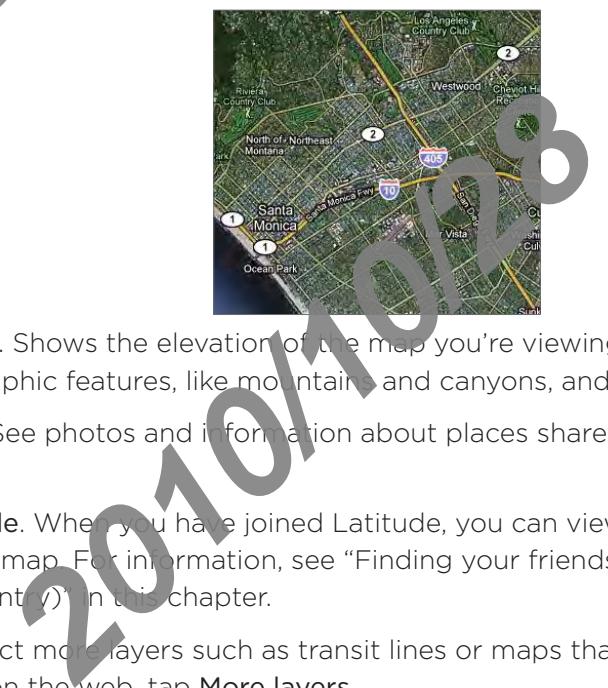

- **Terrain.** Shows the elevation of  $\Lambda$  e map you're viewing. Elevation is limited to natural geographic features, like mountain and canyons, and does not apply to buildings.
- Buzz. See photos and information about places shared by other people, or post your own.
- Latitude. When you have joined Latitude, you can view your friends' locations as a layer on the map.  $F_k$  information, see "Finding your friends with Google Latitude (available by country) in this chapter.
- To select more layers such as transit lines or maps that you have created in Google Maps on the web, tap More layers.
- To clear layers and view only the street map, tap Clear map.

### Searching for a location

- While viewing a map, press SEARCH. 1.
- 2. Enter the place you want to search in the search box. You can enter an address, a city, or type of business or establishment (for example, museums in london).

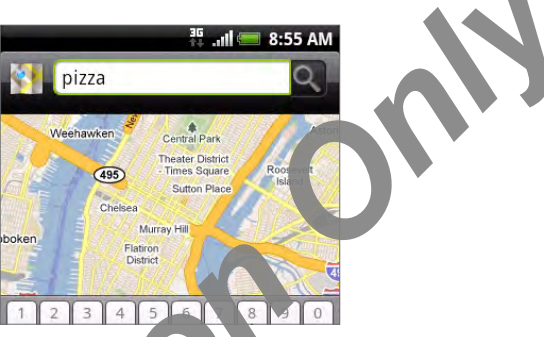

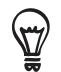

As you enter information, a list of all the places which you have searched or visited before appears on the screen. You can also tap an address on the menu to show its location on the map.

3. Tap  $\Omega$ . The search results are displayed on the map.

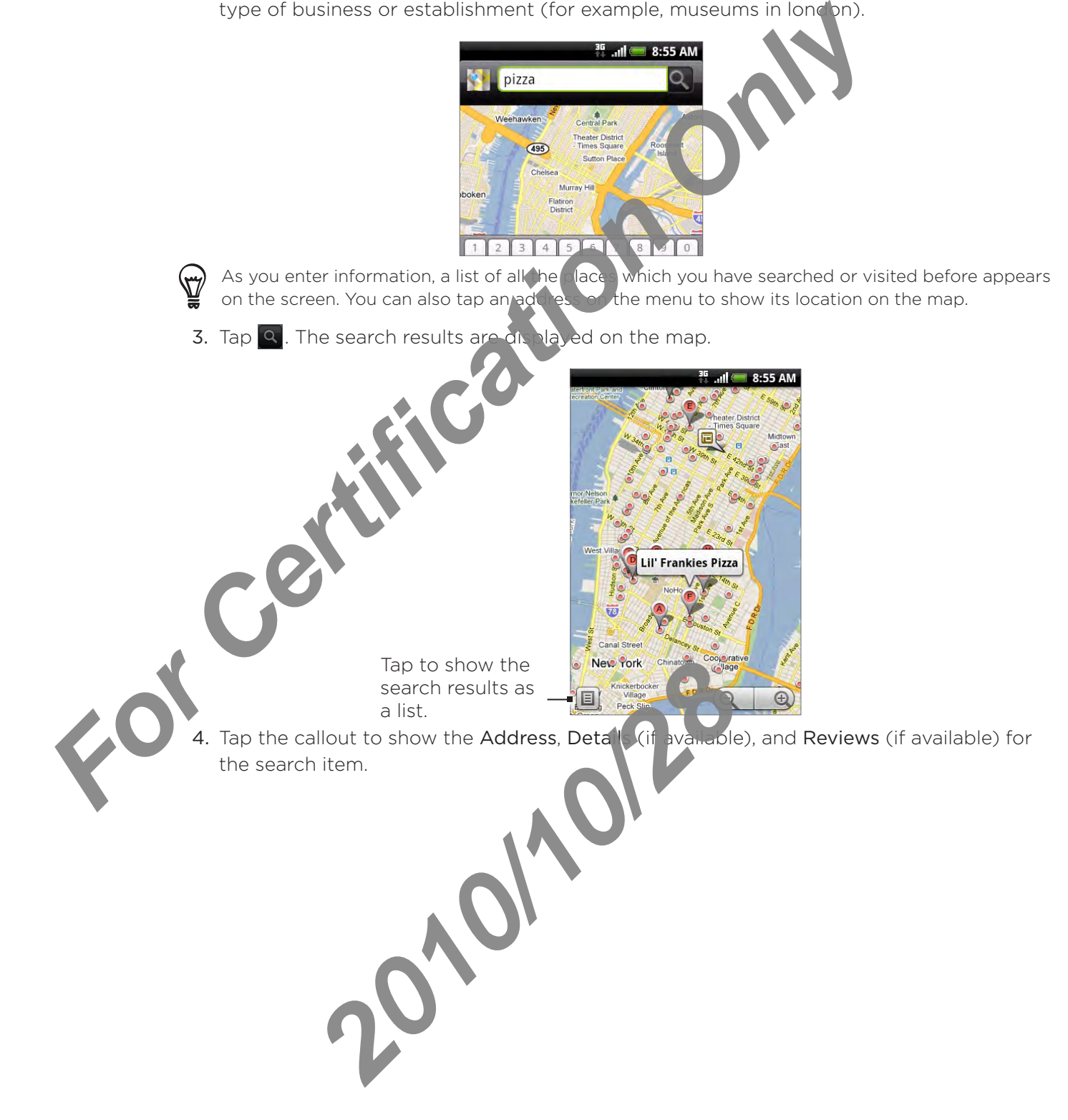

### Getting directions

Use Google Maps to get detailed directions to your destination.

- 1. While viewing a map, press MENU and then tap Directions.
- 2. Enter the starting point in the first text box, then enter your dest hation in the second text box. By default, your current location is entered in the Starting point box.

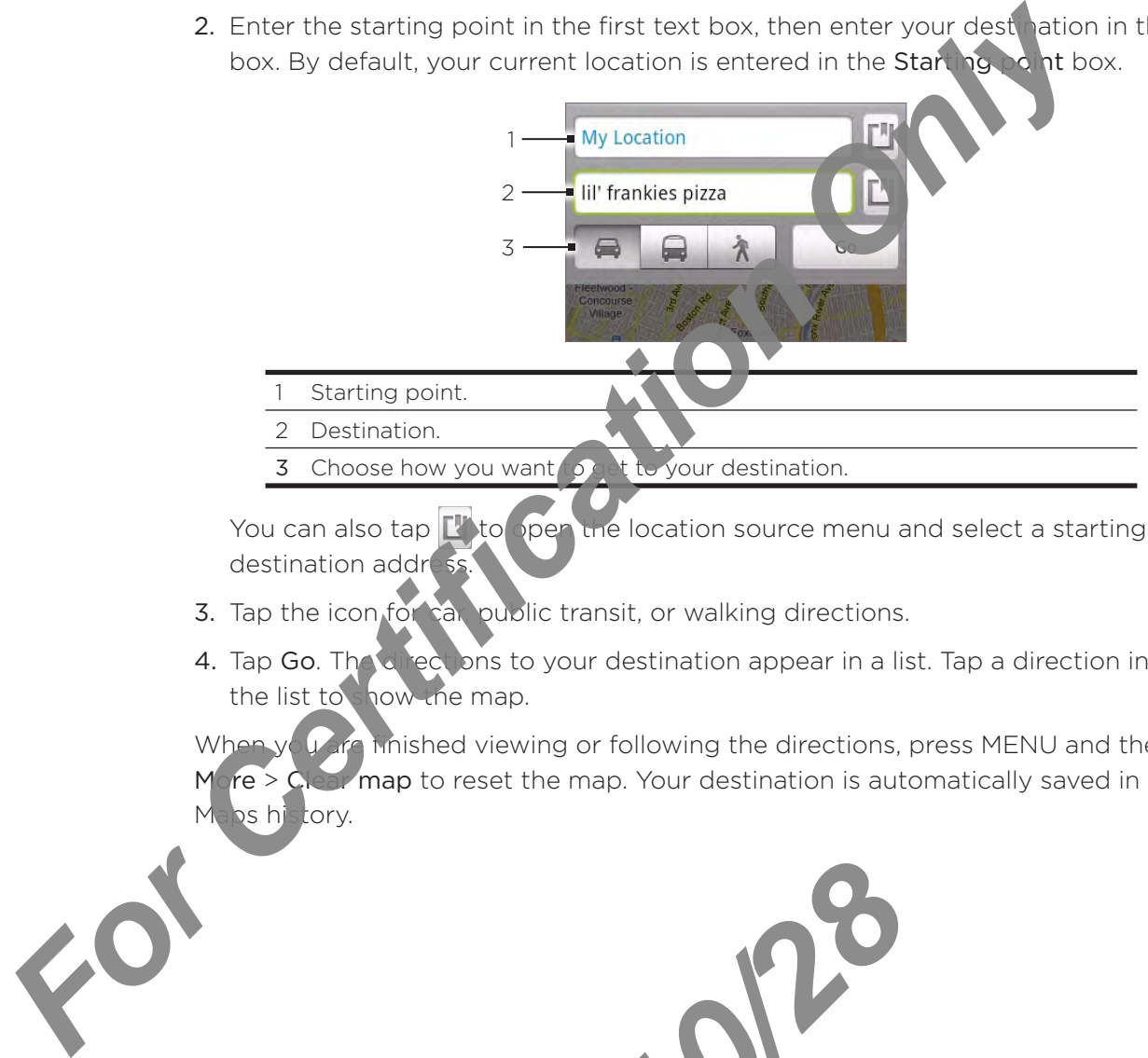

You can also tap  $\mathbb{F}$  to open the location source menu and select a starting point and destination address.

3. Tap the icon for car, public transit, or walking directions.

2010/2012

4. Tap Go. The directions to your destination appear in a list. Tap a direction instruction on the list to show the map.

Mished viewing or following the directions, press MENU and then tap  $M$  re  $>$  Clear map to reset the map. Your destination is automatically saved in the Google Maps history.

### Finding your friends with Google Latitude (available by country)

Google Latitude™ user location service lets you and your friends share locations and status messages with each other. It also lets you send instant messages and emails, make phone calls, and get directions to your friends' locations.

Your location is not shared automatically. You must join Latitude, and then invite your friends to view your location or accept their invitations.

### Opening and Joining Latitude

- 1. From the Home screen,  $\tan \theta \rightarrow$  Maps.
- 2. While viewing a map, press MENU and then tap Join Latitude.
- 3. After you've joined Latitude and closed the a plication, you can do any of the following to open it from the Home screen:
	- From the Home screen,  $\tan \theta$  > Latitude.
	- $\bullet$  > Maps, press MENU, and then tap Latitude. • From the Home screen, tap

### Inviting friends to share their locations

- 1. While viewing a map, press MENU, and then tap Latitude.
- 2. In Latitude, press MENU, and then tap Add friends.
- 3. Choose how to add friends:
	- Select from Contacts. Select any number of friends from your Contacts.
	- Add via email address. Enter an email address. ×
- 4. Tap Add friends.
- If prompted, tap Yes.

If your friends already use Latitude, they receive an email request and a notification on Latitude. If they have not yet joined Latitude, the *I* receive an email request that tells them to sign in to Latitude with their Google Accor For Certification of the Matter Scheening the Scheening of the Scheening and Joining Latitude<br>
1. From the Home screen, tap **6** > Maps.<br>
2. While viewing a man, press MENU and then tap **3.**<br>
2. While viewing a map, press M Provided Latitude, they receive an email<br>of they have not yet joined Latitude, the critical of the search to Latitude with their Google Accordination<br>an invitation<br>an invitation<br>of a sharing request from a **fier of the col** 

### Responding to an invitation

When you get a sharing request from a **friend, you can:** 

- Accept and share back. You and your mark d'can see each other's locations. ı
- Accept, but hide my location. You can see your friend's location, but they can't see yours. .
- Don't accept. No location  $\eta$  for  $\eta$  tion is shared between you and your friend.

#### Viewing your friends' locations

You can view your friends' locations on a map or in a list.

When you open Maps, your friends' locations are shown. Each friend is represented by their picture (from Contacts) with an arrow pointing to their approximate location. If a friend has chosen to share city-level locations, their picture does not have an a row and appears in the middle of the city.

To see a friend's profile and connect, tap the photo. Your friend's name appears in a balloon. Tap the balloon to open a screen with details about  $\int$  friend and many connection options.

When you open Latitude you see a list of your Latitude friends, with a summary of their last known locations, status, and so on. Tap a friend in the list to open a screen with details about the friend and many connection options.

### Connecting with and managing friends

Tap a friend's contact details ballow in map view or tap a friend in list view to open the friend's profile. In the profile screen, you can communicate with your friend and set privacy options. pletture (from Conflats) with an arrow pointing to their approximate constrained to the city.<br>To see a friends profile and connect, to the shoto. Your frequency and the most middle of the city.<br>To see a friends profile and

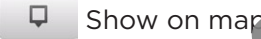

Shows the friend location on the map.

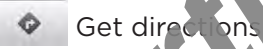

Gets directions to your friend's location.

### View

w your friend's location in Street View.

### Your friend's photo

Opens Quick contact and lets you view your friend so thact details, send your friend an email, and more.

#### Sharing options

Select from the following:

- Best available location. Share your precise location information. .
- Share only city level location. Share only the city you are in, not the street-level location. Your friend can see your photo it on in the middle of the city you are in. To share more precise location again, tap Best available location. photo<br>
2010<br>
2010<br>
2010<br>
2010<br>
2010<br>
2010<br>
2010<br>
2010<br>
2010<br>
2010<br>
2010<br>
2010<br>
2010<br>
2010<br>
2010<br>
2010<br>
2010<br>
2010<br>
2010<br>
2010<br>
2010<br>
2010<br>
2010<br>
2010<br>
2010<br>
2010<br>
2010<br>
2010<br>
2010<br>
2010<br>
2010<br>
2010<br>
2010<br>
2010<br>
2010<br>
2010<br>
- Hide from this friend. Stop sharing your location with this friend, in a list or on a map.

#### Remove this frien

Remove the friend from your list and stop sharing locations with him or her altogether.

### Changing privacy settings

You have control over how and when you can be found by your friends. Only the last location sent to Latitude is stored with your Google Account. If you turn off Latitude or are hiding, no location is stored.

- 1. From the Home screen, tap  $\Box$   $\odot$   $\rightarrow$  Latitude.
- 2. Tap your own name, and then tap Edit privacy settings.
- 3. Set the following options to your preferences:

#### Detect your location

Let Latitude detect and update your location as you nove. The update frequency is determined by several factors, such as how recently your location has changed.

#### Set your location

Choose from several options to manually select your location.

#### Hide your location

Hide your location from all your friends.

2011

#### Turn off Latitude

Disable Latitude and stop sharing your location or status. You can always join Latitude again. **Form the Home screen, tap Constantine Certification**<br>
2. Tap your own name, and then tap Edit privacy settings<br>
3. Set the following options to your preferences:<br>
Detect your location<br>
Let Latitude detect and update your

# Using HTC Footprints<sup>™</sup>

HTC Footprints™ provides an easy way to record favorite places and revisit those places. A footprint consists of a photo you take of a location such as a restaurant, a sightseeing destination, etc., stored together with a precise GPS position and other information about that location such as the street address and phone number.

The next time you want to visit the same place, simply access the footprint. You can then dial the phone number or view the location in Google Maps.

### Creating a footprint

- 1. From the Home screen,  $\tan \theta \to$  Footports.
- 2. Tap New Footprint. If GPS is not on, you are prompted to turn it on so that your phone can use GPS to find your location.
- 3. Point the camera at the scene you want to show the location. Footprints starts to use GPS to search for your position.

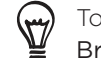

To change brightness and white  $\phi_k$  ance settings before you take a photo, press MENU, tap Brightness or White balance, and then choose a setting.

- 4. Press the optical rackball to capture the photo. If your GPS position has not been found yet, you are asked. The her to find the position on Google Maps, continue the GPS search, or stop the GPS search. You may also be asked if you want HTC Footprints to automatically determine the address for the location. destination, etc., stored together with a precise GPS position and of<br>
For location such as the strete doffers and phone number<br>
The next time you want to visit the same place, simply access<br>
the phone number or view the l
	- 5. Tap Do

Before pressing Done, you can press MENU, and then tap Edit to change the name, category, or address of the footprint, enter the phone and website, and add a voice memo to the footprint.

## Revisiting a footprint

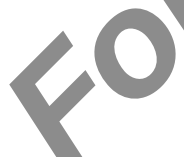

From the Home screen,  $\tanh 120$  > Footpring

2. At the bottom of the screen, slide your finger to select the footprint category.

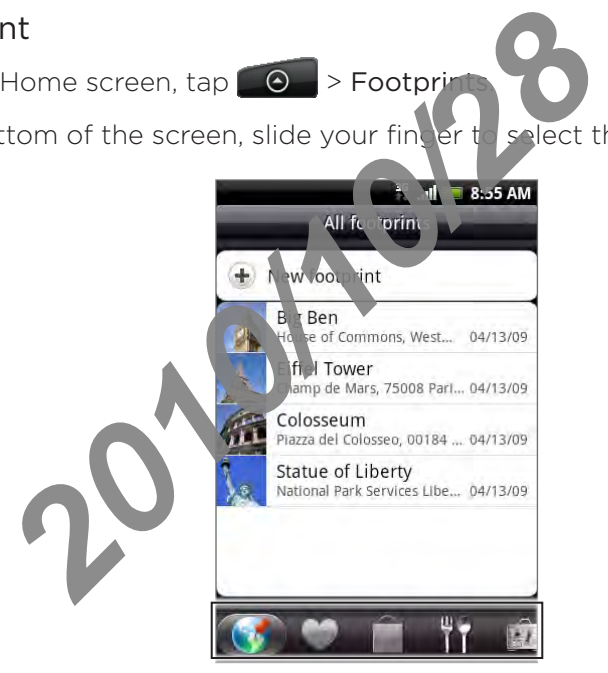

3. Tap the footprint you want to revisit.

4. Scroll down to see more information. You can tap the information fields to view more information about the footprint, call a stored phone number, and more.

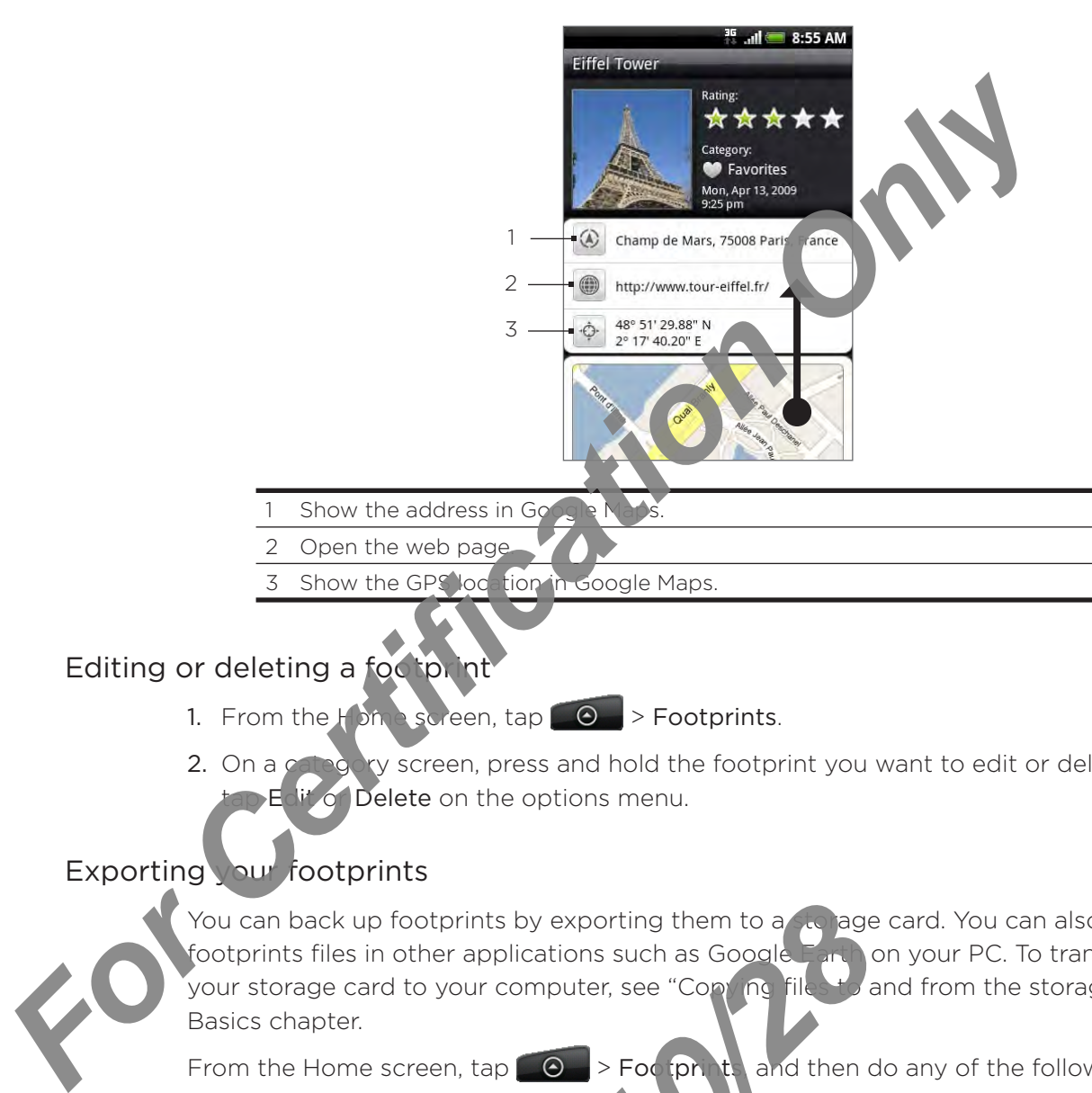

## Editing or deleting a footprint

- 1. From the Home screen,  $\tan \theta \rightarrow$  Footprints.
- **Only screen, press and hold the footprint you want to edit or delete, and then If** of Delete on the options menu. 2. On a c

## Exporting your footprints

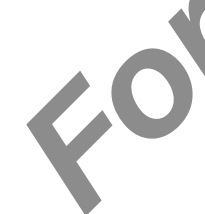

You can back up footprints by exporting them to a storage card. You can also open exported footprints files in other applications such as Google Earth on your PC. To transfer files from your storage card to your computer, see "Copying files to and from the storage card" in the Basics chapter. *2010* A supporting them to a subset of the contrapplications such as Google<br>
2012<br>
2012<br>
2012<br>
2012<br>
2012<br>
2012<br>
2012<br>
2012<br>
2012<br>
2012<br>
2012<br>
2012<br>
2012<br>
2012<br>
2012<br>
2012<br>
2012<br>
2012<br>
2012<br>
2012<br>
2012<br>
2012<br>
2012<br>
2012<br>

From the Home screen, tap  $\Box$   $\Diamond$   $\Diamond$   $\Diamond$   $\Diamond$  and then do any of the following:

- To export all your footprints, on the All footprints tab  $\binom{e}{k}$ , press MENU and then tap Export.
- To export all the footprint from a particular category, while viewing that category, press MENU and then tap Export
- To export a single footprint, open the footprint, press MENU and then tap Export.

Exported footprints are saved as .kmz files in the Footprints\_Data folder on your storage card. If you exported multiple footprints at one time, they are saved together in one .kmz file.

#### Importing footprints

You can restore footprints you previously backed up to the storage card. You can also import .kmz files that you saved in other applications, or use a photo as a footprint.

- 1. From the Home screen,  $\tan \theta \rightarrow$  Footprints.
- 2. Press MENU, and then tap Import.
- 3. Do one of the following:
	- To import saved footprints or another .kmz file from the storage card, tap Footprints data, and then tap the file you want to import. If a footprint on the device is the same as one you want to import, you are asked whether you want to overwrite it.
	- To import a photo, tap Picture, navigate  $\alpha$  the photo you want to import, and then tap the photo. You can then add Footprints information such as location and category.

### Adding the Footprints widget

Add the Footprints widget to view and access your footprints on the Home screen. To learn how to add widgets, refer to "Adding a widget to your Home screen" in the Personalizing chapter. For Certification and then the High you want to import and then the device is the same only when to import a photo, tap Picture, navigate  $\alpha$ , the photo you want to import a then the device is the same photo to you want t

2010/20/20

# More apps

# Watching videos on YouTube

YouTube is an *online* video streaming service that allows you to wave videos that have been uploaded by YouTube members.

YouTube presents the videos grouped into categories, such as Most viewed, Most discussed, Most recent, and Top rated.

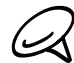

You do not need a YouTube account to browse and view vide 3s. However, to use all the features of YouTube (such as sharing a video), you must create a YouTube account from your computer and sign in to that account from your phone.

■ You must have an active Wi-Fi or data connection to access YouTube.

### Watching videos

- 1. From the Home screen,  $\tan \theta$  > YouTube.
- 2. On the YouTube screen, scroll  $t$  , ough the list of videos, and then tap a video to watch it. The screen automatically switches to landscape view when you play a video.
- 3. While watching a video, you can:
- Tap the screen to display the playback controls. When the playback controls are displayed, you an pause, skip forward or backward, or drag the slider to the point in the video you want to watch. **For Certification Only and Certification** Only **Example 19**<br> **For Certification Only Certification Only and Certification Only and Certification Only and Certification Only and Certification Only and Certification Only an**

ENU to rank, comment on, share, flag as inappropriate, and interact with the i other ways. Ė

res. BACK to stop playback, and return to the videos list.

## Searching for videos

- 1. From the Home screen, tap  $\Box$   $\Theta$   $\rightarrow$  YouTube.
- 2. On the YouTube screen, press SEARCH
- 3. Enter a search keyword, and then tap  $\left\{ \mathbf{Q}\right\}$
- 4. The number of search results a  $\mathbf{p}$  and  $\mathbf{s}$  below the status bar. Scroll through the results and tap a video to watch it. **2010**<br> **2010**<br> **2010**

### Clearing the search history

- 1. From the Home scree  $\wedge$  ap  $\rightarrow$  YouTube.
- 2. Press MENU and then tap Settings.
- 3. Tap Clear search history, and then tap OK when prompted.

### Sharing a video link

You can share a video by sending its link to your contacts.

- 1. From the Home screen,  $\tan \theta \rightarrow$  YouTube.
- 2. On the YouTube screen, tap a video to watch from the available ategories.
- 3. While watching a video, press MENU, and then tap Share.
- 4. Select how you want to share the video link.

### Capturing a video and sharing it on YouTube

You need to be signed in to your Google Account to upload your video to YouTube.

- 1. From the Home screen,  $\tan \Theta$  > YouTube.
- 2. Tap  $\blacksquare$ .
- 3. Press the optical trackball to start a heliang video. When you are done capturing, press the optical trackball again. Tap Done 2. On the YouTube screen, tap a video to watch from the available tego<br>
3. While workching a video, press MFNU, and then tap Share<br>
4. Select how you want to share the video link<br>
Capturing a video and sharing it on YouTub
	- 4. Enter a title, description, and case for your video.

21/20/20

- 5. Set the privacy leve.
- 6. Tap Upload.

# Viewing documents, presentations, and spreadsheets

Quickoffice lets you view Microsoft Office Word, Microsoft Office Excel, and Microsoft PowerPoint files on your phone. Quickoffice supports viewing of Microsoft Office 2003 and 2007 Word (.doc), Excel (.xls), PowerPoint (.ppt) and text (.txt) files

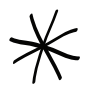

Make sure you have copied the files to the phone's storage card before you open Quickoffice. See "Copying files to and from the storage card" in the Basics chapter the learn how to copy files to the storage card.

- 1. From the Home screen,  $\tan \theta \rightarrow$  Quickoffice
- 2. On the Open file screen, tap the file you want to open.

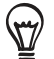

In the Open file screen, press MENU and then  $\Lambda$  port to let you sort the list by Name or Date.

3. Slide your finger on the screen to pay or go through the pages of the file.

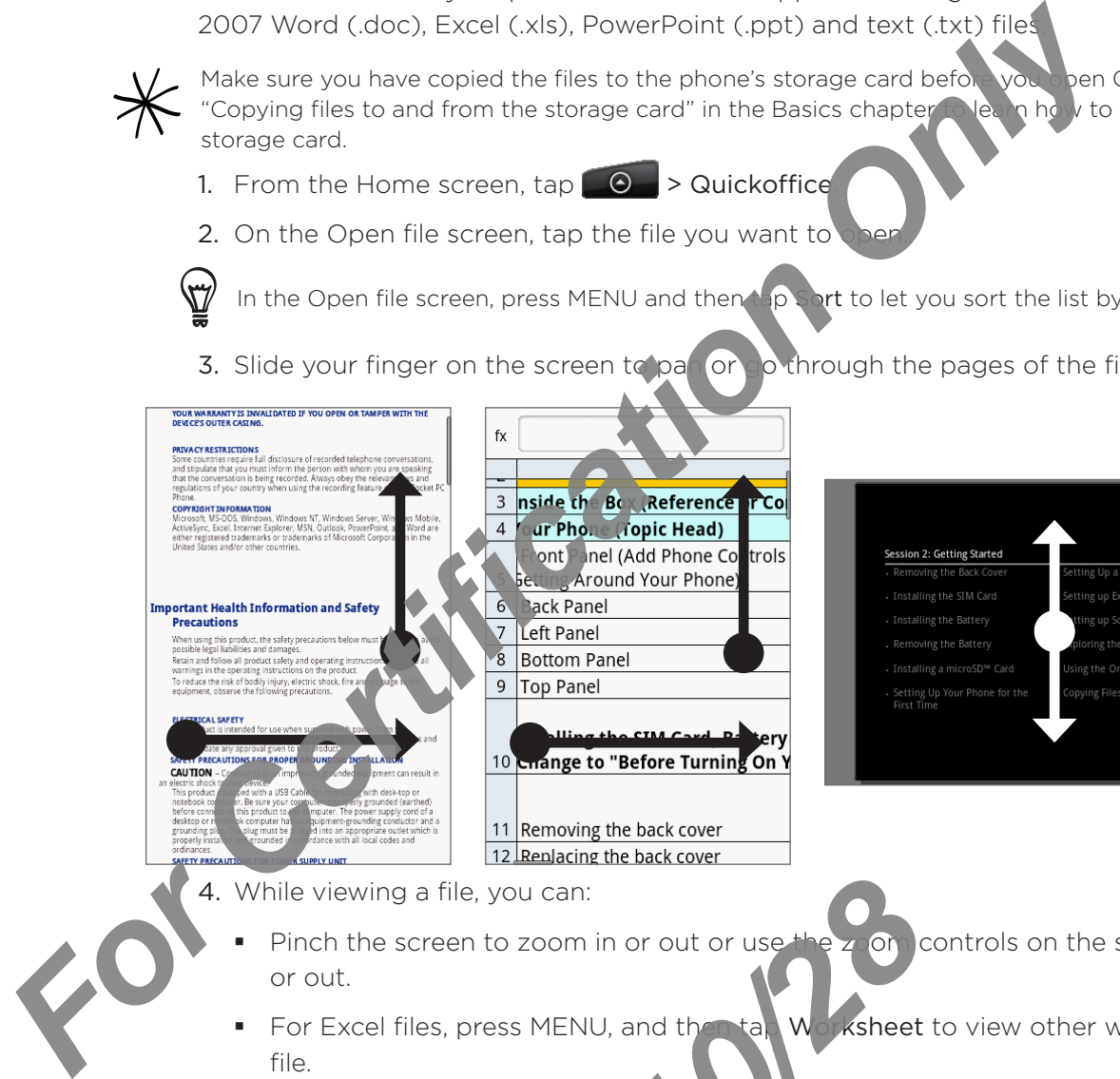

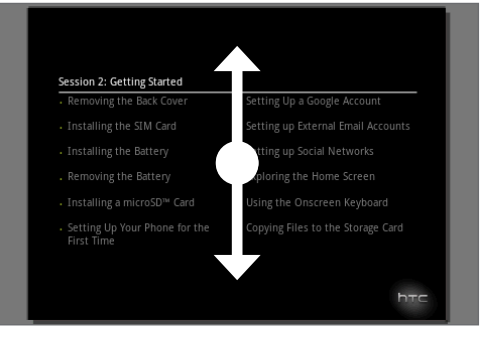

4. While viewing a file, you can:

- Pinch the screen to zoom in or out or use the z on controls on the screen to zoom in or out. .
- For Excel files, press MENU, and then ta<sub>k</sub> Worksheet to view other worksheets on the file. .
- For Word and PowerPoint files, tap a URL link to open the web page in the web browser. .
- When you open Word  $\log_{10}$ nts, Quickoffice reformats the text to make it fit the width of the screen. Double, ap the screen to switch to normal view so you can view the page layout. *2010*<br> *2010*<br> *2010*<br> *2010*<br> *2010*<br> *2010*<br> *2010*<br> *2010*<br> *2010*<br> *2010*<br> *2010*<br> *2010*<br> *2010*<br> *2010*<br> *2010*<br> *2010*<br> *2010*<br> *2010*<br> *2010*<br> *2010*<br> *2010*<br> *2010*<br> *2010*<br> *2010*<br> *2010*<br> *2010*<br> *2010*<br> *2010*

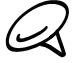

Quickoffice does not reflow text in tables.

When you view PowerPoint files, after your zoom in on a slide, you can double-tap the screen to zoom out automatically and fit the slide to the width of the screen. .
# <span id="page-180-0"></span>Keeping track of your stocks

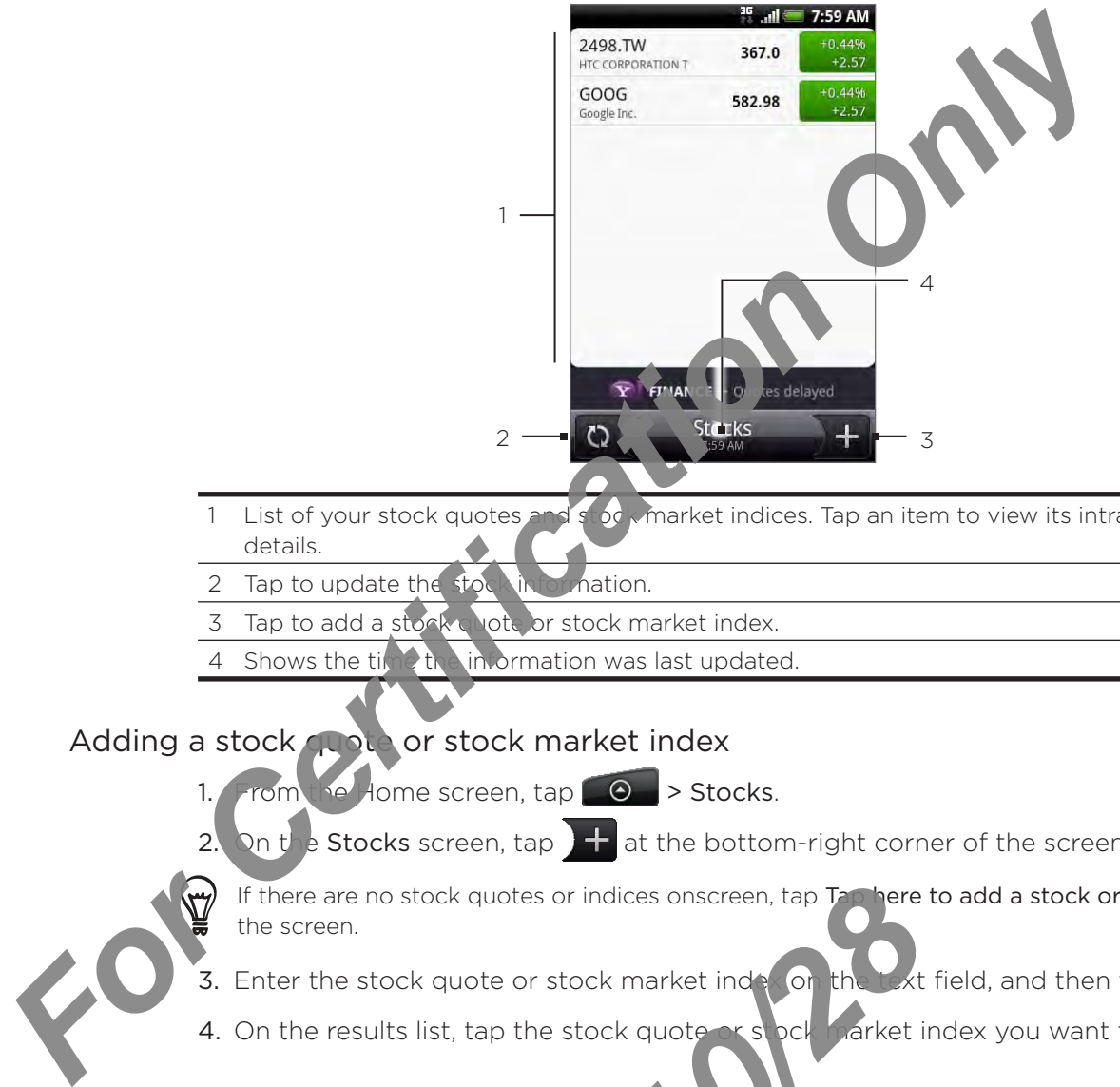

Use Stocks to get the latest stock updates for stock quotes and market indices you follow.

- 1 List of your stock quotes and stock market indices. Tap an item to view its intraday chart and other details.
- 2 Tap to update the stock information.
- 3 Tap to add a stock quote or stock market index.
- 4 Shows the time the information was last updated.

# Adding a stock quote or stock market index

 $H$  Home screen, tap  $\Box$   $\odot$   $\Box$  > Stocks. 1.

On the Stocks screen, tap  $\frac{1}{2}$  at the bottom-right corner of the screen. 2.

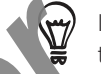

If there are no stock quotes or indices onscreen, tap Tap here to add a stock or index at the top of the screen.

- 3. Enter the stock quote or stock market index on the text field, and then tap  $\boxed{Q}$
- 4. On the results list, tap the stock quote  $\sim s$  bck  $\sim$  arket index you want to add.

# Changing the stock list order

- 1. From the Home screen,  $\tan \theta = \frac{1}{2}$  tocks.
- 2. Press MENU, and then tap Rearrange.
- 3. Press and hold  $\equiv$  at  $\sqrt{\frac{1}{\sqrt{2}}}$  the item you want to move. When the row is highlighted in green, drag it to its new position, and then release. *2010* In the stock quotes or indices onscreen, tap There is<br>
2011 and the stock quote and the stock quote and the stock and the stock quote and the stock and then so is tooks.<br>
2011, and then tap Read the stocks.<br>
2011 an
- 4. Tap Done.

# Deleting stock quotes and indices

- 1. From the Home screen,  $\tan \theta \rightarrow$  Stocks.
- 2. Press MENU, and then tap Delete.
- 3. Select the items you want to delete and then tap Delete.

#### Setting stock information update frequency

- 1. From the Home screen,  $\tan \theta \rightarrow$  Stocks.
- 2. Press MENU, and then tap Settings.
- 3. Select the Auto-sync data check box.

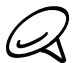

Downloading stock information automatically may incur additional fees Norm your mobile operator.

4. Tap Set download frequency, and then select frequency to check for updates.

#### Manually updating stock information

- 1. From the Home screen,  $\tan \Theta$  > Stocks.
- 2. Press MENU, and then tap Update.

### Adding the Stocks widget

- 1. From the Home screen,  $\tan \lambda \rightarrow \text{Widget} > \text{Stocks}.$
- 2. Choose the widget style and then tap Select.

2011-2012

3. Drag the widget to a blank space on the Home screen, and then release. **For Certification State Auto-sync data check box.**<br> *For Certification State Information automatically may incur additional***<br>
4. Tap Set download frequency, and then select free and then select for the<br>
Manually updating** 

# <span id="page-182-0"></span>Listening to the radio

FM Radio lets you listen to FM radio stations on your phone.

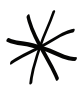

You need to connect a headset first to the audio jack of your phone to use FM Radio. FM Radio uses the stereo headset as the FM radio antenna

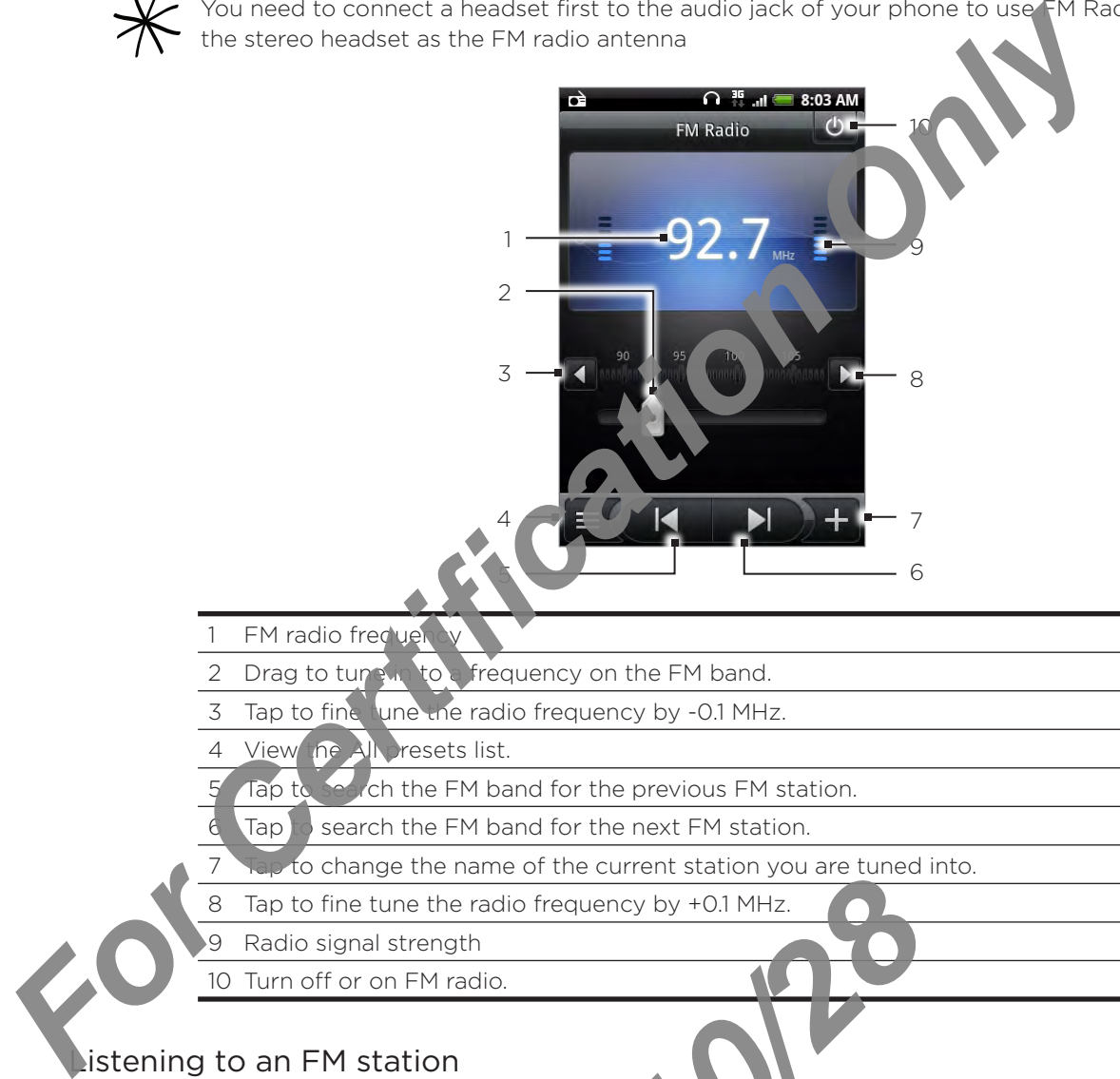

- 1 FM radio frequel
- Drag to tune in to a frequency on the FM band.
- 3 Tap to fine tune the radio frequency by -0.1 MHz.
- View the All presets list.
- Tap to search the FM band for the previous FM station.
- Tap to search the FM band for the next FM station.
- Tap to change the name of the current station you are tuned into.
- 8 Tap to fine tune the radio frequency by +0.1 MHz.
- Radio signal strength
- 10 Turn off or on FM radio.

#### Listening to an FM station

- 1. From the Home screen,  $\tan \mathbb{Q}$   $\rightarrow$  FM Radio.
- 2. The first time you open FM Radio, it automatically scans for available FM stations, saves them as presets, and plays the first FM station found. *2010* Etune the radio frequency by +0.1 MHz.<br> **2010** Etune the radio frequency by +0.1 MHz.<br> **2010** OF EM radio.<br> **2010** Home screen, tap<br> **2010** Home screen, tap<br> **2010** EM Radio.<br> **2010** EM Station found.<br> **2010** EM Sta

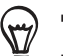

- To repeat scanning and saving of FM stations, press MENU, and then tap Scan & Save.
- **Press BACK to stop the auto-scan.**
- 3. On the FM Radio screen, you can:
	- $\blacksquare$  Tap  $\blacksquare$  and then select a station you want to listen to.
	- Tap  $\blacksquare$  Tap  $\blacksquare$  to go to the previous available FM station, or  $\blacksquare$  to go to the next available FM station.
	- Press the VOLUME UP and VOLUME DOWN buttons on the side of the phone to adjust the volume.
	- **Press MENU to set more FM Radio options.**

#### Adding station names

- 1. From the Home screen,  $\tan \Theta$  > FM Radio.
- 2. Tune in to the desired FM station, and then tap  $\Box$ .
- 3. Enter a station name for the selected FM station, and then tap  $S_4$  /e.

2010/2012

#### Minimizing or turning off FM Radio

Do one of the following:

- Press BACK to minimize and keep FM Radio rune ing in the background so you can listen to the radio while going to another screen. **For Certification Only Inc.**<br>
The station name for the selected FM station, and then tap Ste.<br>
Do one of the following:<br>
Press BACK to minimize and keep FM Radio run may be ackground<br>
to the certification of the station o
	- On the FM Radio screen, tap O on the upper-right corner of the FM Radio screen to turn off FM Radio. F

# <span id="page-184-0"></span>Recording your voice

Voice Recorder is useful for quickly recording thoughts. You can also record your voice and set it as a ringtone.

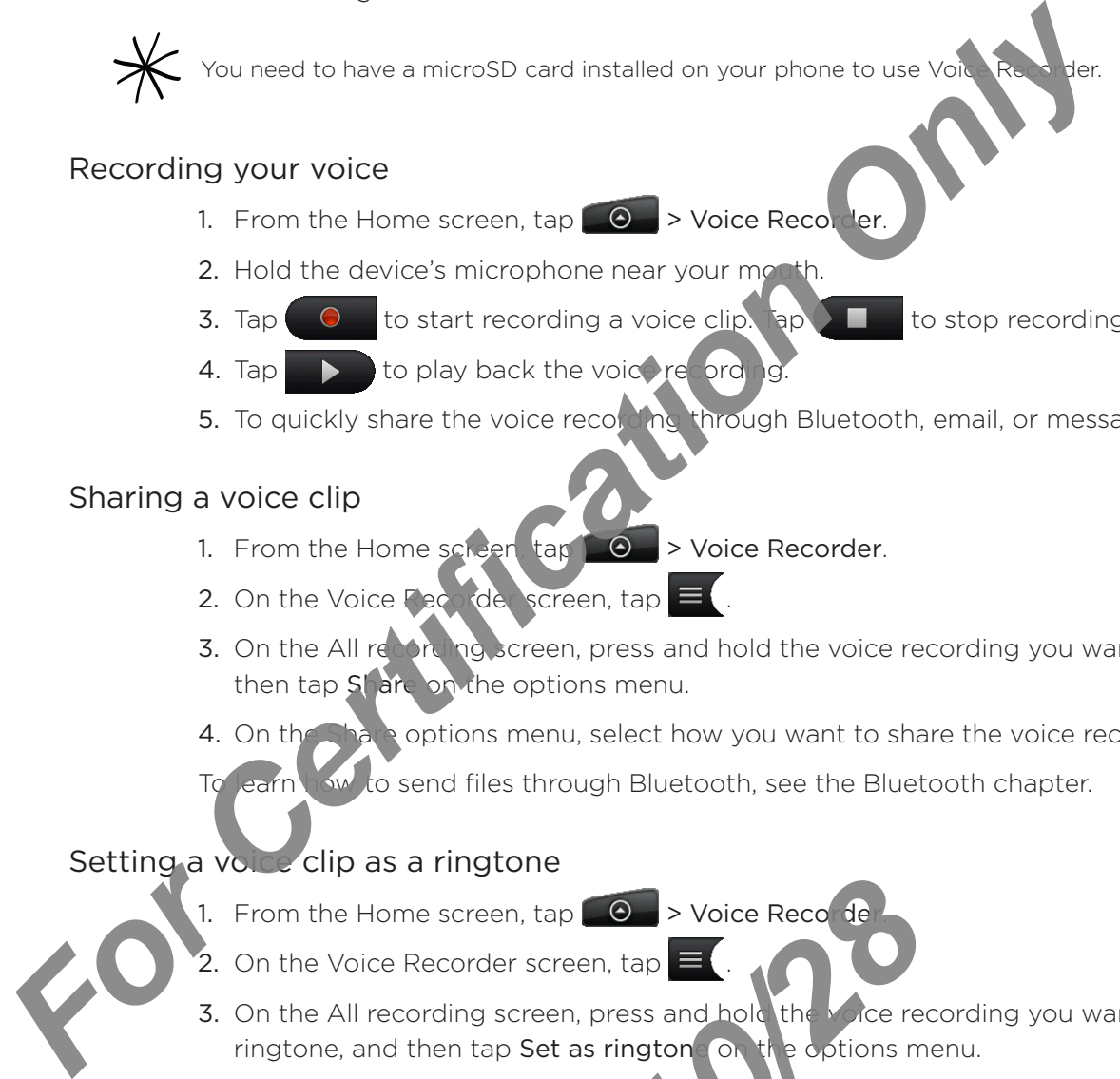

### Recording your voice

- 1. From the Home screen,  $\tan \boxed{\Theta}$  > Voice Recorder.
- 2. Hold the device's microphone near your mouth.
- $\bullet$  to start recording a voice clip. Tap to stop recording. 3.
- $\triangleright$  to play back the voice recording. 4.
- 5. To quickly share the voice recolding through Bluetooth, email, or message, tap  $\lfloor N \rfloor$  .

# Sharing a voice clip

- 1. From the Home screen,  $\tan \theta$  > Voice Recorder.
- 2. On the Voice Recorder screen, tap  $\equiv$ .
- 3. On the All report het screen, press and hold the voice recording you want to share, and then tap Share on the options menu.
- 4. On the Share options menu, select how you want to share the voice recording.

To learn how to send files through Bluetooth, see the Bluetooth chapter.

# Setting a voice clip as a ringtone

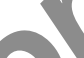

1. From the Home screen, tap  $\Box$   $\Theta$   $\rightarrow$  Voice Recorder.

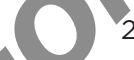

- 2. On the Voice Recorder screen,  $\tan \equiv 0$ .
- 3. On the All recording screen, press and hold the voice recording you want to set as a ringtone, and then tap Set as ringtone on the options menu. *2010/10/28*

# Renaming a voice clip

- 1. From the Home screen,  $\tan \theta \rightarrow \text{V}$  > Voice Recorder.
- 2. On the Voice Recorder screen,  $ap = c$ .
- **3.** On the All recording screen, press and hold the voice recording you want to rename, and then tap Rename on the options menu.
- 4. Enter the name, and then tap Save.

# <span id="page-185-0"></span>Finding and installing apps from Android Market

Android Market™ is the place to go to find new apps for your phone. Choose from a wide variety of free and paid apps ranging from productivity apps, entertainment, to games. When you find an app you want, you can easily download and install it on your phone with just a few taps of your finger.

To access Android Market, you must first connect to the Internet using your phone's Wi-Fi or data connection and sign in to your Google Account.

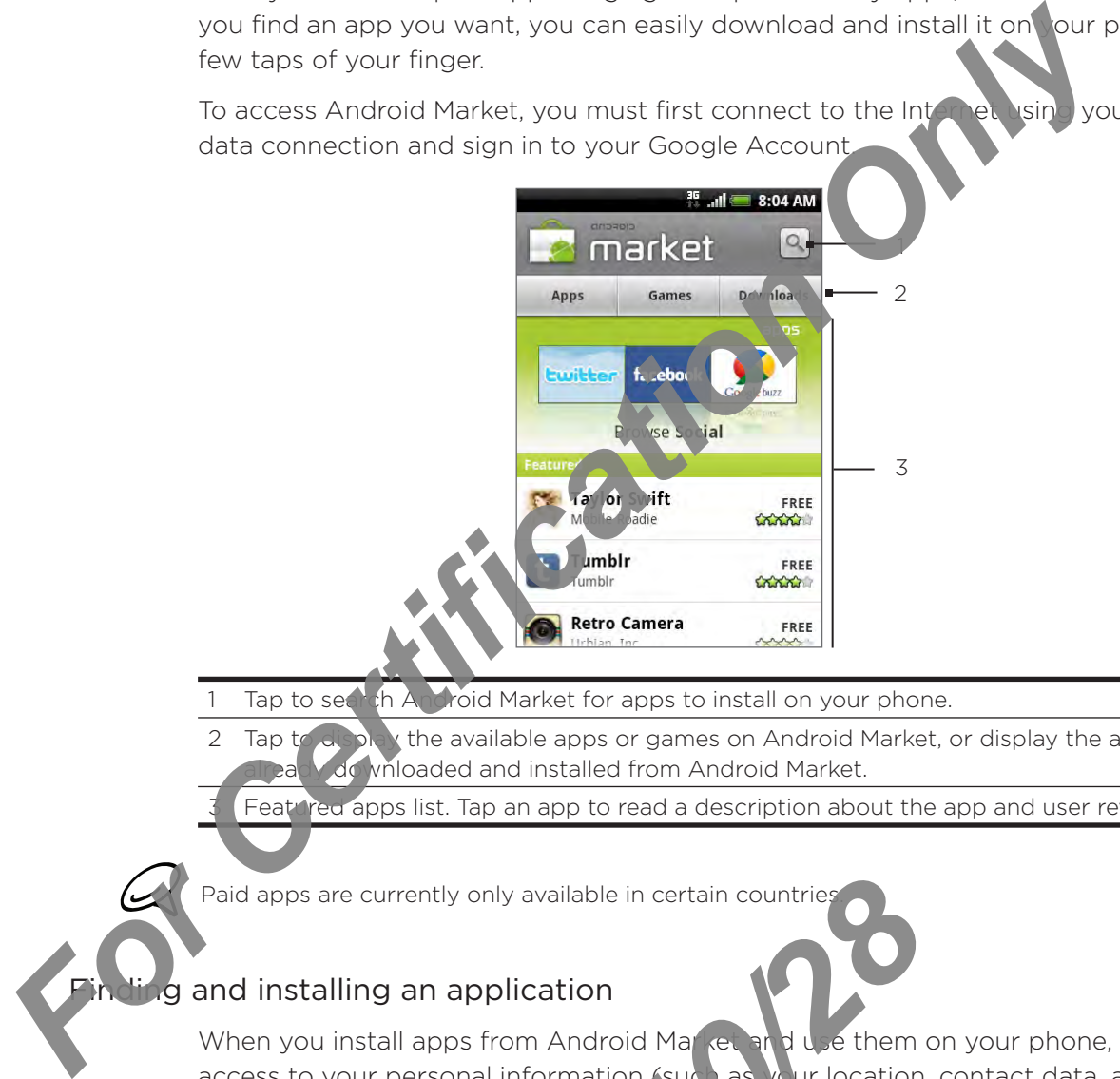

- Tap to search Android Market for apps to install on your phone.
- 2 Tap to display the available apps or games on Android Market, or display the apps that you have downloaded and installed from Android Market.
- Feat red apps list. Tap an app to read a description about the app and user reviews.

Paid apps are currently only available in certain countrie

#### and installing an application

When you install apps from Android Market and use them on your phone, they may require access to your personal information (such as  $\chi$  ur location, contact data, and more) or access to certain functions or settings of your phone. Download and install only apps that you trust. Proposition<br> **2010 - And School School School School School School School School School School School School School School School School School School School School School School School School School School School School S** 

- 1. From the Home screen, tap  $\Box$  > Market.
- Market for the first time, the Terms of Service window will appear. Tap Accept to continue. 2. When you open Android
- 3. To find an app in Android Market, you can:
	- Browse through featured apps. Scroll through the list of featured apps when you open Android Market.
	- Browse apps by categories. First, tap Apps or Games, and then tap a category. Under a category, you can filter the apps by Top paid, Top free or Just in.

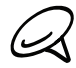

Paid apps are currently only available in certain countries.

Search for an app. Tap  $\Box$  on the Android Market home screen, enter the name or type of app you're looking for, and then tap  $\Omega$  to the right of the search box.

4. Tap an app to read a description about the app and user reviews.

5. Tap Install (for free applications) or Buy (for paid applications).

You need a Google Checkout account to purchase items on Android Man, The See "Creating a Google" Checkout account" to set up a Google Checkout account if you do not have the.

6. The subsequent screen notifies you whether the app will require access to your personal information or access to certain functions or settings of your phone. If you agree to the conditions, tap OK to begin downloading and installing the app.

If you selected a paid application, after tapping OK, you're redirected to the Google Checkout screen to pay for the application before it's downloaded to your phone

Read it carefully! Be especially cautious with applications that have access to many functions or a significant amount of your data. Once you take  $O$  on this screen, you are responsible for the results of using this item on your phone.

After installing an app, tap  $\sum_{n=1}^{\infty}$  the upper-left side of the screen to return to Android Market home. You can also present MENU, and then tap Home.

# Creating a Google Checkout account

You must have a  $\zeta$  by a Checkout account associated with your Google Account to purchase items from Android Market.

Do one of the following:

- On your computer, go to http://checkout.google.com to create a Google Checkout accou ı
- If time you use your phone to buy an item from Android Market, you're prompted to enter your billing information to set up a Google Checkout account.

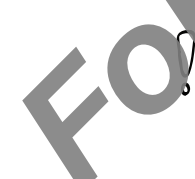

ı

When you've used Google Checkout once to purchase an application from Android Market, the phone remembers your password, so you don't need to enter it the next time. For this reason, you should secure your phone to prevent others from using it with ut your permission. See the Security chapter to learn how to secure your phone. **For Certification of the Certification** of the state and and count the process intervals and in the state of the state and and increase to certain function and are the state of the state of the state of the state of the s **2010** Calculation Calculation Calculation Checkout once to purchase and the set of the set of the set of the set of the set of the set of the set of the set of the set of the set of the set of the set of the set of the se

# Requesting a refund for an application

If you are not satisfied with an application, you can ask for a refund within 24 hours of the purchase. Your credit card is not charged and the application is uninstalled from your phone.

If you change your mind, you can install the application again, but you can't request a refund a second time.

- Free ,  $tan \ \odot$  > Market > Downloads. 1. From the Home s
- 2. Tap the application to uninstall for a refund. The details screen for the application opens.
- 3. Tap Uninstall & priund. Your application is uninstalled and the charge is cancelled.
- 4. Choose the reason for removing the application, and then tap OK.

#### Opening an installed application

Do one of the following:

- On the status bar, check if you see the  $\Delta$  icon. If you see the  $\Delta$  icon, open the Notifications Panel, and then tap the app to open it. See "Openin's the Notifications panel" in the Basics chapter to learn how to open the Notification Pane
- From the Home screen, tap  $\begin{bmatrix} 0 > \end{bmatrix}$  Market > Downloads  $\begin{bmatrix} 0 & \cdot \\ \cdot & \cdot \end{bmatrix}$  (when  $\begin{bmatrix} 0 & \cdot \\ \cdot & \cdot \end{bmatrix}$ the app to open it.
- From the Home screen, tap  $\Theta$ . On the All programs series from locate the app, and then tap it.

#### Uninstalling an application

You can uninstall any application that you have downloaded and installed from Android Market. **Notifications Paris and then fan the application Certification Only the Society of the spin to come the Netflection Only and the spin to come the Netflection Only the spin to come it.<br>
From the Home screen, tap <b>Certifica** 

1. From the Home screen, tap  $\Box$   $\Diamond$   $\Diamond$  Market > Downloads.

*2010/10/28*

- be application you want to uninstall, and then tap Uninstall. 2. On the Downloads screen, ap
- remove the application on your phone. 3. When prompted cap OK
- 4. Choose the reason for removing the application, and then tap OK.

### Getting help

If you ever need help or have questions about Android Market, press MENU, and then tap We b browser will take you to the Android Market Help web page.

# <span id="page-188-0"></span>Sharing games and apps

Having fun with a game or app that you've downloaded from Android Market? Share it instantly with your circle of friends.

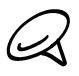

h

For your friends to link to the app and download it from Android Market, they must be using an Android phone.

- 1. From the Home screen, tap  $\Box$   $\odot$
- 2. Press MENU, and then tap Share.

You'll then see the list of games and apps that you downloaded and installed from Android Market.

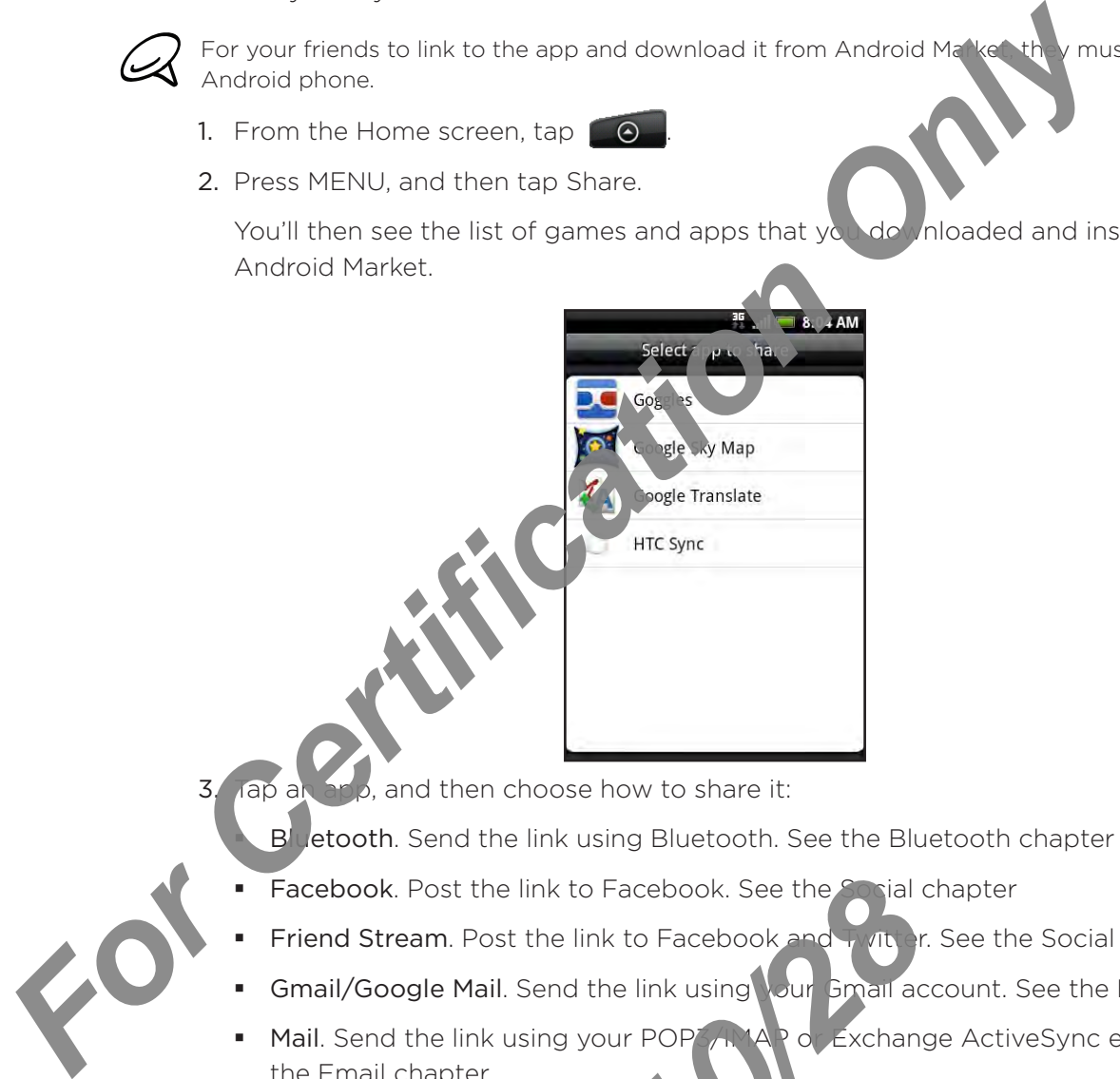

3. Tap an app, and then choose how to share it:

Bluetooth. Send the link using Bluetooth. See the Bluetooth chapter

- Facebook. Post the link to Facebook. See the Social chapter ×
- Friend Stream. Post the link to Facebook and  $\frac{1}{2}$  vite  $\frac{1}{2}$ r. See the Social chapter. .
- Gmail/Google Mail. Send the link using your Gmail account. See the Email chapter ×
- Mail. Send the link using your POP<sup>3</sup>/<sub>IM</sub>AP of Exchange ActiveSync email account. See the Email chapter. . **2010**<br> **2010**<br> **2010**<br> **2010**<br> **2010**<br> **2020**<br> **2020**<br> **2020**<br> **2020**<br> **2020**<br> **2020**<br> **2020**<br> **2020**<br> **2020**<br> **2020**<br> **2020**<br> **2020**<br> **2020**<br> **2020**<br> **2020**<br> **2020**<br> **2020**<br> **2020**<br> **2020**<br> **2020**<br> **2020**<br> **2020**<br> **2020**
- Messages. Send the link in a text message. See the Messages chapter. .
- Peep. Share the link in Twitter. See the Social chapter .

When your friends see the link in your sent message, email, or status update, they can simply tap the link to go directly to the game or app in Android Market to download it.

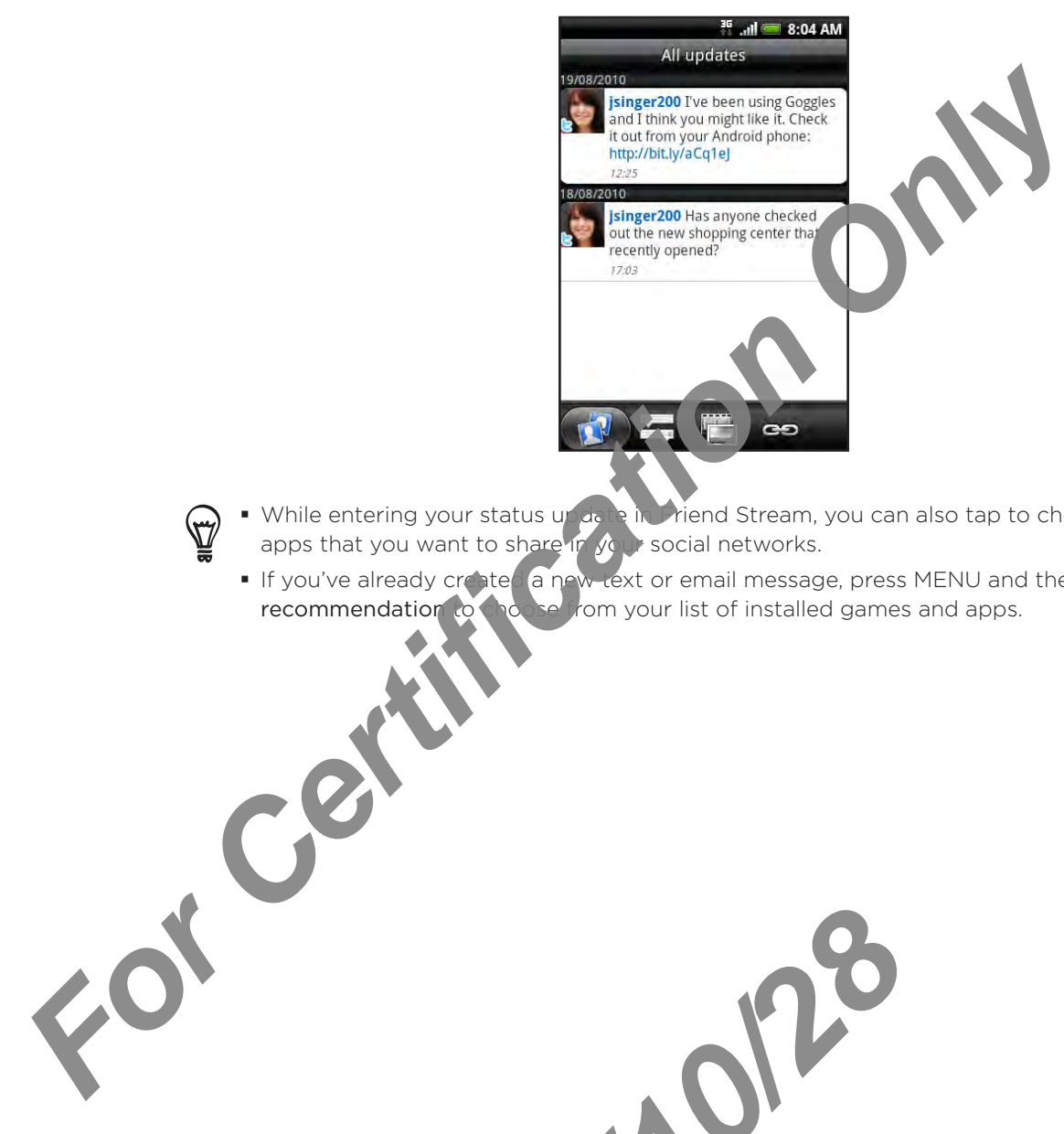

- While entering your status up do be in Friend Stream, you can also tap to choose from games or apps that you want to share in your social networks.
	- If you've already created a new text or email message, press MENU and then tap Attach > App recommendation to the set from your list of installed games and apps.

2010/10/28

# <span id="page-190-0"></span>Reading news feeds

Use News to subscribe to news feeds to keep up with the latest buzz on the Internet. News monitors RSS feeds from your favorite news sites, blogs and more, and downloads the most current updates.

#### News screen

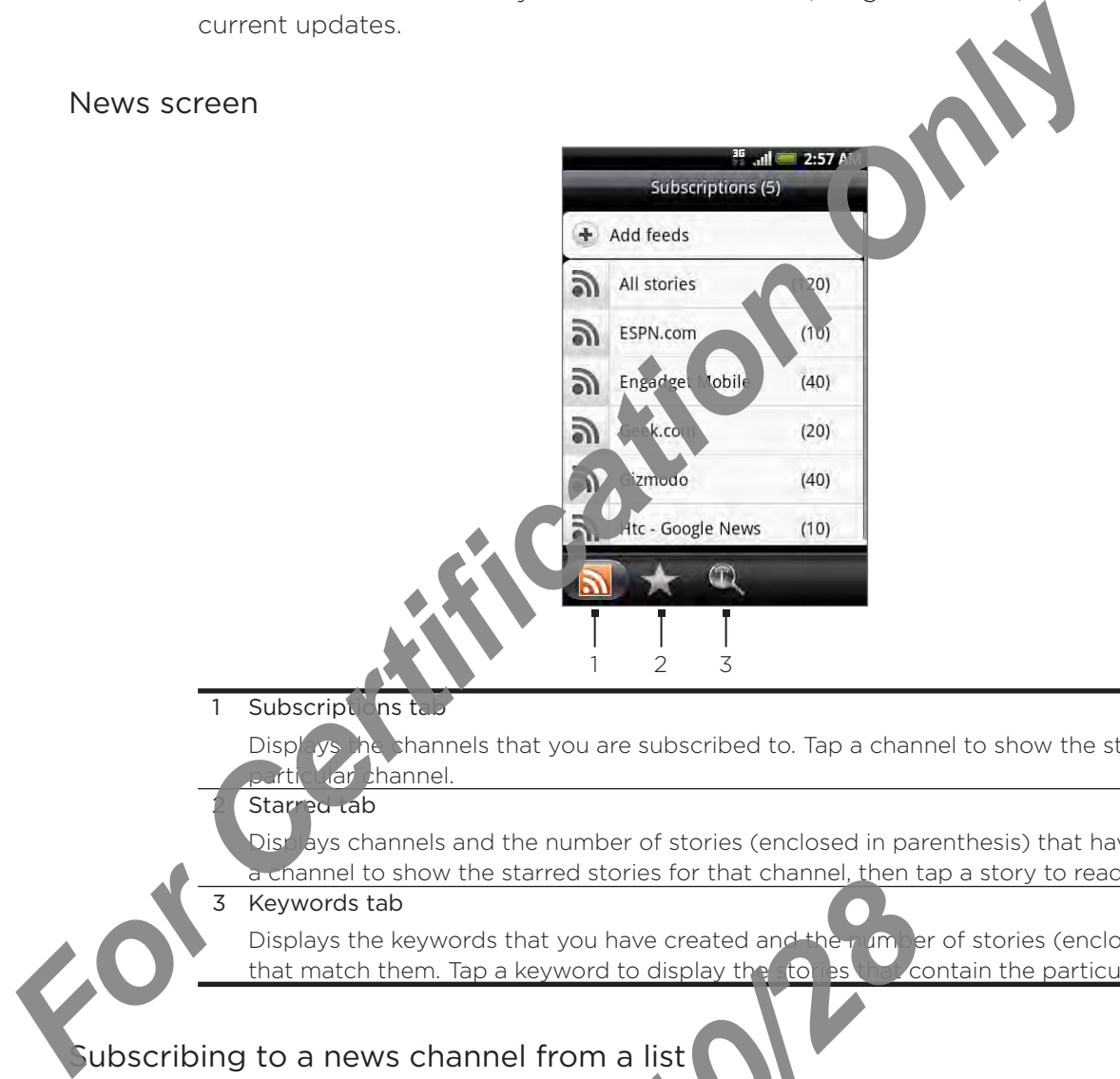

Subscriptions ta

Displays the shannels that you are subscribed to. Tap a channel to show the stories for that rticular channel.

#### Starred tab

Dischays channels and the number of stories (enclosed in parenthesis) that have been starred. Tap channel to show the starred stories for that channel, then tap a story to read it.

#### Keywords tab

Displays the keywords that you have created and the number of stories (enclosed in parenthesis)<br>that match them. Tap a keyword to display the to estimate contain the particular keyword. that match them. Tap a keyword to display the stories **2010** ID Show the starred stories for that channel, then take<br>
tab<br>
the keywords that you have created and the the<br>
the hem. Tap a keyword to display the to ask<br>
extra the measurement of the state<br>
in the screen to open t

#### ubscribing to a news channel from a list

- 1. From the Home screen,  $\tan \theta \rightarrow \text{News}$ .
- 2. On the Subscriptions tab, tap Add feeds.
- 3. Tap one of the categories on the screen to open the available channels.
- Tap Search news feed to search the Web for other channels. (14)
	- **Tap Add Google every feed to subscribe to a channel from Google News.**
	- 4. Select the channel(s) you want to subscribe to.
	- 5. Repeat steps 3 to 4 to subscribe to more channels.
	- 6. Tap Done.

### Subscribing to a news channel by entering a URL

- 1. From the Home screen,  $\tan \theta \rightarrow$  News.
- 2. On the Subscriptions tab, tap Add feeds > Add from URL.
- 3. Enter the complete URL for the RSS feed, and then tap Done.

### Setting update frequency for stories

Set News to automatically check for updates for the channels that you are subscribed to.

- 1. From the Home screen,  $\tan \theta \rightarrow$  News.
- While on the Subscription tab, press MENU, and then tap More > Settings > Check 2. frequency.
- 3. Tap the time you want.

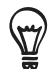

To manually check for updates, on the Subscription tab, press MENU, and then tap Refresh.

### Reading a story

F ₹

- 1. From the Home screen,  $\tan \theta > N$ ews.
- 2. On the Subscriptions to, tap a channel whose stories you want to read.
- 3. Scroll through the list of stories, and then tap a story to read it.
- 4. While reading a story, you can tap:
	- $\alpha$  to go to the previous or next story in the channel. ۹
		- to go back to the stories list.
			- to share the story via a message (link to the story only) or email.
	- to delete the story from the stories list. .
- If you want to read the whole story, tap Read full article. This opens the story in the web browser. See "Using your phone's web browser" in the Internet chapter to learn how to navigate the web page. **For Certification Only Certification Only Certification Only Certification Only Certification Only Certification Only Certification Only Certification Only Certification Only Certification Only Certification Only Certific** delete the story from the stories list.<br>
It to read the whole story, tap Read<br>
in the line of the web page.<br>
In the line of the web page.<br>
Orite stories to make easy to come back to the<br>
Home screen, take the channel where

# Starring a story

Star your favorite stories to make leasy to come back to them.

- 1. From the Home screen,  $\tanh$   $\Box$   $\Box$  > News.
- 2. On the Subscriptions  $t_A$ , tap, the channel where the story you want to star is located.
- 3. Do one of the following:
	- Locate the story, and then tap  $\frac{1}{2}$ .
	- Tap the story you want to star to open it, and then tap  $\sim$  near the top-right corner of the screen.

You can remove the star from an story by tapping  $\sqrt{\frac{1}{2}}$ .

#### Adding a keyword

Find stories the interest you easier by creating keywords. Stories that contain the keyword are grouped together making it easier to find the story you want.

- 1. From the Home screen,  $\tan \theta \rightarrow$  News.
- 2. On the Keywords tab, tap Add keywords.
- 3. Enter the keyword, and then tap Done.
- 4. In the Keywords tab, tap a keyword to show the stories that contain the keyword in their text. **Form the Home screen, tap CO Is News.**<br>
2. On the Keywords tab, tap Add keywords.<br>
3. Enter the Keywords tab, tap a keyword to show the<br>
4. In the Keywords tab, tap a keyword to show the<br>
text.<br>
Adding the News widget<br>
Re

#### Adding the News widget

Read snippets of stories that you have subscribed to right on the Home screen.

- 1. From the Home screen, tap  $\Box$   $\Diamond$  Widget > News.
- 2. Choose the widget style, and then tap Select.

2011

- 3. Select the channel whose  $s'$  or  $s'$  you want to read on the widget.
- 4. Drag the widget to a b<sup>r</sup> ink space on the Home screen, and then release.

# <span id="page-193-0"></span>**Security**

# Protecting your SIM card with a PIN

You can protect your SIM card from unauthorized use by assigning a PIN (personal identification number).

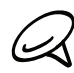

The default SIM PIN is provided by your mobile operator.

- 1. From the Home screen, press MENU and then tan Settings.
- 2. Scroll down the screen, tap Security > Set up SIM card lock, and then select the Lock SIM card check box.
- 3. Enter the default SIM card PIN, and then,  $\partial \mathbf{k}$  OK. To change the SIM card PIN, tap Change SIM PIN.

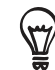

3.

Emergency calls can be placed at any time, vithout requiring a PIN. See "Making an emergency call" in the Phone calls chapter for more

# Restoring a SIM card that has been locked out

If you enter the wrong PIN more times than the maximum number of attempts allowed, your SIM card will become NUK-locked." You need a PUK code to restore access to the phone. This code may  $\Lambda$  veveen provided by your mobile operator when you received your SIM card. **For Certification number)**<br> **For Certification number)**<br> **For Certification number)**<br> **For Certification number)**<br> **For Certification number)**<br> **For Certification only is provided by your mobile operator<br>
2. Scribtly own** 

- 1. On the phone dialer screen, enter the PUK code, and then tap Next.
- Enter the new PIN you want to use, and then tap Next. 2.
	- the new PIN again, and then tap Next. 2010/2012

# <span id="page-194-0"></span>Protecting your phone with a screen lock

You can further secure your phone by requiring a screen unlock pattern every time your phone is turned on or every time it wakes up from sleep mode (screen is off).

- 1. From the Home screen, press MENU and then tap Settings > Security.
- 2. Tap Set up screen lock.
- 3. Tap one of the following:
	- **None**. Disable the screen lock you've previously created.
	- **Pattern**. Set a screen lock pattern by following the onscreen instructions.
	- **PIN**. Set a numeric password of at least our digits.
	- **Password**. Set an alpha-numeric password.
- 4. On the Security screen, tap Lock phone a ter, then specify the idle time you can allow before the screen is locked.

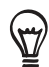

You can also clear the Use visible pattern on the Security screen if you don't want your screen lock pattern to display as you draw it or screen.

# Changing your screen lock

- 1. From the Home screen, press MENU, and then tap Settings > Security.
- 2. Tap Change screen lock.
- 3. Enter your current screen lock to confirm that you want to change it.
- $\epsilon$  a different screen lock type, then enter your new pattern, PIN, or password.

Or tap None if you don't want to use a screen lock.

# Forgot your screen lock pattern?

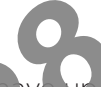

If you've forgotten your screen lock pattern, you have up to five attempts to try and unlock your phone. If this fails, you can unlock your phone by entering your Google Account user name and password. **For Changing Sources and Sources CERTIFICATES And Changing Sources (For Certification Only 2013)**<br> **For Certification Only Certification** Only **Certification** Only **Certification** Only **Certification** Only **Certification 2010**<br> **2010**<br> **2010** 

- 1. On the unlock screen, enter your  $\log k$
- 2. After the fifth attempt and you re as led to wait for 30 seconds, tap OK.
- 3. If the display goes off, press the POWER button to turn the display back on, and then press the bar on the lock screen. And slide your finger down to unlock the screen.
- 4. Tap the Forgot pattern button in the lower right corner when it appears.
- 5. Enter your Google Account name and password, and then tap Sign in.

You'll then be a ked to create a new screen lock pattern. If you no longer want to do so, tap Cancel.

# <span id="page-195-0"></span>Settings

# Settings on your phone

Control and customize phone settings on the Settings screen.

To open the Settings screen, from the Home screen, press MENU and then tap Settings.

#### Personalize

Select a scene, set the wallpaper to use, and set the default ring tone to use for incoming calls. You can also rename or delete a custom scene by pressing and holding a custom scene in Scenes. For Certification Control and settings screen, from the Strings screen, pressing and her<br>
To open the Settings screen, from the Home screen, pressing and her<br>
Personalize<br>
Select a scene, set the wallpaper to use, and set

#### Wireless & networks

Configure your phone's wireless connections, such as Wi-Fi and Bluetooth, enable Airplane mode, or set the options for mobile networks, roaming, Virtual Private Networks, and more.

#### Call

Set up call services such as voice mail, call forwarding, call waiting, and caller ID.

#### Sound

Set the phone and notification ring tones, adjust the volume, turn on or off sound and vibrate features such a Audible touch tones and Quiet ring on pickup, and more.

#### Display

Set up display settings such as automatic screen orientation, brightness, screen timeout, and more.

# Accounts & sync

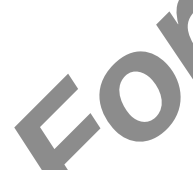

Log in or out from your social network accounts, Google Account, and Exchange ActiveSync account. You can also manage synchronization and the settings for your accounts. See the Accounts and sync chapter for details.

#### Location

Select the sources to use when determining your location.

#### Search

Select items to include when  $\mathbb{Q} \setminus \mathbb{Q}$  a search on your phone and set Google search options.

#### Connect to PC

Set the default USB connection type when you connect your phone to your computer. Select Ask me to always doplay the connection type dialog box when the device is connected. See "Connecting you lob ine to a computer" in the Basics chapter for details. From your social network accounts, G<br>
C can also manage synchronization and<br>
d sync chapter for details.<br>
<br>
<br>
<br> **2010/2010/2010 Management of the connect of the connect of the connect of the connection type dialog box with** 

#### Security

Set a screen lock, enable the SIM card lock, or manage the phone's credential storage. See the Security chapter for details.

#### Applications

Manage applications and installation of new programs.

#### SD & phone storage

Check the available storage card and phone memory. You can also do a factory reset. See the Update and reset chapter for more details.

#### Date & time

Set the date and time, time zone, and date or time format. To turn of auto time synchronization and be able to manually change time zone settings, see "Setting the time zone, date, and time" in the Clock and Weather chapter.

#### Language & keyboard

Set the operating system language and region. You can also set onscreen keyboard options.

#### Accessibility

This option appears only after you've downloaded and installed an accessibility tool, such as a screen reader that provides voice feed back. You can turn accessibility functions or services on or off.

#### Voice input & output

Set up the voice input options of your phone. Also, if you've installed a text-to-speech (voice data) application, use this to set the text-to-speech settings.

#### About phone

Set the system for ware update method and view the phone status such as the network type, signal strength, battery power level, and network name. You can also check the battery use of individual applications or view the legal information and software version of your phone. See Checking information about your phone" in this chapter for details. Date & time<br>
Set the date and time, time zone, and case or time format. To the a<br>
synchronization and be able to manually change time zone set<br>
zone, date, and time in the Clock and Weather chapter<br>
Language & keyboard<br>
Se

*2010/10/28*

# <span id="page-197-0"></span>Changing display settings

### Adjusting the screen brightness manually

- 1. From the Home screen, press MENU and then tap Settings > Display.
- 2. Scroll down the screen, and then tap Brightness.
- 3. Clear the Automatic brightness check box.
- 4. Drag the brightness slider to the left to decrease or to the right to increase the screen brightness. Tap OK. **For Certification School Action Only and the School Action Only and then tap Settings > Display.**<br> **For Certification Only and the School Action Only and the School Action Only and the School Action Only the School Only o**

### Adjusting the time before the screen turns off

After a period of inactivity, the phone soles turns off to conserve battery power. You can set the idle time before the screen turns of

- 1. From the Home screen, press NENU and then tap Settings > Display.
- 2. Scroll down the screen, and then tap Screen timeout.
- 3. Tap the time before the screen turns off.
- To quickly turn off the screen, press the POWER button.

# Preventing automatic screen rotation

By default, the screen orientation automatically adjusts depending on how you hold the

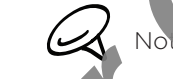

ph

plication screens support automatic rotation.

- From the Home screen, press MENU and then tap Settings > Display. 1.
- 2. Clear the Auto-rotate screen check box.

#### Recalibrating the G-sensor

Recalibrate the screen if you feel that the server orientation does not respond properly to the way you hold the phone. Home screen, press MENU and then ta<br> **2011**<br> **2011**<br> **2011**<br> **2013**<br> **2013**<br> **2013**<br> **2013**<br> **2013**<br> **2013**<br> **2013**<br> **2013**<br> **2013**<br> **2013**<br> **2013**<br> **2014**<br> **2014**<br> **2014**<br> **2014**<br> **2014**<br> **2014**<br> **2014**<br> **2014**<br> **2015**<br>

- 1. From the Home screen, press  $M$  NU and then tap Settings > Display.
- 2. Scroll down the screen, and then tap G-Sensor calibration.
- 3. Place the phone on a flat and level surface, and then tap Calibrate.
- 4. After the recalloration process, tap OK.

# Keeping the screen on while charging the phone

You can keep the phone screen from turning off while you are charging the phone.

- 1. From the Home screen, press MENU and then tap Settings.
- 2. Scroll down the screen, and then tap Applications > Development.
- 3. Select the Stay awake check box.

### Switching animation effects on or off

You can turn off the animation or enable only some animations when switching between screens.

1. From the Home screen, press MENU and then tap Settings > Disallay.

2010/2012

2. Scroll down the screen, and then tap Animation.

*For Certification Only* 

3. On the options menu, select the animation setting you want.

# <span id="page-199-0"></span>Changing sound settings

#### Setting a sound profile

Switch to vibrate or silent mode, or use the normal phone sound settings.

- 1. From the Home screen, press MENU and then tap Settings Sound I > Sound profile.
- 2. In the Choose a Profile options menu, tap the sound profile you want to use.

#### Enabling or disabling touch tones

You can choose to play a sound when you are selecting items onscreen.

- 1. From the Home screen, press MENU and then tap Settings > Sound.
- 2. Scroll down the screen, and then select or slear the Audible selection check box.

#### Choosing the notification sound

*For Certification Only* 

You can select the sound to play  $\sqrt{2}$  vour phone receives new notifications.

- 1. From the Home screen, press. END and then tap Settings > Sound > Notification sound.
- 2. Select your preferred not fice tich sound in the list, and then tap OK.

2010/2012

# <span id="page-200-0"></span>Changing the phone language

When you turn your phone on for the first time, you are prompted to select the language you would like to use. You can also change the language on the fly whenever you like. Changing the language adjusts the keyboard layout, date and time formatting, and more. The languages available to choose from may depend on the version of phone you have. the language adjusts the keyboard layout, date and time formatting and in<br>The language axoilable to choose from may depend on the function<br>1. From the Home screen, press MENU and then tap Settin<br>1. Select language.<br>2. Tap

- 1. From the Home screen, press MENU and then tap Setting  $\geq$  anglage & keyboard > Select language.
- 2. Tap the language and corresponding region you want to use.

2010/2012

3. Press HOME to return to the Home screen. You may need to wait briefly as the new language is applied to your phone. 3.

# <span id="page-201-0"></span>Optimizing your phone's battery life

When you're on the go, it's not always easy to charge your phone's battery as often as you'd like. Follow these tips to extend the time between charges:

- Turn off wireless functions such as Bluetooth, Wi-Fi, and data con nection when you're not using them. See the Internet and Bluetooth chapters for details.
- Use only GSM networks. See "Using the GSM network of  $y \in V$  holdie operator" in this chapter for details
- Do not use GPS satellites to determine your GPS locat on. See the Maps and location chapter for details.
- Lower the screen brightness. See "Adjusting  $t$  is screen brightness manually" in this chapter for details.
- itch ng animation effects on or off" in this chapter for details Switch off screen animations. See
- Cut down on activities such  $\alpha$ , Internet browsing. Wireless data consumes a lot of power.
- Avoid making very long and **periodically** or using the camera for extended periods of time. ı

# Using the GSM network of your mobile operator

Switch to using the GSM network of your mobile operator if you're not using a data connection to come to the Internet. Connecting to your mobile operator's GSM network consumes less battery power For Certification Such as Bluetooth, Wi-Fi, and data certification Sustains them. See the Internet and Bluetooth chapters for details<br>
For Chapter of details<br>
For Certification Only Certifications and Chapter for details<br>

- 1. From the Home screen, press MENU, and then tap Settings.
- 2. Tap Wireless & networks > Mobile networks > Network Mode.
- 3. Tap GSM only.

# ecking the power usage of applications

- 1. From the Home screen, press MENU and then tap Settings. Principal Control of Applications<br>
Home screen, press MENU and then tap<br>
which are the Screen, and then tap<br> **2010/10/2010 Principal Control of Application**<br>
2010<br>
2010<br>
2010<br>
2010<br>
2010<br>
2010<br>
2010<br>
2010<br>
2010<br>
2010<br>
2010
- 2. Scroll down the screen, and then tap About phone > Battery > Battery use.

# <span id="page-202-0"></span>Managing memory

### Checking how much phone memory is available for use

- 1. From the Home screen, press MENU and then tap Settings,
- 2. Scroll down the screen, and then tap SD & phone storage. The available phone memory is displayed in the Internal phone storage section.

### Checking the available storage card space

- 1. From the Home screen, press MENU and then tap Settings.
- 2. Scroll down the screen, and then tap SD & phone storage. The total and available storage card space is displayed in the SD card

#### Clearing application cache and data

- 1. From the Home screen, press MENU and then tap Settings.
- 2. Scroll down the screen, and then tap Applications > Manage applications.
- 3. On the Manage applications screen, tap the application whose cache and/or data you want to delete. **For Certification Change and Clearing only Certification Change and Clearing Certification of Space of Certification Only and the Space of Certification Only and the Space of Certification of Clearing application cache an**

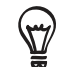

Press MENU to bring up sort and filter options.

4. In the Application info screen, tap Clear data and/or Clear cache.

# Uninstalling third-party applications

unot uninstall applications that are preinstalled on the phone.

- 1. From the Home screen, press MENU and then tap Settings.
- 2. Scroll down the screen, and then tap Applic <sub>atte</sub>rns **> Manage applications**.
- 3. On the Downloaded tab, tap the application you want to uninstall.
- 4. On the Application info screen, tap Uninstall

# Freeing up more phone memory or storage card space

If your phone is running low on memory, try the following:

- In your web browser, clear all temporary Internet files and history information. See the Internet chapter for more information.
- Uninstall downloaded programs from Android Market you no longer use. See "Finding and Installing Apps from Android Market" in the More apps chapter for details. **2010**<br> **2010**<br> **2010**

# <span id="page-203-0"></span>Checking information about your phone

- 1. From the Home screen, press MENU and then tap Settings.
- 2. Scroll down the screen, and then tap About phone.
- 3. Select one of the following:

#### Network

Check information about your mobile operator and

#### Phone identity

Check information about your phone and the SIM card you are using.

#### Battery

Check information about the battery such a lits current battery level, status, and what programs are using the battery. *For Certification about your mobile operator and the SM certification about your mobile operator and in SM certification about your mobile operator and in SM certification of the FM certification about your phone and the* 

#### Hardware information

Check the Wi-Fi MAC and Bluetoth addresses.

#### Software information

Check the version and other information about the Android platform being used by the phone. You can also check the version of the web browser.

#### Legal information

Read legal information from HTC and Google, and licenses used by the phone.

2010/20/20

# <span id="page-204-0"></span>Update and reset

# Updating your phone's system software

From time to time, system software updates for your phone may be vailable. Your phone can check and then notify you if an update is available. You can then download and install the update to your phone.

Depending on the type of update, the update may ease  $\mathbf{A}$  our personal data and customized settings, and also remove any programs you have installed. Make sure that you have backed up the information and files you want to keep. See "Backing up phone data" in this chapter for details. From time to time, system software updates for your phone that will can check and then notify you if an update is available. You say, been sometimed and then be of update, the update may incern and constrained estimated ei

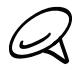

Checking and downloading system software updates may incur additional data transfer fees from your mobile operator.

- $\mathbf{M}$ , the Install system software update dialog box will appear onscreen. 1. When there is an update availat
- 2. On the dialog box, select install now, and then tap OK.

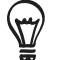

Select Install later in you want to install the system update at a later time. When you are ready to install, open the Notifications panel, and then tap System update is ready.

3. Wait for the update process to finish. When the update is finished, the phone will automatically reset.

# Checking for phone system software updates manually

- 1. From the Home screen, press MENU and then tap Settings.
- 2. Scroll down the screen, and then tap About phone System software updates.
- On the System software update screen, tap Check no 3.

*2010/10/28*

# <span id="page-205-0"></span>Performing a hard/factory reset

You can return your phone to its original state, as it was when it left the factory. This is also called a hard reset. You might want to do this if you are giving your phone to a friend or relative and you want to remove all your data first, or if your phone has a persistent problem that is not solved by powering off the phone and then powering it on again.

A factory reset is a drastic measure. It permanently erases all your personal data and customized settings, and also removes any programs you have installed. Make sure that you have backed up the information and files you want to keep **For Certification** of the phone and then the state of the state of the state of the state of the state of the state of the state of the state of the state and the state of the state of the state of the state of the state

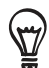

If your phone hangs or freezes, we recommend that you do a "set" reset instead of a hard/factory reset. To perform a soft reset, remove the battery, wait for a few seconds, and then re-install it. After re-installing the battery, turn on the phone.

#### Performing a factory reset via settings

device.

The most convenient way to do a factory reset is via the phone settings.

2010/2019

- 1. From the Home screen, press **NENU** and then tap Settings.
- 2. Scroll down the screen, and the tap SD & phone storage > Factory data reset.
- 3. On the Factory dat reset screen, tap Reset phone, and then tap Erase everything.

#### Performing a factory reset using phone buttons

If you cannot turn on your phone or access the phone settings, you can still perform a factory reset by sing the buttons on the phone.

- 1. With the phone turned off, press and hold the VOLUME DOWN button, and then briefly ss the POWER button.
- Press VOLUME DOWN to select CLEAR STORAGE, and then press POWER to reset the 2.

# Index

# Symbols

3G 126

# $\triangle$

Access point 126 Adding a city to the Weather screen 124 Adding a city to the World Clock screen 121 Adding a new contact 54 Adding application icons and other shortcuts on your Home screen 38 Adding a widget to your Home screen 37 Adding folders on your Home screen 39 Adjusting the volume 30 Airplane Mode 51 Alarm clock 122 Album (Gallery application) 155 Android Market 186 Answering an incoming call 44 App sharing 189 *F*[or](#page-131-0)oidsa perfect of the Meather screen 124<br>
Access point 126<br>
Access point 126<br>
Access point 126<br>
Access point 126<br>
Access point 126<br>
Access point 126<br>
Access and the second [C](#page-140-0)lock scree[n](#page-125-0) 121<br>
Detaing a city to the Weath

# B

C

Backing up your contacts to the storage card 56 Bluetooth 141

- connecting headset or car kit 142

- sending and receiving information 144
- sending photos or videos 160

### Bookmarks 137

 $W$ ser 132

Calendar application 108 Calendar widget [116](#page-115-0) Caller ID [45](#page-44-0) Call history [48](#page-47-0) Call services [50](#page-49-0) Camera [147](#page-146-0) Capturing video [151](#page-150-0) Changing your wallpaper 36 Checking information about you to one 204 Checking weather [124](#page-123-0) Clock [117](#page-116-0) Clock widget (HTC) [117](#page-116-0) Conference call [47](#page-46-0) Connecting your phone to a computer [31](#page-30-0) Copying files to and from the storage card [32](#page-31-0) Creating a calendar event [108](#page-107-0) *[20](#page-35-0)10/10[/](#page-160-0)28*

Creating a playlist [164](#page-163-0) Cropping a photo 159 Customizing and **aving** scene [35](#page-34-0)

# D

E

Data conne Date and time Deleting a scene 35 Deleting contacts 57 Desk Clock 119 Downloading HTC widgets 37

Editing a contact's information [56](#page-55-0) Email 96

- adding a POP3/IMAP account [103](#page-102-0)
- deleting 104
- sending 98, 106
- sending photos or videos [160](#page-159-0)
- settings 101, 107 Ending a call 47 Event reminders 113 Exchange ActiveSync 77 Extended Home screen 25

# F

Facebook photos 161 ebook for HTC Sense 85 Factory reset 206 in ger gestures 22  $Kr$  161 FM Radio 183 Folders 39 Footprints 175 Friend Stream [90](#page-89-0) - Friend Stream widget [91](#page-90-0)

# G

Gallery application [155](#page-154-0) Gmail/Google Mail [96](#page-95-0) Google Accounts [76](#page-75-0) Google Maps [167](#page-166-0) Google News [191](#page-190-0) GPS satellites [167](#page-166-0)

#### H

Hard reset [206](#page-205-0) Home city [120](#page-119-0) Home page [132](#page-131-0) Home screen 25 Home screen wallpaper 36 HTC Caller ID 45 HTC Clock widget 117 HTC Sync 79

# $\mathbf{I}$

Importing contacts from online directories 55 Importing contacts from the storage card 56 Importing contacts from your SIM card 55 Internet 126 Inviting guests to your event (Google Accou only) 109 Fr[o](#page-166-0)mscreen wilhaper 36<br>
FITC Coler ID 45<br>
FITC Coler Might 117<br>
FITC Coler Widget 117<br>
FITC Coler Widget 117<br>
FITC Coler Widget 117<br>
FITC Sync. 79<br>
<br>
<br>
Impo[rti](#page-182-0)[n](#page-57-0)g contacts from online directories 55<br>
Importing contacts fro

#### K

Keyboard 62

#### L

Library (Music) 163 Listening to the radio Location sources

#### M

Mail 103 Making an emergency call 43 Making Calls 41 Managing memory 203

Maps 167

Meeting request 105, 109 Merging contact information 55 Messages [67](#page-66-0) Microsoft Exchange ActiveSync 77 Missed call [49](#page-48-0) MMS [67](#page-66-0) Mobile network connection 126 Music application [162](#page-161-0) Music widget [166](#page-165-0) Mute the microphone 4

#### N

News [191](#page-190-0) News feeds [191](#page-190-0) Notification icons [27](#page-26-0) Notification ring tone [200](#page-199-0) Notifications panel [29](#page-28-0)

### O

Onscreen keyboard [62](#page-61-0) Optimizing your phone's battery life [202](#page-201-0)

#### P

- Peep 87
	- widget 89
- People 52
- contac
- contact in ormation and conversations [60](#page-59-0)
- People screen 53
- eople widget 61
- **Prsonalizing 34**
- one status icons 26
- hoto capture 150
- Picasa 161
- Picture message 67
- Playing music 162 Playlist 164

Protecting your phone with a screen lock [195](#page-194-0) Protecting your SIM card with a PIN [194](#page-193-0) PUK 194 Putting a call on hold 47

# Q

Quickoffice 180 Quick Search Box 33

# R

Reading news feeds 191 Rearranging or removing widgets and icons on your Home screen 40 Recalibrating the G-sensor [198](#page-197-0) **Recording your voice 185** Rejecting a call and sending a text message [45](#page-44-0) Rejecting an incoming call [45](#page-44-0) Renaming a scene [35](#page-34-0) Review screen (Camera) [148](#page-147-0) Ringtone 166 Rotating and saving a photo [159](#page-158-0) router 140 Example 143<br>
Preading the Reading of Preading the California of Preading the California of Preading the California of Predicting a call<br>
The California of Predicting and Interacting a scene Review screen (Review screen)<br>
R

# S

Scenes 35 Search [33](#page-32-0) Searching for a contact [56](#page-55-0) Searching your phone and the Web [33](#page-32-0) Sending a meeting request using Calendar (Exchange ActiveSync only) [109](#page-108-0)

Sending a photo or video by MMS [160](#page-159-0) Sending a vCalendar [116](#page-115-0) Sending contact information [57](#page-56-0) Sending music using Bluetooth [166](#page-165-0) Sending photos or videos by email 160 Sending photos or videos using Bluetooth 160 Setting a song as ringtone 166 Settings 196 - alarm sound 123 - calendar 115 - camera 152 - display settings 198 - phone language 201 - sound settings 200 - weather 125 Setting the time zone, date, and time 120 Setting up My contact card 53 Setting up your phone for the first time Setting your home city 120 Sharing - apps 189 - photos on Facebook 16 - photos on Flickr 161 - photos on Picasa 16 - videos on YouTub Shortcuts 38 Sleep mode 24 SMS 67 Social network accounts 76 Speakerphone 47 Speed dial 42 Stocks 181 Stopwatch 118 Sync with online accounts 76 T Taking a photo [150](#page-149-0) Tethering [139](#page-138-0) Text message [67](#page-66-0) Timer [118](#page-117-0) Time zone [120](#page-119-0) Turning off your phone 23 Turning on your phone 2 Tweeting on your phone 87 Twitter [87](#page-86-0) F[o](#page-180-0)rcing photos o[r](#page-41-0) videos by email 160<br>
Sending photos or videos by email 160<br>
Setting a song as ringtone 166<br>
Setting a song as ringtone 166<br>
Setting as 196<br>
- calabra str[at](#page-22-0)egies 201<br>
- camera 152<br>
- camera 152<br>
- camera 1 Financial Contract of the Police of the Police of the Police of the Police of the Police of the Police of the Police of the Police of the Police of the Police of the Police of the Police of the Police of the Police of the

# $\vert \ \vert$

Uninstalling third-party applications [203](#page-202-0) Updating your phone's system software [205](#page-204-0) Using your phone as a modem [139](#page-138-0)

#### $\sqrt{}$

vCalendar [116](#page-115-0) Video capture [151](#page-150-0) Videos [178](#page-177-0) Viewfinder screen (Camera) [147](#page-146-0) Viewing photos and videos [156](#page-155-0) Viewing photos on Facebook [158](#page-157-0) Viewing photos on Flickr 158 Voice Recor **VPN 13** 

# W

allpaper 36 WAP push messages 71 Watching video (Gallery application) [157](#page-156-0) Weather 124 Weather widget 125 Web browser 132 Wi-Fi 127 Widgets 37, 40 wireless router 140 World Clock 120

# Y

Your phone 14 - charging the battery 21 - inserting the battery 20 - inserting the SIM card 19 - inserting the storage card [20](#page-19-0) - removing the battery 21 oving the bottom cover [18](#page-17-0) ter oving the SIM card 19 removing the storage card [19](#page-18-0) teplacing the bottom cover [18](#page-17-0) YTube 161, [178](#page-177-0)

# Z

Zooming (camera) [149](#page-148-0) Zooming in or out on a photo [157](#page-156-0)